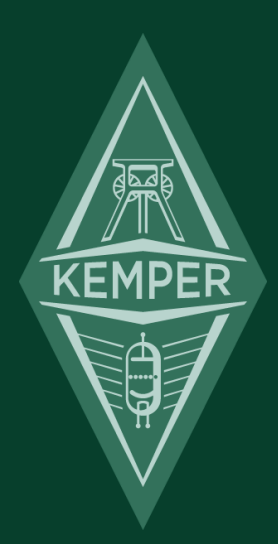

# ケンパー・プロファイラー

メイン・マニュアル 7.3

### <span id="page-1-0"></span>免責事項、商標について

本マニュアルおよび本マニュアルに記載のソフトウェアおよびハードウェアは、使用許諾契約に基づいて使用されるもの であり、使用および複製は当該使用許諾契約の条項に準じます。また本マニュアルの内容は、本機の機能を説明するため にのみ記載されるものであり、予告なく変更されることがあるとともに、本マニュアルの内容は KEMPER 社 (Kemper GmbH) が確約したものとは解釈されません。

KEMPER 社 (Kemper GmbH) は、本書の誤記等に関し一切の責務を負いません。また本書の使用許諾契約で許可される範 囲以外の内容に関する複製および検索システムへの登録、または電子的手段、機械的手段、録音および録画、撮影、狼 煙、その他いかなる手段における送信も、KEMPER 社 (Kemper GmbH) の書面による事前許諾がない場合、これを行うこ とはできません。

KEMPER™、PROFILER™、PROFILE™、PROFILING™ , PROFILER PowerHead™, PROFILER PowerRack™, PROFILER Stage™, PROFILER Remote™, KEMPER Kabinet™, KEMPER Kone™, KEMPER Rig Exchange™, KEMPER Rig Manager™, PURE CABINET™, CabDriver™ は KEMPER 社 (Kemper GmbH) の商標です。また本機の外観および仕様 は、予告なく変更されることがあります。

(2020 4 月)

© Copyright 2020 Kemper GmbH. All rights reserved.

www.kemper-amps.com

<span id="page-2-0"></span>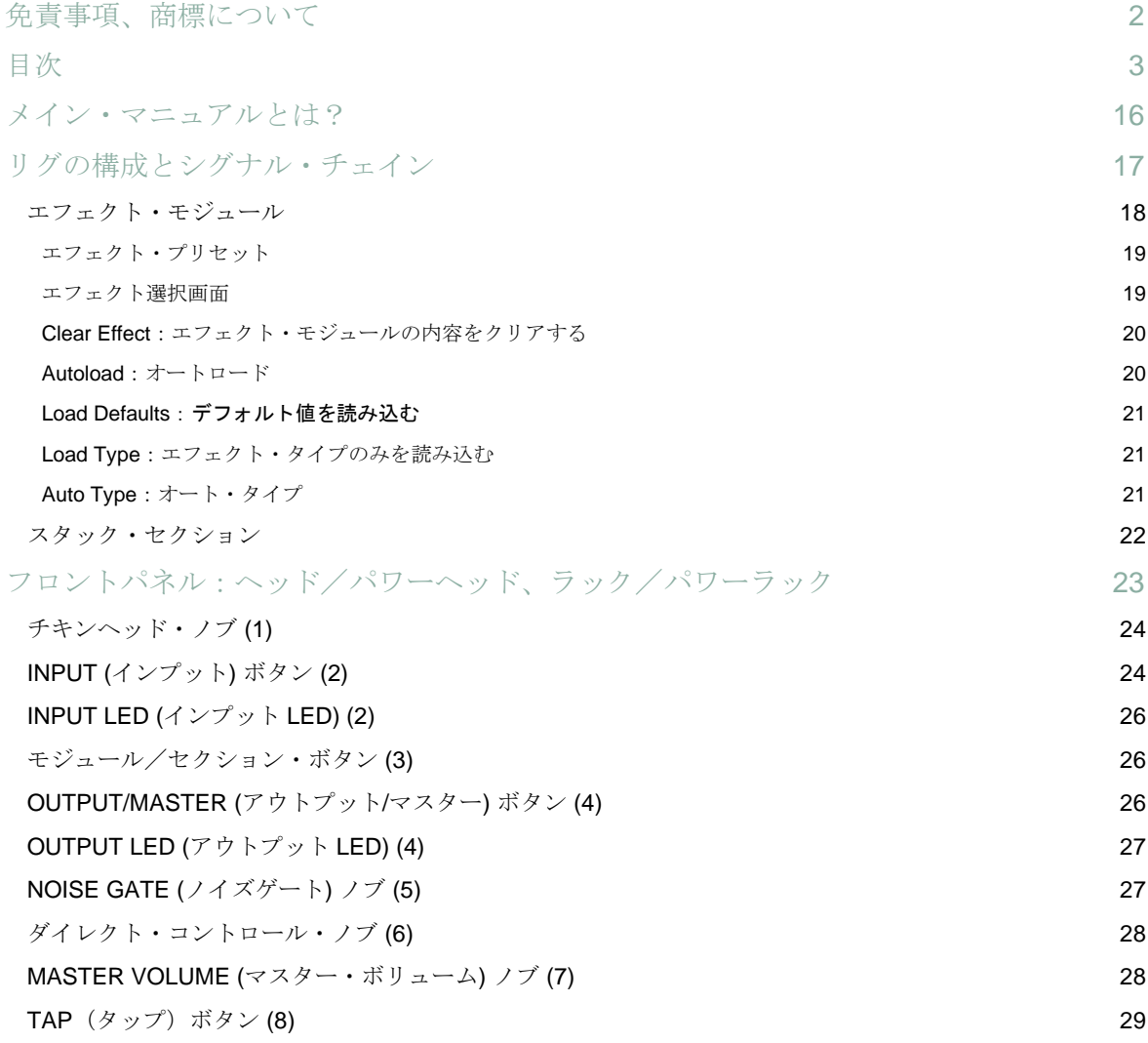

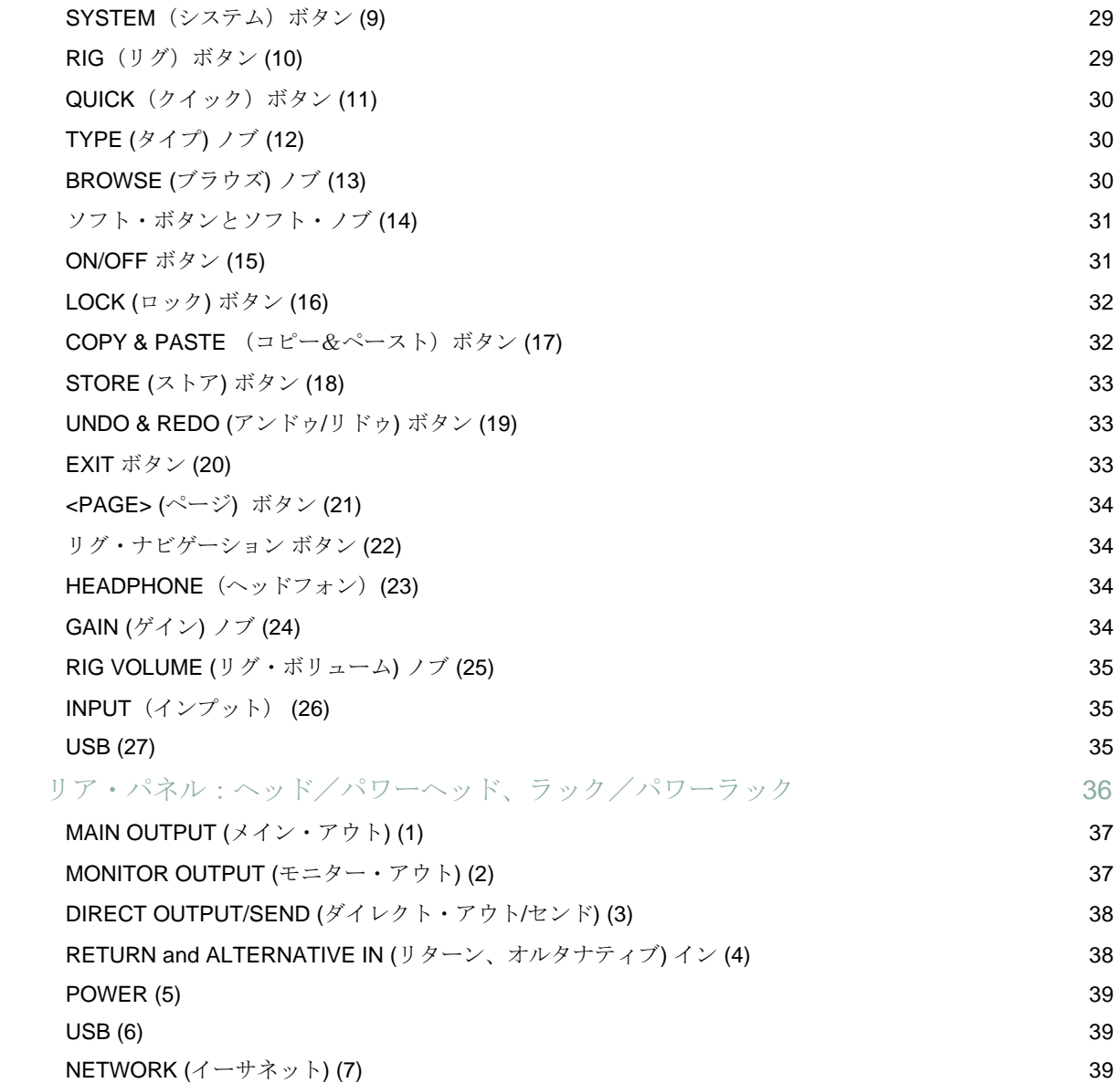

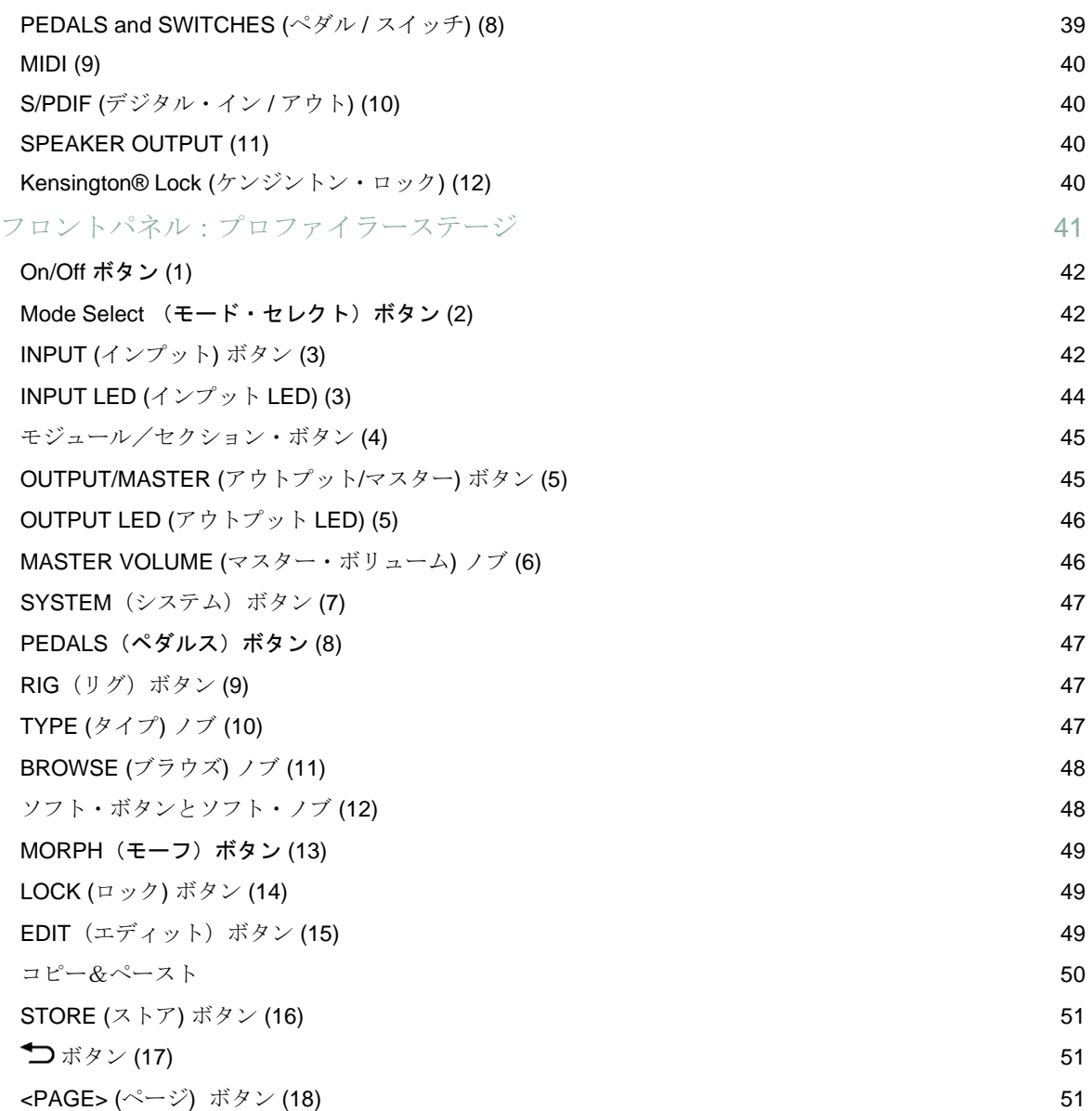

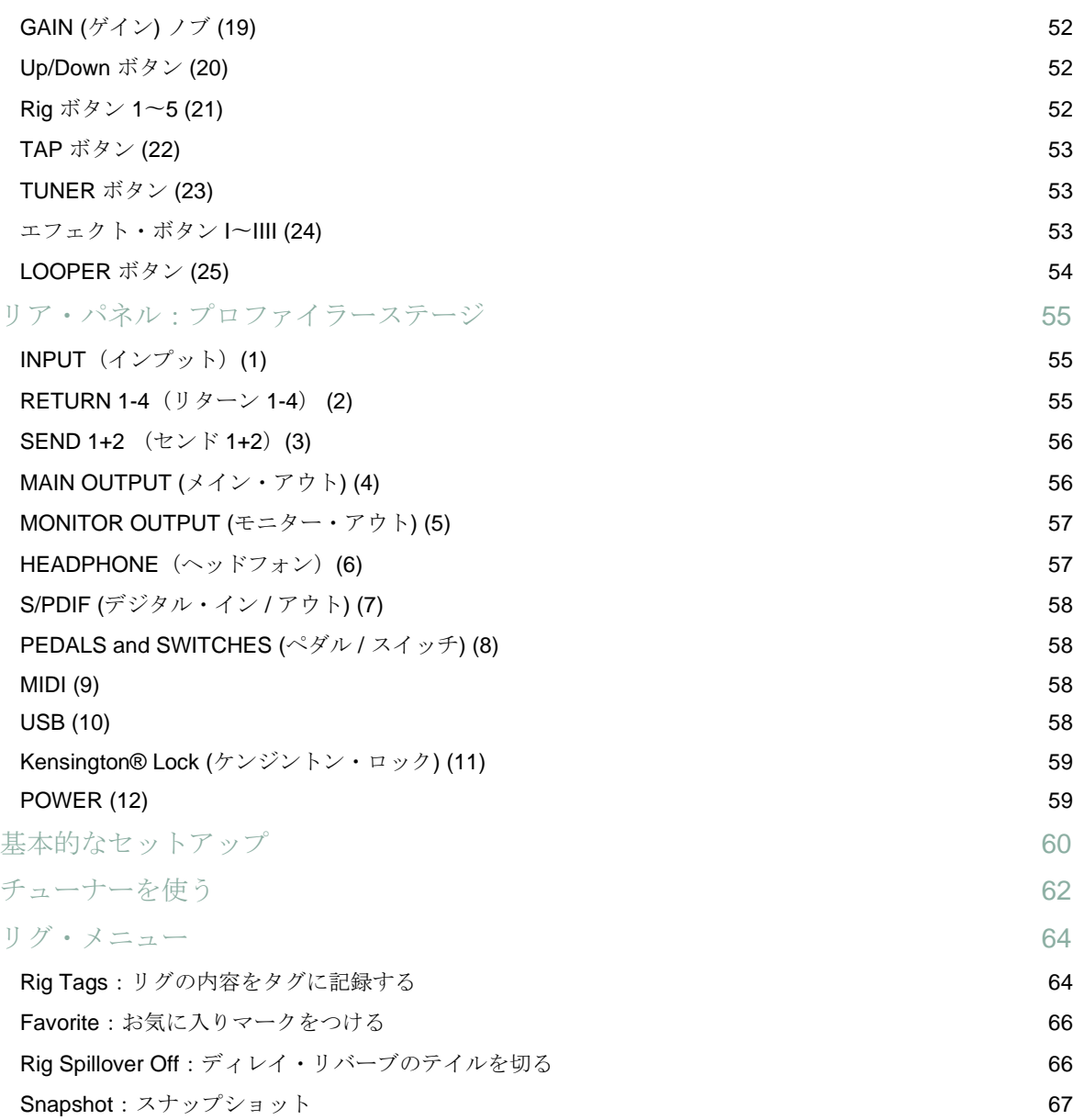

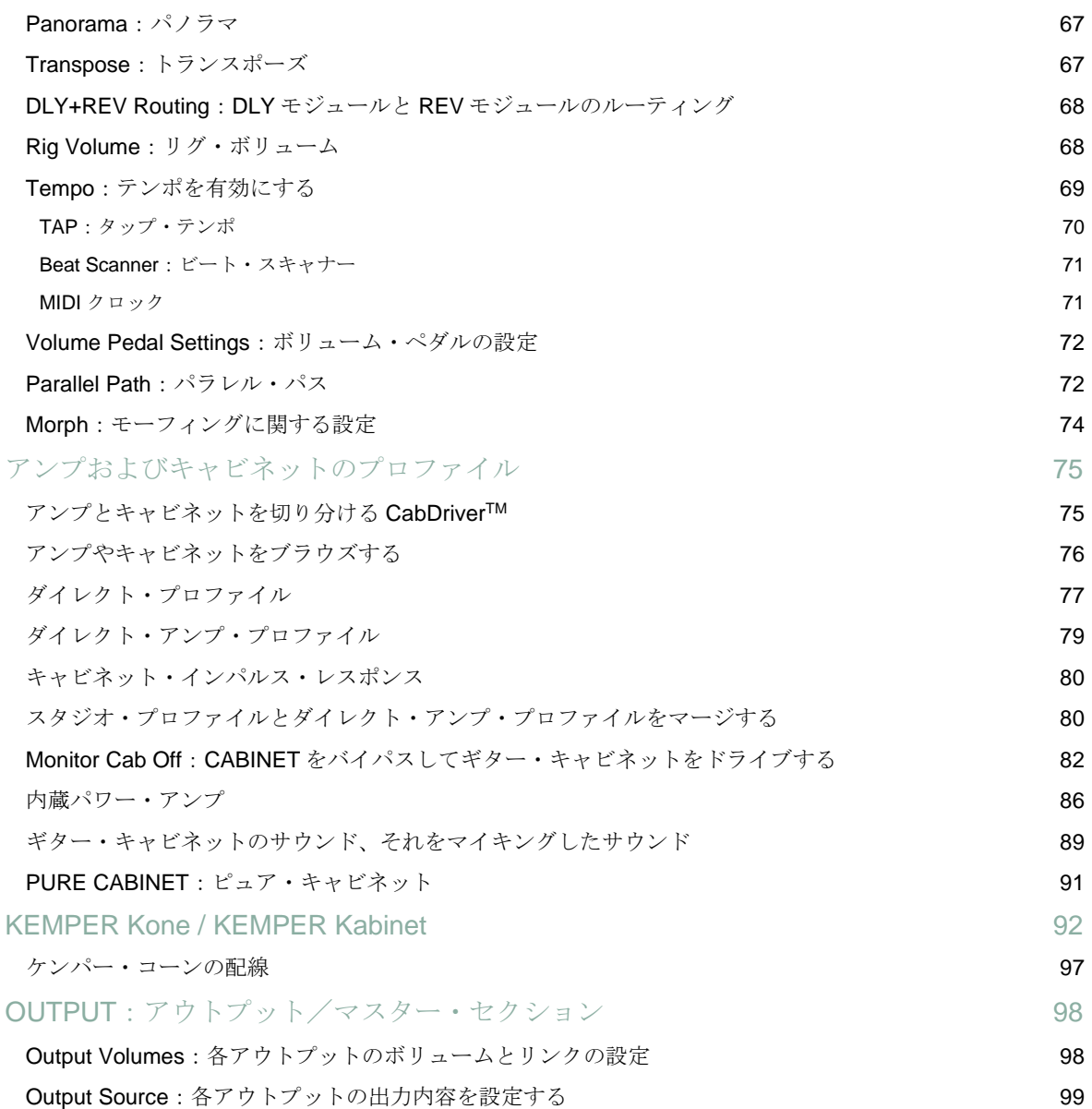

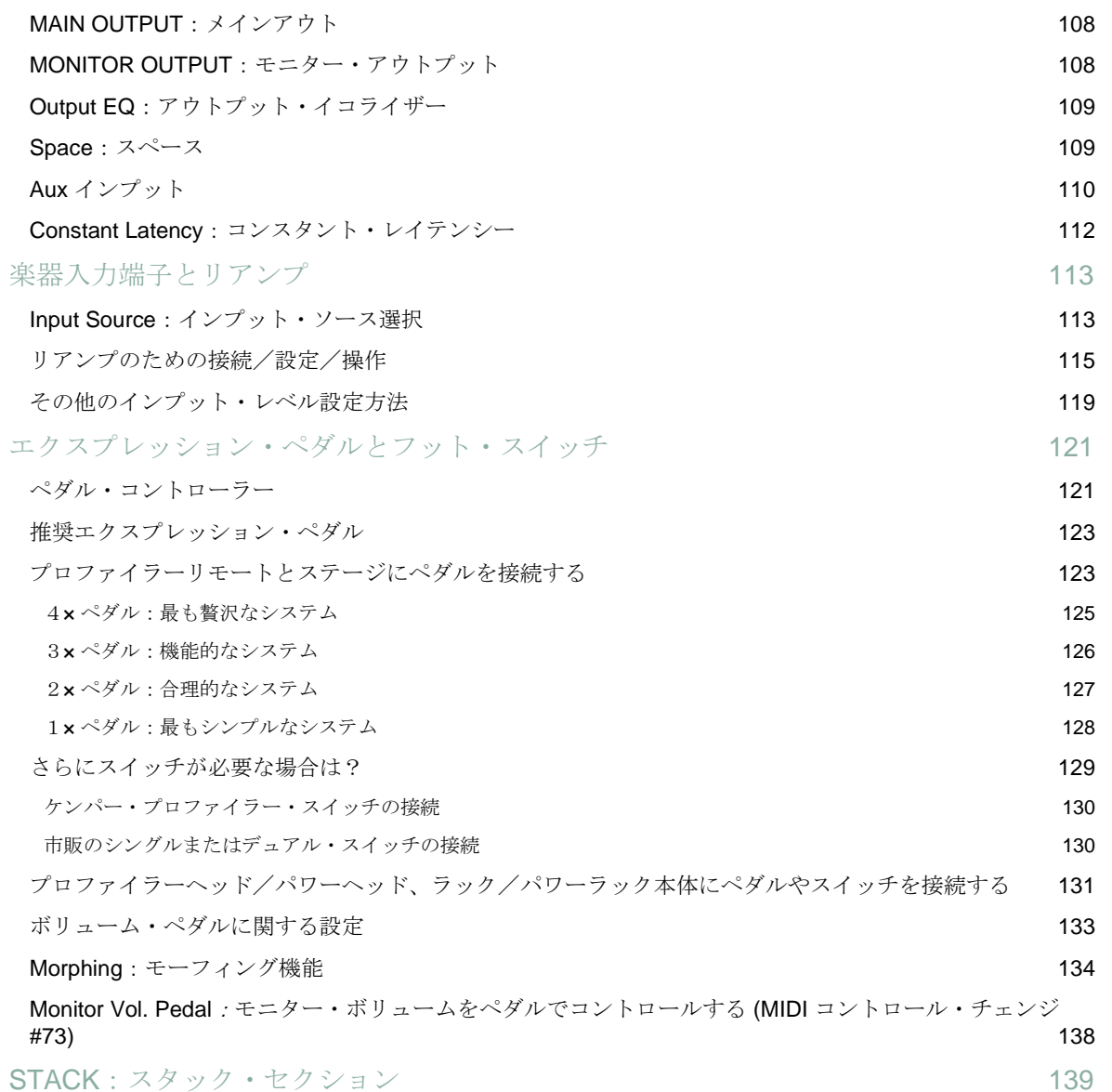

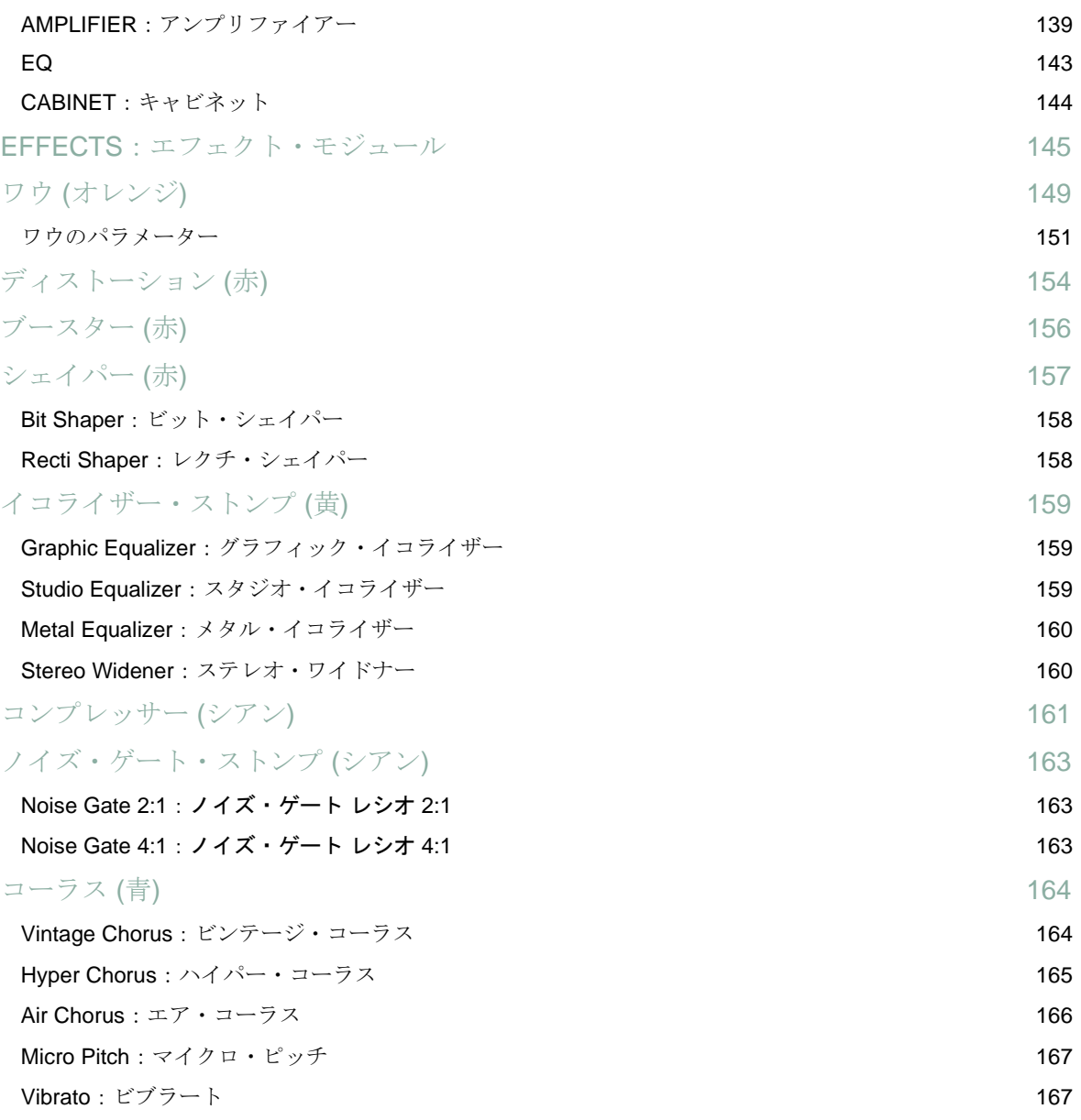

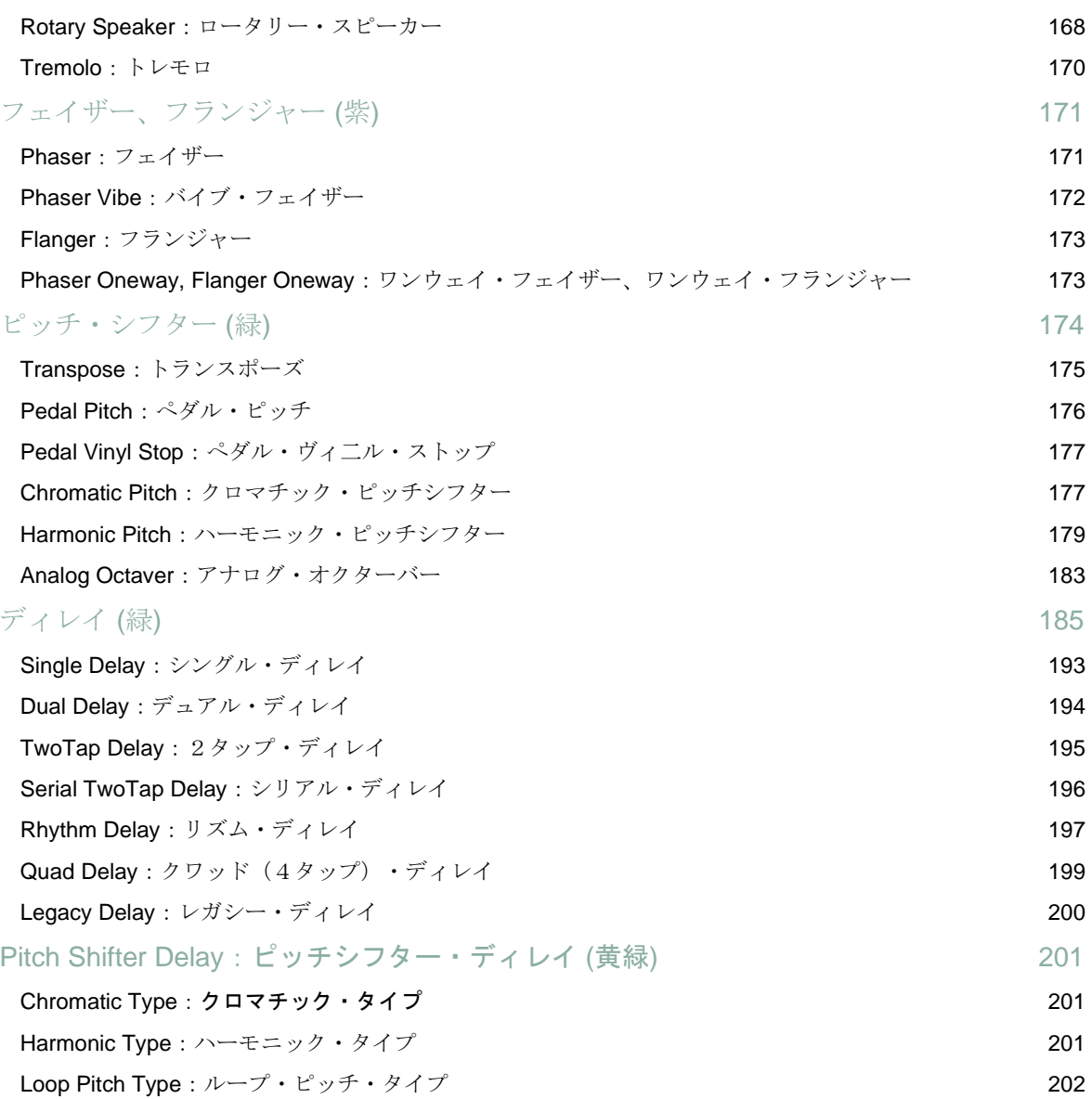

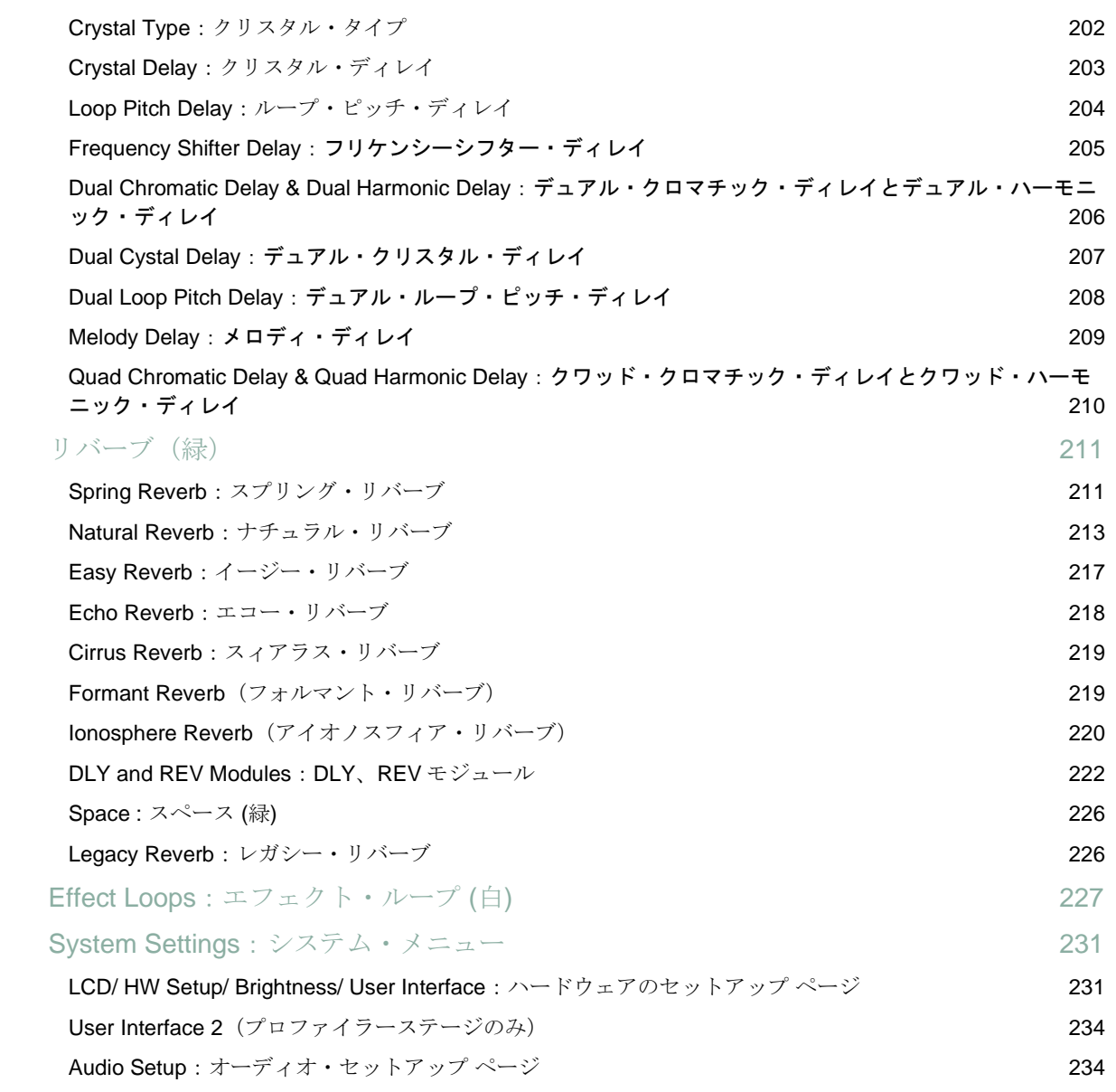

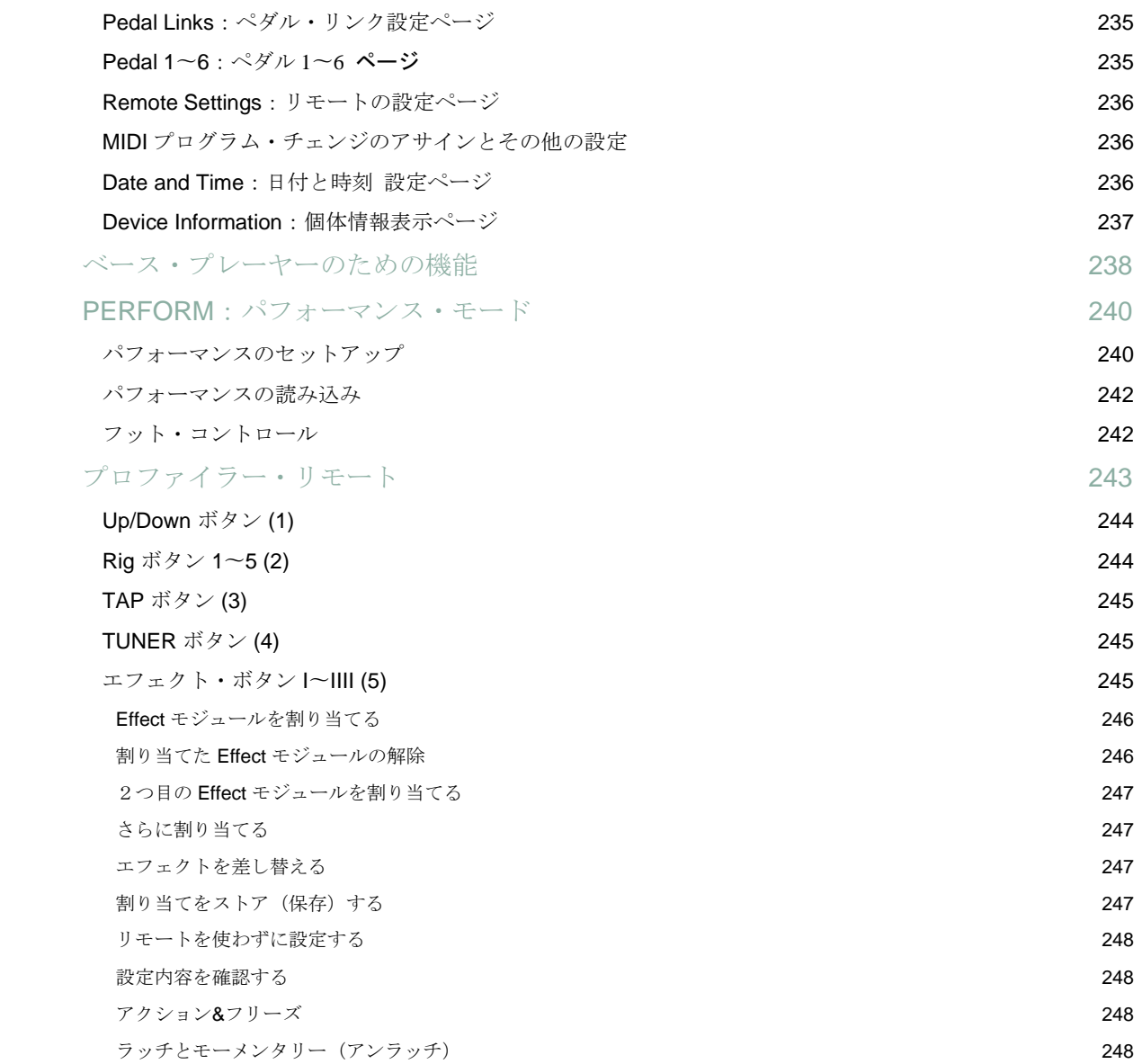

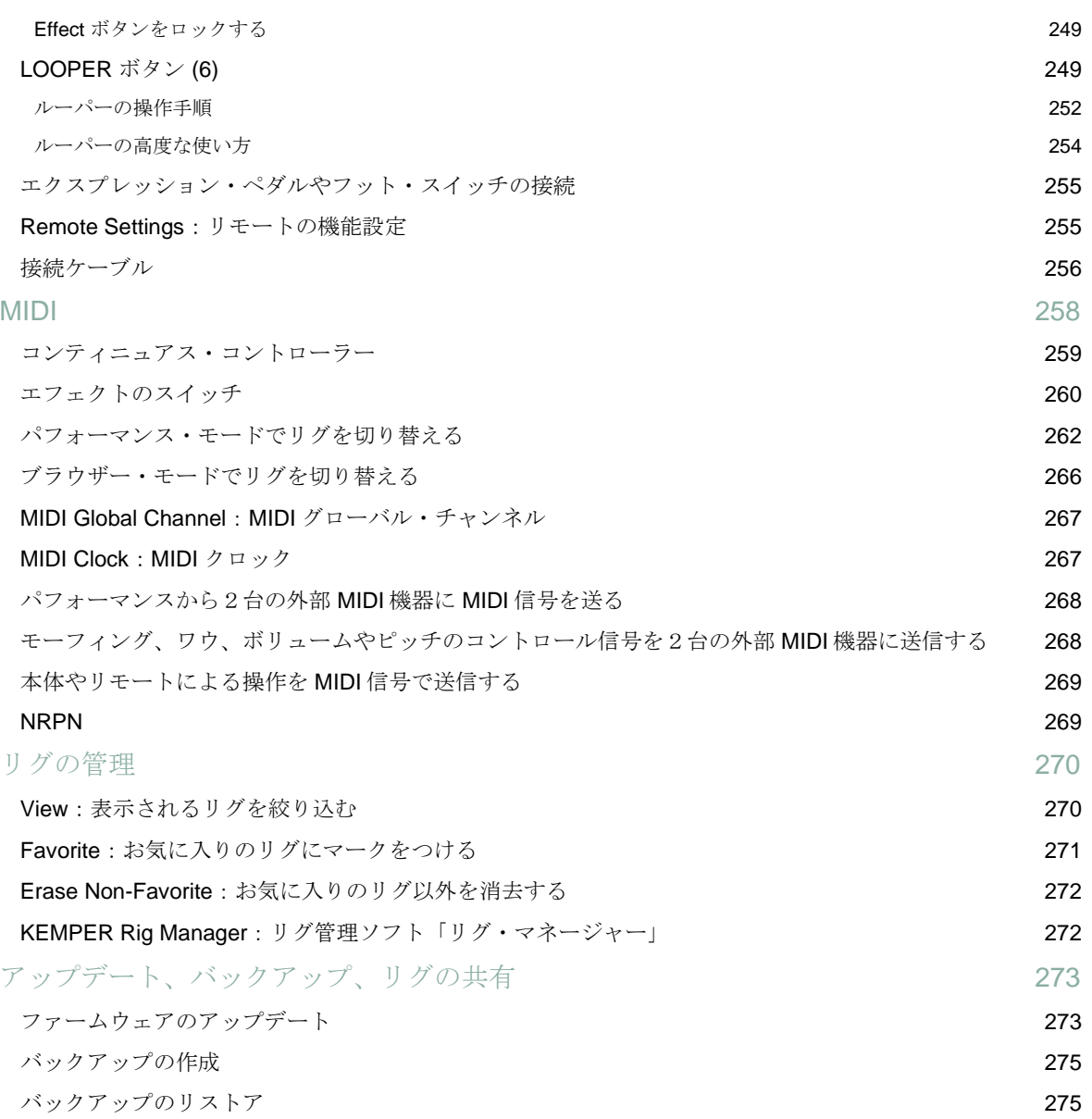

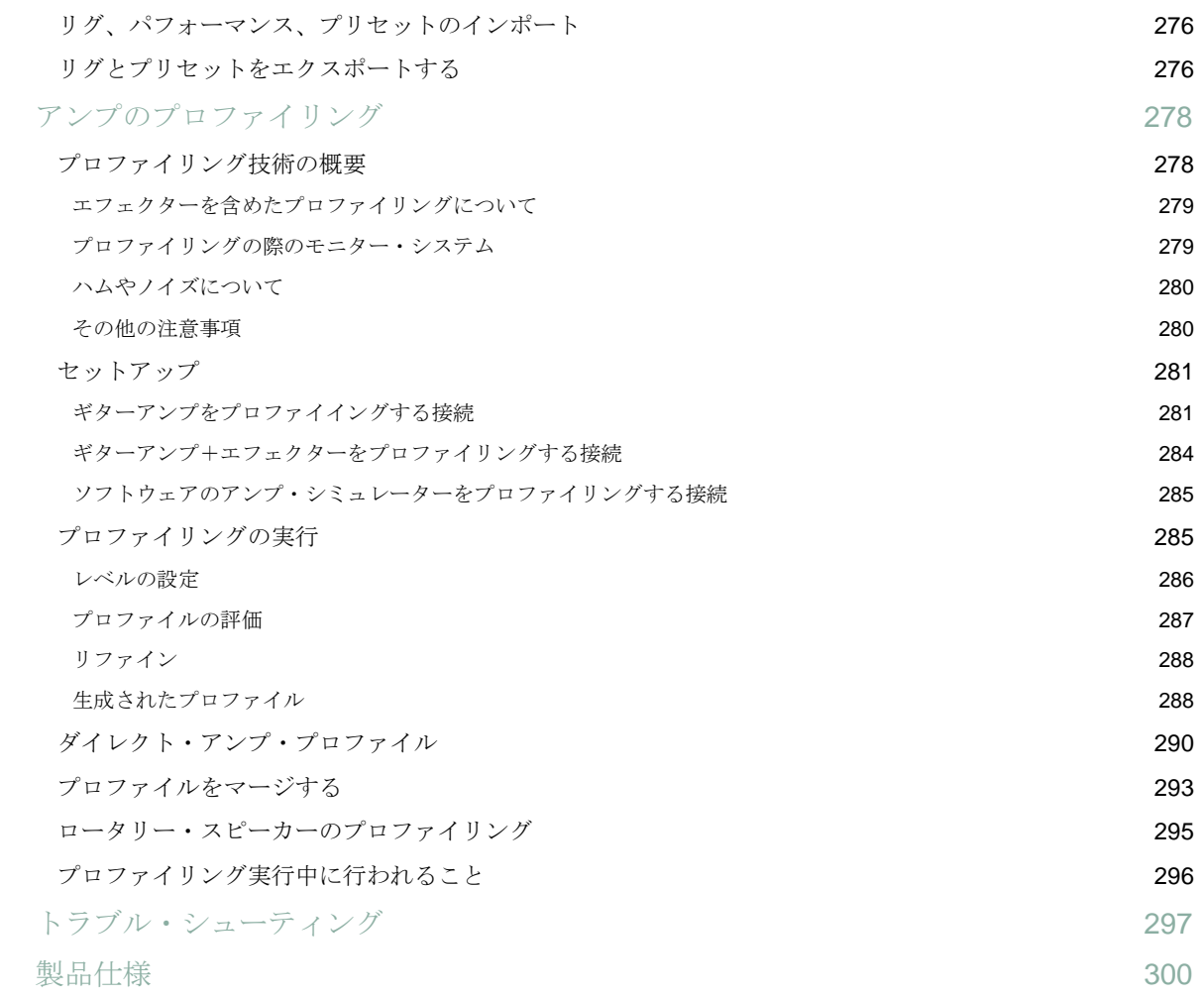

メインー・マニュアル

### <span id="page-15-0"></span>メイン・マニュアルとは?

ようこそメイン・マニュアルへ!製品に添付されていたクイック・マニュアルは既にお読みいただいたと思います。この メイン・マニュアルでは、フロントパネルやリアパネルの端子や操作子の説明に続き、リグやシグナル・フローについて の詳解から始まります。そして内蔵エフェクトの全てのパラメータを解説しています。さらにプロファイラーをより深く ご理解いただくための様々なチャプターが用意されています。もちろんそれだけではなく、アンプをプロファイリングす る方法についても詳しく説明しています。

リグの構成とシグナル・チェイン 17

### <span id="page-16-0"></span>リグの構成とシグナル・チェイン

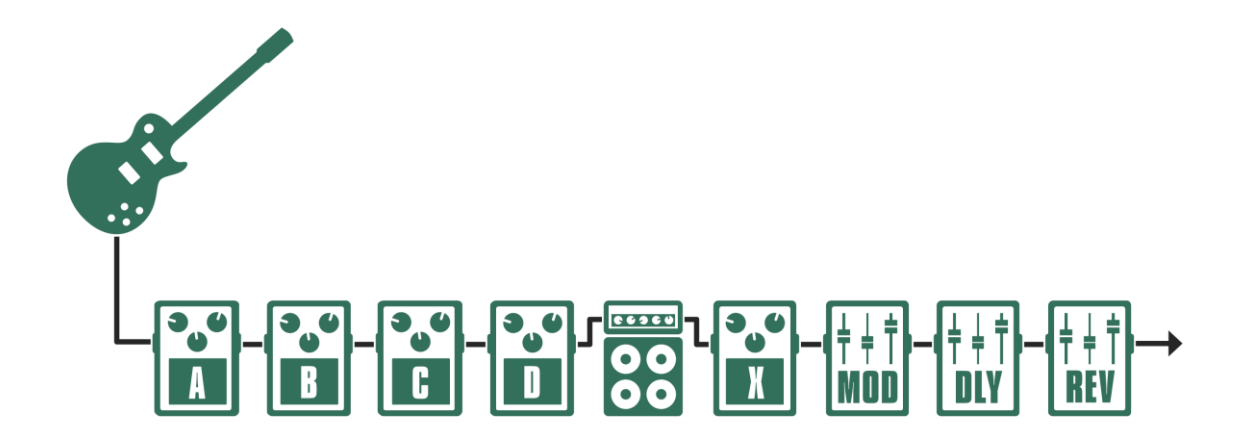

リグの構成とシグナル・チェイン

プロファイリングしたギターアンプと複数の内蔵エフェクトの組み合わせをリグと呼びます。

リグのシグナル・チェインは INPUT セクションから始まり、4つのエフェクト・モジュールに続いてプロファイリングし たギターアンプ:STACK セクション、さらに続く4つのエフェクト・モジュールで構成されています。信号はこの後 OUTPUT セクションに送られます。フロント・パネル上部の各セクションやモジュールのボタンは、この信号の流れと同 じように左から右へレイアウトされています。

リグを構成する各セクション/モジュールのボタンがシグナル・フローにそって配置されているので、直感的な操作でリ グを構築できるでしょう。各ボタンを短く押すと、そのセクション/モジュールがオンまたはオフになります。暫く押し 続ける(長押し)とそのセクション/モジュールがフォーカスされ、セクション/モジュール内のパラメータが表示され ます。ディスプレイ下側の4つのノブは表示画面により対象が変わるソフト・ノブで、各ノブの上に表示されたパラメー タをコントロールすることができます。そのセクション/モジュールが4つ以上のパラメータを持つ場合は、PAGE ボタ ンにより別の画面に移動します。EXIT ボタンを押すとフォーカスから抜け、ホーム画面に戻ることができます。

一旦エディットしたパラメータを元の設定に戻したい場合は、LCD 画面左側の UNDO ボタンを押しましょう。UNDO ボタ ンは直前の操作のみを無効にします。その逆に REDO ボタンは UNDO で一旦無効にした操作を再度有効にします。これら 2つのボタンの活用すると、エディットによる音の変化を比較することが容易になります。プロファイラーステージには UNDO/REDO ボタンは搭載されていません。

ブラウザーモードでは、RIG ナビゲーション・ボタンによってリグを選択することができます。左右に並んだボタンを押 すと1ステップづつ前後のリグに切り替り、上下のボタンを押すと前後のグループにジャンプします。LCD 画面の左上に ある BROWSE ノブでリグを選ぶことも可能です。BROWSE ノブを回すと同時に8つのリグが一覧できる表が現れ、ノブ を回すことでスクロールできるので、目的のリグを見つけやすいでしょう。この時 RIG ナビゲーション・ボタンによって カーソルを上下左右に移動することができます。プロファイラーステージの BROWSE ノブはプッシュ&セレクト機能を備 えています。ノブを回してカーソルを目的のリグに移動し、ノブを押すと選択したリグが読み込まれます。

<span id="page-17-0"></span>リグを読み込めば、そのゲインやトーンを自由にリアルタイムにエディットすることが可能です。GAIN ノブ周りの LED が読み込んだリグのゲインを示し、ディスプレイ下側のソフト・ノブはトーン・コントローラーになっています。

#### エフェクト・モジュール

E リグごとに8個のエフェクト・モジュールが使えます。 A、B、C、D はモノラルのエフェクト・モジュールす。プロフ ァイリングしたアンプ(STACK セクション)の手前に配置されているので、ディストーションやワウなどをアサインする と良いでしょう。 STACK セクションの後ろには、ステレオのエフェクト・モジュール:X、MOD、DLY、REV が配置さ れています。全てのエフェクト・モジュールにおいて、全てのエフェクト・タイプを使用することができます。

REV モジュールはリバーブ専用で、選択できるエフェクト・タイプとプリセットのリストが他のモジュールとは区別され ていますが、その他のモジュールにアサインできるエフェクトは共通のリストから選びます。モジュールによってアサイ ンできるエフェクトに制限はありません。

プロファイラーヘッド/パワーヘッド及びプロファイラーラック/パワーラックには DLY モジュールと REV モジュール 専用のノブ(ディレイの Feedback、Mix とリバーブの TIME、MIX)を装備していますので、ディレイやリバーブはこれら のモジュールにアサインすることをお勧めします。

プロファイラーヘッド/パワーヘッドには、MOD モジュールにも専用ノブ (RATE、INTENSITY) が用意されていますの で、モジュレーション系のエフェクトは MOD モジュールにアサインすることをお勧めします。

モデルによって装備している DLY、REV、MOD モジュール専用ノブの構成が異なりますが、エフェクトそのものが持つパ ラメータに違いはありません。

#### <span id="page-18-0"></span>エフェクト・プリセット

エフェクト・モジュールのボタンを長押し、そのモジュールにフォーカスした状態で BROWSE ノブを回すと、エフェク トの選択画面が表示されます。この画面の右欄はエフェクト・プリセットの一覧です。エフェクト・プリセットは、エフ ェクト・タイプをベースに特徴のある音色や効果を作成し保存されたものです。ファクトリー・データとしても様々なプ リセットが用意されていますが、自分で作成したお気に入りのエフェクトをプリセットとして保存することも可能です。 保存(STORE)の方法は、リグやパフォーマンスと同じです。

ファクトリー・データとして用意されているエフェクト・プリセットは音作りのベースやヒントになるでしょう。イメー ジに近いプリセットを選び、[PAGE]ボタンでパラメータ・ページを移動し、好みの内容にエディットしてください。

エディットしたお好みのエフェクトをプリセットとして保存(STORE)すれば、リグ作成のためのパーツとして他のリグ でも使用することができます。

#### <span id="page-18-1"></span>エフェクト選択画面

エフェクト選択画面は、エフェクト・モジュールにフォーカスしている状態であれば、TYPE ノブ、BROWSE ノブのいず れでも開くことができます。

画面右側の欄にはエフェクトのカテゴリーが表示されます。中央に表示されるのが現在選択中のエフェクトのカテゴリー です。それぞれのカテゴリーに含まれる複数のエフェクト・タイプは、真ん中の欄に表示されます。この欄でも選択中の タイプが中央に表示されます。

TYPE ノブを回すと別のエフェクト・タイプを選ぶことができます。別のエフェクト・タイプを選ぶと、プリセット欄の内 容もそのエフェクト・タイプをベースにしたプリセット群に移動します。ここで BROWSE ノブを右に回すと、それらの プリセットを選んだり試奏したりすることができます。BROWSE ノブによるプリセットの表示や選択によってもエフェク

ト・タイプの境界を自由に行き来することができます。つまり BROWSE ノブを回し続けることで、全てのエフェクト・ プリセットを縦覧することもできるのです。

[<- Category/-> Type]と表示されているソフト・ボタンで TYPE ノブの動作を変更することができます。ボタンは.[<- Category/-> Type]と[<- Category]のトグル動作です。[<- Category]と表示されている場合、左側の欄は TYPE ノブによって カテゴリーが切り替ります。

この設定ではカテゴリーをジャンプすることができますので、たくさんのプリセットを抱えるカテゴリーから前後のカテ ゴリーに移動するときに便利です。

エフェクトの選択画面は、時:分:秒で表示される時計のようにとらえると判りやすいでしょう。つまりカテゴリーが 「時」、タイプが「分」、プリセットが「秒」です。「時」を動かすと「分」や「秒」もそれに合わせて動き、「秒」を 進めたり戻したりすると「分」や「時」もそれに応じて進んだり戻ったりするように、カテゴリー、タイプ、プリセット の表示内容も「時」「分」「秒」と同じような関係で動きます。

#### <span id="page-19-0"></span>Clear Effect:エフェクト・モジュールの内容をクリアする

カテゴリー、タイプ、プリセットの何れかで先頭までスクロールすると「empty」という選択肢が現れます。「empty」を 選択することでエフェクト・モジュールの内容をクリアし、空の状態にすることができます。

#### <span id="page-19-1"></span>Autoload:オートロード

BROWSE ノブでエフェクト・プリセットをスクロールするとプリセットの内容が自動的に読み込まれます。これは 「Autoload」という機能で、工場出荷時設定ではオンになっています。「Autoload」表示の上のソフト・ボタンを押して チェックを外すとスクロール中はデータが読み込まれなくなり、スクロールを止めて「Load Preset」を押すことによりデ ータが読み込まれます。プロファイラーステージの場合は BROWSE ノブを押すことでプリセットを読み込むことができ ます。「Autoload」機能を有効にするボタンは、エフェクト選択画面に常に表示されています。

「Autoload」と「Manual load」の切り替えは、リグを選択する画面でも同じように動作します。

#### <span id="page-20-0"></span>Load Defaults:デフォルト値を読み込む

エフェクト選択画面の各エフェクト・タイプのプリセットの先頭には、そのタイプのデフォルト設定が用意されていま す。これらは特徴のあるエフェクトや音色ではなく、ニュートラルなセッティングになっています。例えばグラフィッ ク・イコライザーからこのプリセットを選ぶと、全ての周波数がフラットに設定された状態になります。

<span id="page-20-1"></span>このデフォルト設定は「Autoload」または「Load Default」のいずれかでロードすることが可能です。

#### Load Type:エフェクト・タイプのみを読み込む

ソフトボタン「Load Type」を押す(プロファイラーステージの場合は TYPE ノブを押す)と、つまりアルゴリズムが切り 替っても、それ以前に選んでいたエフェクトと共通のパラメータについては値がそのまま保持されるということです。プ リセットの読み込みや「Load Default」を実行すると、全てのパラメータが新しくなるのと対照的です。

「Load Type」は、同じ設定のまま異なるタイプのエフェクトを試し、より効果的なエフェクト得るのに威力を発揮しま す。例えば同じディレイ・タイムやフィードバックのまま、別のタイプのディレイを試したり、レイトやインテンシティ を保ったままフェイザーとフランジャーを試すといったことができるのです。

#### <span id="page-20-2"></span>Auto Type:オート・タイプ

「Load Type」機能を使ったエフェクトのエディットがお気に入りであれば、エフェクト選択画面に常に表示される「Auto Type」を有効にしておくと、プリセットの「Autoload」と同じように、エフェクト・タイプを変更するだけで自動的に 「Load Type」が実行されます。

▼ <sub>プロファイラーヘッド/パワーヘッド、プロファイラーラック/パワーラックにおいては、TYPE ノブやBROWSE ノブに</sub> 加え、<PAGE>ボタンや RIG ナビゲーション・ボタンでもエフェクトのカテゴリーやタイプ、プリセットを選択すること ができます。

#### <span id="page-21-0"></span>スタック・セクション

シグナル・フローの中心には、AMPLIFIER、EQ、CABINET の3つのモジュールで構成された STACK セクションがあり ます。スタック(STACK)・セクションには、プロファイリングによって生成されたバーチャルなギターアンプが収めら れています。

プロファイリングによってキャプチャーされたアンプの振る舞いは、これらのモジュールが持つパラメータで、さらに微 調整することができます。スタック・セクションの章ではそのパラメータ群を詳しくご説明していますのでご参照くださ い。

スタック・セクションでは、アンプとバーチャル・キャビネットの組み合わせを自由に変更することも可能です。 AMPLIFIER または CABINET ボタンを長押ししてモジュールにフォーカスしてから BROWSE ノブを回し、

- ソフト・ボタン1「Presets」を押してプリセット・リストからアンプまたはキャビネットを選ぶか、
- ソフト・ボタン2「From Rigs」を押し、ブラウズ・プールにある別のリグのアンプまたはキャビネットを読み込むことが できます。

STACK ボタンを長押ししてスタック・セクションにフォーカスすると、同じ要領でスタックのプリセットまたは別のリグ のスタックを読み込むことも可能です。

エフェクトのプリセットと同じく、あなたが作成/エディットしたスタックを、プリセットとして名前をつけて保存(ま たは消去)することが可能です。工場出荷時にはサンプルのプリセットが保存されています。お気に入りのアンプをプリ セットとして保存しておけば、別のリグに転用することもできて便利でしょう。

## <span id="page-22-0"></span>フロントパネル:ヘッド/パワーヘッド、 ラック/パワーラック

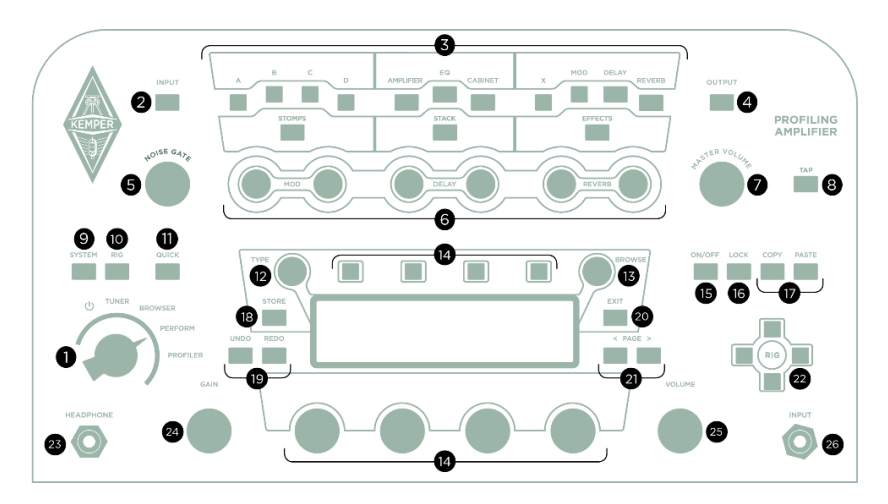

*PROFILER Head and PowerHead*

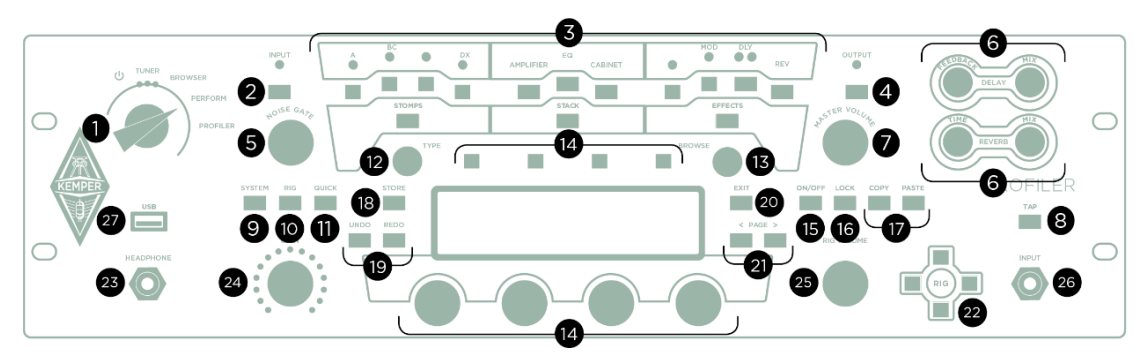

PROFILER Rack and PowerRack

#### <span id="page-23-0"></span>チキンヘッド・ノブ (1)

チキンヘッド・ノブはプロファイラーの電源オン/オフと、以下のモード選択に使用します:

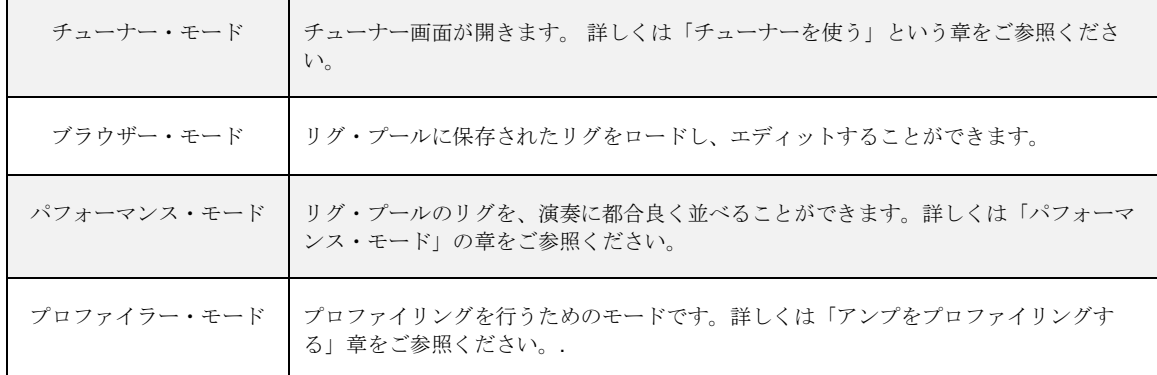

#### <span id="page-23-1"></span>INPUT (インプット) ボタン (2)

INPUT ボタンを押すと、インプット・セクションに関する設定画面が表示されます。この画面では、使用するインププッ ト端子を選択したり、インプット・センスを設定します。ブラウザー・モードでは、初期設定としてイプット・セクショ ンがロックされていますので、リグを切り替えても設定内容は変わりません。ロックを解除するとリグごとに設定された 内容がロードされます。つまりインプット・セクションの内容は、リグごどに設定/保存できるということです。パフォ ーマンス・モードの初期設定では、インプット・セクションはロックされていません。例えば曲によってギターを持ち替 えたりすることを想定し、それに応じたインプット・セクションの内容を使い分けると便利でしょう。専用ノブ:NOISE GATE を持つノイズ・ゲートもインプット・セクションに属します。

#### ◆ Clean Sens (クリーン・センス)

ギターの出力レベルは、ピックアップの種類や弦のゲージにより様々に異なります。例えばバムバッカーはシングル・コ イルより高出力なのはご存知でしょう。もしクリーン・サウンドの音量がディストーション・サウンドに比べて大きすぎ る、または小さすぎると感じたら、「Clean Sens」で調整してください。「Clean Sens」は、アンプやエフェクトの歪み を増減すること無くクリーン・サウンドの音量をコントロールします。ギターのボリュームを押さえた時にはよりクリー ンなサウンドになり、ボリュームを上げると思いどおりにホットに歪むという反応を引き出すことができるでしょう。

LED が赤く点滅するような極端に出力の大きなギターでは、美しいクリーン・サウンドが出しにくい場合があります。そ のような場合は「Clean Sens」で調整するとよいでしょう。ディストーション・サウンドにおいては、インプットのクリ ッピングはマスキングされてしまうので、神経質になる必要は無いでしょう。

#### ◆ Distortion Sens (ディストーション・センス)

「Distortion Sens」は、「0」の位置が標準です。この状態では、プロファイリングした実際のアンプが、出力の異なるギ ターに対してどのように反応するかが、そのまま再現されます。

もしあなたのギターが歪みすぎる、または歪みにくいと感じたら、「Distortion Sens」で調整してください。

▼ 「Clean Sens」は単なるインプット・ゲインのコントロールではありません;一般的には、インプット・ゲインをコント ロールするとアンプの歪み具合が変わり、音色も変化してしまいますが、「Clean Sens」を調整してもディストーショ ン・サウンドのゲインには影響しません。同様に「Distortion Sens」も単なるゲイン・ブースターではありません。 「Distortion Sens」の設定はクリーン・サウンドには影響を与えず、サウンドに色付けすることもありません。

◆ ヵリーン・センスやディストーション・センスの設定方法についてのチュートリアル・ビデオもご参照ください: [www.kemper-amps.com/](http://www.kemper-amps.com/)video

「Input Source」と「Reamp Sense」はグローバル・パラメータです。 詳しくは [楽器入力端子とリアンプ](#page-112-0) の章をご参照 ください。

#### <span id="page-25-0"></span>INPUT LED  $($  $\gamma$   $\gamma$   $\gamma$   $\gamma$   $\gamma$   $\vdash$  LED) (2)

<span id="page-25-1"></span>入力信号のレベルを表示します。緑〜黄色は OK、赤になるとレベルが高すぎることを示します。LED の基本色[はシステ](#page-230-0) [ム・メニューペ](#page-230-0)ージで青色に変更することができます。

#### モジュール/セクション・ボタン (3)

これらのボタンは、「リグの構成とシグナル・チェイン」の章でご説明した各モジュールや各セクションに対応したスイ ッチです。短く押すとそのモジュール/セクションがオンまたはオフになり、暫く押し続ける(長押しする)と、そのモ ジュール/セクションのパラメータ・メニューが開きます。メニューが複数ページに渡る場合は、PAGE ボタンでページ を移動することができます。

#### <span id="page-25-2"></span>OUTPUT/MASTER (アウトプット/マスター) ボタン (4)

このボタンを押すと、以下のようなアウトプットのセッティングに関する画面が現れます:

- 各アウトプットのボリューム
- 各ボリュームを MASTER VOLUME ノブに連動 (Link) させるかどうかの設定
- 各アウトプットに送出する内容の選択
- メインアウト、モニターアウト個別のイコライザー
- モニターアウトに送出する信号のみバーチャル・ギター・キャビネットをバイパスする「[Monitor](#page-81-0) Cab Off」

「Monitor Cab Off」をアックティブにすると、ステージ上ではモニターアウトの出力からパワーアンプを通じてギター· キャビネットをドライブしつつ、メインアウトからは、バーチャル・ギター・キャビネットを含む信号を出力し、PA ミキ サーに送るということができます。

アウトプットの設定はグローバル・パラメータです。リグには含まれませんので、リグを切り替えても設定が変わること はありません。モジュールやセクションと同じくプリセットを保存することはできますので、ライブ会場やスタジオなど の環境に応じた内容に素早く切り替えることは可能です。

<span id="page-26-0"></span>アウトプット・セクションの詳細や応用例については「アウトプット・セクション」の章をご参照ください。加えてレコ ーディングに使用する際のセットアップについては、ケンパー・ウェブサイトにあるチュートリアル・ビデオでも説明し ています:www.kemper-amps.com/video

#### OUTPUT LED (アウトプット LED) (4)

<span id="page-26-1"></span>アウトプット LED が赤く点滅する場合は僅かにクリップしていると考えられますが、ギターアンプが既に歪んでいる場合 は神経質になる必要はありません。クリーン・サウンドにおいて起こる場合は、リグ・ボリュームを下げてください。ま たは AMPLIFIER モジュールのボリュームや、エフェクトのコンプレッサーの影響も調べてみるとよいでしょう。

#### NOISE GATE (ノイズゲート) ノブ (5)

インプット・セクションにあるインテリジェントなノイズ・ゲートをコントロールします。ノブを少しづつ右に回し、ハ ムなどのノイズが聞こえなくなる位置を見つけて下さい。ちょうどノイズが消える位置より右には回さないで下さい。適 切な位置にセットすると、ギターが発音中もノイズが消えていることに気づくでしょう。一般的なノイズゲートと違い、 リリースなどの設定をする必要はありません。このノイズゲートの設定はリグごとに保存されます。

クリーン・センス同様、このノイズゲートはインプット・セクションに属し、リグまたはインプットのプリセットとして 保存されます。インプット・セクションをロックすると、このノイズゲートの内容もロックされます。

メタル系のサウンドの場合は、エフェクターのノイズ・ゲート レシオ 2:1(または 4:1)の併用をお勧めします。詳しくは ノイズ・ゲート レシオ 2:1(または 4:1)の章をご参照ください。

プロファイラー・モードにおいても、このノイズゲートは機能しますが、プロファイリングには影響しません。

<span id="page-27-0"></span>▼ インプット・ヤクションのノイズゲートについては、ケンパー・ウィブサイトのチュートリアル・ビデオもご参照くださ い: www.kemper-amps.com/video

#### ダイレクト・コントロール・ノブ (6)

ヘッド・タイプには6つ、ラック・タイプには4つのダイレクト・コントロール・ノブが装備されています:

- MOD モジュールにアサインされたエフェクトの「Modulation Rate」と「Intensity」(ヘッド・タイプのみ)
- DLY モジュールにアサインされたエフェクトの「Delay Feedback」と「Delay Mix」
- REV モジュールにアサインされたエフェクトの「Reverb Time」と「Reverb Mix」

<span id="page-27-1"></span>上記のパラメータは、全てエフェクト・モジュールの中のパラメータ・メニューにも同じものが存在します。

#### MASTER VOLUME (マスター・ボリューム) ノブ (7)

MASTER VOLUME ノブは、各種アウトプット最終段のボリュームをコントロールします。リグを切り替えても変化しな いグローバル・パラメータです。また音色には影響を与えず、純粋に音量だけをコントロールします。

初期設定では、ヘッドホン・アウトを含む全てのアナログ・アウトプットのボリュームが MASTER VOLUME ノブにリン クしていて、ノブを回すと各アウトプットのボリュームが同時に変化します。それぞれのアウトプット・ボリュームのリ ンクはソフト・ボタン(例えば「Headphone Link」)でオンまたはオフにすることができます。

MASTER VOLUME ノブによるコントロールにおいては、リンクしている各アウトプットのボリューム・バランスが維持 されます。例えば「Monitor Output」のボリュームを「Main Output」のよりも低めに設定し、両方のリンクをオンにして いる場合、「Main Output」の音量がある程度以上になるまでMASTER VOLUME ノブを回したところから、「Monitor Output」からの出力が始まるということになります。そのため、極端な比率で設定されている場合、「Main Output」のボ リュームを最大にしても「Monitor Output」がまだ最小のままということも起こります。その場合は OUTPUT セクション のメニューにある各アウトプットのボリュームを個別に操作し、ボリュームの比率を設定し直してください。複数のアウ

トプットがマスター・ボリュームにリンクしている場合は、各アウトプット・ボリュームの設定値に極端な差がないかご 確認ください。

<span id="page-28-0"></span>マスター・ボリュームは、複数の異なる設定のアウトプット・ボリュームを同時にコントロールするため、パラメータ値 が dB ではなく、シンプルに0〜10になっています。

#### TAP $($ タップ)ボタン (8)

<span id="page-28-1"></span>タップ・テンポをトリガーするボタンです。リモートには同じ機能のフット・スイッチが装備されています。長押しする と「Beat Scanner」が起動します。

#### SYSTEM (システム) ボタン (9)

<span id="page-28-2"></span>このボタンを押すと、様々なグローバル・パラメータを設定す[るシステム・メニューペ](#page-230-0)ージが開きます。ここにあるパラ メータは、プロファイラーを再起動したりリグを切り替えても変化しません。

#### RIG(リグ)ボタン (10)

T このボタンを押す[とリグ・メニューペ](#page-63-0)ージが開き、リグごとに設定/保存できるパラメータの設定が行えます。

#### <span id="page-29-0"></span>QUICK (クイック) ボタン (11)

<span id="page-29-1"></span>このボタンは、あなたのお好みのパラメータにジャンプするように設定することができます。初期設定では使用中のモジ ュールまたはセクションのエディットができるメニュー画面にジャンプするように設定されています。設定の方法は クイ ック機能 の説明をご参照ください。

#### TYPE (タイプ) ノブ (12)

ストンプやエフェクツ・セクションのモジュールにフォーカスし、TYPE ノブを回すと、ディストーションやコンプレッサ ーなどの内蔵エフェクトが選択できます。

ブラウザー・モードのホーム画面でこのノブを回すかソフト・ボタン1「Views」を押すと、リグ選択リストの表示内容を 絞り込むことができます。絞り込みについて詳しくは「View」に関連する項をご参照ください。

<span id="page-29-2"></span>パフォーマンス・モード時は TYPE ノブによってパフォーマンスがスクロールします。

#### BROWSE (ブラウズ) ノブ (13)

ブラウザー・モード、パフォーマンス・モードいずれにおいても、BROWSE ノブを回すことで素早くリグを縦覧すること ができます。

BROWSE ノブを回すと本体に保存されたリグのリストが表示されます。カーソルを移動してリグをロードしたり、選んだ リグを「Delete」ボタンで消去したりすることができます。

モジュールやセクションにフォーカスしている状態で BROWSE ノブを回すと、その画面に該当するプリセットの一覧が 表示されます。

▼ TYPF ノブレ BROWSE ノブそれぞれの役割を理解すると、より効率的に操作できるでしょう。例えばエフェクトをアサイ ンするモジュールにフォーカス中は、TYPE によってエフェクトの種類を選択しますが、その際共通するパラメータの設定 値は変化せず、異なるタイプのエフェクトを試しやすくなっています。一方 BROWSE ノブで選択するのは、エフェクト のタイプとともに、そのパラメータ設定を保存しているプリセットを選択しますので、エフェクトのタイプとともに保存 されたパラメータ設定値も読み込まれます。

#### <span id="page-30-0"></span>ソフト・ボタンとソフト・ノブ (14)

ディスプレイの上には4つのソフト・ボタン、下には4つのソフト・ノブが配置されています。これらのボタンやノブに は、開いている画面に応じて異なる機能が割り当てられます。ブラウザー・モードやパフォーマンス・モードのホーム画 面では、4つのノブはギター・アンプのイコライザーになっています。

<span id="page-30-1"></span>ヘッド・タイプのプロファイラーの場合は、ソフト・ノブの周囲に配置された LED が現在の設定値を示します。ラックタ イプにはこの LED はありませんが、ノブの設定値はディスプレイに数値表示されます。

#### ON/OFF ボタン (15)

フォーカス中のセクションやモジュールのオンまたはオフにするボタンです。各モジュールや各セクションのボタンで も、そのモジュールやセクションをオンまたはオフにすることが可能です。

#### <span id="page-31-0"></span>LOCK (ロック) ボタン (16)

特定のセクションやモジュールをロックすると、リグを変えてもそのモジュール/セクションは固定されたままになりま す。つまりロックしたモジュールやセクションは、グローバル・セッティングと考えることができます。LOCK ボタンを 押しながら、ロックしたいモジュールやセクションのボタンをすことで、ロックおよびその解除ができます。

ロックされたモジュールやセクションは、ホーム画面で表示される小さな鍵のアイコンによって確認することができま す。

LOCK ボタンを押し続けると、ロックされているモジュールやセクションの LED が全て点灯します。

▼ ロック機能は、パフォーマンス・モードとブラウズ・モードのそれぞれで個別の内容に設定することができます。例えば ブラウズ・モードでは INPUT をロックし、パフォーマンス・モードではロックしないという具合に。実はこれがデフォル ト設定です。

#### <span id="page-31-1"></span>COPY & PASTE  $(\exists \vec{E} - \&\vec{E} - \vec{X})$  ボタン(17)

COPY ボタンと PASTE ボタンで、あるモジュールやセクションの内容を別の場所に複写 (コピー&ペースト) することが できます。例えばあるエフェクトの設定を同じリグの別のモジュールまたは全く別のリグのモジュールに貼付けるとい う 具合に。コピーしたいモジュールやセクションにフォーカスした状態で COPY ボタンを押すと PASTE ボタンが点灯しま す。そしてその内容を貼付けたいモジュールにフォーカスし、PASTE ボタンを押すだけで す。

✓ペーストを実行すると COPY ボタンの LED が消灯しますが、最後にコピーした内容は、電源を切るまでクリップボードに 保持されますので、何度でも別の場所にペーストすることができます。

コピーした内容をペーストする先は、自然な考え方で判断できます。例えばリバーブの内容を AMPLIFIER モジュールにペ ーストすることはできませんが、エフェクト・モジュール (A、B、C、D、MOD、X、DLY、 REV) ならどこにでもペー ストできるという具合に。ペーストができない場合は警告メッセージが教えてくれますので、まずは試してみましょう!

#### <span id="page-32-0"></span>STORE (ストア) ボタン (18)

モジュールやリグ、スロット、パフォーマンスのエディットを保存したい場合は、LCD 画面左側にある STORE ボタンを 押しましょう。

ブラウズ・モードで STORE を押すと3つの選択肢が提示されます。「Replace」を選ぶと現在選択されているリグに同じ 名前で上書きします。「Store as」は新しい名前で現在の内容を保存し、元のリグはオリジナルのまま残します。 「Rename」は選択中のリグの名前を変更して上書きしますので、オリジナルは残りません。

モジュールやセクションにフォーカスしている状態で STORE を押すと、フォーカス中のモジュールやセクションの内容 をプリセットとして保存するか(\* Module)、リグ全体を保存するか(Entire Rig)という選択肢が提示されます。リセッ トをストアする場合も同じオプション:「Replace」「Store as」「Rename」が選べます。

<span id="page-32-1"></span>保存したプリセットは、モジュールやセクションにフォーカスしている状態で BROWSE ノブを回すと表示され、読み込 むことができます。

#### UNDO & REDO (アンドゥ/リドゥ) ボタン (19)

<span id="page-32-2"></span>選択中のリグのパラメータをエディットした直後、UNDO ボタンで元の設定に戻すことができ、UNDO 実行直後は、 REDO でエディット内容を呼び戻すことができます。

#### EXIT ボタン (20)

このボタンにより、モジュール等にフォーカスした状態から抜け、「プレイ画面」に戻ることができます。

#### <span id="page-33-0"></span><PAGE> (ページ) ボタン (21)

<span id="page-33-1"></span>フォーカスしているモジュールのパラメータが4つ以上ある場合、PAGE ボタンが点灯し、そのボタンにより他のパラメ ータのページに移動します。

#### リグ・ナビゲーション ボタン (22)

<span id="page-33-2"></span>このボタンでリグを選択します。左右のボタンでひとつづつ、上下のボタンはいくつかまとめてリグが移り変わります。 選んだリグは直ちに読み込まれます。

#### HEADPHONE(ヘッドフォン)(23)

<span id="page-33-3"></span>1/4 インチ(標準サイズ)のステレオ・ヘッドフォンを接続してください。

#### GAIN (ゲイン) ノブ (24)

GAIN ノブは歪み具合を調整します。ウルトラ・クリーンから超ハイゲインまで、オリジナル・アンプの限界をも超える広 いレンジをカバー。

「Gain」パラメータは、あらゆる段階でのゲイン・リダクションを補完します。どのアンプ・プロファイルにおいてもゲ インを「0」にすることができます。歪んだアンプのプロファイルでも GAIN を「0」にすると、歪んでいる状態と同じ 音量で歪みやコンプレッションの無い音になります。

#### <span id="page-34-0"></span>RIG VOLUME (リグ・ボリューム) ノブ (25)

<span id="page-34-1"></span>フロントパネル右下部にある VOLUME ノブは、リグごとの音量をコントロールするノブです。詳しくはリグ・ボリューム の章をご参照ください。

#### INPUT(インプット) (26)

<span id="page-34-2"></span>初期設定ではこのジャックが楽器を接続するインプットとして選択されています。(変更可能)

#### USB (27)

USB メモリーをさし込み、バックアップを取ったり、ファームウエアをアップデートしたりします。詳しくはリファレン ス・マニュアルをご参照下さい。プロファイラー・ヘッドやパワーヘッドの場合、この端子はリア・パネルにあります。

リア・パネル:ヘッド/パワーヘッド、ラック/パワーラック 36

## <span id="page-35-0"></span>リア・パネル:ヘッド/パワーヘッド、ラ ック/パワーラック

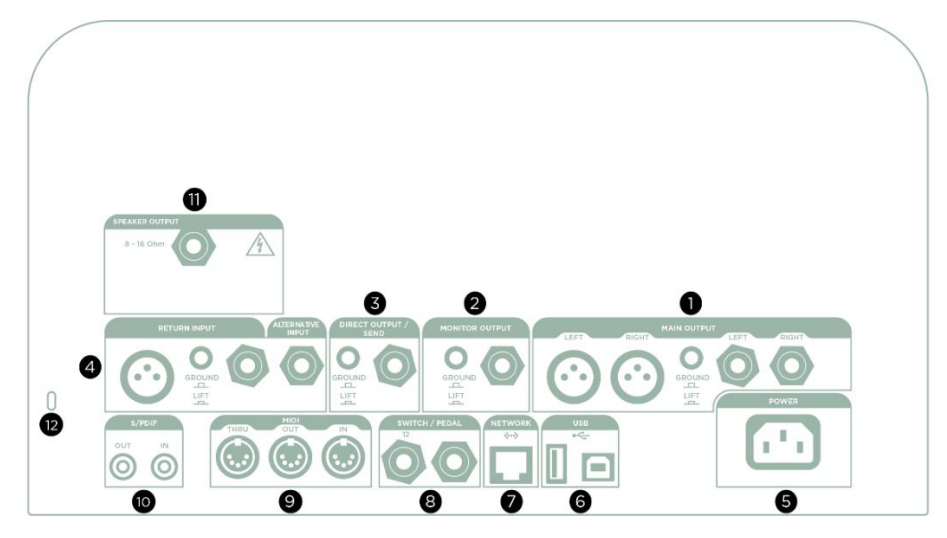

*PROFILER PowerHead*

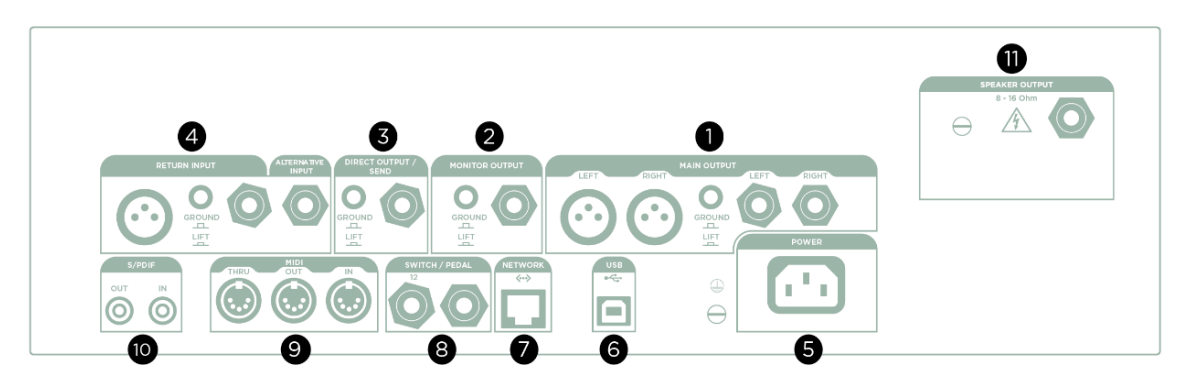

*PROFILER PowerRack*
## MAIN OUTPUT (メイン・アウト) (1)

レコーディングや PA のミキサーには、ステレオのメイン・アウトを接続します。アンプおよびキャビネットやエフェクト を含むリグの全てが出力されます。XLR (バランス)と 1/4 インチ TS ジャック (アンバランス)の両方を備えています。XLR 端子は、仮にミキサーからファンタム電源 (48V) が送られても破損しないように保護されていますが、音質を重視される 場合は、ファンタム電源はオフにしてください。各インプット同様にグランド・リフト ボタンを備えています。

#### MONITOR OUTPUT (モニター・アウト) (2)

ステージでのモニターに最適なモノラル出力です。他のアウトプットとは独立したボリュームや EQ を備えています。そ してグランド・リフトも。

この出力にパワーアンプを接続し、ギター・キャビネットをドライブすることもできますが、その場合は、プロファイラ ー内のバーチャル・キャビネットを通過した信号が、さらに実際のギター・キャビネットを通るということを避けるた め、アウトプット・メニューの「[Monitor](#page-81-0) Cab Off」をアクティブにして下さい。

バーチャル・キャビネットのキャンセルは、CABINET ボタンを押すことでも可能ですが、以下の2点において「Monitor Cab Off」との違いがあります: 1) CABINET モジュールのオン/オフはグローバル・パラメータではないので、ロックし ておかない限り、リグによって設定が変わってしまう。2) 「Monitor Cab Off」は、モニターアウトのみに作用しますが、 CABINET をオフにすると、メイン・アウトを含む全てのアウトプットからバーチャル・キャビネット抜きの信号が出力さ れることになります。

「Monitor Stereo」を有効にすると、リアパネルの MONITOR OUTPUT と DIRECT OUTPUT をペアとしてステレオ出力が 可能になります。同時にモニター出力に関連する機能「Monitor Output Source」「Monitor Output Volume」「Monitor Volume Pedal」「Monitor Output Link」「Monitor Cab Off」「Monitor Output EQ」「Aux In > Monitor」の設定が両方の出 力に作用します。

#### <span id="page-37-0"></span>DIRECT OUTPUT/SEND (ダイレクト・アウト/センド) (3)

このモノ・アウトの主な用途は、プロファイリングの作業時に、ギターのダイレクト信号とプロファイラーが発するテス ト信号を、プロファイリングの対象となるリファレンス・アンプに送ることですが、他にも様々な用途があります。例え ば RETURN インプットと組み合わせてエフェクト・ループを構成します。エフェクト・ループとして使用しない場合は、 この出力をリアンプ用としてドライなギター信号の録音に使うこともできます。

▼ ダイレクト・アウト/センドも、他のアウトプットと同様に出力する内容を選択することができます。例えばメイン・アウ トと同じ内容を出力したり、ディレイとリバーブのウェット (エフェクト音のみ)を取り出したりといったことが可能です ので、多彩なアプリケーションが考えられるでしょう。ケンパーのウィエブサイトには、アウトプットの設定やレコーデ ィングのためのセットアップなどを解説したチュートリアル・ビデオがあります:www.kemper-amps.com/video

#### RETURN and ALTERNATIVE IN (リターン、オルタナティブ) イン (4)

リア・パネルにあって、ラックに収納して使う場合などに便利なギター・インプットが ALTERNATIVE IN です。インプッ ト・セクションの「Input [Source](#page-112-0)」で選択します。

Return は、TRS ジャックと XLR の両方を備えています。プロファイリングの際、対象となるリファレンス・アンプから の信号を戻す入り口となりますが、DIRECT [OUTPUT/SEND](#page-37-0) と組み合わせることでエフェクト・ループを構成します。ま た RETURN と ALTERNATIVE IN の組み合わせで、ステレオ・リターンとしても機能します。詳しくリファレンス・マニ ュアルはの「エフェクト・ループ」の章をご参照下さい。

RETURN と ALTERNATIVE in は、AUX インにもなりますので、例えば MP3 プレーヤーなどを接続し、その音楽に合わせ てギターを演奏するといったことが可能です。入力された信号のミックス・レベルは、MASTER セクションの画面で調整 することができます。

▼<br>▼ プロファイラーの XLR 出力端子は、ファンタム電源を供給できませんのでご注意ください。

#### POWER (5)

電源ケーブルを接続します。プロファイラーはユニバーサル電源設計で、100V〜240V の電源供給に対応します。

#### USB (6)

タイプ A の USB ポートは、USB メモリーなどを接続し、データのバックアップやファームウェアのアップデートを行い ます。プロファイラー・ラックおよびパワーラックの場合は、フロントパネルにあります。バックアップやアップデート については、 リファレンス・マニュアルをご参照下さい。

タイプ B のポートには PC や Mac を接続し、ライブラリアン・ソフト「リグ・マネージャー」を使うときに使用します。

## NETWORK (イーサネット) (7)

ここにはプロファイラー・リモートを接続します。

## PEDALS and SWITCHES (ペダル / スイッチ) (8)

エクスプレッション・ペダルやモーメンタリー・タイプのフットスイッチを接続し、様々な機能をコントロールすること ができます。接続や設定など詳しくはエクスプレッション・ペダルとフットスイッチの章ならびにケンパー・ウェブサイ トにあるチュートリアル・ビデオをご参照ください: www.kemper-amps.com/video

#### <span id="page-39-0"></span>MIDI (9)

[MIDI](#page-257-0) フット・コントローラーなどの機器を接続します。プログラム・チェンジでリグの切り替え、コントロール・チェン ジでボリュームやワウをコントロールすることが可能です。MIDI クロックを受信するとプロファイラーのテンポがそれに 同期し、ディレイやモジュレーション系エフェクトのタイミングやスピードを追従させることができます。

## S/PDIF (デジタル・イン / アウト) (10)

S/PDIF に準拠したデジタル入出力を持つ機器と接続できる端子です。接続方法等については「リアンプ」の章をご参照く ださい。

## SPEAKER OUTPUT (11)

パワーヘッド、パワーラックにのみ装備されています。詳しくは[「パワーアンプ」](#page-85-0)の章をご参照下さい。

## Kensington® Lock (ケンジントン・ロック) (12)

盗難防止のために、ケンジントン・ロックを取り付けることができます。

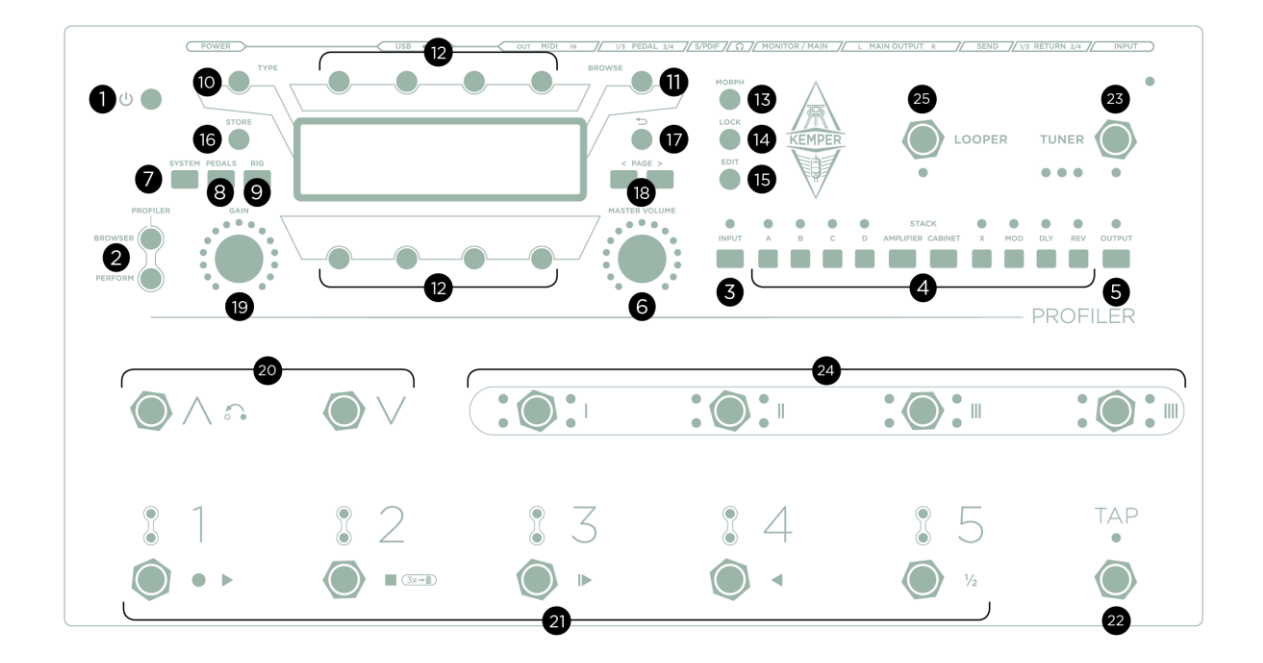

プロファイラーステージ

## On/Off ボタン (1)

このボタンで電源をオンまたはオフにします。

#### Mode Select (モード・セレクト)ボタン(2)

下記の3つのモードを切り替えます:

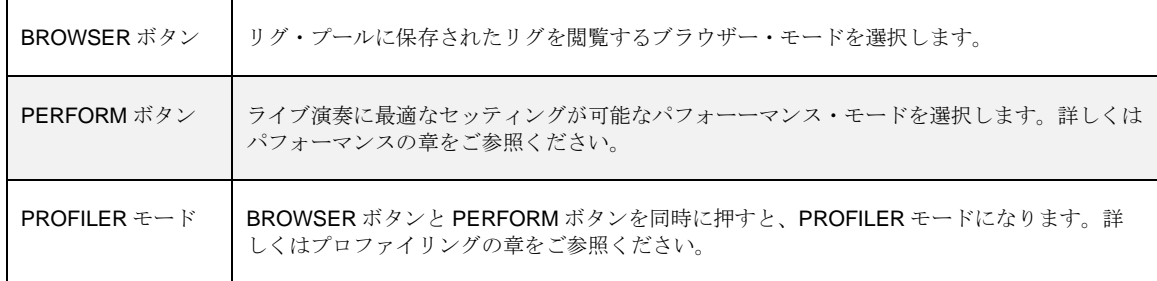

## INPUT (インプット) ボタン (3)

INPUT ボタンを押すと、インプット・セクションに関する設定画面が表示されます。この画面では、使用するインププッ ト端子を選択したり、インプット・センスを設定します。ブラウザー・モードでは、初期設定としてイプット・セクショ ンがロックされていますので、リグを切り替えても設定内容は変わりません。ロックを解除するとリグごとに設定された 内容がロードされます。つまりインプット・セクションの内容は、リグごどに設定/保存できるということです。パフォ ーマンス・モードの初期設定では、インプット・セクションはロックされていません。例えば曲によってギターを持ち替 えたりすることを想定し、それに応じたインプット・セクションの内容を使い分けると便利でしょう。専用ノブ:NOISE GATE を持つノイズ・ゲートもインプット・セクションに属します。

#### ◆ Clean Sens (クリーン・センス)

ギターの出力レベルは、ピックアップの種類や弦のゲージにより様々に異なります。例えばバムバッカーはシングル・コ イルより高出力なのはご存知でしょう。もしクリーン・サウンドの音量がディストーション・サウンドに比べて大きすぎ る、または小さすぎると感じたら、「Clean Sens」で調整してください。「Clean Sens」は、アンプやエフェクトの歪み を増減すること無くクリーン・サウンドの音量をコントロールします。ギターのボリュームを押さえた時にはよりクリー ンなサウンドになり、ボリュームを上げると思いどおりにホットに歪むという反応を引き出すことができるでしょう。

LED が赤く点滅するような極端に出力の大きなギターでは、美しいクリーン・サウンドが出しにくい場合があります。そ のような場合は「Clean Sens」で調整するとよいでしょう。ディストーション・サウンドにおいては、インプットのクリ ッピングはマスキングされてしまうので、神経質になる必要は無いでしょう。

#### ◆ Distortion Sens (ディストーション・センス)

「Distortion Sens」は、「0」の位置が標準です。この状態では、プロファイリングした実際のアンプが、出力の異なるギ ターに対してどのように反応するかが、そのまま再現されます。

もしあなたのギターが歪みすぎる、または歪みにくいと感じたら、「Distortion Sens」で調整してください。

▼ 「Clean Sens」は単なるインプット・ゲインのコントロールではありません;一般的には、インプット・ゲインをコント ロールするとアンプの歪み具合が変わり、音色も変化してしまいますが、「Clean Sens」を調整してもディストーショ ン・サウンドのゲインには影響しません。同様に「Distortion Sens」も単なるゲイン・ブースターではありません。 「Distortion Sens」の設定はクリーン・サウンドには影響を与えず、サウンドに色付けすることもありません。

◆ ヵリーン・センスやディストーション・センスの設定方法についてのチュートリアル・ビデオもご参照ください: [www.kemper-amps.com/](http://www.kemper-amps.com/)video

#### ◆ Noise Gate (ノイズゲート) ノブ

インプットのノイズゲートは、ノイズやハムを効率よく除去します。NOISE GATE ノブを少しづつ右に回し、ノイズやハ ムが聞こえなくなる瞬間の位置で止めます。それ以上右に回すと音色や音の鳴り方に影響を与えてしまう可能性があるの で注意が必要です。最適な位置に設定すると、音が鳴っている間もノイズやハムが消えているのが判るでしょう。

インプットのノイズゲートの設定は、「Clean Sense」などと同じく INPUT セクションのパラメータとしてリグごとに保 存されます。もちろんプリセットとして保存することも可能です。INPUT セクションをロックすれば、どのリグを選んで も同じ設定が保持されます。ブラウザー・モードでは、デフォルト設定として INPUT セクションがロックされています。 パフォーマンス・モードではロックされていません。

メタル・サウンドなどにおいては、内蔵エフェクトにあるノイズゲートも併せて使用することをお勧めします。詳しくは エフェクトの Noise Gate: ノイズゲートの章をご参照ください。

プロファイラー・モード時でもインプットのノイズゲートは動作しますが、プロファイリングに影響を与えることはあり ません。

▼ インプット・セクションのノイズゲートについては、ケンパー・ウィブサイトのチュートリアル・ビデオもご参照くださ い: www.kemper-amps.com/video

「Input Source」と「Reamp Sense」はグローバル・パラメータです。 詳しくは [楽器入力端子とリアンプ](#page-112-1) の章をご参照く ださい。

#### INPUT LED  $($  $\gamma$   $\vee$   $\gamma$   $\vee$   $\gamma$   $\vdash$  LED) (3)

入力信号のレベルを表示します。緑〜黄色は OK、赤になるとレベルが高すぎることを示します。LED の基本色[はシステ](#page-230-0) [ム・メニューペ](#page-230-0)ージで青色に変更することができます。

#### モジュール/セクション・ボタン (4)

これらのボタンは、シグナル・チェインの中のモジュールやセクションに関連づけられています。短く押すと、そのモジ ュールやセクションをオンまたはオフすることができます。長押しすると、そのセクションやモジュールに関するメニュ ー画面に入ります。メニュー画面に入ったとき<PAGE>ボタンが点灯すれば、<PAGE>ボタンでメニューページをスクロ ールすることができます。STACK セクションのメニュー画面に入る場合は、AMPLIFIER ボタンと CABINET ボタンを同 時に押してください。

#### OUTPUT/MASTER (アウトプット/マスター) ボタン (5)

このボタンを押すと、以下のようなアウトプットのセッティングに関する画面が現れます:

- 各アウトプットのボリューム
- 各ボリュームを MASTER VOLUME ノブに連動 (Link) させるかどうかの設定
- 各アウトプットに送出する内容の選択
- メインアウト、モニターアウト個別のイコライザー
- モニターアウトに送出する信号のみバーチャル・ギター・キャビネットをバイパスする「[Monitor](#page-81-0) Cab Off」

「Monitor Cab Off」をアックティブにすると、ステージ上ではモニターアウトの出力からパワーアンプを通じてギター· キャビネットをドライブしつつ、メインアウトからは、バーチャル・ギター・キャビネットを含む信号を出力し、PA ミキ サーに送るということができます。

アウトプットの設定はグローバル・パラメータです。リグには含まれませんので、リグを切り替えても設定が変わること はありません。モジュールやセクションと同じくプリセットを保存することはできますので、ライブ会場やスタジオなど の環境に応じた内容に素早く切り替えることは可能です。

アウトプット・セクションの詳細や応用例については「アウトプット・セクション」の章をご参照ください。加えてレコ ーディングに使用する際のセットアップについては、ケンパー・ウェブサイトにあるチュートリアル・ビデオでも説明し ています:www.kemper-amps.com/video

#### OUTPUT LED (アウトプット LED) (5)

アウトプット LED が赤く点滅する場合は僅かにクリップしていると考えられますが、ギターアンプが既に歪んでいる場合 は神経質になる必要はありません。クリーン・サウンドにおいて起こる場合は、リグ・ボリュームを下げてください。ま たは AMPLIFIER モジュールのボリュームや、エフェクトのコンプレッサーの影響も調べてみるとよいでしょう。

#### MASTER VOLUME (マスター・ボリューム) ノブ (6)

MASTER VOLUME ノブは、各種アウトプット最終段のボリュームをコントロールします。リグを切り替えても変化しな いグローバル・パラメータです。また音色には影響を与えず、純粋に音量だけをコントロールします。

初期設定では、ヘッドホン・アウトを含む全てのアナログ・アウトプットのボリュームが MASTER VOLUME ノブにリン クしていて、ノブを回すと各アウトプットのボリュームが同時に変化します。それぞれのアウトプット・ボリュームのリ ンクはソフト・ボタン(例えば「Headphone Link」)でオンまたはオフにすることができます。

MASTER VOLUME ノブによるコントロールにおいては、リンクしている各アウトプットのボリューム・バランスが維持 されます。例えば「Monitor Output」のボリュームを「Main Output」のよりも低めに設定し、両方のリンクをオンにして いる場合、「Main Output」の音量がある程度以上になるまで MASTER VOLUME ノブを回したところから、「Monitor Output」からの出力が始まるということになります。そのため、極端な比率で設定されている場合、「Main Output」のボ リュームを最大にしても「Monitor Output」がまだ最小のままということも起こります。その場合は OUTPUT セクション のメニューにある各アウトプットのボリュームを個別に操作し、ボリュームの比率を設定し直してください。複数のアウ トプットがマスター・ボリュームにリンクしている場合は、各アウトプット・ボリュームの設定値に極端な差がないかご 確認ください。

マスター・ボリュームは、複数の異なる設定のアウトプット・ボリュームを同時にコントロールするため、パラメータ値 が dB ではなく、シンプルに0〜10になっています。

MASTER VOLUME ノブの周囲の LED がどのアウトプットの設定値を表示するかは、System Setting によって選択するこ とができます。

#### SYSTEM (システム) ボタン (7)

このボタンを押すと、様々なグローバル・パラメータを設定す[るシステム・メニューペ](#page-230-0)ージが開きます。ここにあるパラ メータは、プロファイラーを再起動したりリグを切り替えても変化しません。

#### PEDALS (ペダルス) ボタン (8)

このボタンでペダル・セッティングのページが開きます。エクスプレッション・ペダルやスイッチなどのグローバル・パ ラメータに関する設定画面です。

#### RIG(リグ)ボタン (9)

T このボタンを押す[とリグ・メニューペ](#page-63-0)ージが開き、リグごとに設定/保存できるパラメータの設定が行えます。

## TYPE (タイプ) ノブ (10)

エフェクト・モジュールにフォーカスしている際には、TYPE ノブによってエフェクトのタイプを切り替えることができま す。ノブを押しながら回すと次のエフェクト・カテゴリーにジャンプします。目的のタイプにカーソルを移動し。

ブラウザー・モードのホーム画面では、TYPE ノブまたは「View」と表示されたソフト・ボタンによって表示されるリグ の絞り込みが可能です。詳しくは「Views」の章をご参照ください。

パフォーマンス・モードでは、TYPE ノブによってパフォーマンスをスクロールすることができます。目的のパフォーマン スが見つかったら、TYPE ノブを短く押してそのパフォーマンスを読み込みます。

## BROWSE (ブラウズ) ノブ (11)

ブラウザー・モードとパフォーマンス・モードそれぞれのホーム画面では、BROWSE ノブを回すことによって使用可能な リグを閲覧することができます。表示される表をスクロールし、目的のリグがみつかったら、BROWSE ノブを押すことで そのリグを読み込むことができます。また「Delete」と表示されたソフトボタンを押すことで、そのリグを消去すること も可能です。

モジュールやセクションにフォーカスしている場合は、BROWSE ノブによってそのセクション/モジュールのプリセット の閲覧と読み込みを行います。

▼ TYPE ノブと BROWSE ノブそれぞれの役割を理解すると、より効率的に操作できるでしょう。例えばエフェクトをアサイ ンするモジュールにフォーカス中は、TYPE によってエフェクトの種類を選択しますが、その際共通するパラメータの設定 値は変化せず、異なるタイプのエフェクトを試しやすくなっています。一方 BROWSE ノブで選択するのは、エフェクト のタイプとともに、そのパラメータ設定を保存しているプリセットを選択しますので、エフェクトのタイプとともに保存 されたパラメータ設定値も読み込まれます。

#### ソフト・ボタンとソフト・ノブ (12)

ディスプレイの上には4つのソフト・ボタン、下には4つのソフト・ノブが配置されています。これらのボタンやノブに は、開いている画面に応じて異なる機能が割り当てられます。ブラウザー・モードやパフォーマンス・モードのホーム画 面では、4つのノブはギター・アンプのイコライザーになっています。

ヘッド・タイプのプロファイラーの場合は、ソフト・ノブの周囲に配置された LED が現在の設定値を示します。ラックタ イプにはこの LED はありませんが、ノブの設定値はディスプレイに数値表示されます。

#### MORPH (モーフ) ボタン (13)

このボタンはモーフィングをトリガーします。つまり「基本サウンド」と「モーフ・サウンド」の切り替えとして使用で きるということです。詳しくは「モーフィング」の章をご参照ください。

#### LOCK (ロック) ボタン (14)

特定のセクションやモジュールをロックすると、リグを変えてもそのモジュール/セクションは固定されたままになりま す。つまりロックしたモジュールやセクションは、グローバル・セッティングと考えることができます。LOCK ボタンを 押しながら、ロックしたいモジュールやセクションのボタンをすことで、ロックおよびその解除ができます。

ロックされたモジュールやセクションは、ホーム画面で表示される小さな鍵のアイコンによって確認することができま す。

LOCK ボタンを押し続けると、ロックされているモジュールやセクションの LED が全て点灯します。

▼ ロック機能は、パフォーマンス・モードとブラウズ・モードのそれぞれで個別の内容に設定することができます。例えば ブラウズ・モードでは INPUT をロックし、パフォーマンス・モードではロックしないという具合に。実はこれがデフォル ト設定です。

### EDIT(エディット)ボタン (15)

通常モジュール・ボタンを短く押すと、モジュールのオン/オフが切り替り、長押しするとエディット画面が開きます。

EDIT ボタンを押すと直近にエディットしたモジュールのエディット画面が開きますが、この状態ではモジュール・ボタン を短く押すことでそのモジュールのエディット画面が開きます。同じボタンを短く押すと、エディット画面のままモジュ ールをオン/オフすることが可能です。再度 EXIT ボタンを押すとホーム画面に戻ります。

EDIT ボタンを押す前にモジュール・ボタンを長押しすることで、直接そのモジュールのエディット画面を開くことができ ます。一旦エディット画面に入った後は、他のモジュール・ボタンを短く押すことで、そのモジュールのエディット画面 に移動することも可能です。

#### コピー&ペースト

プロファイラー・ステージには、他のプロファイラーシリーズにある COPY ボタンと PASTE ボタンがありませんが、コ ピー&ペーストの為のクリップボードは用意されています!

STACK セクションはもちろん、A-D、AMPLIFIER、CABINET、X、MOD、DLY、REV いずれのモジュールでもコピー& ペーストが可能です。モジュールにフォーカスしている状態で、さらにそのモジュールのボタンを長押し (2秒) するとコ ピー&ペーストの画面が開きます。STACK セクションの場合は、AMPLIFIER ボタンと CABINET ボタンを同時に長押し てフォーカスし、さらに同じ2つのボタンを長押し(2秒)します。

パフォーマンス・モードでも、RIG ボタンの長押しによってスロットのコピー&ペーストが可能です。

- クリップボードにコピーした内容は、同じリグの別のモジュールやセクションまたは別リグの同じような働きのモジュー ルやセクションにペーストすることができます。上記の操作でコピー&ペースト画面を開き、「Copy」を実行した後、ペ ーストしたいモジュールやセクションのコピー画面を開いて「Paste」を実行すると、先のモジュールやセクションで 「Copy」した内容がそこにペーストされます。
- ▼ 一度「Paste」を実行した後も、新たに「Copy」を実行するまではクリップボードの内容が保持されます。クリップボー ドの内容は電源を切るまで残っていますので、同じ内容を何度でも「Paste」することが可能です。

コピーした内容をペーストする先は、自然な考え方で判断できます。例えばリバーブの内容を AMPLIFIER モジュールにペ ーストすることはできませんが、エフェクト・モジュール (A、B、C、D、MOD、X、DLY、 REV) ならどこにでもペー ストできるという具合に。ペーストができない場合は警告メッセージが教えてくれますので、まずは試してみましょう!

## STORE (ストア) ボタン (16)

モジュールやリグ、スロット、パフォーマンスのエディットを保存したい場合は、LCD 画面左側にある STORE ボタンを 押しましょう。

ブラウザー・モードで STORE ボタンを押すと3つの選択肢が提示されます。「Replace」を選ぶと現在選択されているリ グに同じ名前で上書きします。「Store as」は新しい名前で現在の内容を保存し、元のリグはオリジナルのまま残します。 「Rename」は選択中のリグの名前を変更して上書きしますので、オリジナルは残りません。

モジュールやセクションにフォーカスしている状態で STORE を押すと、フォーカス中のモジュールやセクションの内容 をプリセットとして保存するか(\* Module)、リグ全体を保存するか(Entire Rig)という選択肢が提示されます。リセッ トをストアする場合も同じオプション:「Replace」「Store as」「Rename」が選べます。

保存したプリセットは、モジュールやセクションにフォーカスしている状態で BROWSE ノブを回すと表示され、読み込 むことができます。

## ボタン (17)

このボタンにより、モジュール等にフォーカスした状態から抜け、「プレイ画面」に戻ることができます。

## <PAGE> (ページ) ボタン (18)

フォーカスしているモジュールのパラメータが4つ以上ある場合、PAGE ボタンが点灯し、そのボタンにより他のパラメ ータのページに移動します。

#### GAIN (ゲイン) ノブ (19)

GAIN ノブは歪み具合を調整します。ウルトラ・クリーンから超ハイゲインまで、オリジナル・アンプの限界をも超える広 いレンジをカバー。

「Gain」パラメータは、あらゆる段階でのゲイン・リダクションを補完します。どのアンプ・プロファイルにおいてもゲ インを「0」にすることができます。歪んだアンプのプロファイルでも GAIN を「0」にすると、歪んでいる状態と同じ 音量で歪みやコンプレッションの無い音になります。

#### Up/Down ボタン (20)

パフォーマンス・モードでは、これらのボタンでパフォーマンスが切り替わります。短く踏むとナンバーが一つずつ上下 し、暫く踏んでいるとスクロールが始まります。システム・メニューの「[Performance](#page-230-1) Load」の設定によって、現在と同 じスロットまたはスロット1が自動的に読み込まれるか、スロットが指定されるまで切り替え待機状態になります。

ブラウズ・モードでは、システム・メニューの Remote [Settings](#page-235-0) ページにあるオプション「Group of 5/ Single Rig」の選択 によって Up/Down ボタンの動作が異なります。「Single Rig」が選択されている場合は、Up/Down ボタンによってのみ前 後に1ステップづつ移動します。この際 Rig ボタン1~5は機能しません。「Group of 5」が選択されている場合は、 Up/Down ボタンを踏むたびに、5つ先または後ろのリグにジャンプし、その中間のリグは Rig ボタン1~5で選択しま す。いずれの場合も、リモートで選択できるのは「View」で絞り込まれたリグに限られ、「Sort Order」で指定された順番 に現れます。

#### Rig ボタン 1〜5 (21)

これらのボタンは、パフィーマンス・モードではスロットの選択、ブラウズ・モードではリグの選択に使用します。同じ ボタンを続けて踏むとモーフィングがトリガーされます。

#### TAP ボタン (22)

このボタンは、本体の [TAP] ボタンと同じくタップ・テンポのトリガーになります。4分音符のタイミングで踏むことに より、ディレイやフェイザー、フランジャーやトレモロなどのスピードをコントロールすることができます。タップした テンポに応じて LED が点滅し、現在のテンポを示します。踏み続けると、あなたの演奏したフレーズから自動的にテンポ を検知する「ビート・スキャナー」が起動します。詳しくは、リファレンス・マニュアルの「テンポ」の章をご参照くだ さい。

#### TUNER ボタン (23)

TUNER ボタンを踏むとチューナー・モードに切り替わります。本体のチューナー・モード画面で「Mute [Signal](#page-61-0)」をオン にすれば、チューニングの間はギター音をミュートすることができます。

✓Up/Down ボタン TAP ボタンや TUNER ボタン、および LOOPER ボタンを本来の機能で使用する必要がない場合は、各ボ タンに別の機能をアサインしたり、機能をオフにすることができます。システム・メニューの「Remote Settings」ページ で設定します。

## エフェクト・ボタン I~IIII (24)

この4つのボタンには Effect モジュールのオン・オフを自由に割り当てることができます。エフェクトに含まれるトグ ル・タイプのパラメータをコントロールをすることも可能です。これらの設定状態はリグごとにストアされます。さらに それぞれのボタンには、同時に複数のモジュールや機能のコントロールを割り当てることもできます。

## LOOPER ボタン (25)

このボタンでルーパーを起動します。最長 60 秒のステレオ・レコーディングができ、オーバーダビングは無制限に重ねる ことが可能です。プロファイラー・リモートで使用できるルーパーと同じ内容の機能です。

▼ プロファイラー・ステージに搭載されているフットスイッチの機能は、プロファイラーリモートの同じスイッチと同じ働 きをします。詳しくはプロファイラー・リモートの章をご参照ください。

リア・パネル:プロファイラーステージ 55

# リア・パネル:プロファイラーステージ

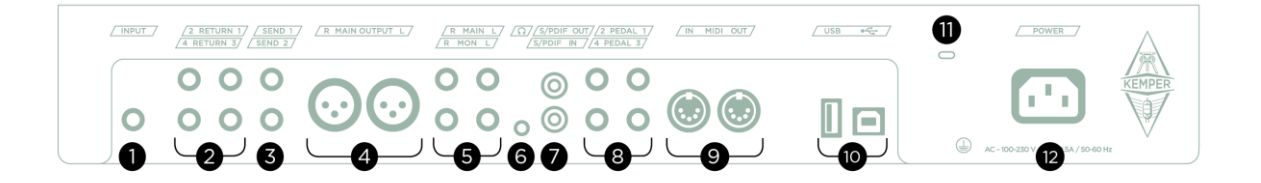

プロファイラーステージ

## INPUT  $($  $\gamma$   $\gamma$ <sup> $\gamma$ </sup> $\gamma$   $\gamma$   $\gamma$   $(1)$

初期設定ではこのジャックが楽器を接続するインプットとして選択されています。(変更可能)

## RETURN 1-4  $($   $\frac{1}{2}$   $\frac{1}{2}$   $\frac{1}{2}$   $(2)$

バランス入力(TRS)のリターンを4つ装備しています。プロファイリングの際には RETURN 1 を使用します。

リターンはセンドとの組み合わせで外部機器をシグナルフローに組み込むループを作ります。モノラル・リターン、ステ レオ・リターンのどちらにも対応しています。詳しくはエフェクト・ループの章をご参照ください。

RETURN 1 と 2 をステレオ・ペアとなる AUX インプットとしての機能も備えています。例えば MP3 プレーヤーからオー ディオトラックを入力し、あなたのギターとミックスすることができます。OUTPUT セクションに AUX 入力のレベルを 設定するパラメータがあります。ポータブル・オーディオプレーヤーの接続には、片側がステレオ・ミニジャックで、反 対側が標準ジャックの L/R に分岐しているケーブルが必要です。

#### SEND 1+2 (センド 1+2)(3)

2つの SEND は、4つの RETURN との組み合わせにより外部機器接続の為のエフェクト・ループを構成します。特に SEND 1 はダイレクト・アウトとして使用できる他、プロファイリングの際にリファレンス・アンプに信号を送る出力にな ります。

SEND 1 をエフェクト・ループとして使用しない場合、ギターインプットのダイレクト信号を出力できるので、例えばオー ディオ・インターフェイスなどに直結すれば、リアンプ用にギターのダイレクト信号を録音することも可能です。

## MAIN OUTPUT (メイン・アウト) (4)

レコーディングや PA のミキサーには、ステレオのメイン・アウトを接続します。アンプおよびキャビネットやエフェクト を含むリグの全てが出力されます。XLR (バランス)と 1/4 インチ TS ジャック (アンバランス)の両方を備えています。XLR 端子は、仮にミキサーからファンタム電源 (48V) が送られても破損しないように保護されていますが、音質を重視される 場合は、ファンタム電源はオフにしてください。各インプット同様にグランド・リフト ボタンを備えています。グラン ド・リフトは、他のインププットやアウトプットと同様に OUTPUT セクションのメニューの中に用意されています。グラ ンド・リフトは、他のインププットやアウトプットと同様に OUTPUT セクションのメニューの中に用意されています。

#### MONITOR OUTPUT (モニター・アウト) (5)

フルレンジのパワード・スピーカーなどに接続し、メイン・アウトから独立したステージ・モニターを構築することがで きます。OUTPUT セクションにモニター・アウト専用のレベル・コントロールとグランド・リフト・スイッチが用意され ています。

パワー・アンプを経由してギター・キャビネットに接続する場合は、OUTPUT セクションにある「Monitor Cab Off」をオ ンにし、プロファイラーのキャビネット・シュミレーションをバイパスすれば、キャビネット・シミュレーションとギタ ー・キャビネットの重複を避けることができます。

CABINET モジュールをオフにすることでもキャビネット・シミュレーションをバイパスすることができますが、以下の点 で「Monitor Cab Off」とは異なる状況になります:

- CABINET モジュールのオフはリグごとの設定として保存されるのに対し、「Monitor Cab Off」はグローバル・パラメータ ーですので、一度設定した状態は電源オフ後も保持され、リグを切り替えても同じ設定が維持されます。
- CABINET モジュールをオフにすると、全ての出力にキャビネット・シミュレーションをバイパスした信号が送られます が、「Monitor Cab Off」はモニター・アウトに対してのみ機能します。

▼ ト記の説明は一般的な使用を前提にしていますが、OUTPUT セクションには、各アウトプットに送る信号の内容を個別に 選択することができるパラメータが用意されています。例えばメイン・アウトにはディレイやリバーブのウェット音のみ を出力し、センドのひとつにはドライのみを出力するといった設定も可能です。詳しくはケンパーホームページのチュー トリアル・ビデオも併せてご参照ください: www.kemper-amps.com/video

#### HEADPHONE $(\sim y \nmid \nabla x \nabla)$  (6)

ステレオ標準ジャック(3.5mm)を備えたヘッドフォンを接続します。

## S/PDIF (デジタル・イン / アウト) (7)

S/PDIF に準拠したデジタル入出力を持つ機器と接続できる端子です。接続方法等については「リアンプ」の章をご参照く ださい。

#### PEDALS and SWITCHES (ペダル / スイッチ) (8)

エクスプレッション・ペダルやモーメンタリー・タイプのフットスイッチを接続し、様々な機能をコントロールすること ができます。接続や設定など詳しくはエクスプレッション・ペダルとフットスイッチの章ならびにケンパー・ウェブサイ トにあるチュートリアル・ビデオをご参照ください:www.kemper-amps.com/video

#### MIDI (9)

[MIDI](#page-257-0) フット・コントローラーなどの機器を接続します。プログラム・チェンジでリグの切り替え、コントロール・チェン ジでボリュームやワウをコントロールすることが可能です。MIDI クロックを受信するとプロファイラーのテンポがそれに 同期し、ディレイやモジュレーション系エフェクトのタイミングやスピードを追従させることができます。

#### USB (10)

タイプ A の USB ポートは、USB メモリーなどを接続し、データのバックアップやファームウェアのアップデートを行い ます。プロファイラー・ラックおよびパワーラックの場合は、フロントパネルにあります。バックアップやアップデート については、 リファレンス・マニュアルをご参照下さい。

タイプ B のポートには PC や Mac を接続し、ライブラリアン・ソフト「リグ・マネージャー」を使うときに使用します。

# Kensington® Lock (ケンジントン・ロック) (11)

盗難防止のために、ケンジントン・ロックを取り付けることができます。

# POWER (12)

電源ケーブルを接続します。プロファイラーはユニバーサル電源設計で、100V〜240V の電源供給に対応します。

基本的なセットアップ

まずはプロファイラーの一般的なセットアップ図をご覧いただきましょう。さらに応用的なセットアップについては、こ のマニュアルの後段で解説します。

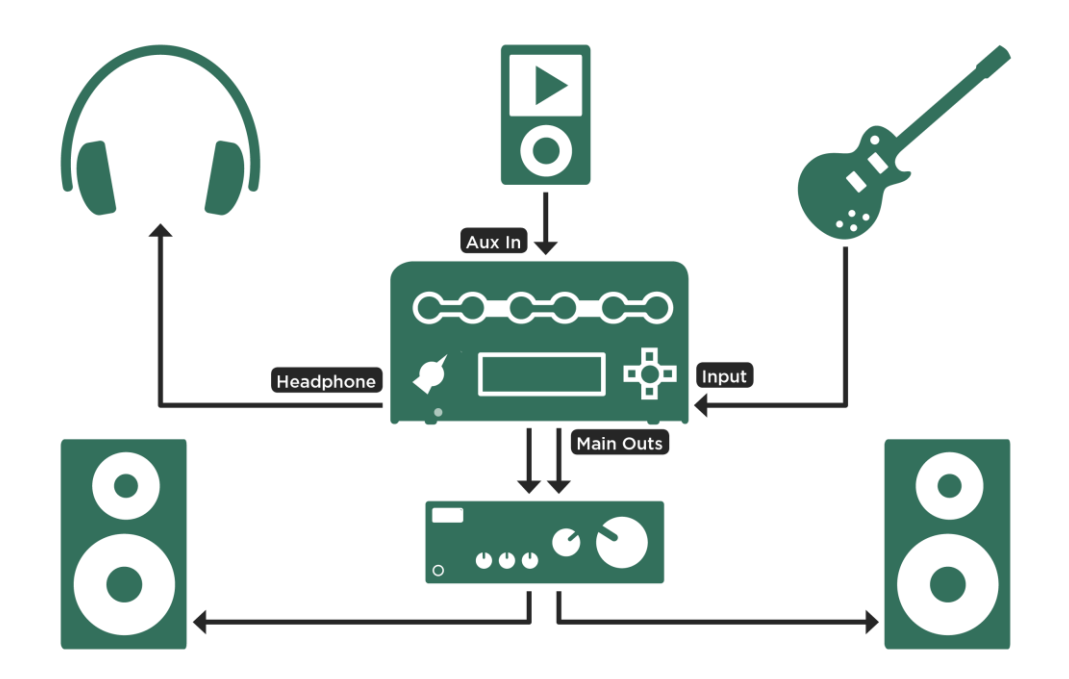

ホーム・セットアップ:*MP-3* プレイヤー等も接続し、ヘッドホンやホーム・オーディオで聴く例

Aux インに使用する端子は機種によって異なります:

- プロファイラーステージの場合は RETURN 1 と 2 のペアを使用します。
- プロファイラーステージ以外の機種では RETURN と ALTERNATIVE IN のペアを使用します。

▼ ポータブル・オーディオプレーヤーなどの接続には、片側がステレオ・ミニジャック (3.5mm TRS) で、反対側が標準ジ ャック (1/4 インチ)の L/R に分岐しているケーブルが必要です。

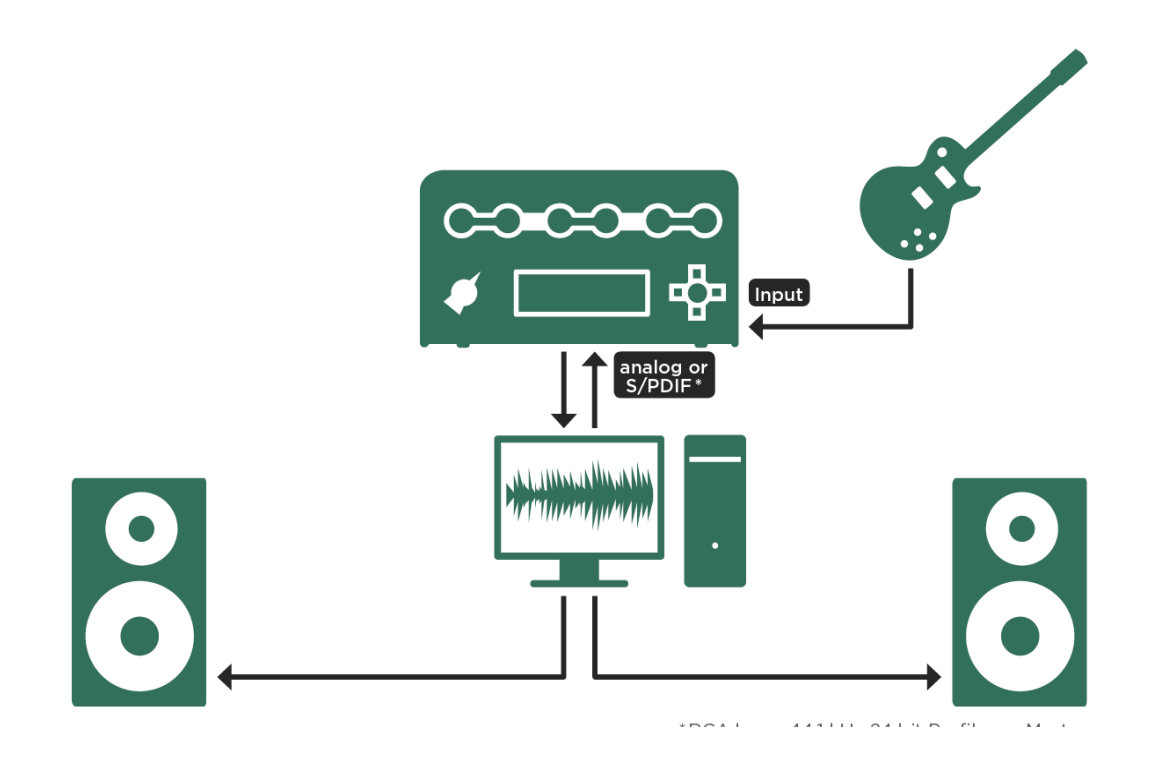

*DAW*、モニタースピーカーとの組み合わせ例

# <span id="page-61-0"></span>チューナーを使う

プロファイラーヘッド/ラックのチキンヘッドノブの上、およびリモートの TUNER ボタンの上の3つの LED によるチュ ーナーは常にアクティブで、いつでもチュー二ングの状態を確認することができます。 チューナーLED は標準的なチュー ニングに対応しています。正しいピッチから大きくズレている場合は左右の LED が点灯し、正しいピッチに近づくと中央 の LED が明るくなります。各開放弦を弾いたとき、中央の LED のみが点灯する状態にチューニングしてください。

しっかりとチューニングしたい場合は、ヘッド/ラックのチキンヘッドノブを TUNER の位置にするか、リモートまたは プロファイラーステージの TUNER ボタンを踏むことで TUNER モードに切り替えます。TUNER モードでは、画面に本格 的なチューナーのグラフィックスが表示され、チューナーに関するいくつかのオプションを設定するパラメータが現れま す:

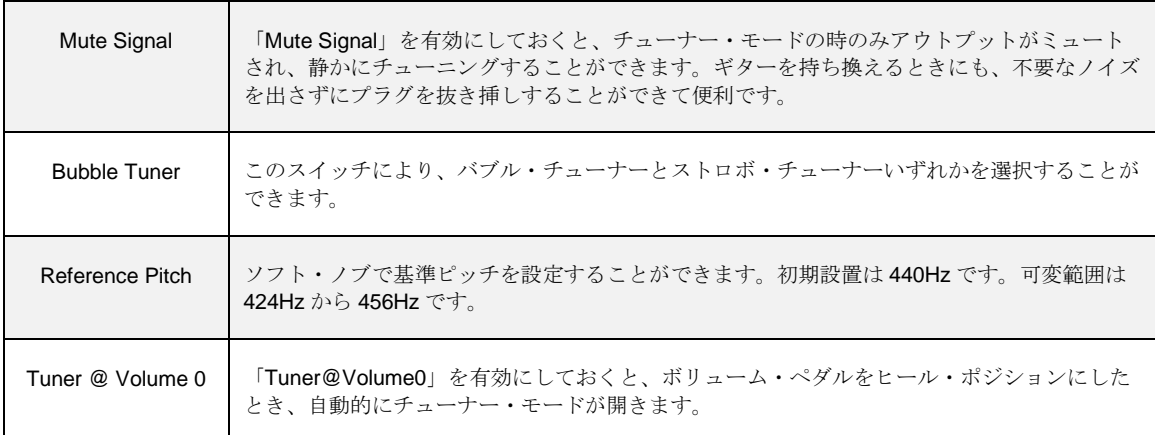

チューナー・モードは、以下のとおり複数の方法で起動することができます:

- プロファラーヘッド/ラックのチキンヘッドノブをTUNERの位置にする。
- プロファイラーステージまたはリモートの TUNER ボタンを踏む。
- 本体の PEDAL/SWITCH ジャック 1-2 またはリモートの PEDAL/ SWITCH ジャック 3-6 にフットスイッチを接続し、チュ ーナー・モードの起動をアサインする。
- MIDI コントロール・チェンジ #31 を受信させる。
- 「Tuner@Volume 0」を有効にしておき、 接続したボリューム・ペダルをヒール・ポジションにする。または MIDI コント ロール・チェンジ #7 でバリュー=0を受信させる。

チューナー・モード起動中は、LED のチューナーもより精密に反応します。

# <span id="page-63-0"></span>リグ・メニュー

RIG ボタンでアクセスできるリグ・メニューには、ノブやボタンでカバーされていないリグ関連のパラメータがありま す。リグ・パラメータは数ページに渡って表示されます。[PAGE]ボタン <> でページを移動してください。

#### Rig Tags:リグの内容をタグに記録する

「Rig Tags」を押すとタグのリストが表示されます。ブラウズ・プールには膨大な数のリグが保存でき、並べ替えなどが 行えるので、意味のある情報をリグにタグ付けすることは重要です。「Rig Author」など、リグにリンクしている情報の 他、「Amp Manufacturer」や「Cab Model」など、アンプやキャビにリンクしているタグもあります。そのため「Edit Tags」は、アンプ・モジュールやキャビネット・モジュールにもあります。

全てのタグの一覧です:

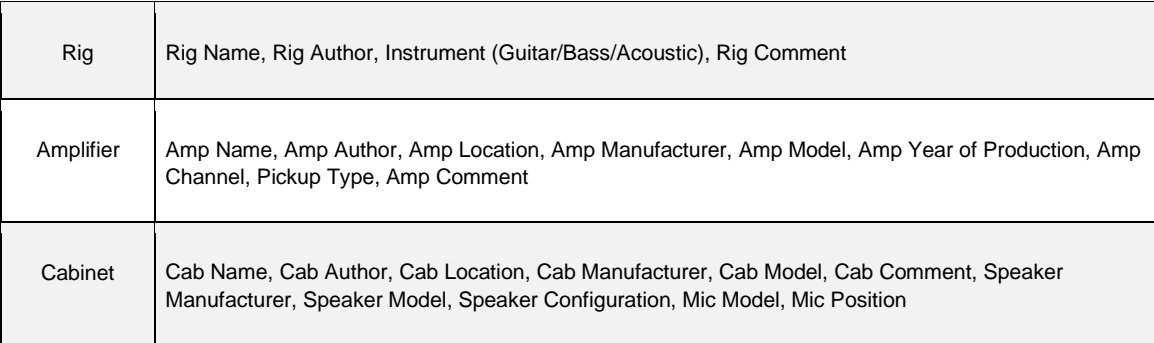

多くのタグにはデフォルト値が自動的に入力されますが、時間をかけてでも正確な情報を入力しておくことをお勧めしま す。それによって膨大な数のリグを、とても効率的に管理できるからです。ファクトリー・リグのタグの内容が、良いお 手本になるでしょう。

リグ・メニューまたはアンプやキャビのモジュールにフォーカスすると表示されるソフト・ボタン「Rig/Amp/Cabinet Tags」を押すとタグのリストが現れます。ソフト・ノブでスクロールし、入力または変更するタグを選び、ソフト・ボタ ン「Edit」を押すと、以下のような文字入力用のソフト・ボタン/ ソフト・ノブが表示されます。

ABC ソフト・ノブ「ABC」で大文字と小文字を切り替えます。 <PAGE> PAGE ボタンでカーソルが移動します。 Character ソフト・ノブ「Character」で文字や記号を選択します。 Insert ソフト・ボタン「Insert」を押すと、カーソルの前にスペースが挿入されます。 Clear ソフト・ボタン「Clear」でカーソル位置の文字が消去され、間が詰まります。長押しするとそのタグ の全てのキャラクターが消去されます。 COPY COPY ボタンでタグの内容を最大10個クリップボードにコピーできます。 プロファイラーステージには *COPY* ボタンはありません。 PASTE ポタンを押すと、クリップボードの内容が、直前にコピーしたものから順にペーストされます。 プロファイラーステージには *PASTE* ボタンはありません。

この画面で使用できるソフト・ノブやソフト・ボタンは以下のとおりです:

Done or EXIT 入力が終わったら、ソフト・ボタン「Done」または EXIT ボタンを押して下さい。

ライブラリアン・ソフトのリグ・マネージャー (Win/ Mac OSX 対応) を使えば、タグの入力やエディットがよりスムーズ の行えます。

#### Favorite:お気に入りマークをつける

現在選択中のリグにフラグ「Favorite」を立てることができます。「リグの管理」の章の「[Views](#page-269-0)」や「Favorite Rigs」に ついての説明をよくお読み下さい。

#### Rig Spillover Off:ディレイ・リバーブのテイルを切る

DELAY モジュールと REVERB モジュールにアサインされたディレイやリバーブの余韻(テイル)は、別のリグに切り替 えた後にも残り(スピルオーバー)、自然に減衰しますが、"Rig Spillover Off"をオンにしておくと、切り替えと同時にテ イルがカットされ、残らなくすることができます。

✓DELAY/ REVERB モジュール以外にアサインされたエフェクトは、この設定以下変わらずスピルオーバーしません。

#### Snapshot:スナップショット

スナップショットはリグの現状を取り敢えず保存しておける機能です。エディットの途中でも、プレイ画面に戻り「Store Snapshot」を押すと、その時点の内容がブラウズ・プールとは別の場所に保存されます。

スナップショットは、RIG ボタンを押すと現れるリグ・メニューの「Details」ページにあるソフト・ボタン「Browse Snapshots」を押すと一覧でき、[BROWSE](#page-29-0) ノブで選択し、リコールや消去ができます。

#### Panorama:パノラマ

「Panorama」パラメータは、ステレオ・アウトで効果を発揮します。ヘッドホンを含み、メイン・アウトや S/PDIF で、 「Master Stereo」をソースにした出力にて反映されます。「Panorama」は [MIDI](#page-258-0) 信号でコントロールすることも可能で す。

### Transpose:トランスポーズ

エフェクトの「Transpose」と同じデジタル・カポタストです。この Rig Setting のパラメータを利用すると、エフェク ト・モジュールを一つ節約することができます。

## DLY+REV Routing:DLY モジュールと REV モジュールのルーティン グ

このパラメータは DLY モジュールと REV モジュールを通過する信号のルートを決定します。詳しくはリバーブの章をご 参照ください。

#### Rig Volume:リグ・ボリューム

リグごとに設定し保存できるボリュームです。このボリュームはギターアンプのドライブに影響することはありません。 純粋なリグ全体の音量をコントロールします。リグごとの音量バランスではなく、プロファイラー全体の音量はマスタ ー・ボリュームで設定します。

プロファイラーは、様々なギターアンプが生み出すディストーションやコンプレッションおよびラウドネスをそのままプ ロファイルし再現するように設計されています。ファクトリープリセット・リグにおいては、リグをブラウズするときの 極端な音量変化を避ける目的で、全てのリグのボリュームがセンターの位置に設定されています。

もしあなたのギターで演奏したとき、全体的にクリーンな音のリグが歪んだ音のリグよりも小さく、あるいは大きく聞こ えると感じる場合は、リグ・ボリュームではなく、まず INPUT セクションの「Clean Sens」でそのバランスを調整するこ とをお勧めします。

その上で演奏曲中に使用する各リグ間の音量バランスをリグ・ボリュームで調整してください。

特定のリグが大きすぎる、または小さすぎるという場合には、使用されている各エフェクトのボリュームの設定も確認し てください。

エフェクトの設定に原因が見つからない場合は、AMPLIFIER モジュールの「Volume」で調整してみてください。調整 後、その状態をストアすることを忘れないように気をつけてください。

✓ここで説明したボリュームの設定の変化が音色に影響を与えることはありません。設定によって音色が変わったように聞 こえる気がする場合は、人間の耳は音量によって聞こえ方が変わるということを思い出してください。

✓AMPLIFIER モジュールの「Volume」は、プロファイラーヘッド/パワーヘッド、ラック/パワーラックのフロント・パ ネルにある RIG VOLUME ノブにアサインされているパラメータと同じ働きをします。プロファイラーヘッド/パワーヘッ ドのように、RIG VOLUME ノブの周りに LED が配置されたモデル以外の機種で、モーフィングによってリグのボリュー ムを変化させたい場合は、AMPLIFIER モジュールの「Volume」を使った方がパラメータ値を確認しやすいでしょう。

#### Tempo:テンポを有効にする

ソフト・ボタン「Tempo Enable」で、リグに対し、テンポを有効にしたり無効にしたりします。無効になっているとき、 リグの中のテンポに関連する値は、全てデフォルト値の BPM=120 で動作し、値はミリ・セカンドとヘルツで表示されま す。パフォーマンス・モードのとき表示される「Use Perf. Tempo」を押すと、選択中のパフォーマンスに対し有効となる テンポを設定する画面が現れます。「Lock Tempo」を有効にすると、現在のテンポがグローバル設定になります。ソフ ト・ノブ 1でテンポ (BPM) を設定します。

時間やタイミングに関するパラメータは、演奏する曲のテンポに合わせて設定することができます。タップ・ディレイの 「Delay Time」や、フェイザー/ フランジャー/ トレモロその他のモジュレーション系エフェクトの「Rate」が該当しま す。テンポのコントロールや保存/ 再現の方法は 4 つあります:

- リグ・メニューの「Tempo」ノブで BPM を設定する。
- **TAP ボタン (またはリモートのスイッチ) を、希望のテンポでタップする。**
- TAP ボタン (またはリモートのスイッチ) を押し続け、「Beat [Scanner](#page-70-0)」を使う。
- MIDI クロックを受信する。

TAP や「Beat Scanner」および MIDI クロックについては以下をお読み下さい。

全てのファクトリー・リグは、デフォルトでは「Tempo」が無効になっています。あなたがどんなテンポの曲を演奏する かは判らないので。そのためモジュレーション系エフェクトの「Rate」は、ヘルツや秒で表示されています。これらのエ フェクトを演奏するテンポに同期させたい場合は、そのテンポに合わせて TAP ボタンをタップするか、上記のいずれかの 方法で「Tempo」を有効にして下さい。

テンポが有効になると、TAP ボタンが点滅し、リグ・メニューの「Tempo Enable」がハイライトされた状態になります。 モジュレーション系エフェクトの「Rate」がプロファイラーで設定されたテンポに同期し、値の表示がヘルツや秒ではな く、テンポ (BPM) に変わります。

「Rate」は独特な設定値でコントロールします。テンポに同期している場合でも、モジュレーションのスピードは連続的 に変更可能です。「Rate」の設定範囲は、フェイザーとフランジャーの場合は 32 小節から 64 分音符まで、トレモロでは 2分音符から64分音符までというように広い範囲に渡ります。スピードの変化はその範囲で数倍に変化します。スピード が倍になる間に、ほぼ等間隔で 12 段階の設定が可能です。この設定値間の変化率は約 6%で、およそ必要なスピードを得 るのに十分な変化率でしょう。12 段階の中に二分裂する値があります。これは 4 分音符、8 分音符、・・・という関係性 で、この他にも付点音符や三連符のタイミングも選択できます。その他のタイミングは「」(アンダーバー) で示されま す。それらの値もある時間区分を持っています。これらの設定値の区分は、スピードが倍になる間の全てにおいて用意さ れています。

リグ・メニューの「Tempo Enable」をもう一度押してハイライトを解除すると、「Tempo」は無効になり、モジュレーシ ョン系エフェクトの「Rate」がヘルツや秒にもとります。

設定されたテンポと「Tempo Enable」の設定は、リグ・データとしてストアされます。パフォーマンス・モードにおいて は、リグ・メニューの「Tempo」のページにソフト・ボタン「Use Performance Tempo」があります。ボタンを押してハ イライトしておくと、選択中のパフォーマンスに設定されたテンポが、全てのスロットのリグに対して適用されます。こ のときリグごとにストアされたテンポは無視されます。

このとき、スロットにアサインしたリグの「Tempo Enable」の状態に注意して下さい。「Use Performance Tempo」がオ ンの状態で、ディレイ・タイム等を変更するために TAP ボタンを押すと、そのパフォーマンスの中で「Tempo Enable」 がオンになっているリグ全てがそのテンポに同期します。「Tempo Enable」がオフのリグには影響しません。

ソフト・ボタン「Lock Tempo」は、リグやパフォーマンスの切り替えによってテンポが変化しないように固定します。ロ ックすると、TAP ボタンをタップするか既にご説明した他の方法でテンポを変更しないかぎり、同じテンポが常に適用さ れることになります。

#### TAP:タップ・テンポ

TAP テンポは 4 分音符のタイミングでタップし、必要なテンポに設定します。テンポは二番目のタップで検出されます が、もっとタップした方が、より適切なテンポを導き出せるでしょう。TAP テンポをフット・スイッチにアサインし、演 奏しながら足でタップすることでさらに使い勝手がよくなります。MIDI コントローラーにアサインすることも可能です。

リグ・メニュー 71

プロファイラーステージおよびリモートにも TAP ボタンが用意されています。 詳しくはリファレンス・マニュアルの 「MIDI とリモート・コントローラー」の章をご参照下さい。

TAP テンポは、ディレイ・タイムだけでなく、リグの中で使用されているエフェクトで、テンポやスピードという要素に 関連するものにも反映されます。思いどおりの BPM を得るには、4 分音符のタイミングのみタップしてください。ディレ イをこのテンポに同期させるには、ディレイ・パラメータの "To Tempo" にチェックを入れて有効にします。 ディレイ音 をリズミカルなパターンにする場合は、ディレイのパラメータ:左右のディレイ音の音価で設定します 。

#### <span id="page-70-0"></span>Beat Scanner:ビート・スキャナー

ビート・スキャナーは、TAP テンポをコントロールするもう1つの方法です。TAP ボタンまたはフット・スイッチを押し 続けると同時に演奏し続けるることで動作させます。ビート・スキャナーは、数秒の間にあなたの演奏から BPM を検出し ます。特別な演奏をする必要はありません。正確に演奏すれば、どんなリフでも大丈夫でしょう。三連符や付点音符が突 然入るような演奏は避けて下さい。思いどおりのテンポが表示されたら、TAP ボタンまたはフット・スイッチを放しま す。検出できるテンポは、BPM=80〜160 の間です。

例えば BPM=70 は上記の範囲から外れていますので、そのテンポで演奏すると、ビート・スキャナーは倍の BPM=140 と解釈します。

#### MIDI クロック

DAW や MIDI シーケンサーから送出される MIDI クロックは、連続的なタイミングを示す MIDI 信号です。外部機器から送 信されてくる MIDI クロックにプロファイラーのテンポを同期させ、ディレイやモジュレーション系のエフェクトのスピー ドを、外部機器からコントロールすることができるます。プロファイラーは、MIDI INPUT から MIDI クロックを受信する と、自動的に同期します。MIDI クロックを受信して同期するとホーム画面の右側に「c」が表示されます。

プロファイラーは、MIDI [OUT](#page-39-0) から外部 MIDI 機器を同期させるための MIDI クロックを送出することができます。システ ム・メニューの中で設定します。MIDI THRU を、第二の MIDI OUT として使用する設定になっている場合は、MIDI THRU からも MIDI クロックが送出できます。

#### Volume Pedal Settings:ボリューム・ペダルの設定

ボリューム・ペダル機能は、ストンプやエフェクト・モジュールにアサインするようなエフェクト・タイプは有しませ ん。その代わり 2 つのパラメータがリグ・メニューにあります。詳しくは「エクスプレッション・ペダルとフット・スイ ッチ」の章をご参照下さい。

#### Parallel Path:パラレル・パス

パラレル・パスはベース・プレーヤー向けにデザインされた機能です。プロファイラーには、ベース用のプロファイルや エフェクトなどが数多く用意されています。もちろんこれらの機能を、他の楽器で使用することも可能です。一般的に、 ベースをアンプやディストーション・ペダルで歪ませると、本来ベースには欠かせない基音やダイナミック・レンジが失 われてしまいがちです。そのような場合に対処するため、クリーンなベースの信号を、歪んだベースと並行して供給する ことができる機能が、パラレル・パスです。

通常のシグナル・フローは下図のとおりです:

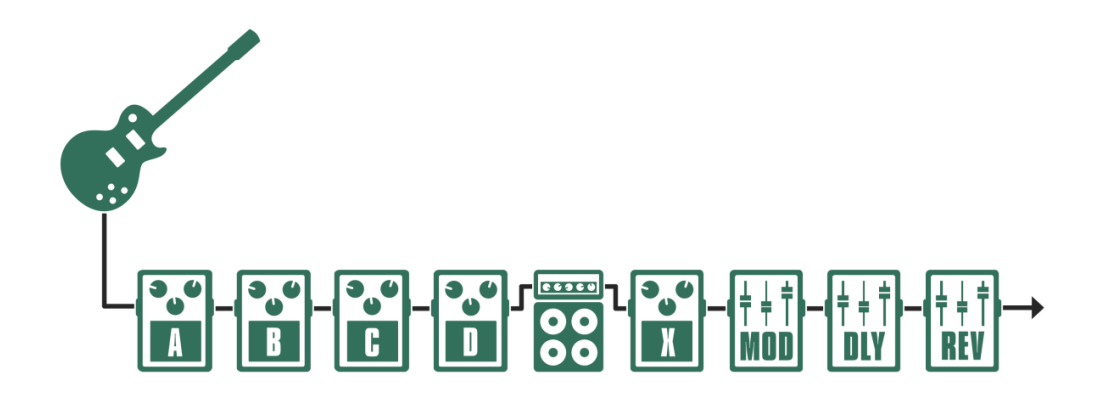

通常のシグナル・フロー
リグ・メニュー 73

パラレル・パスは、STACK セクションとそれに続くエフェクト・モジュール (X, MOD, DLY, REV)をバイパスし、直接 アウトプット・セクションに信号を送ります。「Parallel Path」をオンにすると、エフェクト・モジュール A と B がパラ レル・パス側に割り当てられます。この2つのモジュールを使って、パラレル・パス側に送られる信号にもコンプレッサ ーやイコライザーなどのエフェクトをかけることができます。モジュール C と D はメインのシグナル・フロー側に残り、 これらのモジュールを通過した信号が STACK セクションに送られます。こちらの経路はホーム画面に表示されます。

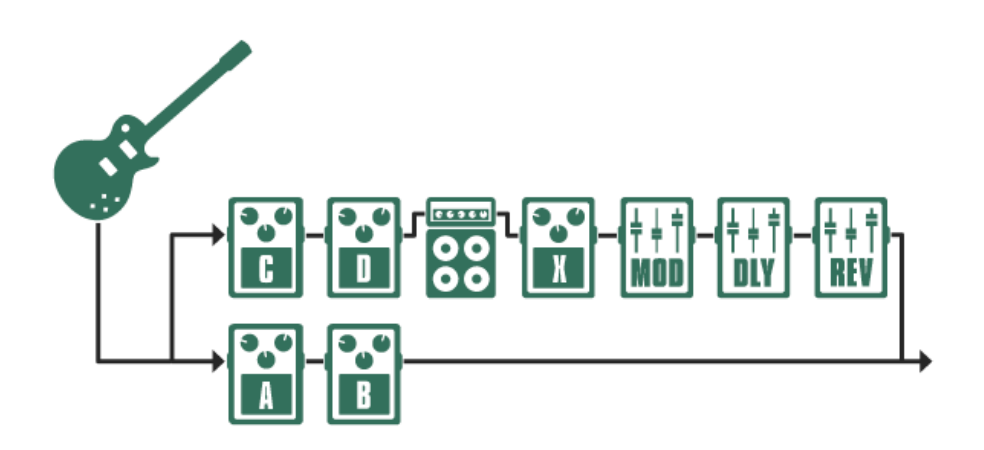

パラレル・パス使用時のシグナル・フロー

ソフト・ボタン 1「Parallel Path」をオンにすると、パラレル信号とメイン信号のバランスを決める「Parallel Path Mix」 パラメータが設定可能になり、ソフト・ノブを左に回すとパラレルが、右に回すとメインの割合が大きくなります。

どちらかのシグナル・フローにおいて、ディストーションやコンプレッサーを使用すると、レベルのバランスが大きく変 わってしまうでしょう。両シグナル・フローのレベルは、元々は同じ楽器のレベルに依存してるのですが、歪みやコンプ レッションによってそのレベルが変わってしまうからです。インプット・メニューの「Clean Sens」パラメータでも、歪 んだ音とクリーンな音のレベルのパランスを調整し、その結果としてメイン信号とパラレル信号のレベルのバランスを整 えることができます。「[Clean](#page-24-0) Sens」についての詳しい内容は、ベーシック・マニュアルの該当部分や章を参照して下さ い。

**▼ 「Clean Sens**」については、ベーシック・マニュアルや、ケンパーのウェブサイトにあるビデオ・チュートリアル(英語 版)もご参照下さい:www.kemper-amps.com/video

▼ 「Parallel Path」については、ケンパーのウェブサイトにあるビデオ・チュートリアル (英語版)もご参照下さい: www.kemper-amps.com/video

## Morph:モーフィングに関する設定

この機能については、後段の「モーフィング機能」の章で説明しています。

# アンプおよびキャビネットのプロファイル

実際のギター・キャビネットを使って演奏することが無い場合や、バーチャル・キャビネットを入れ替えたり「インパル ス・レスポンス」をインポートすることが無い場合は、この章をスキップしてもかまいません。

## アンプとキャビネットを切り分ける CabDriverTM

通常スタジオ・プロファイルは、ギターアンプとギター・キャビネットから出る音をマイクロフォンでキャプチャーする ことによって生成されます。生成されるスタジオ・プロファイルは、アンプ・プロファイルと、キャビネットおよびマイ クロフォンが統合されたキャビネット・プロファイルという2つのパートで構成されます。スタジオ・プロファイリング は一度に全てが行われ、完成されたアンプのプロファイルを生成するため、キャプチャーされた情報にはアンプ部分とキ ャビネット(+マイクロフォン)の境目がありません。この切り分けは、プロファイラーのインテリジェントなアルゴリ ズムである Cab Driver が行います。Cab Driver がスタジオ・プロファイルの中のアンプ部分とキャビネット部分を切り分 け、他のスタジオ・プロファイルのキャビネットやプリセットとを組み替えたり、実際のギター・キャビネットをドライ ブする際にキャビネット・プロファイルだけをバイパスする機能([Monitor](#page-81-0) Cab Off)を実現しています。真空管アンプと ギター・キャビネットの相互作用による両者の独特な振る舞いは、アンプ・プロファイル部分にキャプチャーされていま すので、パワー・ヘッドやパワー・ラック内蔵 D 級アンプなどのソリッドステート・アンプでフルレンジ・キャビネット をドライブする場合にも、その特徴が再現できるのです。

▼ さらに厳密なアンプ・プロファイルの生成が、この後に説明する「ダイレクト・アンプ・プロファイリング」によって可 能になります。

## アンプやキャビネットをブラウズする

アンプやキャビネット、またはスタックを選ぶソースは2つあります。何れかのモジュールにフォーカスしている状態で [BROWSE](#page-29-0) ノブを回すと、ソフト・ボタン1が「Presets」、同2が「From Rig」となり、プリセットまたは他のリグのど ちらのソースからエレメントを抜き出すかが選択できます。例えば「From Rig」を押すと、ブラウズ・プールのリグが 「[View](#page-269-0)」の設定に応じて表示され、選択したリグのキャビネット・プロファイルを抜き出すことができます。この操作 は、アンプ、キャビネットまたはスタックにおいて共通です。

モジュールやセクションのプリセットは、シグナル・フローの中の各部分の内容を切り出し、ユーザー自身がストアでき るメモリーです。自分自身ではストアしたことが無くても、ファクトリー・コンテンツとしていくつかのプリセットがス トアされています。

この他にも他のリグのモジュールをインサートする方法が2つあります:

- プロファイラーヘッド/パワーヘッド、ラック/パワーラックの場合は COPY ボタンと PASTE ボタンで、モジュールや セクションの内容をコピー&ペーストすることができます。プロファイラーステージの場合は、セクションやモジュール を開いた状態で、そのセクション/モジュールのボタンを再度長押しすると、コピー&ペーストの画面が表示されます。
- [LOCK](#page-31-0) ボタンでモジュールを固定した状態で、ブラウズ・プールから他のリグを選択する。

## ダイレクト・プロファイル

アンプ/ スピーカー/ マイクロフォンを内包するスタジオ・プロファイルの他に、ダイレクト・プロファイルがあります。 いくつかの例をご説明しましょう:

● ダイレクト・アンプ・プロファイルは、ギターアンプのスピーカー出力をプロファイリングします。アンプリファイドさ れた出力をライン・レベルに変換する DI ボックスが必要になりますが、スピーカー・キャビネットやマイクロフォンを含 まない、アンプ部分だけのキャラクターのキャプチャーが可能です。そのためパワーヘッドやパワーラックに内蔵のソリ ッドステート・パワーアンプでギター・キャビネットをドライブするのに最適です。このダイレクト・アンプ・プロファ イルこそが、スタジオ・プロファイルに相対するダイレクト・プロファイルの、代表的なアプリケーションです。

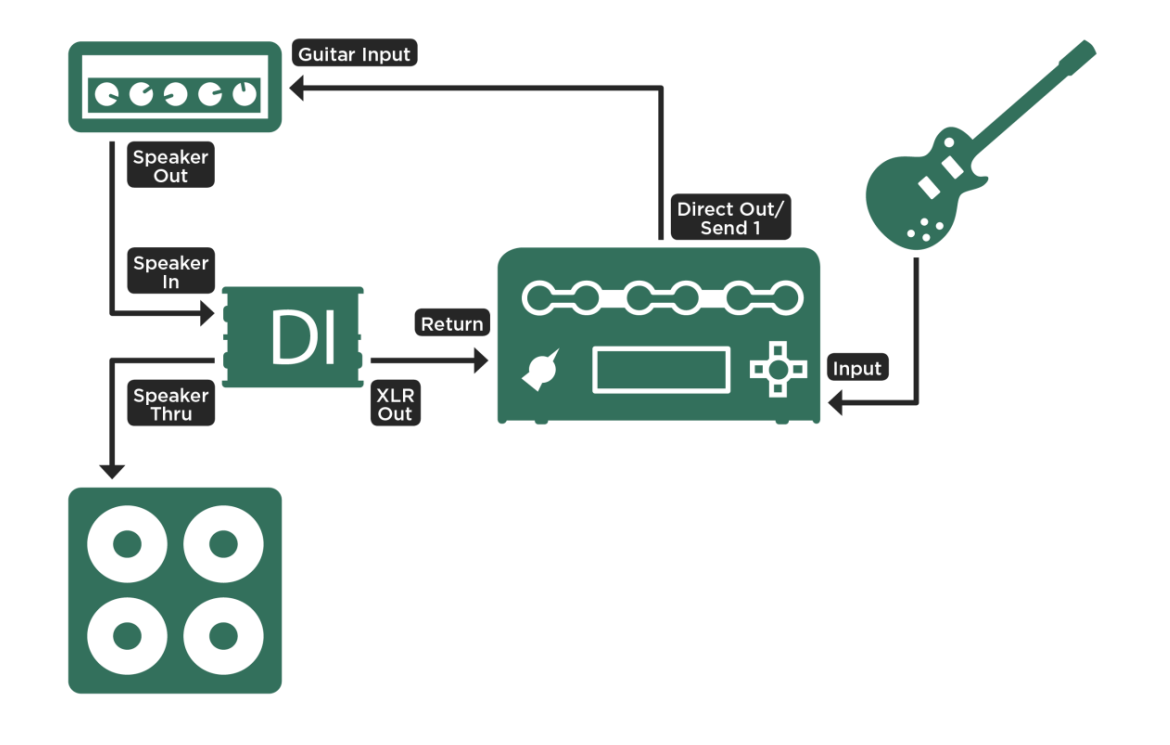

ダイレクト・アンプ・プロファイリングのためにセットアップ;プロファイラーステージの場合は SEND 1 と RETURN を使 用します。

- アコースティック・ギター用アンプまたはアンプ・シミュレーターをプロファイルすれば、ピエゾ・ピックアップ搭載の アコギを、よりリッチなサウンドで演奏することができます。
- ベース・アンプのラインアウトをプロファイルすることも可能です。
- ギター・アンプのエフェクト・センドの出力を使えば、そのアンプのプリアンプ部をプロファイルすることができます。 このダイレクト・プリアンプ・プロファイルの出力は、次の図のようにギター・アンプのエフェクト・リターンに接続 し、ギター・アンプのパワーアンプとスピーカーを使って発音することができるということです。

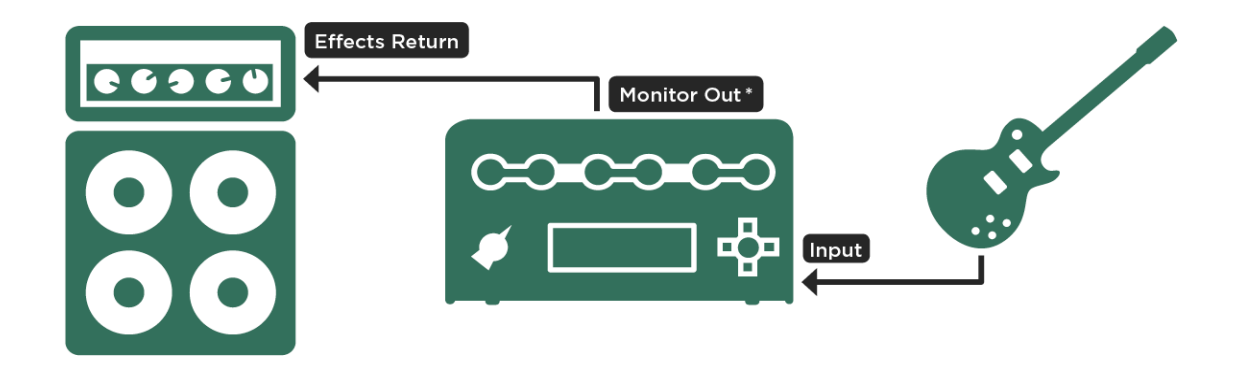

ギターアンプのパワー部とキャビネットで「ダイレクト・プリアンプ・プロファイル」をモニターするセットアップ

ダイレクト・プロファイルには、キャビネットやマイクロフォンによる色づけはキャプチャーされていません。従ってギ ター・キャビネットに特有の高域のダンピングが再現されません。その為ダイレクト・プロファイルによるサウンドをフ ルレンジ・キャビネットで発音し、ゲインを上げたりエフェクターをかけて歪ませると、非常に耳障りな音になってしま います。ダイレクト・プロファイルは、ギター・キャビネットを使うか、全く歪んでいない音を出すことに適したプロフ ァイルです。

もうひとつスタジオ・プロファイルと異なる点は、キャビネット・モジュールがオフになっていることです。キャビネッ トそのものの特性はキャプチャーませんので、自動的にオフになります。その代わりアンプ部分の特性は完璧にアンプ・ モジュールに含まれています。ブラウズ・プールにある他のリグのキャビネット・プロファイルやキャビネット・プリセ ットの中から好きなものを選んで組み合わせることができます。

ダイレクト・プロファイリングは、マイクロフォンを通じた音ではなく、リファレンス・アンプの出力を直接または DI ボ ックス経由で RETURN (または RETURN 1)に戻します。ダイレクト・プロファイリングか、マイクを通じたスタジオ・ プロファイリングかは、戻された信号の内容からプロファイラーが自動的に判断しますので、事前の設定など不要です。 ダイレクト・プロファイリングと判断された場合は自動的に CABINET モジュールがオフになります。但し、全ての DI ボ ックスがダイレクト・プロファイリングに使用できるというわけではありませんのでご注意ください。ダイレクト・プロ ファイリングに使用する為にはパワーアンプの出力を受けることができる DI ボックスが必要です。ラインレベルの信号専 用の DI ボックスは使用できません。加えてスピーカーシミュレーターを内蔵している DI ボックスの場合は、その機能を バイパスする必要があります。

## ダイレクト・アンプ・プロファイル

ダイレクト・アンプ・プロファイルには、リファレンス・アンプのプリアンプとパワーアンプの振る舞いが完璧にキャプ チャーされます。スピーカー自体の特性は取り込みませんが、そのインピーダンスの変化に伴う真空管パワーアンプの特 徴的な振る舞いがアンプ・プロファイルに取り込まれ、ソリッドステート・アンプでの再現を可能にします。

ダイレクト・アンプ・プロファイルであれは、パワーヘッドやパワーラック内蔵の D クラス・パワーアンプや外部のソリ ッドステート・アンプを通してでも、真空管パワーアンプでギター・キャビネットをドライブしたときと同じ振る舞いを 再現できるのです。むしろダイレクト・アンプ・プロファイルは、リニアなパワーアンプでこそ真価を発揮します。何故 なら、真空管アンプを使用すると、バーチャルの真空管アンプと実際の真空管アンプを両方通過することになり、良い結 果を得られないでしょう。

ダイレクト・プロファイルのキャビネット・モジュールは空っぽの状態ですのが、ここに別リグやプリセットのキャビネ ット・プロファイルを読み込むことが可能です。キャビネット・モジュールをフォーカス状態にして BROWSE ノブを回 せば、ブラウズ・プールのリグまたはキャビネット・プリセットの選択肢が表示されます。

## キャビネット・インパルス・レスポンス

キャビネット・プリセットとして使用できるデータが、インパルス・レスポンス (IR)という形態でサードパーティから販 売されています。これらのデータは、ケンパー提供のフリーソフト「KEMPER Cab Maker™」(Win/Mac) で、プロファイ ラー用のデータに変換することができます。変換後のファイルは USB メモリーを使ってインポートすることが可能です。 インポートしたファイルは、キャビネット・モジュールにフォーカスした状態で [BROWSE](#page-29-0) ノブを回すと表示されます。 Ver. 5.5 以降のオペレーション・システムには、Celestion®より提供された IR を基にしたキャビネットのプリセットが 18 個、ファクトリーデータとして含まれています。

ケンパー・ウィブサイトには、IR データをキャビネットのプリセットに変換し、プロファイラーに読み込む手順をお見せ するチュートリアル・ビデオがあります:www.kemper-amps.com/video

ギター・キャビネットを再現する IR と、ギターアンプを完璧に再現するダイレクト・アンプ・プロファイルは最適の組み 合わせといえます。両者を組み合わせることで、スタジオ・プロファイルのように、ギターアンプのプロファイルが完成 します。

ダイレクト・アンプ・プロファイルと組み合わせる IR は、ソリッドステート・パワーアンプを使用して採取したものを選 ぶことをお勧めします。真空管アンプとギター・キャビネットの相互作用は、ダイレクト・アンプ・プロファイルによっ て再現されますので、キャビネット・プロファイルの方でも重ねて再現されると、良い結果にはつながないからです。

## スタジオ・プロファイルとダイレクト・アンプ・プロファイルをマー ジする

ダイレクト・アンプ・プロファイルとスタジオ・プロファイルのキャビネットを組み合わせ、両方を活かせるひとつのプ ロファイルを作成する方法をご説明します。まずは同じリファレンス・アンプから、スタジオ・プロファイルとダイレク ト・アンプ・プロファイルの両方を作成します。この時リファレンス・アンプの設定も全く同じままで両プロファイルを 作り、別々にストアします。ストアしたスタジオ・プロファイルのキャビネット・モジュールをコピーし、ダイレクト・ アンプ・プロファイルのキャビネット・モジュールにペーストします。

### アンプおよびキャビネットのプロファイル 81

プロファイラーシリーズ(プロファイラーステージ以外)での操作手順は以下のとおりです:

- ブラウズ・モードでスタジオ・プロファイルを選ぶ。
- CABINET ボタンを長押しし、キャビネット・モジュールにフォーカスする。
- **[COPY](#page-31-1) ボタンを押す。**
- [EXIT](#page-33-0)ボタンでフォーカスから抜け、ダイレクト・アンプ・プロファイルを選ぶ。
- 再度 CABINET ボタンを長押ししてフォーカスする。
- [PASTE](#page-31-1) ボタンを押す。
- ソフトボタン2「Merge Cabinet」を押してマージを実行する。
- 「Merge Cabinet」を押すたびに、マージをアンドゥー/ リドゥできるので、結果を比較できます。
- EXIT ボタンでフォーカスから抜け、新しいプロファイルまたはリグをストアする。
- 一旦ストアすると、マージのアンドゥ/ リドゥができなくなります。

プロファイラーステージの場合は以下のとおり少し手順が異なります:

- ブラウザーモードでスタジオ・プロファイルを選び、CABINET ボタンを押してモジュールを開きます。
- 再び CABINET ボタンを長押し(2秒)してコピー&ペーストのページを開きます。
- CABINET モジュールを「Copy」します。
- カボタンでホーム画面に戻り、ダイレクト・アンプ・プロファイルを選びます。
- CABINET モジュールを開きます。
- 再び CABINET ボタンを長押ししてコピー&ペースト画面を開きます。
- 今度は「Paste」を実行します。
- 「Marge Cabinet」と表示されますので、ボタンを押して実行します。
- マージ実行後に再度「Merge Cabinet」を押すとマージがキャンセル (UNDO) されます。さらに押せば再度実行 (REDO)になります。
- カボタンでホーム画面に戻り、リグをストアしてください。
- 一度ストアするとマージのキャンセルはできません。

## アンプおよびキャビネットのプロファイル 82

マージド・プロファイルは、キャビネット・モジュールが有効な出力先には完璧なスタジオ・プロファイルのサウンドを 送出します。一方でキャビネット・モジュールをバイパスすれば、ダイレクト・アンプ・プロファイルによるアンプ・ヘ ッドのみの出力が得られ、実際のギター・キャビネットのドライブに使用できます。マージド・プロファイルをストアす れば、元のスタジオ・プロファイルおよびダイレクト・アンプ・プロファイルは消去しても問題ありません。

またキャビネット・プロファイルが、マージされることでさらにブラッシュアップされるという良い副作用もあります。 一旦マージされたキャビネット・プロファイルは、「Cab Driver」によるプロセッシングを必要としなくなり、別のマージ ド・プロファイルにコピーしてもそのブラッシュアップされた内容が維持され、実際にアンプとギター・キャビネットの 組み替えた場合と同じ結果が得られます。但しスタジオ・プロファイルにコピーした場合は、このような効果は発揮され ません。

✓スタジオ・プロファイルのキャビネット・プロファイルがダイレクト・アンプ・プロファイルのキャビネット・モジュー ルにペーストされると、ソフトボタン「Merge Cabinet」が必ず現れますが、それ以外の状況では表示されません。

▼ 同じリファレンス・アンプから、セッティングを変えずにダイレクト・アンプ・プロファイルとスタジオ・プロファイル を作成したとき、両プロファイルの「[GAIN](#page-33-0)」と「Amp [Definition](#page-138-0)」の値が異なっていることに気がつくかもしれません が、このことは音に影響しませんので心配する必要はありません。

## <span id="page-81-0"></span>Monitor Cab Off:CABINET をバイパスしてギター・キャビネットを ドライブする

完璧なステージ・セットアップを提供するため、プロファイラーは、パワーアンプを通じてギター・キャビネットをドラ イブする信号と同時に、PA ミキサーに送るスタジオ・プロファイルの信号、即ちアンプとギター・キャビネットにマイク ロフォンを内包したサウンドをメインアウトから出力します。ステージ上の実際のギター・キャビネットはあなたのモニ ター用で、マイクロフォンを立てる必要はありません。アウトプット・メニューにはモニター・アウト専用のボリューム および EQ が用意されています。つまり他のアウトプットに影響を与えることなく、あなたのお好みどおりのモニター・ サウンドを作れるということです。

このセットアップでは、モニター・アウトにキャビネット・プロファイルをバイパスした信号を送ります。バーチャル・ キャビネットと実際のギター・キャビネットの重複を避けるためです。アウトプット・メニューのソフト・ボタン

「Monitor Cab Off」をオンにすれば、モニター・アウトとスピーカー・アウトには、常にキャビネット・モジュールをバ イパスした信号が送られます。その他のアウト・プットには、キャビネット・モジュール自体をオフにしない限り、キャ ビネット・プロファイルを通じた信号が送出されます。「Monitor Cab Off」はグローバル・パラメータですが、キャビネ ット以外のモジュールの内容は常に反映されます。例えばスタジオ・プロファイルには CabDriver が作用し、マージド・ プロファイルからはそれに拠らない、アンプ部のみのプロファイルによる信号が送出されるということになります。

ギター・キャビネットは、パワーヘッド/ パワーラック内蔵の D 級パワーアンプまたは外部のソリッドステート・パワーア ンプでドライブして下さい。ダイレクト・アンプ・プロファイルならば、ソリッドステート・パワーアンプでも、真空管 パワーアンプと同じ振る舞いを再現できます。真空管パワーアンプを使うと、むしろ矛盾した状態になってしまいます。 真空管アンプ独特の振る舞いが二重に作用することになるからです。かえって心地よい低域と高域がプラスされることに なる場合もありますが、リファレンス・アンプを忠実に再現するという観点からは避けた方が良いでしょう。

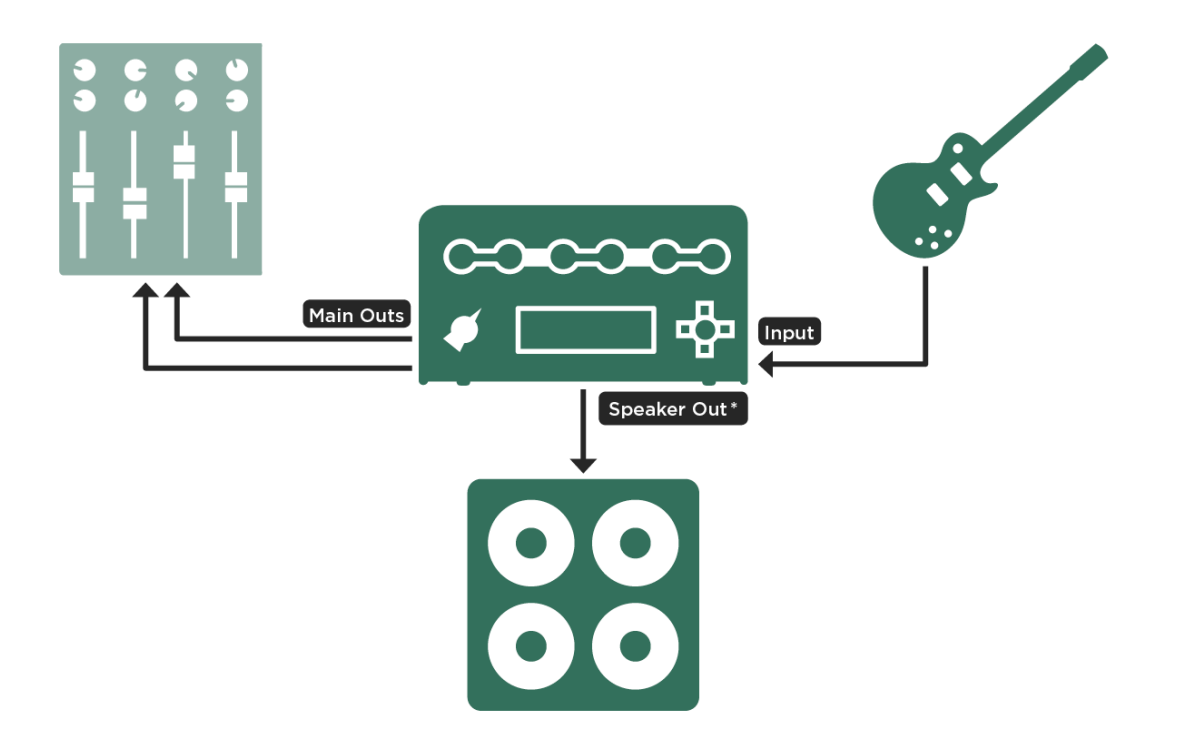

外部のソリッドステート・パワーアンプを併用すれば、ギターキャビネット2台をステレオで鳴らすことも可能です。プ ロファイラーステージにはステレオ出力の MONITOR OUTPUT 端子が用意されています。

その他のプロファイラー・シリーズの場合は、「Monitor Stereo」ボタンをアクティブにし、MONITOR OUTPUT 端子 と DIRECT OUTPUT 端子をステレオ・ペアとして使用します。「Monitor Cab Off」など MONITOR OUTPUT に関するパ ラメータは、自動的に DIRECT OUTPUT にも適用されます。

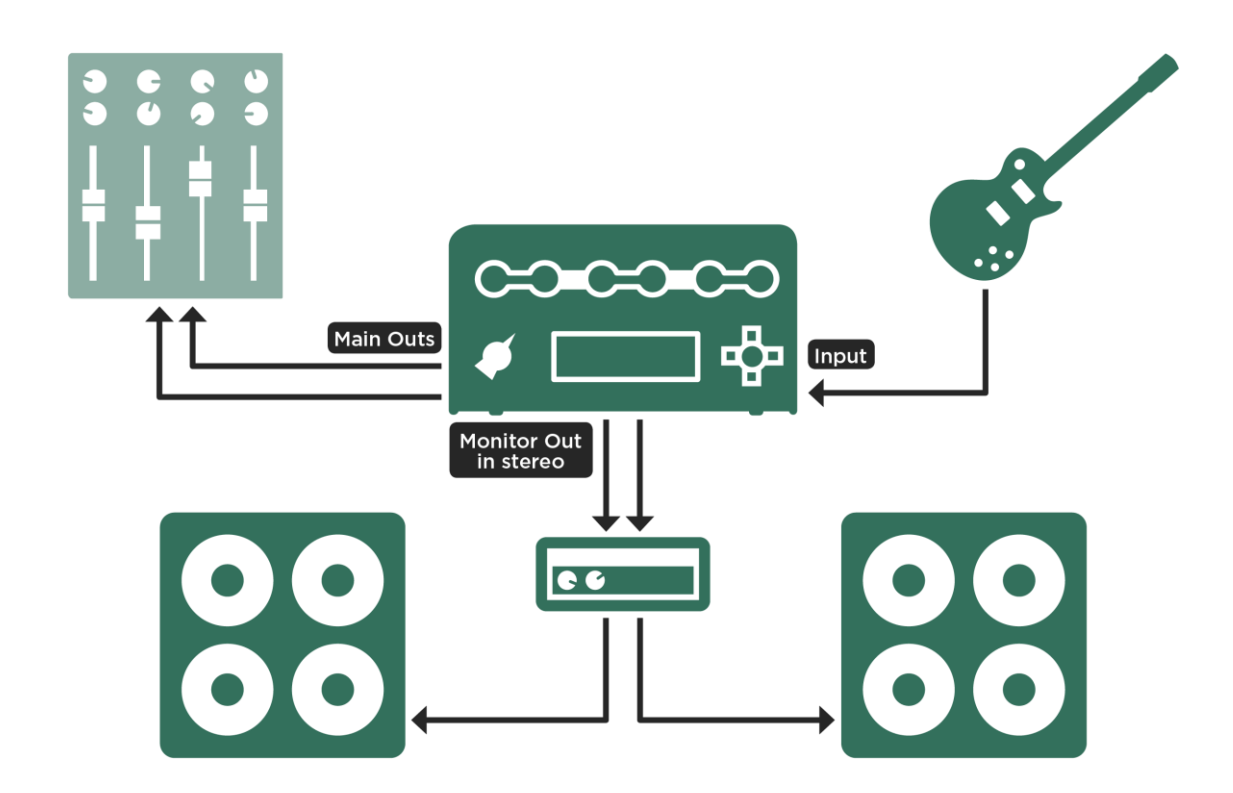

外部ステレオ・パワーアンプを使用してギターキャビネットをステレオでドライブする例

もう少し説明が必要かもしれません。真空管パワーアンプとソリッドステート・パワーアンプには重要な違いがありま す。ソリッドステート・パワーアンプは、常にリニアな周波数特性を実現するよう設計されていますが、真空管パワーア ンプは、ある意味で芸術的と言えるノンリニアな周波数特性を示します。ソリッドステート・パワーアンプは、ロー・イ ンピーダンス出力によりスピーカーの共鳴を押さえ込みますが、真空管パワーアンプはそれほど完全には押さえることが できず、スピーカーの共鳴に応じた特性になり、さらにパワーアンプ自身の共鳴も作用します。そのため「スピーカーと の相性」が、音のキャラクターに大きく影響するのです。ダイレクト・アンプ・プロファイルまたはマージド・プロファ イルには、この相互作用による独特の振る舞いがキャプチャーされています。スタジオ・プロファイルにおいては CabDriver アルゴリズムがそれを再現します。従ってソリッドステート・パワーアンプでこそ、さらなる色づけ無く、プロ ファイルによるその振る舞いの再現を忠実に音にすることができるというわけです。

## 内蔵パワー・アンプ

パワーヘッドとパワーラックはパワーアンプを内蔵していますので、4〜16 オームのギターキャビネットまたはノンパワ ードのフルレンジ・スピーカーを接続することができます。内蔵パワーアンプには、MONITOR OUTPUT と同じ内容の信 号が送られます。つまり MONITOR OUTPUT に関する設定が同じように適用されるということになります。詳しくは MONITOR OUTPUT の章をご参照ください。

パワーアンプに関する設定は、アウトプット/マスター・メニューの中にあります:

◆ Power Amp: パワーアンプのオン/オフ

パワーアンプのオン/ オフするスイッチです。内蔵のD級アンプは真空アンプとは違い、使用していない時にオフにする必 要は特に無く、スピーカーを接続していなくても問題はありません。消費電力を節約するなどの目的で必要であればオフ にして下さい。

アンプおよびキャビネットのプロファイル 87

#### ◆ Pwr Amp Boost: パワーアンプ・ブースター

内蔵パワーアンプにはモニター・アウトプットの出力が接続されています。 モニター・アウトプットは、クリーン・トー ンの強いアタックもカバーできる十分なヘッドルームを備えていますが、これによってパワーアンプからの出力が全体的 には小さめとなり、満足のいく音量を得られないことがあるかもしれません。これに対処するため、モニター・ボリュー ムやリグ・ボリュームで設定された音量に、最大 12dB ボリュームを上乗せすることができるパワーアンプ・ブースターが 用意されています。パワーアンプ・ブースターはパワーアンプの音やダイナミクスに影響を与えません。内蔵パワーアン プがオフのときはパワーアンプ・ブースターも非アクティブになり、モニター・アウトプットのヘッドルームがフルに使 える状態になります。

◆ Volume·ボリューム

モニター・アウトプットの設定値がそのまま表示されます。

#### ◆ Wattage Meter: ワット・メーター

内蔵のパワーアンプはモノラル出力で、8Ω 負荷時 600W、16Ω 負荷時 300W 出力可能です。負荷が 4Ω の場合は自動的に 600W に制限されます。もし 600W 以上出力されるような状況になると保護回路が働き、出力が中断されます。保護回路 が働いて出力が中断する状態に至るまでにはとてつもない音量が出ることになりますので、4Ω のスピーカーを接続する場 合は、慎重にテストしながら最大出力を超えない範囲で使用してください。

内蔵パワーアンプは十分なヘッドルームを持っており、ダイナミックレンジの広いクリーン・トーンでもクリップするこ とはありません。ハイレベルな信号や瞬間的なピークについては、自然なクリップを生む回路が心地良いコンプレッショ ンを再現します。

それでもなお高出力な内蔵パワーアンプでスピーカーを破損してしまうことが心配な場合は、ワット・メーターで実際の 出力値を確認しながら音量を上げてください。.

瞬間的な過大入力(ピーク)によってスピーカーを破損する可能性は低いでしょう。しかしながら継続的に過大な入力を 受け続けると熱がたまり破損してしまいます。トラディショナルな電球を思い浮かべてください。スイッチを入れてから 最も明るい状態に至るまで、またスイッチを切ってから完全に消えるまでに 1〜2 秒のタイムラグがあります。このタイム

ラグがあることで、電球は瞬間的な過大入力には耐えられるのです。同じことがスピーカーのコイルにも当てはまりま す。

「Wattage Meter」はこのタイムラグと熱の蓄積を考慮に入れた上で、どれくらいの音量にどれくらいの出力が必要かを示 す画期的なツールです。わずかな出力(Wattage) で予想以上の大音量が得られることに驚くでしょう。

重要な情報のまとめ:

- パワーアンプの最大出力は、定格的な出力よりも、どれくらい大きな音で演奏するかで測るべきです。例えば 600 馬力の 車でも、街中を走行するときには 100 馬力の車よりも大きな馬力を使うことはありません。せいぜい 15 馬力ぐらいでしょ う。
- 高音域よりも低音域を演奏した時の方が、より大きな負荷がスピーカーにかかります。パームミュートによる低音リフな どがその顕著な例です。
- オープンバックのキャビネットは低音域を拡散しやすいため、実際にパワーアンプが出力しているよりも低域が小さく聞 こえることを念頭におくべきでしょう。
- 「Wattage Meter」の目盛は 4Ω 負荷時に合わせてあります。従って 8Ω のスピーカーを接続している場合は値を半分にし て読み取ってください。16Ω 負荷時は 4 で割ってください。
- · 複数のスピーカーを並列接続する場合、例えば 50W のスピーカーを 4 台を並列接続すると 200W に対応できます。
- 大音量で演奏しているときにスピーカーが軋んだり異音を発した場合は「Monitor Output Volume」および「Power Amp Boost」を下げてください。

#### 警告!

パワーソークなどのアクティブ・ディバイス **(**電源を必要とする機器**)** は、絶対に接続しないで下さい。そのような機器の グランドを持つ回路がパワーアンプをショートさせ、破損する危険性があります。

スピーカー・アウトに接続できるのはパッシブ・スピーカー・システムのみです。

**4Ω** を下回るインピーダンスの機器をスピーカー・アウトに接続すると、パワーアンプを破損する可能性があります。

ラック等にプロファイラーを収納したまま使用するときは、十分な換気が行われるようにして下さい。十分な換気が行わ れないまま使用を続けると、オーバーヒート回避のためにパワーアンプがシャット・ダウンすることがあります。

## ギター・キャビネットのサウンド、それをマイキングしたサウンド

この章は、普段ギター・キャビネットからの音を直接聴くことが多く、ギター・キャビネットの前に立てたマイクで収音 した音をフルレンジのモニター・スピーカーでで聴くことになじみのないギタリストに向けた内容です。

ギター・キャビネットは他の多くのスピーカーとは異なり、再生する周波数帯域がある範囲に限られています。ギター・ キャビネットで普通の音楽を再生しても良い音に聴こえないのはその為です。しかしながらこの独特の特性が、特に歪ま せたギター・サウンドには欠かせないのです。歪んだギター・サウンドの耳障りな部分を適度に削り取ってくれるからで す。加えて低域の独特な色づけも、エレキ・ギターにとってはポジティブに作用します。

ギター・サウンドをレコーディングしたり、コンサート会場で拡声するためには、必ずギター・キャビネットの前にマイ クロフォンを立てて、機材全てを通過した結果として生成されるサウンドを収音する必要があります。このとき、マイク の選択やポジショニングも、当然ながらサウンドに大きく作用します。これ自体も芸術の一部と言えるでしょう。幸いな ことに、様々なテクニックが既に明らかになっていますが。

スタジオ・プロファイルは、これと全く同じ方法で生成されていますので、プロファイラーのメイン・アウトをミキサー に直結すれば、コンサートやレコーディングで必要なセットアップが再現できるのです。これがデジタルの大きなアドバ ンテージのひとつです。ギター・キャビネットの前にマイクを立てて収音するという状況がデジタル化されていて、いつ でも再現できるので、重たいギター・キャビネットを運んだり、マイクのポジショニングに時間を割いたりする必要がな いのです。

他にも解消できる厄介な問題があります。一般的にギター・キャビネットは指向性の強く、例えば高域はスピーカーの真 正面で聴くと最も大きく聴こえます。言い換えれば、スピーカーの指向から外れると高域が押さえ込まれた音に聴こえる ということです。ほとんどのスピーカーでも同じようなことが起こりますが、ギター・キャビネットの場合は特にその傾 向が強いと言えます。そして大抵の場合、ギター・アンプの側に立つと、あなたの耳の位置は床に置かれたギターアンプ のスピーカーの指向から外れることになってしまいます。そのような位置で、バンド・アンサンブルの中の自分のギタ ー・サウンドを聴き取る為には、非常に大きな音を出さなければならなくなってしまうということが容易に想像できるで しょう。不幸なことにその犠牲となるのは、ギター・キャビネットの正面にいるお客さんとバンド・メンバーたちです。 彼らが聴くのは、あなたが聴くのと同じ音ではないということを理解する必要があります。ギターの音がうるさいと言わ れることが多い原因はここにあります。

レコーディング・スタジオやライブ会場での演奏になれていないギタリストは、スタジオ・プロファイルの音をモニタ ー・スピーカーで聴くと、少し戸惑いを感じるかもしれません。中には、直接ギター・キャビネットから出る音が本物の ギター・サウンドで、マイキングした音は何か作り物のようだと言うギタリストもいるでしょう。リニアなモニター・ス ピーカーを通じて聴くマイキングされたギターアンプの音と、ギター・アンプの前で聴く直接音は全く別モノなのです。

#### アンプおよびキャビネットのプロファイル 90

特にドラムやベースを伴わず、ギターの音だけを聴くと、その違いがより明らかでしょう。フルレンジのスピーカー・シ ステムは広いレンジを均等に再生するため、独特の再生レンジを持つ 4x12 のギター・キャビネットなどに比べると音圧や ローエンドが足りない感じることがあるでしょう。またマイクで集音したギターアンプ・サウンドの高域は、マイクを通 さず、ギターアンプから直接聞く場合に比べて耳につくフェイジーなサウンドだと感じることもあるでしょう。

ギター・キャビネットからの音も、それをマイキングした音も、どちらも本物のギター・サウンドに間違いありません が、CD や大きなコンサート会場で聴くギター・サウンドは、マイキングされたサウンドの方です。あなたがオーディエン スに聴かせるサウンドは、ほとんどの場合マイキングされたサウンドの方なのです。ギター・キャビネットの前にマイク を立てて収音する以外に、ギター・サウンドをレコーディングしたり、大きなコンサート会場でオーディエンスに聴かせ たりする方法は無いのです。それがギター・アンプが登場して以来行われきた方法です。あなたのギター・ヒーローの演 奏を、ギターアンプから直接聴いたことはありますか?彼らの部屋またはリハーサルに招待でもされない限り、ほとんど 聴くことはできないでしょう。あなたが聴いてきたギター・ヒーローのサウンドは、完璧にマイキングされた音なので す。それ以外の方法で、彼らがあなたに演奏を聴かせることはできないのですから。

マイキングされたギター・サウンドの扱いを習得することが大切であることがお分かりいただけたでしょう。それこそが オーディエンスが聴くあなたの音なのです。キーボード・プレーヤーやボーカリストと同じ様に、ライン接続によってプ ロファイラーの完成されたサウンドを PA に送る方が、より良い結果が得られるでしょう。そして他の楽器とのバランスも 遥かに良くなるでしょう。実際多くのプロ・ミュージシャンは、ステージ・モニターやインイヤー・モニターを通じて、 ステージ全体の音を聴きながら演奏しているのです。

## PURE CABINET:ピュア・キャビネット

前章で説明したとおり、マイクで収音したギター・キャビネットの音は、高域が少し耳ざわりだったり、フェイジングが 起こっていたりすることが多くあります。これに対しギター・キャビネットから直接聞こえる音の場合はそのような部分 が目立ちません。「PURE CABINET™」は、マイクを通じてプロファイルされた音に少し磨きをかけ、ギター・キャビネ ットから直接聞こえる音に近づける機能です。もちろん「PURE CABINET」を適用しても、ギターアンプ・サウンドの基 本的なキャラクターが変わってしまうことはありません。

CABINET モジュールがオン、つまりキャビネットからの音をマイクで収音した音を再現しているリグには「PURE CABINET」が適用できます。レコーディングでもライブ PA でも、フルレンジのモニターやインイヤー・モニター、ヘッ ドホンからの音に効果が現れます。どの CABINET にも自然に適応しますが、特に歪んだ音で、ギター・キャビネットから 直接聞こえる音には無い耳障りな高域が気になる場合に試すと効果が判りやすいでしょう。逆にクリーンなサウンドの場 合は、変化を確認するのが難しいでしょう。

「PURE CABINET」はアウトプット・セクションにあり、グローバル・パラメータとして全てのリグに適用されます。プ ロファイルしたアンプのデータそのものを変えてしまう訳ではありませんので、いつでもオフに、またはオンにすること ができます。アウトプット・セクションの「Output AddOns」ページにあるスイッチ(ソフトボタン3)をオンにする と、ソフトノブ3でバリューが設定できる状態になります。バリューをセットしておいてスイッチをオン/オフすること で、簡単に A/B 比較をすることができます。完全に効果をキャンセルする場合は、ソフトスイッチ3を押して「PURE CABINET」をオフにして下さい。オンになっていると、バリューが0の場合でも「PURE CABINET」の影響が現れます。

CABINET モジュールにも「PURE CABINET」があります。効果は同じですが、こちらはリグごとに異なる設定内容をス トアしておくことが可能です。CABINET モジュールの「PURE CABINET」にはオン/オフ・スイッチは無く、バリュー のみを設定します。バリュー=0の場合は元のサウンドに影響を与えません。グローバル・パラメータであるアウトプッ ト・セクションの「PURE CABINET」と両方がセットされている場合は、シンプルにバリューの大きい方の設定値が有効 になります。

▼ 「PURE CABINET」については、ケンパーのウェブサイトにあるビデオ・チュートリアル (英語版)もご参照下さい: www.kemper-amps.com/video

## KEMPER Kone / KEMPER Kabinet

「ギター・キャビネットのサウンド、それをマイキングしたサウンド」の章で説明されているように、プロファイラーは フラットなスピーカーでもギター・キャビネットでもモニターとして使用できるように設計されていますが、さらに可能 性を広げる新しいソリューション:KEMPER Kone™ を提案します。KEMPER Kone™は、フラットな特性でリグの内容 を忠実に反映したサウンドを提供することも、人気のあるギター用スピーカーの特徴を再現することも、お好み次第でど ちらにも対応できるスピーカーです。

KEMPER Kone™スピーカーは、パワーヘッド/パワーラックのスピーカー・アウト、その他のプロファイラーの場合はモ ニターアウトの出力を外部パワーアンプで増幅して接続します。

#### ◆ KEMPER Kone

KEMPER Kone™スピーカーの振る舞いは全てプロファイラー側のソフトウェアでコントロールします。その為には Output セクションの「KEMPER Kone」ページにある「KEMPER Kone」ソフトボタンを押して KEMPER Kone モードを オンにします。

「KEMPER Kone」ページには、見覚えのある名称が選択肢として表示されるでしょう。このページには「Monitor Volume」「Monitor Stereo」「Monitor Cab Off」も表示されます。「Monitor Cab Off」が無効(ハイライトされていな い)になっているときは、KEMPER Kone は自動的にフルレンジ・モードになります。

◆ Bass Boost · ベース・ブースト

KEMPER Kone は、床に置いた状態で最適なサウンドになるように設計されています。従って KEMPER Kone を床から持 ち上げた状態にすると、低音域のパワーが無くなったように感じられるかもしれません。そのような場合は「Bass Boost」をオンにすると低音域が 3dB ブーストされ、低域のパワーを補うことができます。

#### ◆ Sweetening: スウィートニング

ケンパー・コーンをフルレンジ・モードで使用すると非常にリニアに発音します。オーディオとしては忠実な再生になり ますが、デジタル・ギターアンプ用の高品位なモニタースピーカーでは、多くの場合ローエンドやハイエンドを強調する ことで耳に負担をかけずに高域と低域のラウドネスを増してバランスが整えられています。「Sweetening」はこのような 要素をコントロールします。つまり左に回し切った状態では何も強調されず、右に回すにつれてローエンドとハイエンド が強調されます。右いっぱいに回すとそれぞれが 6dB 持ち上がります。この際も、全体の音量はほとんど変わりません。

#### ◆ Speaker Imprint Mode: スピーカー・インプリント・モード

「Monitor Cab Off:CABINET をバイパスしてギター・キャビネットをドライブする」の章で説明されているように、 「Monitor Cab Off」を有効(ハイライトされている状態)にすると、プロファイラーのキャビネット・シミュレーション が抑えられ、SPEAKER OUT または MONITOR OUTPUT から外部パワーアンプを経由して接続されたギター・キャビネ ットの特性が活かされます。これに対し KEMPER Kone のスピーカー・インプリント・モードは、KEMPER Kone スピー カーと組み合わせることで人気の高いギター・スピーカーの特性を再現し、さらに「あたかもギターアンプが目の前にあ る」ようなサウンドを提供します。

◆ Speaker Imprint: スピーカー・インプリント

選択肢で提供されるギター・スピーカー名の一つを選ぶと、そのスピーカーの特色が再現されます。クリーンなギター・ サウンドで試すとより判りやすいでしょう。

OS 7.3 より、Speaker Imprint (スピーカーインプリント)の設定をリグやスピーカープリセットごとに保存することが可 能になりました。OUTPUT セクションで KEMPER Kone (ケンパー・コーン)が選択されている場合にのみ、CABINET セクションの2ページ目に Speaker Imprint (スピーカーインプリント)パラメーターが表示されます。

#### ◆ Directivity:ディレクティビティ

多くのギター・スピーカーは高音域の指向性が強く、スピーカーの正面からはずれるほど柔らかなサウンドに聞こえま す。それに対し KEMPER Kone は、高音域も広く拡散するため、どのポジションでも正面と同じようなはっきりとしたサ

ウンドに聞こえます。「Directivity」はこの特性を調節するパラメーターです。本来は少しスピーカーの正面からはずれた 位置で感じることができるクリーミーなトーンにしたい場合は「Directivity」の値を上げてみましょう。最大値にすると実 際のギター・スピーカーと同じ指向性が再現されます。

▼ 「Speaker Imprint」と「Directivity」は、Monitor Cab Off が有効(ハイライトされている状態)になっているとき、すなわ ちスピーカー・インプリント・モードのときのみ機能します。「Bass Boost」はどちらの状態でも機能します。

KEMPER Kone に関する補足情報:

- KEMPER Kone スピーカーは KEMPER Kabinet™に取り付けられた状態での販売だけでなく、スピーカーユニット単体で も提供されますので、1x12、2x12 や 4x12 など、12 インチのスピーカーがマウントできるお好きなキャビネットに取り付 けて使用することができます。
- KEMPER Kone スピーカーのインピーダンスは 4Ω です。通常 4Ω はパワーアンプに接続できるスピーカーのインピーダン スの最低限です。従って2個以上の KEMPER Kone スピーカーを使用する場合は、必ず直列に接続してください。
- KEMPER Kabinet は、安全にデイジーチェイン接続できるように設計されています。複数の KEMPER Kabinet を接続する と、マウントされているスピーカーが直列接続される回路設計になっています。

KEMPER Kone スピーカーは、プロファイラーの KEMPER Kone モードとの組み合わせを前提に設計されていますので、 KEMPER Kone スピーカーを使用するときは必ず KEMPER Kone モードをオンにしてください。また、プロファイラーと の組み合わせ以外で KEMPER Kone スピーカーを使用しないでください。KEMPER Kone モードを持たない、プロファイ ラー以外の機器と組み合わせた場合、良い音、少なくとも狙い通りの音を出すことはできません。同様にプロファイラー の KEMPER Kone モードがオンの状態で、KEMPER Kone スピーカー以外のスピーカーを使用しないでください。

▼ ソリッド・ステートであれば KEMPER Kone スピーカーをドライブするパワーアンプとして使用できます。真空管パワー アンプで KEMPER Kone スピーカーをドライブすると最適な周波数特性が得られず、極度に甘い音色になってしまうでし ょう。

「Monitor Cab Off」と同じく KEMPER Kone モードの機能は、MONITOR OUTPUT およびパワーヘッド/ラックの SPEAKER OUT に出力される信号のみに作用します。

KEMPER Kone スピーカーのコーンは特別な仕様になっているため、近い位置でのマイキングには向いていません。モニ ターとしての使用をお勧めします。

- 複数の KEMPER Kone スピーカーを用意すれば、従来型プロファイラーの「Monitor Stereo」機能およびプロファイラー· ステージの MONITOR OUTPUT でステレオ接続することも可能です。接続された全ての KEMPER Kone スピーカーが KEMPER Kone モードの設定に追従します。
- アコースティック・ギターやベース用のリグの一部ではダイレクト・プロファイルそのまま、すなわち CABINET モジュー ルが「Empty」の状態で使用するでしょう。そのようなリグはギター用スピーカーでの再生に適していません。そこで KEMPER Kone モードは CABINET が「Empty」のリグを感知し、自動的に Speaker Imprint の設定を「Full-Range」に切 り替えます。
- 「Monitor CAB Off」をオンにして、CAB モジュールつまりバーチャル・キャビネットを使わずに、ダイレクト・プロファ イルと KEMPER Kone や Kabinet の組み合わせのみでエレキ・ギターを演奏するケースもあるでしょう。そのような場合 でも、同時にメインアウトを PA に供給する際は、必ず CAB モジュールをオンにしておいてください。CAB モジュールを ロックしておけば、リグ一つ一つを修正する必要はないでしょう。
- KEMPER Kone モードは Aux インに入力された信号も自動的に区別して扱います。「Aux In >Monitor」機能で Aux インの 信号が MONITOR OUTPUT に送り出された時、たとえ Speaker Imprint でギタースピーカーが選択されていても、Aux イ ンからの信号だけは常に「Full-Range」で出力します。もちろん同時に使用しているリグのサウンドは Speaker Imprint の 設定を適用した内容で出力します。
- KEMPER Kone スピーカーを搭載したキャビネット2台と、それをドライブできるソリッドステート・アンプを用意すれ ば、簡易 PA としても使用できるでしょう。リグを通したギター・サウンドは Speaker Imprint を適用したサウンドで、 Aux インに入力した信号はフラットな特性で再生できるからです。
- Kemper Korn スピーカーの魅力の一つは、Speaker Imprint でギター・スピーカーを選んでいても、Aux インからの信号、 つまりオーディオ・プレーヤーなどによるバッキング・トラックはフラットに再生できることでしょう。つまりリグを使 ったギター・サウンドとバッキング・トラックが同じ KEMPER Kone スピーカーから、どちらも完璧に再生できるという ことです。
- 「Pure Cabinet」パラメーターは、KEMPER Kone スピーカーを使用している場合にも有効に機能します。ただし「Full-Range」モードの時のみです。Speaker Imprint でギター・スピーカーが選択されている場合は作用しません。
- パワーヘッド/ラックの内蔵パワーアンプ(600W)で KEMPER Kone スピーカーを破損してしまうことが心配な場合 は、「Wattage Meter」をチェックしながら慎重に音量設定すると良いでしょう。

瞬間的な過大入力(ピーク)によってスピーカーを破損する可能性は低いでしょう。しかしながら継続的に過大な入力を 受け続けると熱がたまり破損してしまいます。トラディショナルな電球を思い浮かべてください。スイッチを入れてから 最も明るい状態に至るまで、またスイッチを切ってから完全に消えるまでに 1〜2 秒のタイムラグがあります。このタイム ラグがあることで、電球は瞬間的な過大入力には耐えられるのです。同じことがスピーカーのコイルにも当てはまりま す。

「Wattage Meter」はこのタイムラグと熱の蓄積を考慮に入れた上で、どれくらいの音量にどれくらいの出力が必要かを示 す画期的なツールです。わずかな出力(Wattage) で予想以上の大音量が得られるでしょう。KEMPER Kone スピーカーの キャパシティ:200W に届くまでに予想以上に大音量になることに驚くでしょう。

な情報のまとめ:

- パワーアンプの最大出力は、定格的な出力よりも、どれくらい大きな音で演奏するかで測るべきです。例えば600馬力の 車でも、街中を走行するときには 100 馬力の車よりも大きな馬力を使うことはありません。せいぜい 15 馬力ぐらいでしょ う。
- 高音域よりも低音域を演奏した時の方が、より大きな負荷がスピーカーにかかります。パームミュートによる低音リフな どがその顕著な例です。
- 「Bass Boost」は過大出力を生む可能性を持っていますので、Wattage Meter をチェックした方が良いでしょう。Wattage Meter が大きな値を示す場合は「Bass Boost」をオフにしてください。
- オープンバックのキャビネットは低音域を拡散しやすいため、実際にパワーアンプが出力しているよりも低域が小さく聞 こえることを念頭におくべきでしょう。
- 2x12 のキャビネットで KEMPER Kone スピーカーを直列で接続する、または2台の KEMPER Kabinet をデイジーチェイ ン接続した場合、インピーダンスが 2 倍になりますので、「Wattage Meter」の表示数値を 4 で割ることができます。従っ て最大値を超えることはほとんど無いでしょう。
- 4x12 のキャビネットで、4台の KEMPER Kone スピーカーを使用する場合の一般的な接続は、直列に接続された2台のス ピーカーを並列にするという形態でしょう。この場合も、実際に出力されているのは Wattage Meter の表示値の 4 分の 1 となりますので、キャパシティを超えてしまうことはまず無いでしょう。
- 大音量で演奏しているときにスピーカーが軋んだり異音を発した場合は「Monitor Output Volume」および「Power Amp Boost」を下げてください。

## ケンパー・コーンの配線

2x12 のキャビネットにセットアップする場合は、以下のように配線してください。

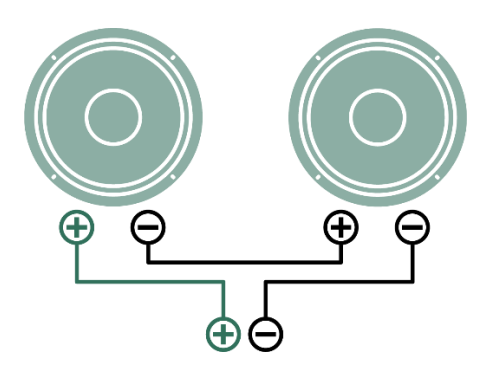

2台のケンパー・コーンが直列接続します。インピーダンスは *8*Ωになります。

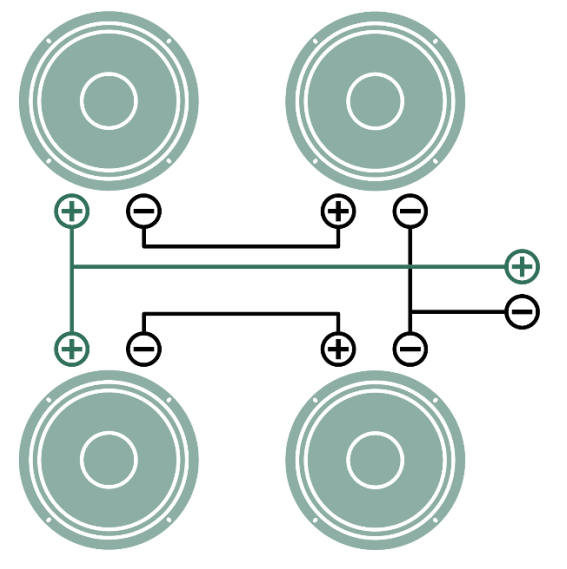

*R*2台づつ直列接続した2組を並列接続します。インピーダンスは *4*Ωになります。

ション

アウトプット・セクションではプロファイラーからのオーディオ出力の全てを設定します。パラメータは複数ページにわ たっており、[PAGE]ボタン < > でページを移動することができます。

各アウトプットに送リ出す信号のレベルは個別に設定することができます。アウトプット・セクションの全設定を、プリ セットとして保存(STORE)することが可能です。

アウトプット/マスター・セクションのパラメータはグリーバル・パラメータです。ロックをすることも可能ですが、リグ やパフォーマンスを切り替えても、アウトプット/ マスター・セクションの設定が変わることはありませんので、実際はロ ックする必要がありません。

▼ 各アウトプットのボリューム設定は、プリセットの一部としては保存されません。プリセットをロードしたときに、音量 が予期せず急激に変化してしまうことを避けるためです。

▼ アウトプット/マスター・セクションのパラメータは、グローバル・パラメータで、リグの内容には含まれません。プロフ ァイラー的に言うと、常にロックされていて、ロックを解除することはできないパラメータということです。

## Output Volumes:各アウトプットのボリュームとリンクの設定

アウトプット・メニューでは各アウトプットのボリュームを個別に設定できます。このページでは、各アウトプットのボ リュームが MASTER [VOLUME](#page-34-0) ノブに連動 (Link) するかどうかを設定するソフト・ボタンも表示されます。リンクがオン になってるアウトプットのボリュームは MASTER VOLUME ノブでコントロールすることができます。複数のアウトプッ トを同時にリンクすることも可能です。リンクをオンにしていても、アウトプット・メニュー画面では各アウトプット・ ボリュームを個別にコントロールすることが可能です。複数のアウトプット・ボリュームのリンクをオンにした場合、各 アウトプットのボリュームは、同じ相対的バランスのまま動きます。PA に送る MAIN [OUTPUT](#page-36-0) はリンクせず、[MONITOR](#page-36-1) [OUTPUT](#page-36-1) や HEADPHONE だけを MASTER VOLUME ノブにリンクさせておけば、PA に送る音量に影響を与えることな く、モニターを自分が演奏しやすい音量に設定することができます。

▼ リンクのオン/オフによってボリュームが急に変化することはありませんので、ステージ上でオン/オフを行っても問題あ りません。

▼ アウトプット・ボリューム及びそのリンクの設定は、S/PDIF アウトにもあります。

▼ S/PDIF のクロックは「SPDIF Volume」と同じページで設定することができます。クロックは 44.1kHz、48kHz、 88.2kHz、96kHz の何れかが選択できます。オーディオ・インターフェイスや DAW のプロジェクトの設定を同じ値にして ください。ヘッド/ラック型のプロファイラーは、クロックのマスターとしてのみ動作します。一方プロファイラーステ ージはスレーブとして使用することも可能です。

## Output Source:各アウトプットの出力内容を設定する

アウトプット・メニューでは、各出力端子へのルーティング、つまりどんな信号を出力するかを設定します。現在あなた が必要とする信号が、思いどおりの出力端子から出力されているなら、この章をスキップしてもかまいません。デフォル ト設定は、一般的なアプリケーションをカバーしているはずですから。

各アウトプットには、シグナル・フローの様々なポイントからの信号を出力することができます。選択できるアウトプッ ト・ソースは以下のとおりです。選択肢はアウトプットによって異なります。

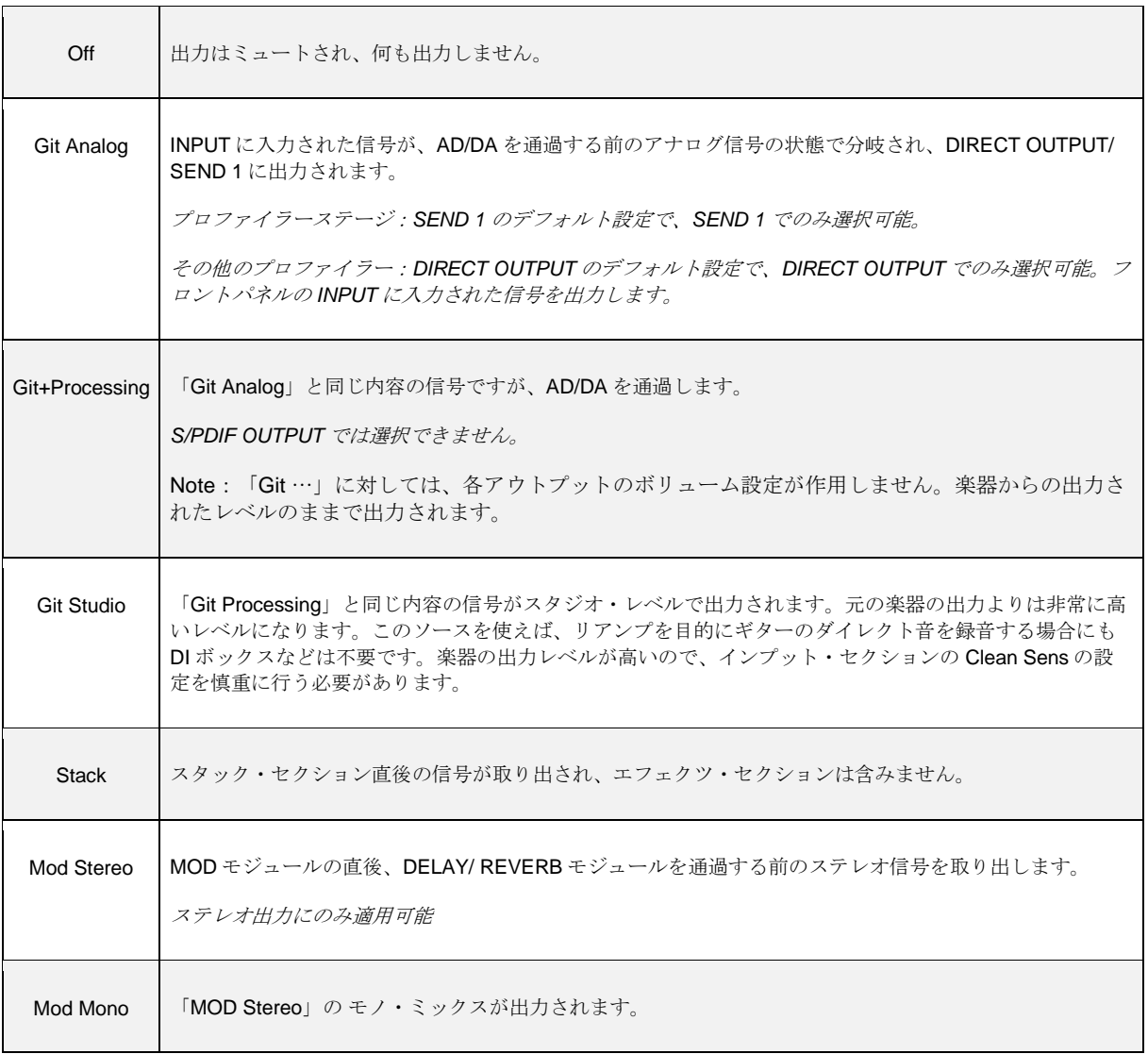

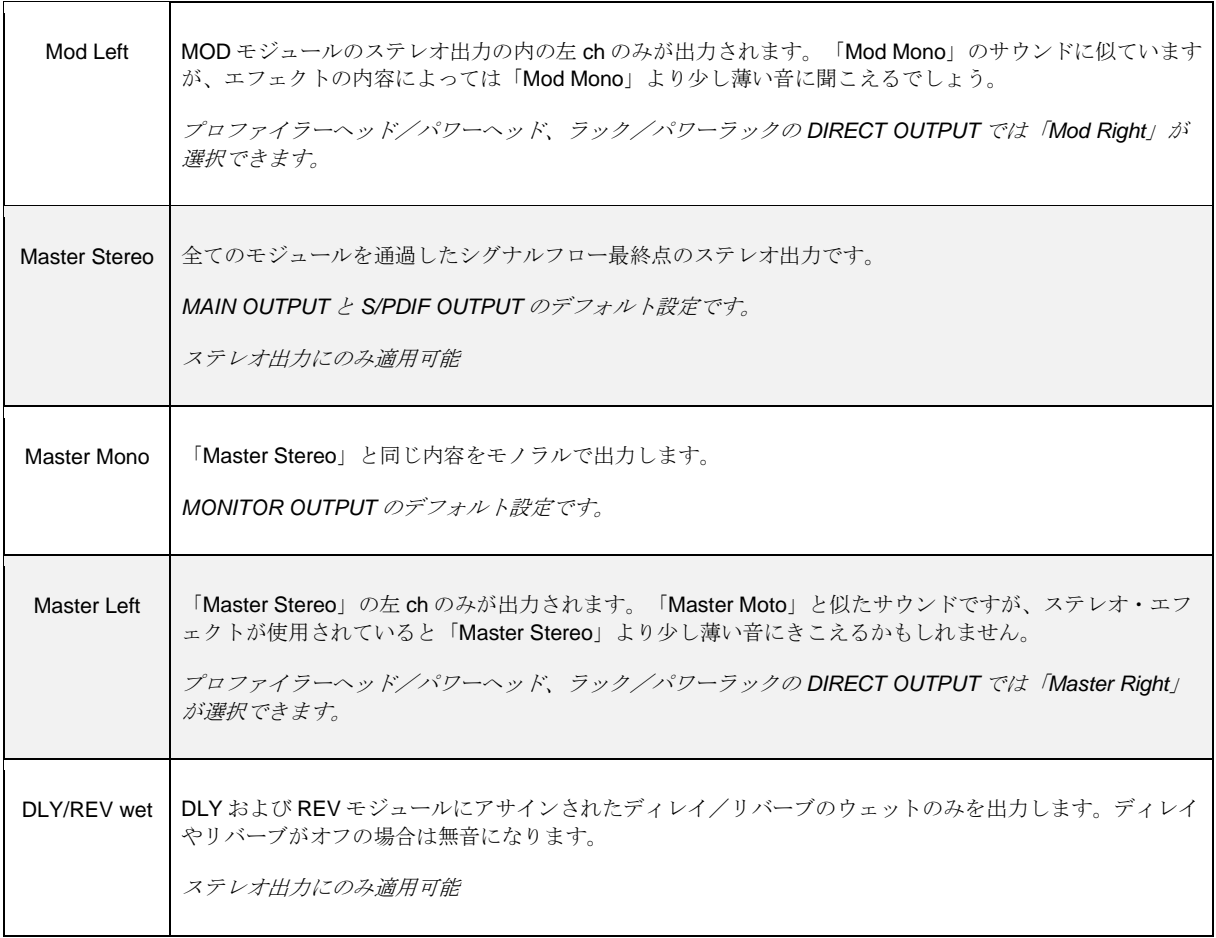

✓プロファイラーステージの SEND <sup>2</sup> はエフェクト・ループ専用です。アウトプット・ソースは選択できません。

以下の5つの選択肢は、S/PDIF [OUTPUT](#page-39-0) の左右のチャンネルに、リアンプに必要な楽器のダイレクト信号とアンプ・セ クションを含むプロセスを通過した信号を振り分けて出力する設定です。左チェンネルは常に楽器のダイレクト信号を出 力し、右チャンネルには異なるポイントからの信号が出力されます。

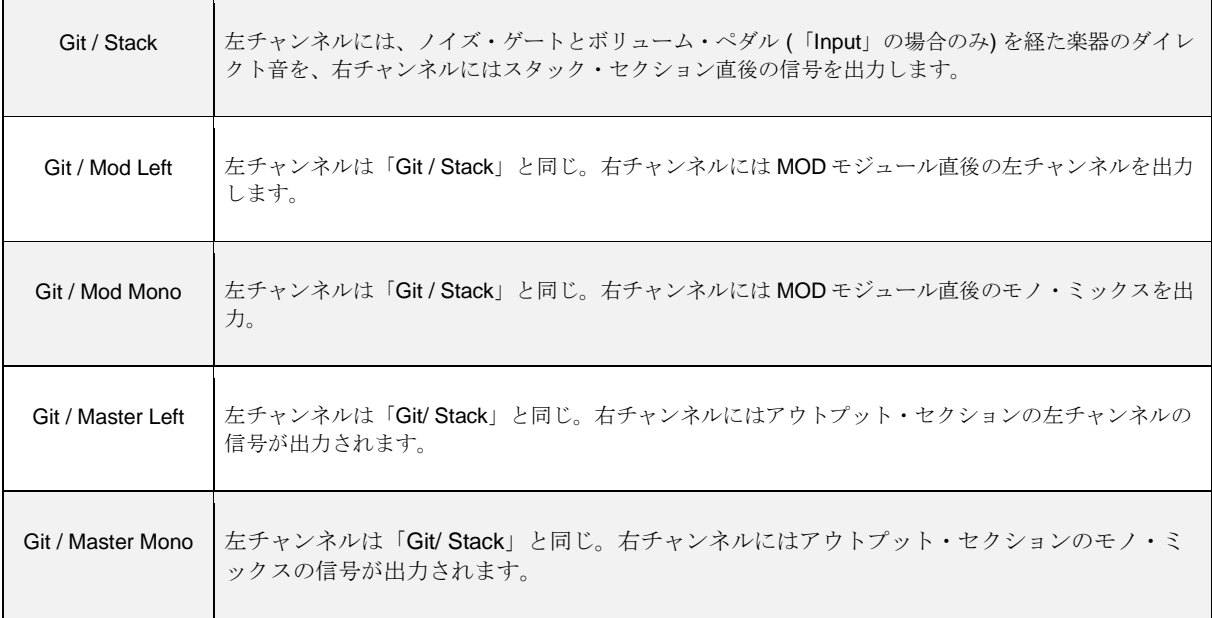

アウトプット・ソース個々の説明に続き、いくつかのアプリケーションをご紹介します:

• DIRECT OUTPUT または SEND 1 (プロファイラーステージの場合)の「Git Analog」(デフォルト設定)はアナログ・バ ッファーの働きをします。プロファイラーヘッド/パワーヘッド、ラック/パワーラックの他のアナログ出力と同様に GROUND LIFT ボタンを装備しているので、リアンプ用トラック録音用の出力として最適です。プロファイラーステージ はメニューの中に GROUND LIFT があります。GROUND LIFT の設定は、いくつもの組み合わせを試し、最もノイズが抑 えられる設定を選ぶとよいでしょう。但しいずれか1つは GROUND LIFT がオフ(つまりグランドに落ちている)である 必要があります。多くの場合 DITECR OUTPUT または SEND 1 のみを GROUND LIFT オフにすることが最良な結果とな るようです。

- PROFILER モードにおいては DIRECT OUTPUT / SEND 1 のアウトプット・ソースの設定は無効になり、プロファイリン グ用の出力となります。
- この什様はプロファイリングの際に活用することができます: DIRECT OUTPUT/SEND 1 のアウトプットソースを 「Off」に設定しておくと、PROFILER モードではそれが無効となり、接続されたリファレンスアンプにギターの信号が送 られますが、BROWSER モードに切り替えると「Off」の設定が有効になり、リファレンスアンプには信号が送られませ ん。つまり PROFILER モードと BROWSER モードを切り替えることでリファレンスアンプのサウンドと純粋なリグのサ ウンドを比較することが容易にできるということです。
- Use the DIRECT OUTPUT, SEND 1 or any other output at setting "Git..." for connecting an external instrument tuner.  $\mathcal{P} \Box \mathcal{P}$ ァイラーステージをのぞくプロファイラーの場合、PROFILER モード時にリファレンスアンプをミュートすることが可能 です。PROFILER モードで「KEMPER Amp」(ソフトボタン1)を選んでいるとき、フロントパネルの ON/OFF ボタン を押すと、DIRECT OUTPUT から出力される信号がミュート/解除されます。但しプロファイルとリファレンスアンプの A/B 比較において、リファレンスアンプが完全にアイソレートされていない環境の場合、プロファイルと同時にリファレン スアンプが鳴っていないことで聞こえ方の印象が変わる可能性があることを認識しておく必要があるでしょう。外部のチ ューナーなどを使用したい場合は、DIRECT OUTPUT のソースを「Git …」に設定して使用するとよいでしょう。
- プロファイラーヘッド/ラック、パワーヘッド/パワーラックの DIRECT OUTPUT のアウトプット・ソースは、「Loop Stereo」などのエフェクトループまたは「Monitor Stereo」
- DIRECT OUTPUT または SEND 1 (プロファイラーステージの場合)の出力を MAIN OUTPUT の出力をミックスする場合 は、DIRECT OUTPUT/ SEND 1 のアウトプットソースを「Git+Processing」または「Git Studio」に設定してください。 「Git Analog」は AD/DA を通過しないため、MAIN OUTPUT との間にごく僅かな時間差が出てしまいます。
- プロファイラーの「バーチャル・ギターキャビネット」をバイパスし、外部のパワーアンプを通じてギターキャビネット をドライブすることができます。同時に他のアウトプットには「バーチャル・ギターキャビネット」を含む完成されたサ ウンドを出力することができます。MONITOR OUTPUT にどのアウトプットソースを選んでも「Monitor Cab Off」は機能 します。もちろん元来「バーチャル・ギターキャビネット」を通過していない「Git …」の場合は「バーチャル・ギターキ ャビネット」のオンオフによるサウンドに変化はありません。ここで内蔵パワーアンプには MONITOR OUTPUT と同じ信 号が送られていることを憶えておいてください。
- ステレオ出力のアウトプットを「DLY/REV wet」に設定すると、DELAY および REVERB モジュールにアサインされたデ ィレイやリバーブのエフェクト成分、すなわちウェットのみが出力されます。同時に DIRECT OUTPUT を「Stack」また は「Mod」に設定するとドライ音の出力が得られますので、それぞれをミキサーに接続し、ミキサー上でバランスをコン トロールすることができます。プロファイラーステージの場合は、2つの SEND 端子の一方をこのアプリケーションに利 用することができます。このセットアップは「ウェット/ドライ/ウェット」と呼ばれます。会場の環境に合わせてミキ シングバランスを設定できるので、PA ミキサーマンに歓迎されるでしょう。さらに MONITOR OUTPUT が、このシステ ムとは別系統の出力として自由に使用できるので、理想的なステージモニター環境も構築できるでしょう。

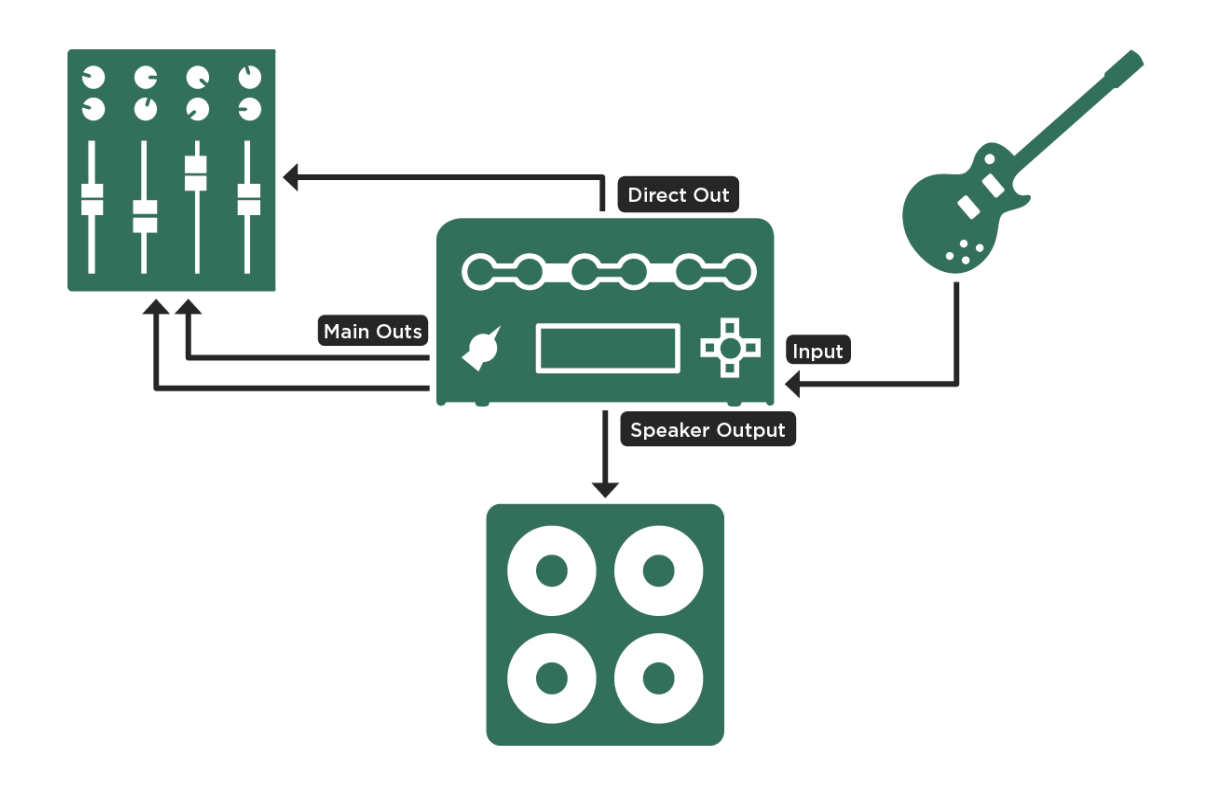

パワーヘッド/パワーラックによる「ドライ/ウェット/ドライ」セットアップ

• MONITOR OUTPUT の出力をステージで活用する必要がない場合は、ドライ/ウェットを個別にかつ両方をステレオで出 力することが可能です。「Monitor stereo」を有効にすることで MONITOR OUTPUT と DIRECT OUTPUT がステレオ・ペ アとなり、これら出力の「Output Source」に「Mod Stereo」を選択すると、DELAY モジュールと REVERB モジュールを 通過する前のいわゆるドライ音が出力されます。一方で Main Output の「Output Source」には「Delay/Reverb wet」を選 んでおくと、ドライ音とウェット音を両方ともステレオでミキサーに送ることができるのです。「Main Output」に「Mod Stereo」、「Monitor Output」に「DLY/REV Wet」を選んでも同様のことができます。

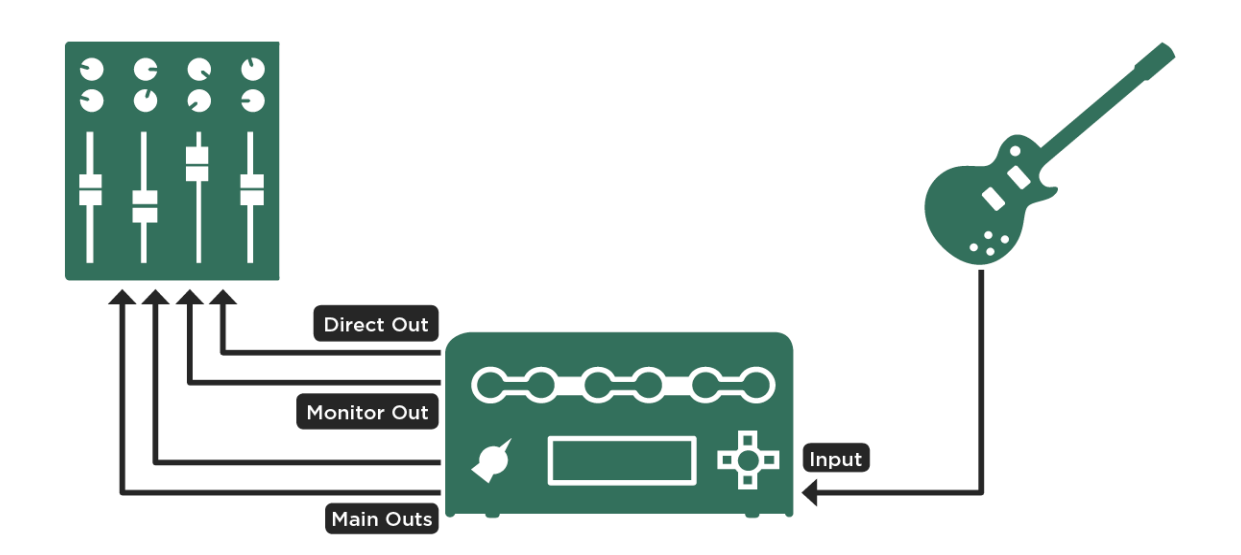

#### ウェット*/* ドライ*/* ドライ*/* ウェット接続

▼ プロファイラーステージの場合は2つの SEND 端子を使って「ウェット/ドライ/ドライ/ウェット」を構築することが できます!もちろん MONITOR OUTPUT はこのシステムとは別系統で使用可能です。

- ここでは CABINET モジュールをオフにしたり、「Monitor CAB Off」を有効にしてバーチャル・キャビネットを無効にし ないようにしてください。
- このセットアップのボリュームをコントロールしたい場合は、関連する全てのアウトプットのボリュームを [MASTER](#page-34-0) [VOLUME](#page-34-0) ノブにリンクして下さい。(「アウトプット・ボリューム・リンク」参照)
- プロファイラーヘッド/ラック、パワーヘッド/パワーラックの場合は、MAIN OUTPUT とは別にステレオ出力を使用す ることができます:「Monitor Stereo」をオンにし、アウトプットソースを「Master Stereo」に設定してください。 「Main Out Link」をオフ、「Monitor Out Link」をオンにすれば、ミキサーに送るステレオ出力の MAIN OUTPUT に加 え、別系統のステレオ出力を構築し、MASTER BOLUME ノブでその音量をコントロールすることができます。

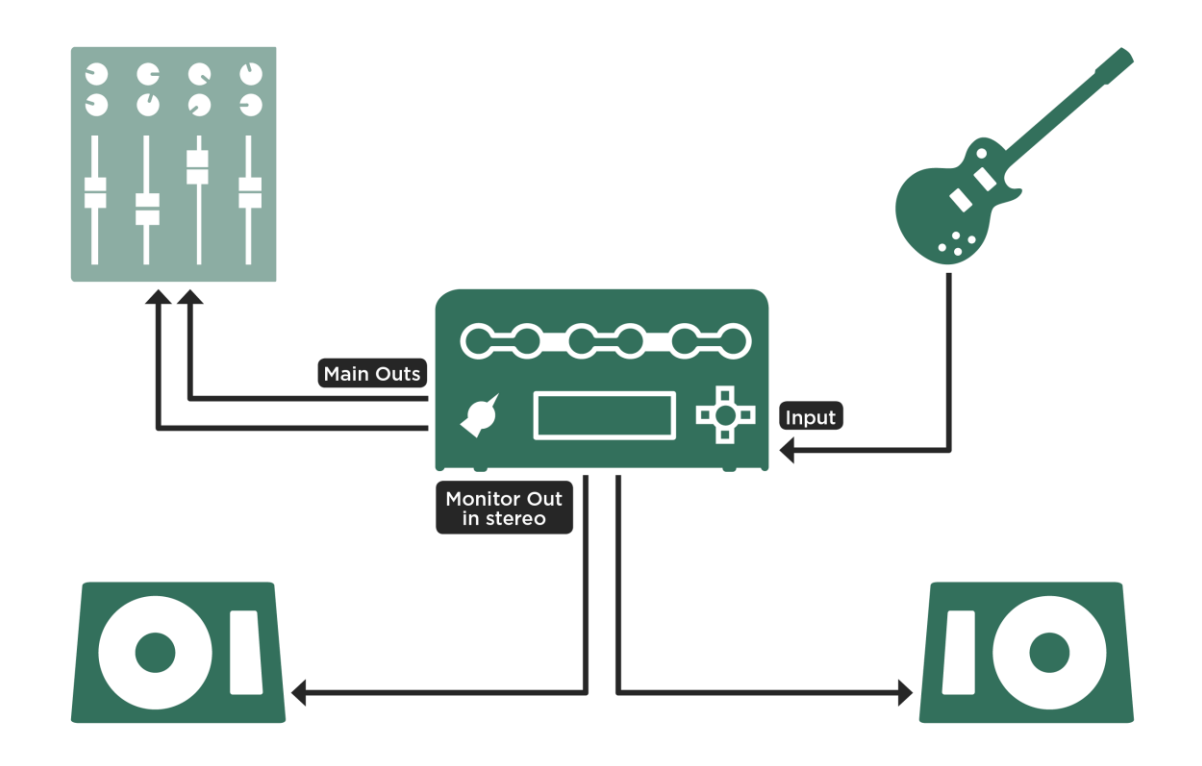

*1* 台または *2* 台のリニアなパワード・スピーカーの組み合わせ

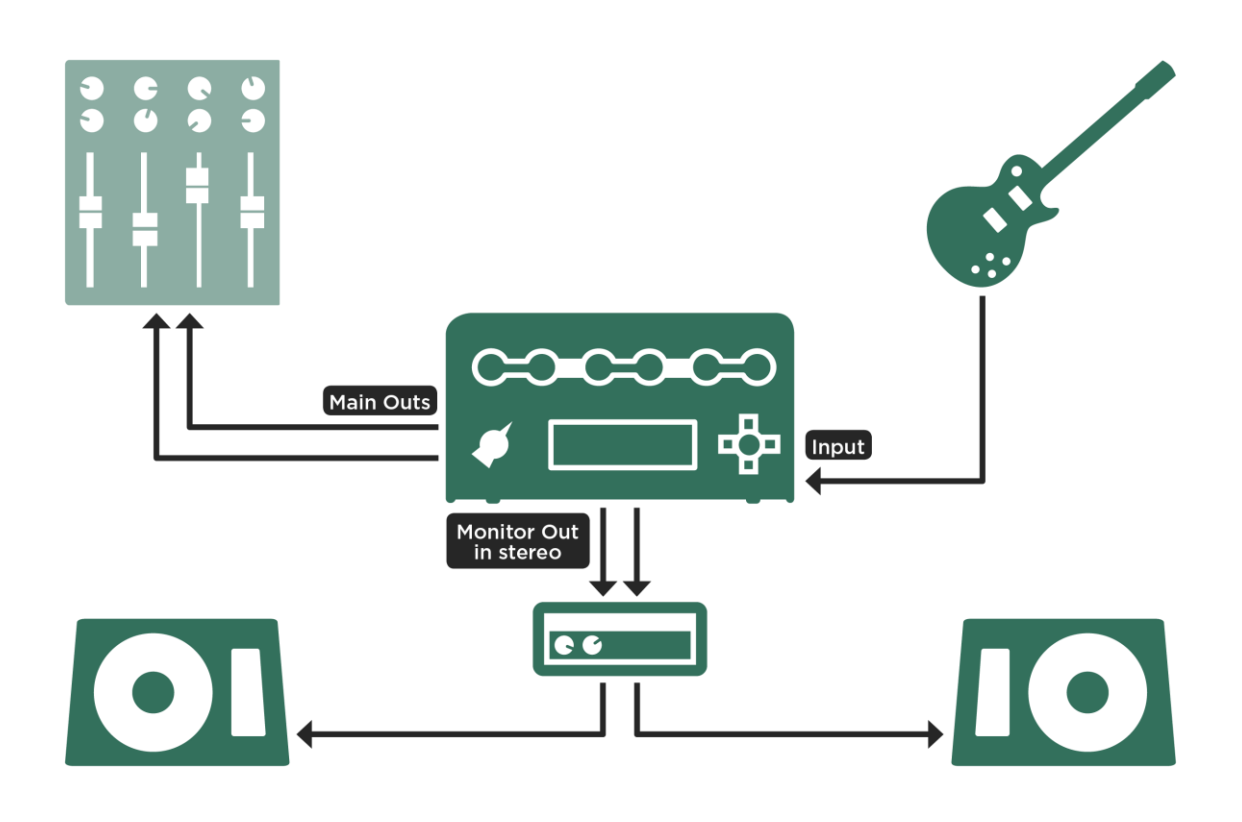

1 台または2 台のリニアなパッシブ・スピーカーとパワーアンプの組み合わせ

▼ プロファイラーステージの場合は、MONITOR OUTPUT のソースを「Master Stereo」に設定すればこのセットアップが可 能です。

## MAIN OUTPUT:メインアウト

レコーディングやライブ PA にはメインアウトの出力を使用します。プロファイラーのリアパネルには、XLR (バランス) と 1/4 (TS)ジャック (アンバランス)の両方が用意されています。

◆ Main Out -12 dB: メインアウト出力のパッド

メインアウトの出力レベルが、接続先のミキサーやオーディオ I/F の入力レベルに対して大きすぎる場合、つまりプロファ イラーの Main Volume を-12dB 以下にしなくてはならないような場合は、メインアウト出力のパッド「Main Out -12db」 をオンにしましょう。これにより Main Volume の可変幅が広がり、S/N 比も向上します。

## MONITOR OUTPUT:モニター・アウトプット

モニター・アウトプットはステージ・モニター用のアウトプットとして設計されていますが、「アウトプット・ソース」 の章で説明されているとおり、決してついでに扱われるような存在ではありません。

パワーヘッドやパワーラックの内蔵パワーアンプは、ギター・キャビネットをドライブする目的で使用するため、モニタ ー・アウトプットの出力が内部で直結されています。同時にモニター・アウトプット自体にも、常に同じ内容の信号がラ イン・レベルで出力されています。

パワーアンプを内蔵していないプロファイラーでも、パワーアンプとリニアなフルレンジ・スピーカー、またはパワー ド・モニター・スピーカーを調達すれば、 プロファイラーのモニター・アウトプットからステージ・モニターを得ること ができます。但しパッシブ・スピーカーを使用する場合は、パワーアンプが必要であることをお忘れなく。

モニター・アウトプットは独立したボリューム・コントロールと専用 EQ を備えていますので、他のアウトプットに影響 を与えることなく、モニターに必要な設定を行うことが可能です。

プロファイラーステージは MONITOR OUTPUT ジャックを2つ装備しています。アウトプットソースで選択するだけでこ の2つのジャックでステレオのモニター・システムをセットアップすることができます。
#### OUTPUT:アウトプット/マスター・セクション 109

モニターをステレオでセットアップしたい場合は「Monitor Stereo」をオンにしすると、MONITOR OUTPUT と DIRECT OUTPUT がステレオペアの出力になります。アウトプット・ソースやボリューム、「Monitor Cab Off」や EQ など Monitor Output に関する設定は、全て自動的に DIRECT OUTPUT にも適用されます。

## Output EQ:アウトプット・イコライザー

メイン・アウトプットとモニター・アウトプットは、それぞれに専用の 4-バンド EQ を備えています。これにより、リグ の内容自体を変更すること無く、Main Output の EQ は、ヘッドホン・アウト及び SPDIF の出力にも同様に作用します。. スピーカーや会場の環境に応じた調整が可能です。これらの EQ はグローバル・パラメータで、「Git+Processing」 と 「Git Studio」以外の全てのインプット・ソースに対して作用します。

## Space:スペース

「Space」パラメータは、マスター出力に対し、あたかも小さな部屋でギター・アンプが鳴っているような自然なアンビエ ント音を付加します。これによりヘッドホンで聴いても非常に心地よい空気感が感じられます。

簡単にご説明しましょう。どんな場所であれスピーカーから出る音を聴く場合には、必ず床や壁、さらには部屋に置かれ ている様々な物体からの反射音も一緒に聞いています。この反射音の作用により、たとえモノラル音声であっても、耳に 届くときにはステレオのイメージが作られるのです。このような自然な反射音を生み出さない状況のひとつが、ヘッドホ ンで聴くということです。つまりヘッドホンで音を聴くということは、生物学的に言うと人間の耳に適していない状況な のです。そのため長い時間ヘッドホンで音を聴いていると、疲れてしまうことが多いのでしょう。これを「頭内定位」と 言い、モノラル音声を聞く時に特に顕著になります。

「Space」エフェクトを使うことによって、ヘッドホンから聞こえる音に自然な空間の雰囲気を生み出す響きが加わり、モ ノラル音声でも、ほんの僅かにステレオ感のある、非常に耳障りの良いサウンドになります。本来はヘッドホン用に設計 された機能ですが、スピーカーによる再生やレコーディングにおいても良い効果を発揮します。ソフトボタン

OUTPUT:アウトプット/マスター・セクション 110

「Space>HeadphOnly」によって、「Space」をヘッドホン・アウトプットのみに適用するか、メイン・アウトプットにも 適用するかを選択することができます。

アウトプット・セクションでグローバルに「Space」を適用する以外に、個々のリグに「Space」エフェクトをアサインす ることも可能です。X または MOD のジュールにフォーカスし、Type ノブを回して「Space」を選びます。

「Space」によって、インイヤー・モニターの使用もより快適になるでしょう。残念なことに、大抵の場合ステージ・モニ ターはオーディエンス向けのサウンドと同じソース、つまりの出力を使用することになるため、「Space」はオーディエン ス向けのサウンドにも適用されてしまいますが、ほんの少しだけ「Space」を加えることで、オーディエンスへのサウンド にはほとんど影響を与えず、インイヤー・モニターの聴き心地を良くすることができるでしょう。言うまでもなく、モニ ター自体がステレオで供給されていなければ「Space」の効果は出ません。

## Aux インプット

Aux インプットは、[RETURN](#page-37-0) INPUT と [ALTERNATIVE](#page-37-0) INPUT をステレオ・ペアの入力として使用します。例えば MP3 プレーヤーなどのステレオ出力を接続することができます。アウトプット・セクションには Aux インプットに関する3つ のコントロール・パラメータがあります:ひとつは Aux インプットからの信号を MAIN OUTPUT と S/PDIF OUTPUT に送 るレベルで、他の2つは MONITOR OUTPUT と HEADPHONE OUTPUT にそれぞれ送り出すレベルです。例えばクリック 音を MAIN OUTPUT には送らず、HEADPHONE OUTPUT にのみミックスして出力するといった設定が可能です。

プロファイラーステージ以外のプロファイラーにおいて、「Monitor Stereo」をオンにすると MONITOR OUTPUT と DIRECT OUTPUT がステレオペアの出力になります。Aux インからの信号の両方のアウトプットに出力され、「Aux In >Monitor」でミックスボリュームをコントロールすることができます。MONITOR OUTPUT(及びステレオペア時の DIRECT OUTPUT)に出力される Aux インの信号は内蔵エフェクトの影響を受けません。

Aux インをステレオで使用する場合は、ステレオ信号を2つの標準ジャック (TS) に分岐するケーブルが必要です。L チ ャンネルを RETURN (プロファイラーステージの場合は RETURN 1)に接続、R チャンネルを ALTERNATIVE INPUT (プロファイラーステージの場合は RETURN 2)に接続します。ミックスレベルはソフトノブ:「Aux In > …」で設定し ます。

プロファイラーステージでは、Aux インと一組みのエフェクトループ (ステレオでもモノでも可)を同時に使用すること ができます。

一方プロファイラーステージ以外のプロファイラーでは、エフェクトループと Aux インを同時に使用することはできませ ん。PROFILER モード時も、端子が物理的に他の用途に使用されるため、Aux インは使用できません。

▼ 不要なノイズ発生の原因になりますので、Aux インプットを使用しない場合は、同インプットのレベルを下げておくよう にして下さい。

Aux インに、ミキサーからのモニター出力を接続すれば、バンド全体のサウンドとあなた自身のギターのバランスを手元 でコントロールし、プロファイラーのヘッドホン・アウトや MONITOR OUTPUT から出力することが可能です。

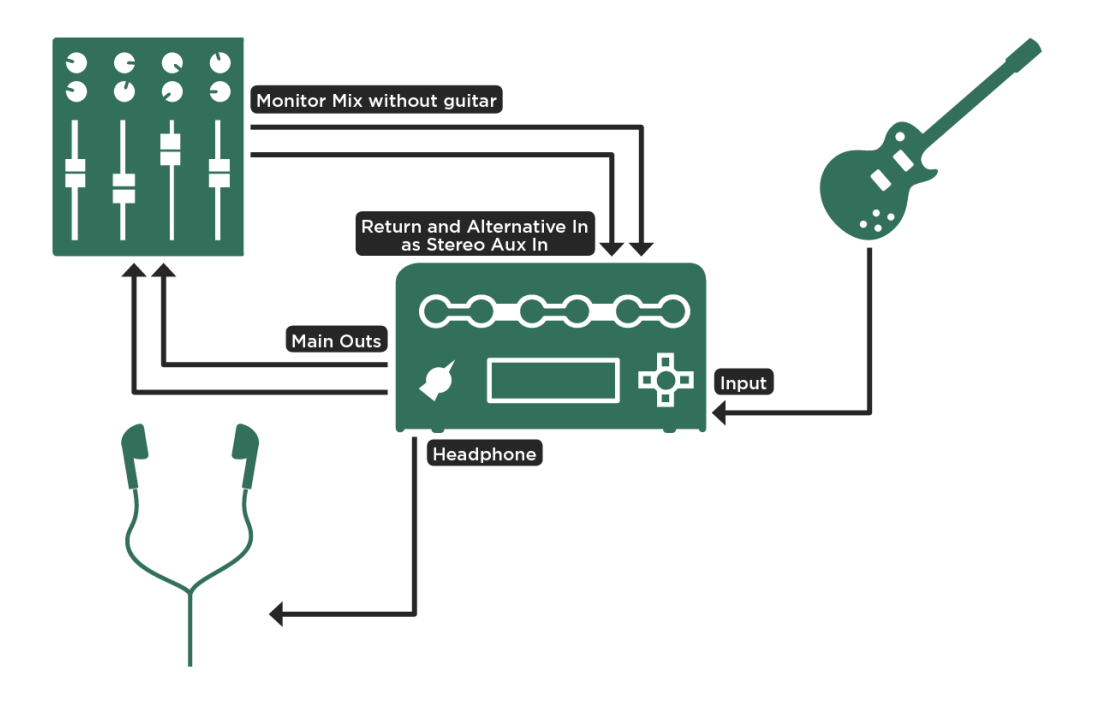

ミキサーからのモニター用出力とギターをミックスする例;プロファイラーステージでは *RETURN 1* と *2* を *Aux* インとし て使用

- この場合、ミキサーからのモニター用出力にはあなたのギターサウンドが含まれないようにしてください。含まれている とフェイジングの原因になってしまいます。
- 「Aux In > Main」のボリュームは完全に絞っておいてください。MAIN OUTPUT を通じて PA スピーカーに出力されると フィードバックの原因になります。

モノラル信号を Aux インに入力したい場合は「Aux >Mono」を有効にし、RETURN INPUT にのみ接続してください。こ の場合はモノラル信号が L/R の両チャンネルにミックスされて出力されます。

<mark>▼</mark> AUX インプットに関するチュートリアル・ビデオは、ケンパーのホームページにあります: <u>[www.kemper-amps.com/](http://www.kemper-amps.com/)video</u>

## Constant Latency:コンスタント・レイテンシー

リグの切り替え速度は、常に最速になるよう状況に応じてダイナミックに変化しますが、例えば複数のプロファイラーを 同時に使用する時などにフェイズの問題を回避するため、切り替え速度を固定するのが「Constant Latency」機能です。

# 楽器入力端子とリアンプ

## Input Source:インプット・ソース選択

入力端子には 4 つの選択肢:FRONT INPUT/ [ALTERNATIVE](#page-37-0) INPUT/ [RETURN](#page-37-0) INPUT/ [S/PDIF](#page-39-0) があります。インプット・ セクションの他のパラメータと異なり、インプット・ソースの設定はグローバルで、リグの内容には含まれません。また インプット・プリセットにもストアされません。

すべてのインプットには、リアンプを含む様々なアプリケーションが想定されています。

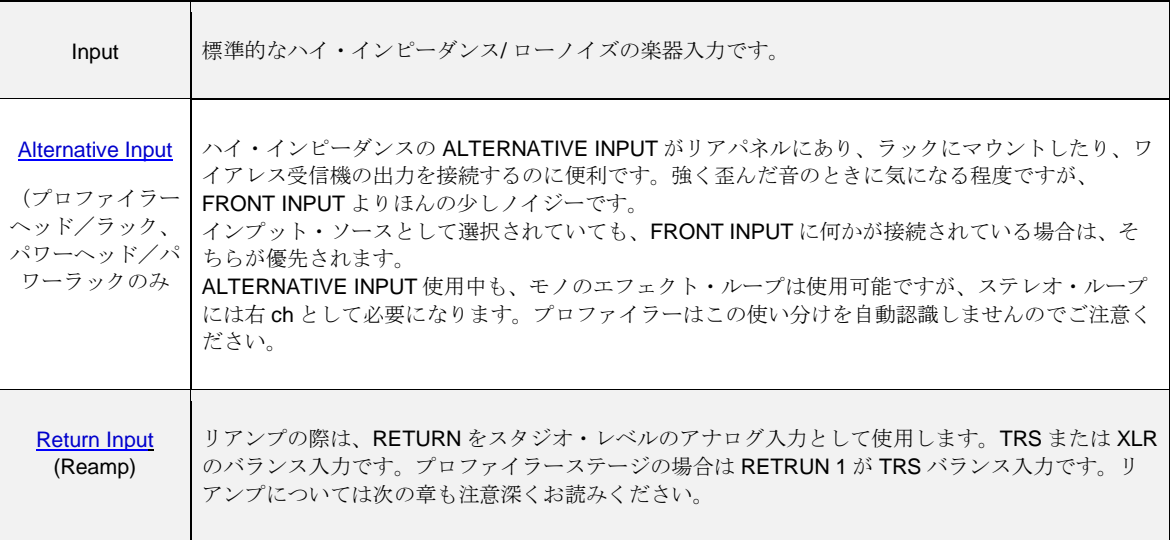

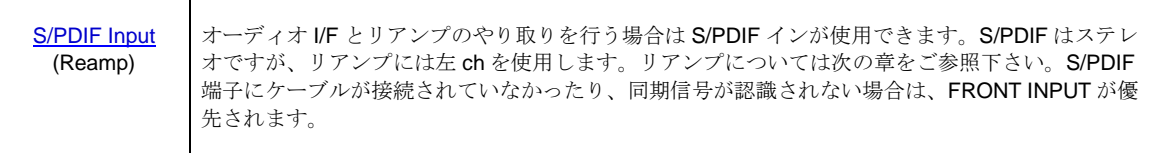

✓リターン・インプットと S/PDIF インプットに対しては、「Clean Sens」の設定は作用しません。リアンプの章で説明され ているとおり、「Reamp Sens」というパワメータが用意されています。

▼ 「[Clean](#page-24-0) Sens」「[Distortion](#page-24-1) Sens」については、ケンパーのウェブサイトにあるビデオ・チュートリアル (英語版)もご参 照下さい:[www.kemper-amps.com/](http://www.kemper-amps.com/)video

## リアンプのための接続/設定/操作

リアンプを想定したレコーディングにおいては、エフェクトやアンプなどのプロセスを経た信号と同時に楽器からのダイ レクトな信号を録音し、後ほどその信号を別のアンプなどを通して録音するということが行われます。通常はギターのハ イ・インピーダンス信号を適切なスタジオ・レベルに変換するため、DI ボックス等が必要になります。逆に、録音したギ ターのダイレクト音を真空管アンプに入力するときも、リアンプ・ボックス等で適切な変換が必要です。

プロファイラーでリアンプを行う場合、これらの外部機器は不要です。プロファイラー自体が、レコーディング機器との やり取りを想定して設計されているからです。もちろんプロファイラーを通常の真空管ギターアンプと同じように扱い、 従来どおりリアンプ用の機器を使用することも可能です。ギターのダイレクト信号の録音やリアンプは、アナログのイン/ アウトでも、S/PDIF でも行えます。

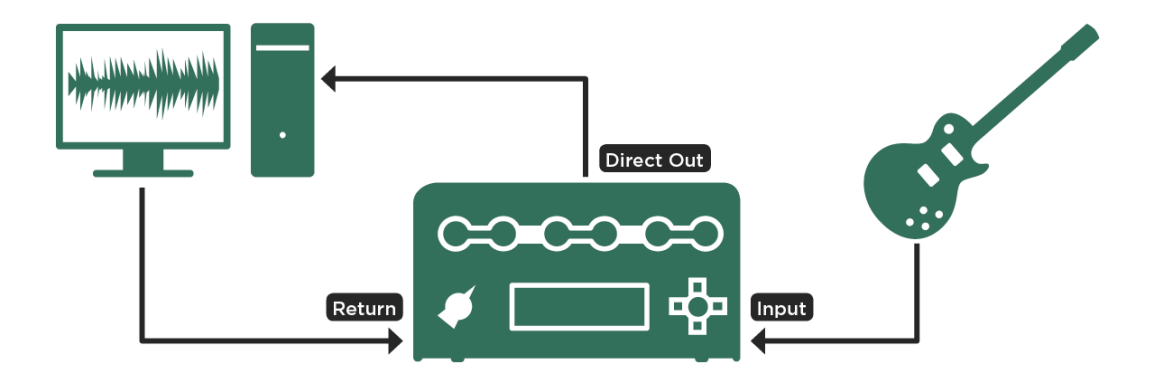

アナログ接続によるリアンプ

▼ プロファイラーステージの場合は SEND 1 と RETURN 1 を使用

#### 楽器入力端子とリアンプ116

S/PDIF を使ってリアンプを行う場合は、以下の点にご留意ください:

- プロファイラーはデジタル・クロックのマスターとしてのみ使用可能です。ご使用のオーディオ I/F をスレーブにする必要 があります。
- プロファイラーは 44.1kHz、48kHz、88.2kHz、96kHz のクロックを送出することができます。オーディオ・インターフェ イスや DAW のプロジェクトをプロファイラーの設定に合わせてください。.ヘッド/ラック型のプロファイラーはクロッ ク・マスターとしてのみ動作します。プロファイラーステージはマスター/スレーブどちらでも動作します。
- デジタル・レコーディングの場合は、プロファイラーの S/PDIF アウトからオーディオ I/F へのケーブル1本のみで行うこ とができます。
- リアンプを行う場合は、オーディオ I/F のアウトとプロファイラーの S/PDIF インを接続するケーブルに加え、プロファイ ラーの S/PDIF アウトとオーディオ I/F のインを接続し、マスター・クロックを供給する必要があります。

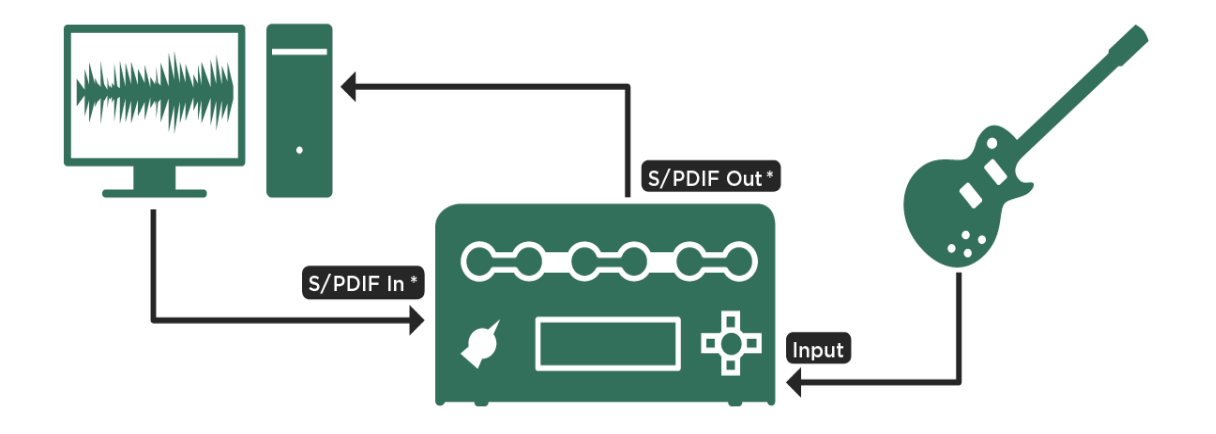

✓以下で説明するレベル設定方法は、アナログの場合もデジタルの場合も同じです。ギターからのダイレクト信号を録音 し、リアンプに使用する手順は以下の4ステップです:

#### ◆ Step 1: DI 出力を得る

ギターのダイレクト信号を、レコーディングに適した信号に変換するには、アウトプット・セクションにあるアウトプッ ト・ソースのページを開き、DIRECT OUTUT/ SEND 1 またはレコーディングに使用したいその他の出力のアウトプット・ ソースを「Git Studio」に設定します。設定した出力からは、DI ボックスを経由した際と同じような、スタジオ・レベルの 信号が出力されます。SPDI/F の場合も、アウトプットソースを「Git Studio」に設定すれば、ギターのダイレクト信号がデ ジタル出力されます。

上記の設定により、S/PDIF の左 ch からはギターのダイレクト音が出力されますが、右 ch からは直前に設定していた内 容、例えば「Git/ Stack」や「Git/ Mod」で出力されます。これにより、エフェクトやアンプのプロセスを通過する前のギ ターの信号と、アンプ・セクションなどを通過したギター音の両方が同時に得られることになります。但しどちらもモノ ラルです。

各アウトプットをレコーディング機器の適切なインプットに接続し、送られて来る信号の内容を確認して下さい。

「Git+Processing」を選択してもDI シグナルが出力されますが、レベルは元の楽器の出力のまま、スタジオ・レベルより 低い信号が出力されます。アウトプット・ソースの選択肢については、このマニュアルの別のアウトプット・ソースの章 で詳しく説明されています。

◆ Step 2: DI 出力のレベル

DI 出力のレベルは、インプット・メニューの「Clean Sens」で調整します。「Clean Sens」の章でご説明したとおり、ギ ターの出力レベルの違いによるリグの音量の違いをバランス良く調整するために、既にこのパラメータを操作されたと思 います。ここでは、クリーン・サウンドの音量が、ディストーション・サウンドと同じくらいになるよう「Clean Sens」 を調整して下さい。この操作によって、ギターのダイナミックスがプロファイラーのヘッドルームに適した状態になりま す。それと同時に「Git Studio」の出力レベルも適切に設定されます。

アンプのレベル設定と比べると、DI 出力のレベル設定は慎重に行う必要があります。リアンプのソースになるギター・ト ラックのノイズ・フロアを極力低く保っておかないど、ゲインの高いアンプでリアンプしたときに、当然ノイズも一緒に

#### 楽器入力端子とリアンプ 118

増幅されてしまいます。インプット LED が適切な設定のガイドになります。LED が黄色で点滅する状態を維持し、濃いオ レンジや赤になることのないように、「Clean Sens」を設定して下さい。

メイン・アウトプットから出力されるエフェクトやアンプ・セクションを通過した音をモニターしながら、ダイレクト信 号を録音することも可能です。このとき、録音機器や DAW によるレイテンシーには影響されません。

◆ Step 3: リアンプのためのインプット

レコーダーまたはオーディオ・インターフェイスのアナログ出力または SPDI/F を、プロファイラーの RETURN/ RETURN 1 または S/PDIF インプットに接続します。

プロファイラーのインプット・セクションにある「Input Source」を「Return Input Reamp」または「SPDI/F Reamp」に 設定します。レコーダーや DAW に録音したギターのダイレクト音の出力を RETURN/ RETURN 1 または SPDI/F に送りま す。

フロントパネルの INPUT に接続したギターを抜く必要はありません。既に「Input Source」の設定により、RETURN/ RETURN 1 からの信号がルーティングされているからです。

レコーダーまたは DAW からギターのダイレクト音は、プロファイラーのシグナル・フローを通過し、MAIN OUTPUT ま たは SPDI/F OUTPUT に出力されますので、この出力がレコーダーや DAW の空きトラックに録音されるように設定して ください。

レコーダーまたは DAW のレコーディング・トラックをオンにしてギターを弾くとプロファイラーを経由したギターのサウ ンドが聞こえるでしょう。但しこの場合は一度レコーダーや DAW を経由するルーティングになっているため、レイテンシ ーの影響を感じるでしょう。ギターを弾きながらリグの設定などを行う場合は、「Input Source」を「Front Input」に戻し てください。

プロファイラーステージを以外のプロファイラーには、アナログの RETURN 入力として TRS と XLR バランスの両方が用 意されています。

#### ◆ Step 4: リアンプ・インプットのレベル

リアンプ・インプットのレベル設定も、最良の S/N 比を得るための重要な要素です。レベル設定はプロファイラー側では なく、レコーディング機器の出力レベルを調整します。特に S/PDIF は、送出側でしかレベルのコントロールは出来ませ ん。

トラックをオンにしてギターを弾くか、録音済みのトラックを再生して下さい。プロファイラーのインプット LED を監視 しながら、レコーディンク機器の出力ボリュームを調整します。最も強く演奏されたときでも LED が黄色にとどまり、オ レンジや赤にならないように設定して下さい。リアンプのために歪んでいないアンプを選んで要る場合やディストーショ ン・エフェクトを使用していない場合は、この調整以外に必要な操作はありません。

歪むアンプのリグでリアンプを行うと、歪み具合がいつもと違うことに気がつくでしょう。入出力のレベル設定を正しく 行うと、このような結果になります。レベル設定は、ノイズ・レベルを最小限に抑えることが目的であり、結果として元 の楽器のレベルを保つことにはならないのです。そのため、プロファイラーには「Reamp Sens」というパラメーターが用 意されています。望みどおりの歪みを得るために「Reamp Sens」を調整して下さい。

◆ まとめ

適切な入出力レベルで十分な歪みを得るためには、2 つのレベル設定が必須です。即ちレコーディング機器側での適切な出 力レベル設定とプロファイラーの「Reamp Sens」の設定です。クリーン・トーンのリグの場合は、レコーディング機器側 の出力レベル設定のみです。

「Output [Sources](#page-98-0)」やリアンプについては、ケンパーのウェブサイトにあるビデオ・チュートリアル (英語版)もご参照下 さい:www.kemper-amps.com/video

## その他のインプット・レベル設定方法

Step 2の「[Clean](#page-24-0) Sens」と最終段階の「Reamp Sens」は、ある意味で相反する関係にあります。以下の2つの条件が揃 う場合は、より簡単で確実な方法でレベル設定が行えます:

- 歪んだ音のリグでリアンプを行う。
- ギターのダイレクト信号を録音したときの「Clean Sens」の設定が判っている。

「Reamp Sens」を、ギターのダイレクト信号録音時の「Clean Sens」と正反対の内容にセットします。例えば「Clean Sens」が-2.0dB だったら「Reamp Sens」は+2.0dB という要領です。その上でレコーディング機器の出力レベルを調整 し、十分な歪みが得られるレベルに設定します。この作業を行うだけで、適切な入出力レベルの設定も完了しています。 インプット LED を監視しながらレコーティング機器の出力レベルを調整する必要はありません。

エクスプレッション・ペダルとフット・ス イッチ

プロファイラーとリモートには、複数のエクスプレッション・ペダルやスイッチを接続することができ、それぞれ個別の 機能を設定することが可能です。プロファイラーステージとリモートは4つ、その他のプロファイラーは2つの PEDAL イ ンプットを装備しています。それぞれの PEDAL インプットには、エクスプレッション・ペダルまたはシングル・スイッチ が接続できます。ステレオ・ケーブルを使用したデュアル・スイッチであれば、1つの PEDAL インプットにつき2つの異 なる機能を持つスイッチを利用することができます。

連続可変パラメータや機能のオン/オフは、MIDI コントローラーやシーケンサーで制御することも可能です。詳しくは 「MIDI」の章をご参照ください。

#### ペダル・コントローラー

4つの主要な連続可変パラメータを、本体またはリモートのペダル・ジャックに接続したペダルまたは MIDI コントロー ル・チェンジで制御することが出来ます。接続されたペダルや MIDI コントロール・チェンジそれぞれには、個別にパラメ ータをアサインすることができますが、一つのペダルに複数の機能を統合したり、一つのペダルを複数の機能で共有した りすることも可能です。ここでは使用頻度が最も高い4つの連続可変パラメータのアサインについて説明します。

<span id="page-120-0"></span>● Morph Pedal: モーフ・ペダル (MIDI [コントロール・チェンジ](#page-258-0) #11)

このペダルでは、モーフィングで設定した複数の連続可変パラメータを同時にコントロールすることができます。

エクスプレッション・ペダルにモーフィングのコントロール機能をアサインする設定はグローバル・パラメータですが、 モーフィングによって変化するパラメータやその変化の範囲はリグごとに設定し保存されます。つまりペダルを動かした ときに変化する内容はリグごとに異なるということです。例えばあるリグではディレイの Mix が動き、一方別のリグでは ゲインがトレブルやディフィニションと同時に動くという具合に。詳しくはモーフィングの章をご参照ください。またリ

グ・マネージャーには様々なモーフィングの例となるリグをまとめたリグ・パックが用意されています。さらにケンパー ホームページにあるチュートリアル・ビデオもご覧ください:www.kemper-amps.com/downloads

<span id="page-121-1"></span>Wah Pedal:ワウ・ペダル (MIDI [コントロール・チェンジ](#page-258-0) #1)

「Wah Pedal」を選択すると、スタンダードな「Wah Wah」をはじめ、「Wah Vowel Filter」や「Wah Pedal Booster」な ど、プロファイラーに内蔵された様々なワウ・エフェクト(オレンジ色の表示)を、ペダルでコントロールすることがで きます。

ペダルの機能設定はグローバル・パラメーターであり、この設定によってペダルは常にワウ・ペダルとして機能すること になりますが、ワウのタイプや「Range」などワウ・エフェクト自体のパラメータは、リグごとに設定/ストアされた内 容に応じたものになります。ワウ・エフェクトがアサインされていないリグを選択した場合は、ペダル制御による変化は 起こりません。試しに任意の STOMP モジュールのボタンを長押した後、[BROWSE](#page-29-0) ノブでプリセット「Cry」を選んでみ て下さい。接続したペダルがクライベイビーのよう振る舞います。

複数の STOMP モジュールに異なる種類のワウをアサインすれば、一つのペダルによってそれらが同時に動作します。ワ ウ・エフェクトについては、STOMP の章をご参照ください。

<span id="page-121-0"></span>◆ Volume Pedal:ボリューム・ペダル (MIDI[コントロール・チェンジ](#page-258-0)#7)

「Volume Pedal」もグローバル設定として常にに有効になりますが、ボリューム・ペダルの配置はリグごとに設定するこ とが可能です。RIG メニュー「Volume Pedal Settings」ページにある「Location」で設定します。例えば「Input」を選ぶ と、ボリューム・ペダルが STOMP セクションの手前に配置され、ペダルの制御によってアンプのゲインによる歪みが変 化します。またボリュームを絞る以前に発生したディレイやリバーブのエフェクト音は、ペダルをヒール・ポジションに 戻した後も残ります。同じページにある「Range」はミニマム・ボリュームを設定します。「0」より大きく設定すれば、 ペダル・ブーストとして機能します。詳しくは「ボリューム・ペダル機能」の章もご参照ください。

<span id="page-121-2"></span>Pitch Pedal:ピッチ・ペダル (MIDI [コントロール・チェンジ](#page-258-0) #4)

ピッチ・ペダルでコントロールするのはピッチ・シフターの「Pedal Pitch」と「Pedal Vinyl Stop」で、いわゆる「ワーミ ー」効果を得るのに最適です。それぞれについては別途ご説明します。

### 推奨エクスプレッション・ペダル

エクスプレッション・ペダルはデジタル機器用のペダルで、制御する内容は接続する機器の設定に依存します。制御の対 象機器とは両端に TRS プラグを備えたステレオ・ケーブル(以下 TRS ケーブル) 1本で接続します。市販のエクスプレ ッション・ペダルのほとんどが接続可能ですが、多くのユーザーが以下の機種を好んで使用しているようです。

ダンロップ DVP-3 は、アナログ・ボリュームとエクスプレッションの両機能を備えたハイブリッド・ペダルです。ペダル の物理的可変幅が広いため、微妙なペダル・コントロールで表現の幅を広げたいギタリストに好まれています。

ミッション EP-1 と EP-1 KP は、一般的なワウ・ペダルと同じような筐体・構造を採用し、おなじみの踏み心地を提供し ています。そのためワウ・エフェクト制御用として人気があります。エクスプレッション・ペダル機能に加えトウ・スイ ッチも装備していて、ワウ・エフェクトのオン/オフをアサインすることが可能です。プロファイラー内蔵のワウ・エフ ェクトは、ヒール・ポジションで自動的にバイパスになるなどのインテリジェントな機能を備えていますので、シンプル なエクスプレッション・ペダルでも問題無く使用できますが、使い慣れたクラシックなワウ・ペダルと同じ感覚で使用し たいというギタリストに人気があります。

#### プロファイラーリモートとステージにペダルを接続する

プロファイラーリモートとステージは、エクスプレッション・ペダルやスイッチを接続できる PEDAL インプットを4つ装 備しています。リモートについては、システム・セッティングの「Pedal 3〜6」のページで機能をアサインします。プロ ファイラーステージの場合は、PEDALS ボタンで開く「Pedal 1〜4」のページで設定します。

リモートの4つの PEDAL インプットのデフォルト設定は以下のとおりです:

- PEDAL 3: ボリューム「[Volume](#page-121-0) Pedal」
- PEDAL 4: モーフィング機能「[Morph](#page-120-0) Pedal」
- PEDAL 5: ワウ・エフェクト「Wah [Pedal](#page-121-1)」
- PEDAL 6: ピッチ・エフェクト「Pitch [Pedal](#page-121-2)」

プロファイラーステージのデフォルト設定は以下のとおりです:

- PEDAL 1: ボリューム「[Volume](#page-121-0) Pedal」
- PEDAL 2: モーフィング機能「[Morph](#page-120-0) Pedal」
- PEDAL 3: ワウ・エフェクト「Wah [Pedal](#page-121-1)」
- PEDAL 4: ピッチ・エフェクト「Pitch [Pedal](#page-121-2)」

ペダルの位相を決める「Mode」の初期設定は、最も一般的なエクスプレッション・ペダルに対応する「Pedal Type 1」に なっています。ヤマハ製のペダルなど、位相が異なるペダルを使用する場合は「Pedal Type 2」を選択して下さい。

4× ペダル:最も贅沢なシステム

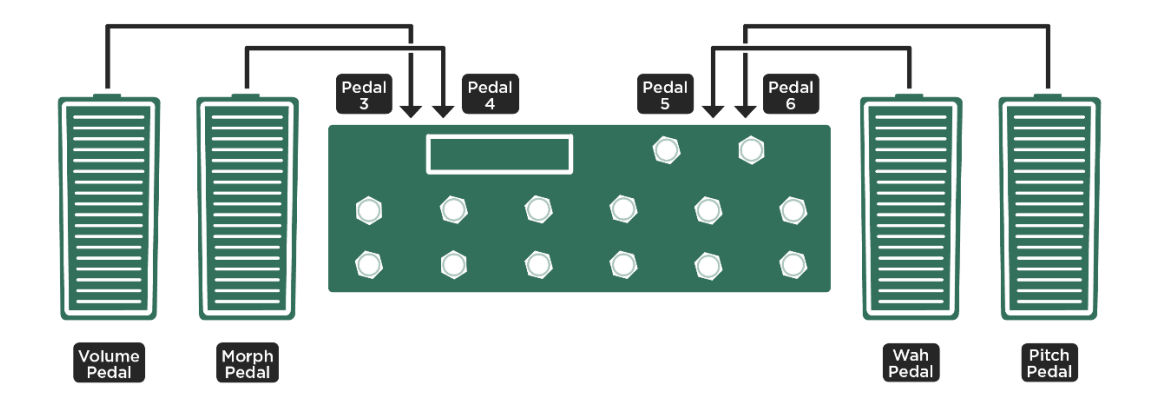

ボリューム/モーフィング/ワウ/ピッチそれぞれに専用ペダルを配置する(プロファイラーステージの場合は PEDAL <sup>1</sup>〜<sup>4</sup> インプットを使用)

PEDAL インプットのデフォルト設定をそのまま使用する場合も、使用する各ペダルのキャリブレーションは必ず行ってく ださい。「Pedal 3〜6」(ステージの場合は「Pedal 1〜4」)ページに表示される「Calibrate」ボタンを押し、接続した ペダルをヒール・ポジション(最小値)からトゥ・ポジション(最大値)まで動かします。

このセットアップは、常に4つのペダルそれぞれを独立した機能(ボリューム/モーフィング/ワウ/ピッチ)の制御に 使用することができる贅沢なシステムです

3× ペダル:機能的なシステム

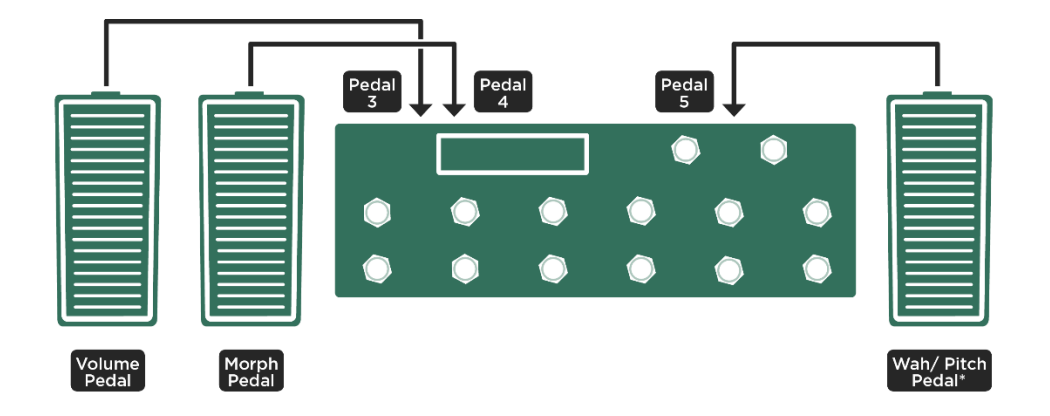

ボリュームとモーフィングには専用ペダルを配置し、ワウとピッチは一つのペダルを共有する(プロファイラース テージの場合は PEDAL <sup>1</sup>〜<sup>3</sup> ジャック);

PEDAL 3 のボリューム・ペダル、PEDAL 4 のモーフ・ペダル、そして PEDAL 5 のワウ・ペダルまでは「4ペダル」と同 じ手順で「Calibrate」まで実行します。違いはピッチ・エフェクト専用のペダルをセットしない点です。

次にシステム・セッティング(リモート)またはペダル・セッティング(ステージ)の「Pedal Links」ページに移動し、 「WahPedal >Pitch」をオンにします。これによりワウにアサインされたペダルは、Pedal Pitch または Pedal Vinyl Stop が オンになると同時にそれらもコントロールします。ワウとピッチ・エフェクトの両方がオンの場合は、同時に両方のエフ ェクトをコントロールしますが、リモートやステージでは、1つのエフェクト・ボタンに複数のエフェクトをオン/オフ をアサインすることができますので、ワン・アクションでワウとピッチ・エフェクトを切り替えるという設定も可能で す。このように各エフェクトのオン/オフの組み合わせをうまくマネージメントすれば、1つのペダルを有効に使用でき るでしょう。

ワウ・エフェクトやピッチ・エフェクトは、何れか一方をオンにして使用するのが一般的ですが、プロファイラーにおい ては制限はありません。両方を同時に使用して、全く新しい表現方法を手にすることもできるのです。

2× ペダル:合理的なシステム

ボリュームに専用ペダルを配置、ワウ/ピッチ/モーフィングは一つのペダルを共用(プロ

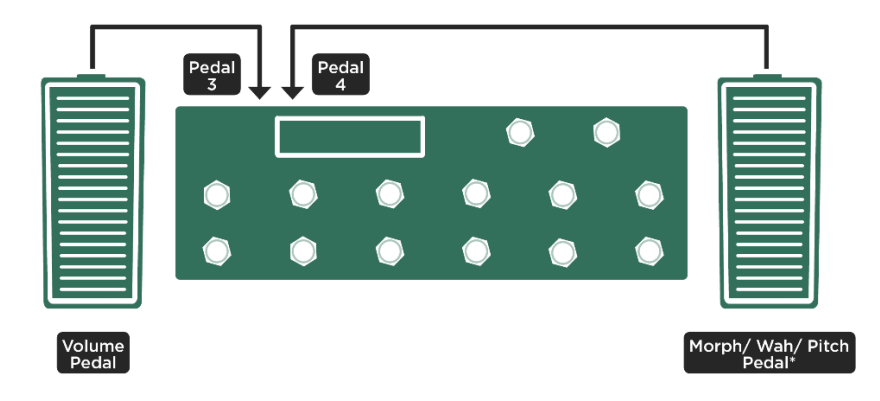

ファイラーステージの場合は PEDAL <sup>1</sup> と <sup>2</sup> を使用);

既にご説明した操作手順にそってエクスプレッション・ペダルの接続とキャリブレーションを行ってください。

次に「Pedal Links」を設定すると、Morph ペダルはモーフィングとワウ、ペダルピッチを全て同時にコントロールしま す。どれか1つだけをコントロールしたい場合は、他の2つの機能を無効にします。例えばモーフィングだけをコントロ ールしたい場合は、ワウおよびペダルピッチはアサインしないかオフにしておけば、モーフィングだけがペダルによって 動作することになります。ワウだけをコントロールしたい場合は、ペダルピッチをアサインしないかオフにしておき、モ ーフィングも設定しない状態にしておけば、ペダルは単純にワウだけをコントロールするペダルになるということです。

ペダルピッチだけを使いたい場合も同様に、他の2つを無効にしておきます。ペダルピッチ使用時に、予期しないピッチ の変化を避ける為に、ペダルは必ずヒール・ポジションつまりオリジナル・ピッチの位置から動かすようにしてくださ い。

2つのペダルによるセットアップは他にもよい例があります: それはモーフィングはプロファイラーリモートまたはステ ージのリグ・ボタンでトリガーし、一方のペダルはボリューム専用、他方のペダルにはワウとペダルピッチの2つのコン トロールをアサインするという方法です。この場合は「Morph >Wah」はオンにせず、「WahPedal >Pitch」のみをオンに します。設定画面や手順は「3x ペダル:機能的なシステム」と同じです。

#### 1× ペダル:最もシンプルなシステム

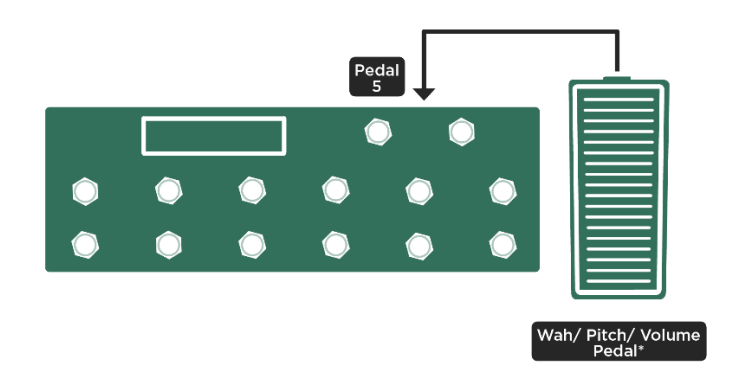

一つのペダルでワウ/ピッチ/ボリュームを制御、モーフィングはリモートのスイッチでトリガー(プロファイラーステ ージの場合は *PEDAL 3* を使用);

Morph ペダルと Volume ペダルの統合はできません。機能がぶつかって矛盾を生じる設定が可能になってしまうからで す。従ってペダル1つでセットアップする場合、モーフィングはプロファイラーリモートまたはステージのリグ・ボタン

でトリガーすることをお勧めします。なおモーフィングのトリガーは LOOPER ボタンや TUNER ボタン、TAP ボタンにア サインすることも可能です。あるいは PEDAL インプットにスイッチを接続し、モーフィングのトリガー専用スイッチとす ることもできます。

1つのペダルにはワウ・ペダルをアサインします。プロファイラーリモートの場合は PEDAL 5 インプット、ステージの場 合は PEDAL 3 インプットのデフォルト設定がワウ・ペダルです。「4x ペダル:最も贅沢なシステム」でご説明したのと 同じ手順でペダルの接続とキャリブレーションを行い、システム・セッティングスの「Pedal Links」ページで「WahPedal >Volume」と「WahPedal >Pitch」をオンにしてください。

▼ 「WahPedal >Volume」が有効になっている場合、ワウ・ペダルによってボリュームがコントロールできるようになります が、ワウ・エフェクトのコントロールとは互いに排他的となります。つまりワウ・エフェクトがオンになっている場合、 ワウ・ペダルはボリュームの制御は行わず、ボリュームは常にフラットになります。その他のペダルリンクは、制御対象 が全て同時にコントロール可能になります。「MorphPedal >Wah」「MorphPedal >Pitch」がオンの場合、モーフ・ペダル はモーフィングと同時にワウやピッチ・エフェクトを制御します。「WahPedal >Pitch」をオンにすることで、ワウとピッ チ・エフェクトを同時にコントロールすることが可能になるのです。

▼ エクスプレッション・ペダルの接続や設定については、ケンパーのウェブサイトにあるビデオ・チュートリアル (英語版) **もご参照下さい:www.kemper-amps.com/video** 

### さらにスイッチが必要な場合は?

プロファイラーやプロファイラーリモートには、エクスプレッション・ペダルだけではなく外部スイッチも接続可能で す。各スイッチへの機能アサインはグローバル設定となります。リグのアップ/ダウン、エフェクト・モジュールのオン /オフ、アクション&フリーズのトリガー、TUNER モードのオン/オフ、TAP、Beat Scanner のオンをアサインするこ とができます。

プロファイラーリモートおよびステージには4つのエフェクト・ボタンが用意されています。それぞれのボタンには複数 の機能をアサインすることができ、その設定はリグごとに保存されます。加えて LOOPER ボタン、TAP ボタン、TUNER ボタンには、本来の機能とは別の機能をアサインすることも可能です。それでもなお外部スイッチを追加する必要がある 場合は、PEDAL インプットにシングルまたはデュアルのスイッチを接続してください。

#### ケンパー・プロファイラー・スイッチの接続

プロファイラー・スイッチは TRS ケーブルで接続するデュアル・スイッチです。System Settings メニュー(プロファイ ラーステージの場合は Pedal メニュー)の「Pedal Settings」ページで、使用する PEDAL インプットの Type を

「PROFILER Switch」に設定してください。スイッチ A と B それぞれに好みの機能をアサインし、「Calibrate」ボタンを 押しながらスイッチを一度押した後、ボタンを放してください。これでセットアップ完了です!

#### 市販のシングルまたはデュアル・スイッチの接続

プロファイラーやリモートに接続できるのはモーメンタリー・タイプのスイッチです。一般的な真空管ギターアンプのチ ェンネル切り替え用のスイッチは、ほとんどがラッチ・タイプのため、プロファイラーやリモートでは使用で来ません。 シングル・スイッチはモノラル (TS) ケーブルで、デュアル・スイッチはステレオ (TRS) ケーブルで接続します。

System Settings メニュー(プロファイラーステージの場合は Pedal Settings メニュー)の「Pedal」ページで、Type を 「Mono Switch」または「Dual Switch」に設定し、ソフトノブ「Switch Tip」で機能を選択します。「Dual Switch」に設 定した場合は「Switch Ring」にもう1つ別の機能をアサインすることができます。使用するスイッチの仕様に応じて 「Polarity」を設定してください。「Normal」の場合は通常時に回路がクローズとなり、スイッチを押すとオープンになり ます。「Inverse」はその逆です。それぞれのスイッチの「Calibrate」も忘れずに!

▼ エクスプレッション・ペダルやフット・スイッチの接続や設定については、ケンパーのウェブサイトにあるビデオ・チュ ートリアル (英語版)もご参照下さい www.kemper-amps.com/video

プロファイラーヘッド/パワーヘッド、ラック/パワーラック本体に ペダルやスイッチを接続する

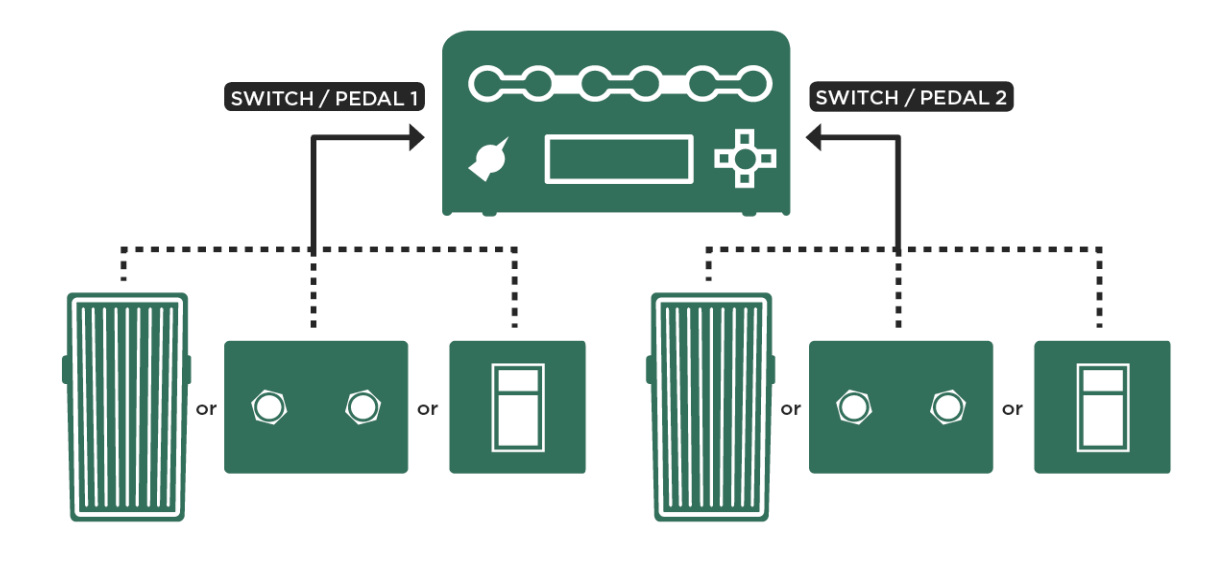

ペダルやスイッチを本体に接続する

プロファイラーヘッド/パワーヘッド、ラック/パワーラックのリアパネルにも PEDAL インプットが2つあり、プロファ イラーリモートの PEDAL インプットに加えて、本体にも直接ペダルやスイッチを接続することができます。この2つの PEDAL インプットの設定は、System Settings メニューの「Pedal 1」「Pedal 2」で行います。

ここでは2つのペダルまたはスイッチが接続できるので、一方に接続したエクスプレッション・ペダルで、ワウをベース にボリュームとピッチもコントロールし、もう一方にデュアル・スイッチを接続し、リグのアップ/ダウンをアサインす るというセットアップが良いのではないでしょうか。

その場合は、PEDAL ジャック1にエクスプレッション・ペダルを接続し、SYSTEM メニュー「Pedal 1」ページで「Wah Pedal」Mode を選択します。さらに「[Pedal](#page-234-0) Links」ページで「WahPedal >Volume」と「WahPedal >Pitch」をオンにし ます。

▼ 「WahPedal >Volume」をオンにすると、一つのペダルでワウとボリュームをコントロールできるようになりますが、両機 能は互いに排他的となります。つまりワウ・エフェクトがオンの場合、ペダルはワウ・エフェクトのみを制御し、ボリュ ームは常にフラットになります。ワウ・エフェクトが使用されていないリグでは、同じペダルでボリュームをコントロー ルすることができるようになります。

続いて PEDAL ジャック2には、ステレオ (TRS) ケーブルでデュアル・スイッチを接続します。ケンパー・プロファイラ ー・スイッチを使用する場合は「ケンパー・プロファイラー・スイッチの接続」の章を、市販のデュアル・スイッチを接 続する場合は「市販のシングルまたはデュアル・スイッチの接続」の章を、それぞれ参照して下さい。いずれのデバイス についても「Calibrate」をお忘れなく。その上で「Pedal 2」ページで「Rig Up」と「Rig Down」をアサインして下さい。 BROWSER モードでは、「[View](#page-269-0)」の選択と「Sort Order」によってリグを並べることができます。[PERFORM](#page-239-0) モードで は、パフォーマンス及びスロットを使って自由にリグを並べることが可能です。リグがアサインされていない、つまり 「Slot Enabled」がオフのスロットはスキップされます。[PROFILER](#page-277-0) モードでは、このスイッチによって「KEMPER Amp」と「Reference Amp」が切り替わります。

▼ フット・スイッチの接続や設定については、ケンパーのウェブサイトにあるビデオ・チュートリアル (英語版) もご参照下 さい:[www.kemper-amps.com/video](http://www.kemper-amps.com/video)

### ボリューム・ペダルに関する設定

任意のストンプやエフェクトのモジュールにアサインしたエフェクトをコントロールするワウやピッチ・ペダルとは異な り、ボリューム・ペダルにはエフェクトのタイプなどはありませんが、以下の2つのパラメータが用意されています。

◆ Location: ボリューム・ペダルの配置

シグナル・フローにおけるボリューム・ペダルの配置は、以下の中から選択できます:

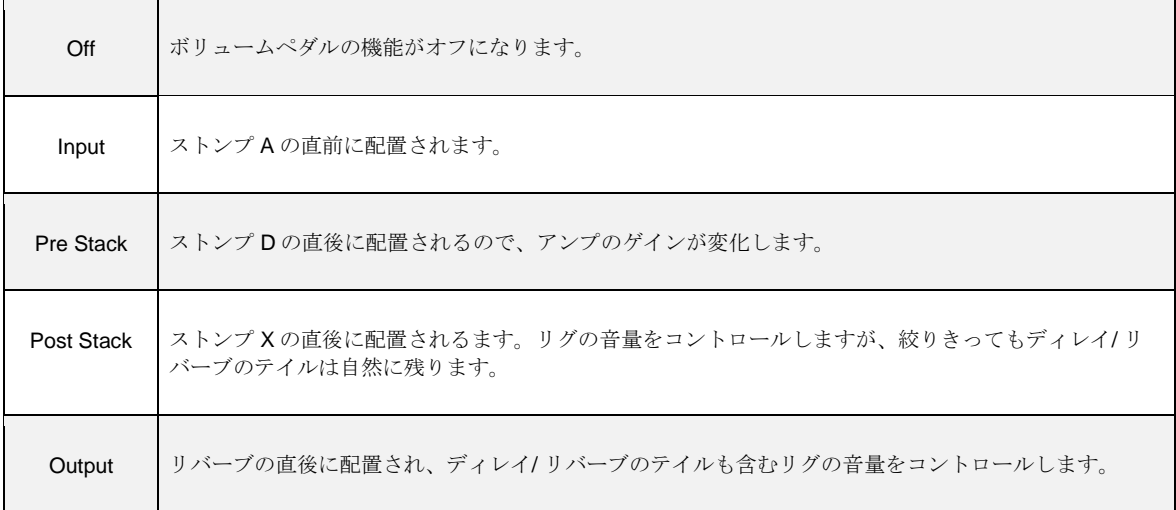

◆ Range:ボリューム・ペダルの可変幅 (ミニマム・ボリューム)

このパラメータはバイ・ポーラーですので、センターの位置ではボリューム・ペダルの動作には変化がありません。ノブ を左に回すと、トー・ポジション、つまりマキシマム・ボリュームはそのままで、ヒール、つまりミニマム・ボリューム が設定されます。左に回しきると、ボリュームは「0」から最大値まで変化します。右に回すと、一転してブースター的な

動作になります。ヒール・ポジションではリグのボリューム設定値のままになり、踏み込むとボリュームまたはゲインが ブーストされます。右に回しきった時のブースト量は+24dB です。

ボリューム・ペダルの設定はリグごとに保存されますが、どのリグでも同じ設定で使用したい場合は「Lock Volume Pedal」をオンにすることで、設定を固定することができます。

本体の PEDAL [INPUTS](#page-38-0) に接続したペダルでも、[MIDI](#page-39-1) コントロール・チェンジ #7 でも、どちらでも「ボリューム・ペダ ル」として使用することができます。

「ボリューム・ペダル」は、リグ・ボリュームやマスター・ボリュームから独立したボリュームです。これら全てのボリ ュームは、重なり合って動作します。

ボリューム・ペダルでボリュームを「0」にすると、自動的にチューナーが立ち上がりますので、わざわざチューナー・モ ードに切り替えなくても、ステージ上で音を出さずにチューニングができます。ボリュームが「0」の状態でチューナーが 表示されているときに、不幸にもペダルが抜けてしまっても、チューナー画面にはボリュームをリセットして最大にする 機能が用意されています。

▼ プロファイラーリモートやステージの TUNER ボタンや MIDI コントロールチェンジ #31 でチューナーを開きたい場合は、 TUNER モード画面にある「Tuner@Volume 0」をオフにしてください。詳しくは TUNER モードの章をご参照ください。

#### Morphing:モーフィング機能

「Morphing」は、複数のリグ・パラメータを同時に変化させることで新しいサウンドを作り出す強力なツールです。エク スプレッション・ペダルやボタンでトリガーし、ひとつの同じリグを全く違ったサウンドに向かって連続的に変化させる ことを可能にします。例えばリズム用のトーンから、様々な要素をブーストしたリード用のトーンへ切れ目無くモーフィ ングするというように。「Morphing」は、ブラウザー・モードでもパフォーマンス・モードでも使用できます。リグに含 まれる全ての連続可変パラメータを対象にすることが可能です。

無限の可能性を秘めた「Morphing」ですが、その設定は驚くほど簡単です。プロファイラーリモートやステージをご使用 の場合であれば、いくつかのパラメータを動かすだけ!プロファイラーリモートまたはステージにフットスイッチやエク スプレッション・ペダルを接続し、「Morphing」をトリガーしたりコントロールしたりすることができます。

まずはプロファイラーリモートまたはステージでの「Morphing」のセットアップをご説明しましょう:

BROWSER モードまたは PERFORM モードで、リモートまたはステージのリグボタンを踏み、まだ「Morphing」が設定 されていないリグを選ぶとリグボタンの LED が点灯します。この場合2つある LED の内の下の LED が点灯します。これ をベース・サウンドと呼びましょう。ここで同じリグボタンをもう一度踏むと上の LED に移ります。この時 LCD ディス プレイをよく見ると、中央に水平なバーが左から右に伸びてゆくのが判るでしょう。このバーは「Morphing」の進行を示 しています。つまりリグボタンにより「Morphing」がトリガーされたのです。

では「Morphing」をセットしてみましょう:先にご説明した要領で上の段の LED が点灯している状態にし、[GAIN](#page-33-0) ノブで ゲインを大きく上げてみましょう。ここでもう一度 [RIG](#page-61-0) ボタンを踏むと、ゲインが自動的に元の設定に戻ることが確認で きるでしょう。以降ボタンを踏むたびにゲインの値が自動的に行ったり来たりします。

この操作では、たった一つのパラメータ、即ちゲインのみが「Morphing」しているだけですが、同じ要領で他のパラメー タをセットすれば、ゲインと同時にそれらのパラメータも「Morphing」させることができるのです。下の段の LED が点灯 している状態で連続可変パラメータを変更すると、それは「ベースとなるリグ」に対する通常のエディットとして有効に なり、上の段の LED が点灯している状態で連続可変パラメータをエディットすると、それらは「Morphing」後の値となり ます。この状態でストアすると、両方の内容がリグとして保存されます。これが「Morphing」機能です!

「Morphing」を実行したとき、パラメータ値が瞬時にジャンプするのではなく、スムーズに移行する(あるいは戻る)こ とにお気付きになると思います。この移行の時間は、リグ・メニューにある「Rise Time」と「Fall Time」で設定すること が可能です。「Rise Time」と「Fall Time」は、個別に0 (この場合は瞬時に切り替わります)から64秒の間に設定する ことができます。TAP ボタンまたはテンポ値の設定によって、そのリグのテンポを有効にすると、「Rise Time」「Fall Time」が音価や小節で表示され、リグのテンポに同期して移行します。例えば「Rise Time」を 4 bars に設定し、ギター ソロが始まる4小節手前でリグ・ボタンを踏めば、あなたが悠然とステージ最前に歩み出る間に、サウンドは自動的にバ ッキング用からリード用に少しづつ移行してくれるということです。REMOTE のリグ・ボタンの2つLED の一方が少し づつ明るくなり、他方が暗くなって行くことで移行状態を知らせてくれます。

プロファイラーリモートやステージが無い場合は、プロファイラーヘッド/パワーヘッドまたはラック/パワーラック本 体のリアペネルにある SWITCH/PEDAL インプットにモーメンタリースイッチを接続し、「Morphing」をトリガーするス イッチとして使用することができます。

プロファイラーリモートの有無にかかわらず、エクスプレッション・ペダルで「Morphing」をコントロールすることがで きます。プロファイラー本体またはリモートの SWITH/PEDAL インプットにエクスプレッション・ペダルを接続し、

「Morph Pedal」機能をアサインすれば、「Morphing」の進行を意のままにペダルでコントロールすることができるので す。進行のスピードはもちろん、進行半ばで止め置くこともできるのです。「Rise Time」と「Fall Time」は、リモートや ステージのリグボタンまたは外部スイッチによって「Morphing 」をトリガーした場合にの進行スピードを設定するパラメ ータです。

MIDI コントロールチェンジ#11 でバリューを送ることでも、「Morph Pedal」と同じようなコントロールが可能です。こ の場合「Morphing」をトリガーするスイッチにあたる信号を送る必要はありませんが、リグボタンによるトリガーと同様 の動きは、MIDI コントロールチェンジ#11 で行うことも可能です。

「Morphing」をトリガーするスイッチまたはペダルは、演奏時とセットアップ時の両方において必要です。これに関連し て、以下の点にご留意下さい:

▼ ペダルで「Morphing」をコントロール中に、「ベースとなるリグ」やモーフィング後のパラメータを設定する場合は、ペ ダルをヒールまたはトゥ・ポジションにしておいて下さい。ボタンによるトリガーで、「Rise Time」「Fall Time」を設定 している場合は、何れかの状態に完全に移行し終わっている状態でパラメータのエディットを行って下さい。何れの場合 も、移行途中でのパラメータの変更は、「ベースとなるリグ」の値としてもモーフィング後の値としても扱われません。

▼ キーフィングの結果としてではなく、リグの内容そのものをエディットする場合は、ペダルまたはスイッチによって「ベ ースとなるリグ」が選択されていることを確認して下さい。この状態で変更しストアしたパラメータは、「Morphing」の 際には変化しません。

#### 注意点:

- AMP/ EFFECTS も含む、連続可変のリグ・パラメータは全て「Morphing」の対象になります。
- 「Morphing」できるのは音符情報を含む連続可変パラメータのみです。切り替えスイッチや機能選択は「Morphing」でき ません。
- 内蔵エフェクトのディストーションにも「Mix」という連続可変パラメータがあり、モーフィングの対象になります。
- キャビネットのパラメータを連続的に変化させると不自然にサウンドなってしまうため、モーフィングの対象にすること はできません。
- 「Morphing」の設定はリグ毎に保存されます。
- 「Morphing」の設定は、モジュールやセクションのプリセットとして保存することも可能です。
- モジュールやセクションをロックすると、その「Morphing」の内容も一緒にロックされます。
- アウトプット・セクションなどのグローバル・パラメータは「Morphing」できません。
- 「Morphing」するパラメータ値は、増減どちらの方向に移行させることも可能です。
- モーフィング後のパラメータを「ベースとなるリグ」の設定値と同じにすることで、「Morphing」設定が消去されます。
- 「ベースとなるリグ」を選び、対象となるパラメータ値全域に渡って値を動かした後に、元の値に戻すことで、 「Morphing」を確実に消去することができます。
- 「Morphing」をトリガーするスイッチまたはペダルが何も接続されていない場合は、常に「ベースとなるリグ」が呼び出 されます。
- 「Morphing」がアサインされたペダルに、ワウやピッチをアサインすることも可能です。取扱説明書の「エクスプレッシ ョン・ペダルとスイッチ」の章をご参照下さい。

リグボタン(または外部スイッチ)によるトリガーと Morph Pedal によるコントロールは、それぞれ全く異質のアプロー チと言えますが、各方法は決して排他的ではなく、いつでもどの方法でも「Morphing」をトリガーすることができます。 例えば Morph Pedal を途中で止めた状態からリグボタン(または外部スイッチ)を踏むと、「Morphing」はその現在地、 つまり Morph Pedal が止まっていた位置から先に進行します。但しペダルが物理的に動くということは無いので、次にペ ダルを動かすときにはその点を留意しておく必要があります。ペダルを動かした瞬間に、「Morphing」の進行位置がペダ ルの物理的な位置とシンクしますので、状態によっては急激な変化が起こるということになります。しかしながら

「Morphing」をトリガーする手段はいつでも好きな方法が使えますので、演奏の進行に最適な方法を見つけることができ るでしょう。

PERFORM モードでは、プロファイラーリモートまたはステージのリグボタンの上の2つの LED の内、下の段の LED は、薄暗く点灯することでスロットにリグがアサインされているかどうかを示します。同様に上の段の LED は、薄暗く点 灯することで Morph Sound が設定されているかどうかを示します。

プロファイラーリモートおよびステージのリグボタンは、「Morphing」のトリガーがデフォルト設定になっています。

「Morphing」のトリガーではなく、リグデータのリロードに使用したい場合は、System Settings メニューの「Rig Button Morph」をオフにしてください。この設定は、MIDI コントロールチェンジ#50-54 でリグまたはスロットのロードを実行さ せる場合、例えば Uno4Kemper にを使用している場合にも影響します。リグボタンの代わりに、リモートやステージの LOOPER ボタン、TAP ボタン、TUNER ボタンに「Morphing」のトリガー機能をアサインすることも可能です。

「Morphing」の設定は Rig Settings メニューの「Morph」ページで確認できます。

「Morph」ページでは「Morphing」のテストやエディットが可能です。このページの内容は以下のとおりです:

- 表示されるリグのシグナル・チェイン上で、どのモジュールに「Morphing」が設定されているかが示されます。
- 「Morphing」過程の現在値を示すステータス·バーが表示されます。
- ソフトノブ4で「Morph」ペダルの動作を再現可能になります。
- この画面のソフトボタンで「Morphing」をトリガーすることができます。(この機能は QUICK ボタンにアサイン可能で す。プロファイラーステージには専用の「MORPH」ボタンが用意されています。)
- 「Rise Time」「Fall Time」で、プロファイラーリモートまたはステージのリグボタンでトリガーした場合の変化の速度を 設定します。
- 「Morphing」をトリガーするボタンの動作:ラッチまたはモーメンタリーが設定できます。(初期設定は「Latched」)
- ソフトボタンにより、リグ全体またはモジュール毎の「Morphing」設定をクリアすることができます。「Clear Module」 を押しながら、クリアしたいモジュールのボタンを押すことで、特定のモジュールの設定のみをクリアすることができま す。

## Monitor Vol. Pedal:モニター・ボリュームをペダルでコントロールす る (MIDI コントロール・チェンジ #73)

「Monitor Volume」は、[MONITOR](#page-36-0) OUTPUT およびパワーヘッドやパワーラックの内蔵パワーアンプのボリュームをコン トロールするオプションです。この機能の応用で、モニター・スピーカーやキャビを使ってフィードバックを起こすこと ができます。

# STACK:スタック・セクション

プロファイラーの心臓部とも言えるスタック・セクションは、バーチャルなギター・アンプとキャビネットを再現するプ ロファイルを擁するセクションです。スタック・セクションは次の 3 つのモジュールで構成されています。

## AMPLIFIER:アンプリファイアー

AMPLIFIER ボタンを押すと、プロファイリングしたアンプのキャラクターをモディファイできる様々なパラメーターが、 ソフト・ノブの上に表示されます。

STACK ヤクションの AMPLIFIER については、ケンパーのウェブサイトにあるビデオ・チュートリアル (英語版) もご参照 下さい: www.kemper-amps.com/video

◆ Definition:ディフィニション

「Definition」はプリアンプのキャラクターをコントロールするパラメータです。このパラメーターは、プロファイリング の過程で、リファレンス・アンプの特性に応じた設定に自動的にセットされますが、例えばビンテージ・アンプをプロフ ァイリングし、エフェクターに頼らず、よりモダンなアンプのようなサウンドに調整することができるのです。逆にモダ ンなアンプのプロファイルを、ビンテージ・アンプが歪んだ状態のようなサウンドに近づけることも可能です。必要であ れば、使用するギターに合わせて微調整をすることもできます。よりベストなサウンドを目指して、果敢にに実験を試み ることをお勧めします。

ビンテージ・アンプによる歪みは、ギター音に含まれる低次倍音の歪みが中心となり、ブルージーなサウンドになりま す。このようなアンプは、元々はクリーンな音を得るために設計されているため、高音域まで伸びたクリーミーなディス トーション・サウンドを得るには、トレブル・ブースターのようなデバイスが必要となります。一方モダンなチューブ・ アンプでは、ギターの高次倍音がディストーション・サウンドの原動力となるように、ビンテージ・アンプとは別のアプ ローチを採用しています。高価なブティック・アンプでは、このコンセプトをさらに進めて、驚異的に伸びるトップ・エ

ンドと、より大きなダイナミック・レンジが得られるようになっています。このようなアプローチにより、ディストーシ ョン・サウンドはよりきらめきのあるサウンドとなり、弦やピックアップのチョイスによるニュアンスの違いにも敏感に なっています。スピーカーの特性とともに、アンプ内で発生する歪みは、まさにそのアンプの「指紋」とも言えるものな のです。

#### ◆ Power Sagging: パワー・サギング

「Power Sagging」は、ギター信号とディストーション段との間にある相互作用に手を加えることができるパラメーターで す。このパラメーターの 値を上げていくと、クランチ・サウンドのパワー感がより強調されていきます。この時ギター音 は、歪んだ信号のレベルを上げることなくエネ ルギーと高音域の伸びが増していきます。「Power Sagging」の値が 50% を超えると、アナログのチューブ・アンプ回路では発生し得ない状況を 作り出すことができます。但しその状態であって も、サウンドそのもののナチュラルなキャラクターは失われずにキープされ続けます。さらに最大値に上げると、歪んだ サウンドよりも大きな音量のクリーンなサウンドになり、それとともにダイナミック・レンジが原音よりもさらに拡大し ます。逆に 0%にすると、ダイナミック・レンジは原音のままとなります。

パワー・サギングとは、真空管に大きな電力が流れて高い歪率で動作している状況下で、真空管への電源電圧が急低下す る現象を指します。このような状況になると、ある種のシャットダウンのような現象が起きで歪みのキャラクターが変化 しますが、その瞬間に負荷が下がり、直ぐに元の状況に戻ります。これがいわゆる「真空管が息をついている」と云われ る現象です。この動作自体は、チューブ・アンプ回路設定における技術的欠陥と見られていましたが、それによって起こ る現象は、却ってギタリストの音楽的な表現には非常に効果的だということが後に判明しました。プロファイラーでは、 アンプの基本的なキャラクターを変化させずに、この現象を再現しています。

- ピッキングやフィンがリングのダイナミクスに対する反応が良くなる。
- ゲインや音量を上げずに、パワー感とプレゼンスを増すことができる。
- ピッキングのアタックが押さえ込まれることは無いので、ミュート奏法におけるダイナミック・レンジが広がる。
- クリーン・サウンドとディストーション・サウンドとの境界が互いに近づき、クランチ・サウンドに強さと張りが加わり ます。何が何でも徹底的に歪むというのではなく、ピッキングやフィンがリングによる微妙な演奏のニュアンスが出しや すい音になり、結果として全体のパンチの強い、生き生きとしたサウンドになります。コンプレッサーを完全にオフにし たような幅広いダナミック・レンジが得られ、ドラムやベースといった他の楽器とのアンサンブルの中でも埋もれないギ ター・サウンドになるでしょう。

実際の真空管アンプでは、物理法則によりダイナミック・レンジは限定的です。パワー・サギングも、真空管への電圧供 給が破綻する寸前までが限界で、そこでディストーションのキャラクターを損ねてしまいます。一方プロファイラーは、 真空管のキャラクターを活かしたまま、ダイナミック・レンジをより拡大することが可能なのです。

またギターのボリュームを下げると、非常にナチュラルでクリーンでありながらダイナミクスとエネルギに満ちたサウン ドが得られます。

パワー・サギングは一般的なコンプレッサーでは再現できませんが、特別に設計された回路によりその効果を引き立てる ことができます。「真空管が息つく」現象は、ダイナミックな演奏において顕著に現れます。タッチによって歪みをコン トロールできるクランチがそれにあたります。完全に歪んだ状態では真空管に対する負荷が限界に近く、逆にクリーンの 場合は負荷がほとんどかからない状態です。このような状態では、パワー・サギングによる効果が限定的なものになりま す。

◆ Pick・ピック

「Pick」は、サスティン部分とは別にアタック音のレベルとシャープさを独立してコントロールすることができるパラメ ータです。ディストーションの深さとも関係なくコントロールできます。あるいはコンプレッサーを使うことなくアタッ クの強調されたクリーン・トーンを作り出すことも可能です。一方、完全に歪んだサウンドでは、歪んだことによりナチ ュラルなコンプレッションがかかったサウンドにもピッキングのアタックを付けることもできます。「Pick」パラメータ ーをマイナス値に設定するとアタック音が抑えられ、流れるようなサウンドになります。

◆ Compressor: コンプレッサー

ここでの「コンプレッサー」は、真空管アンプ回路のシミュレーションの一部であり、ストンプのコンプレッサーとは次 元の違う働きをします。従って得られる効果は、アンプ・セクションの前後に配置するエフェクターとしてのコンプレッ サーとは、全く異なる内容になります。ここでの「コンプレッサー」は 歪んだサウンドに影響を及ぼすことがなく、クリ ーン・トーンのみをブーストします。その結果ピッキングの強弱によって、クランチからコンプレッションの効いたクリ ーンまで、非常にダイナミックな変化が得られます。同様にギターのボリューム・コント ロールでも、クランチからパワ ー感のあるクリーン・トーンまで自在に変化させるとこができるようになります。

#### ◆ Clarity:クラリティ

「Clarity」は、ディストーション・サウンドをこれまでになかったユニークな方法でコントロールできるパラメーターで す。ソフト・ノブを右に回すと、歪みの深さは変わらずに、サウンドがよりクリアになっていきます。歪んだサウンドの ミッドレンジが少しずつ下がり、サウンドの明瞭度が高くなって行きます。

#### ◆ Tube Shape: チューブ・シェイプ

「Tube Shape」は真空管の歪みのキャラクターをコントロールします。非常にソフトな歪みからハードな歪みまでカバー します。あらゆるクランチ・ サウンドを、ウォームでブルージーなトーンから、メタリックで深く歪んだトーンまで自由 に変えつことが可能です。但しゲインの設定や奏法によっては、このパラメーターの効果が限定的になります。例えば最 初から完全に歪んでいる場合は、このパラメーターの効果がほとんど発揮されません。同様に完全にクリーンなサウンド にもあまり影響がありません。パラメータを 3 時の位置付近に合わせると典型的なプリ管による歪みが再現され、9 時の位 置付近ではパワー管によるハードな歪みが得られます。これはパワー・アンプ 回路内のネガティブ・フィードバックが真 空管の増幅をリニアにしようとする結果、ディストーション・カーブがより急峻になる現象を再現するものです。

#### ◆ Tube Bias·チューブ・バイアス

「Tube Bias」は歪みの倍音構成をコントロールするパラメーターです。サウンドそのものの変化は非常に繊細なものです が、歪みのダイナミクスが大きく変化します。値を上げていくとダイナミック・レンジに対して歪みが通常よりも早い段 階で発生し始めます。それでいてヘッド ルームには充分に余裕を保った状態が作り出せます。また最大値ではチューブ・ スクリーマーをシミュレートしたキャラクターになります。

#### ◆ Direct Mix·ダイレクト・ミックス

「Direct Mix」は、歪んだサウンドにクリーン・トーンをミックスする機能です。クリーン・トーンの音色が加わるだけで はなく、独特のダイナミクスやアタックが付加されます。1 台のギターで歪ませたアンプとクリーン・トーンのアンプを同 時にドライブするのと同じ効果が得られます。ソフト・ノブを右に回して「Direct Mix」の値を増すと、クリーン・トーン が付加される割合が高くなって行きます。

#### ◆ Volume·ボリューム

このパラメータにより、プロファイル間の音量差を補正することができます。パフォーマンスのスロットの初期設定にな っている「Crunch」という名称のファクトリープリセット・リグが音量のリファレンスとなります。

#### EQ

スタック・セクションの一部である EQ (イコライザーまたはトーン・スタック) は、カバーする周波数帯域が異なる「ベ ース」「ミドル」「トレブル」「プレゼンス」で 5 つ構成されています。これらのコントロールは、プレイ画面では常に 表示され、使用できる状態になっています。EB ボタンを長押しするとフォーカス状態になります。プロファイラーステー ジの場合は AMPLIFIER モジュールの page-3 を開いてください。

プロファイラーの EQ モジュールは一般的なパッシブのトーン・スタックを再現していますが、それぞれの周波数帯によ り強く作用するようにデザインされています。全てのソフト・ノブがセンターの位置にセットされている場合は、通過す る信号に何の影響も与えず、プロファイルされた音がそのまま出力されます。

ソフト・ノブ 1 により、EQ モジュールをアンプ・モジュールの後「Post」または前「Pre」のとちらに配置するかを選択 します。この配置により、アンプによる歪みのキャラクターが変化します。一般的な真空管アンプの EQ は、プリアンプ とパワーアンプの間に配置されています。マスター・ボリュームを持つモダンなギター・アンプは、プリアンプで歪みを 作りますので、EQ はプリアンプで歪んだ音に作用します。一方、Vox AC-30 のようにマスター・ボリュームを持たないク ラシックなアンプは、パワーアンプで歪みが作られます。従って EQ は歪む前の音に作用するということです。しかしな がら、必ずしもリファレンス・アンプと同じ配置にする必要はありません。何故なら、リファレンス・アンプの EQ によ って作られた音がキャプチャーされているからです。

STACK セクションの EQ については、ケンパーのウェブサイトにあるビデオ・チュートリアル (英語版)もご参照下さい: [www.kemper-amps.com/video](http://www.kemper-amps.com/video)

## CABINET:キャビネット

CABINET ボタンの長押しにより、キャビネット・モジュールがエディットできる状態になります。別のプロファイルのキ ャビネットと組み合わせて新たなスタックを作成することも可能です。このセクションにはキャビネットをコントロール する 3 つのパラメーター があります:

◆ High Shift/ Low Shift: ハイ・シフト/ロー・シフト

「High Shift」「Low Shift」パラメーターで、キャビネット・プロファイルのフォルマントを調整します。感覚的にはキャ ビネットのサイズを変化させるイメージです。「High Shift」で高音域のフォルマントを強調し、「Low Shift」では低音域 の調整を行います。

● Character·キャラクター

このパラメーターでキャビネットの全体的なキャラクターを調整します。ノブをセンターから右側へ回すとキャビネット の周波数特性のピークやノッチがより険しくなり、そのキャビネットの特徴がより強調されます。回し過ぎると音のヌケ が良すぎて浮いたサウンドになってしまうこともありま す。逆にセンターから左側へ回していくと周波数特性のピークや ノッチが穏やかなものとなり、よりフラットな特性に向かいます。左いっぱいに回した状態では、アナログのキャビネッ ト・シミュレーターを通したようなサウンドになります(そのようなシミュレーターの周波数特性は非常にシンプル で特徴 の少ないものが多く見られます)。

◆ PURE CABINET: ピュア・キャビネット

「PURE CABINET™」パラメータは、CABINET モジュールとアウトプット・セクションの両方にあります。アウトプッ ト/マスター・セクションの章の説明をご参照ください。
## EFFECTS:エフェクト・モジュール

STACK セクションの手前に配置されてるは4つ (A, B, C, D) のエフェクト・モジュールは、ストンプ・ボックスのよう な感覚でディストーションなどをアサインするのに適しています。STACK セクションつまりアンプがモノラル入力なの で、これらのモジュールもモノラルです。一方 STACK セクションの後ろに配置された4つ (X, MOD, DLY, REV)のモジ ュール内の信号処理はステレオです。

これら8つのモジュールには内蔵エフェクトのどれでもアサインすることができます。内蔵エフェクトは効果や機能ごと に判りやすく色分けされています:

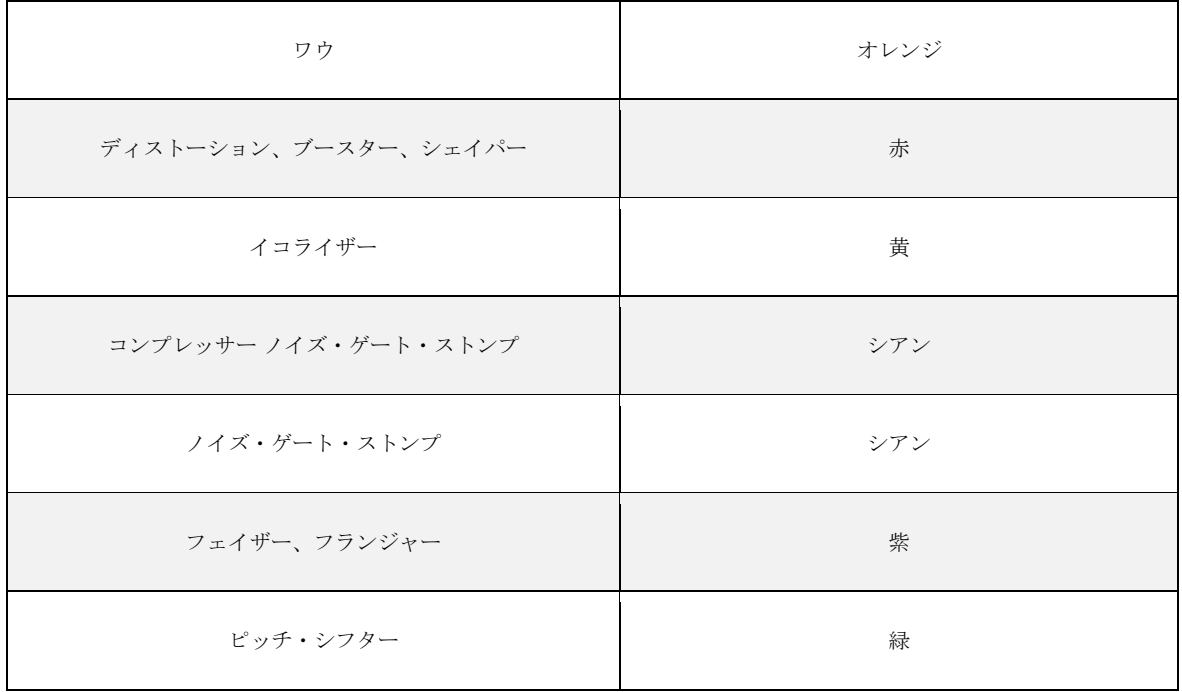

EFFECTS:エフェクト・モジュール 146

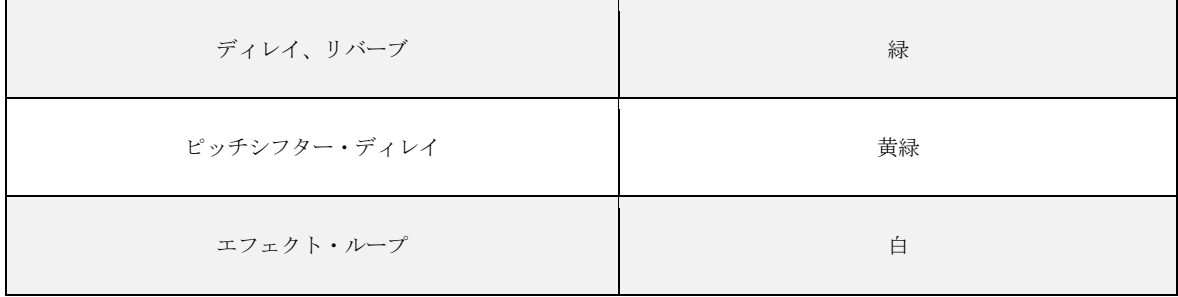

エフェクト・モジュールのボタンを暫く押し続ける(長押しする)と、そのモジュールにフォーカスし、画面が変わりま す。エフェクトがアサインされている場合は、そのエフェクトに応じて画面の色が変わり、ソフト・ノブでコントロール できるエフェクト・パラメータが現れます。[PAGE]ボタン < > で複数のページに渡るパラメータを表示することができま す。

モジュールにエフェクトをアサインする方法は2通りあります。BROWSE ノブを回してプリセットをロードする方法と、 TYPE ノブを回してエフェクトのタイプ(アルゴリズム)を選ぶ方法のいずれかです。

パラメータの中には、例えば「Mix」や「Volume」「Rate」というように、多くのエフェクトに共通するものが少なから ずあります。TYPE ノブでエフェクトのアルゴリズムを切り替えたとき、新たに選んだエフェクトにも共通するパラメータ の設定値は、切り替え前の内容が保持されます。例えばフランジャーの「Rate」や「Depth」を、演奏曲のビートやテンポ にぴったり合うように設定した後、TYPE ノブを回して Phaser に切り替えると、演奏曲に合った「Rate」や「Depth」が 維持されたまま、Phaser に切り替えてみることができるということです。以下のパラメータは、多くのエフェクトに共通 しています:

◆ Mix:ミックス

「Mix」は原音に対するエフェクト成分の割合をコントロールするパラメーターです。100%でエフェクトの強さが最大に なります。ワウやコンプレッサーなどエフェクト音のみを出力するエフェクトでは 100%にするのが通例です。その他のエ フェクト、例えばフランジャーやフェイザーといったモジュレーション・エフェクトのように、常に原音がミックスされ るものもあります。

「Mix」を 0%にするとエフェクトがかかっていないサウンドになります。このパラメーターは、エフェクトごとに全体音 量が均一になるように設計されていますので、「Mix」が 50%の状態でもエフェクトによって全体音量が 上下するような

#### EFFECTS:エフェクト・モジュール 147

ことはありません。なお Air [Chorus](#page-165-0) などミックスを必要としない一部のエフェクトには、このパラメーターはありませ  $h<sub>o</sub>$ 

◆ Volume·ボリューム

「Volume」は、次のステージへ信号を送る際のゲインを調節するパラメーターです。可変幅 ±24dB の範囲でブーストした り押さえ込んだりすることができますので、このパラメーターでブーストすることで、別のリグに切り替えることなくソ ロ用の音色にするといった便利な使い方も可能です。このストンプをオンにすることで、エフェクトをかけると同時にブ ーストさせることができるのです。

◆ Stereo·ステレオ

「Stereo」パラメータは、STACK セクションの後ろにあるエフェクト・モジュールでのみ有効に機能します。ステレオ· エフェクトのステレオ感を強調します。モジュレーション系のエフェクトでは、左右の LFO の位相をコントロールするこ とでその効果を得ます。例えばフィルター系のエフェクトでは、右 ch と左 ch のフリケンシーをお互いに逆の方向に移動 させます。これによりワウですらステレオ感を加えることができます。但し STACK セクションの後ろのモジュールにアサ インする必要がありあすが。

ほとんどのエフェクトでは、このパラメーターをステレオ感が最も発揮できる+50% (または+90°) にしておくことをお勧 めします。ノブのセンターがゼロ・ポジションで、この状態で完全なモノラルになります。また、ノブをマイナス方向へ 回すと再びステレオ感が出てきますが、左右が入れ替わった状態になります。もちろん、極度にステレオ感を強調した極 端なセッティングにすることもできます。

◆ Ducking:ダッキング

「Ducking」の設定により、演奏の強さによってエフェクトを強めたり弱めたり(ダック) することが可能です。「ダッキン グ・ディレイ」という特別なディレイをご存知でしょう。プロファイラーでは、ディレイ以外の様々なエフェクトでも 「Ducking」機能を同時または個別に使用することができます。

「Ducking」パラメータは、演奏の強弱に反応するスレッショルド・レベルです。値はバイ・ポーラで、デフォルト値であ るセンターでは動作しない状態です。右に回すと典型的なダッキング、即ち強く演奏するとエフェクトが弱まり、ソフト

に演奏するほどエフェクトが強くなります。「Ducking」がうまく設定できれば、演奏のダイナミクスで効果的にエフェク トをコントロールすることができます。

「Ducking」パラメータをセンターより左にすると逆の動作になります。つまり強く弾くほど、エフェクトがよりはっきり とかかります。

あるエフェクトの「Ducking」をポジティブ、センターより右にセットし、別のエフェクトはその逆に設定すると、演奏の 強さに応じてエフェクトを入れ替えるような動作をさせることも可能です。

「Ducking」の設定、即ちスレッショルドは、あなたのギターのレベルに自然に反応します。従ってインプット・セクショ ンの「Clean Sens」の設定の影響を受けます。

# ワウ (オレンジ)

様々なタイプのワウ・エフェクトを内蔵されており、全てワウ・ペダルでコントロールできます。または「Pedal Mode」 を「Touch」にすることにより、ピッキングの強さでコントロールすることも可能です。

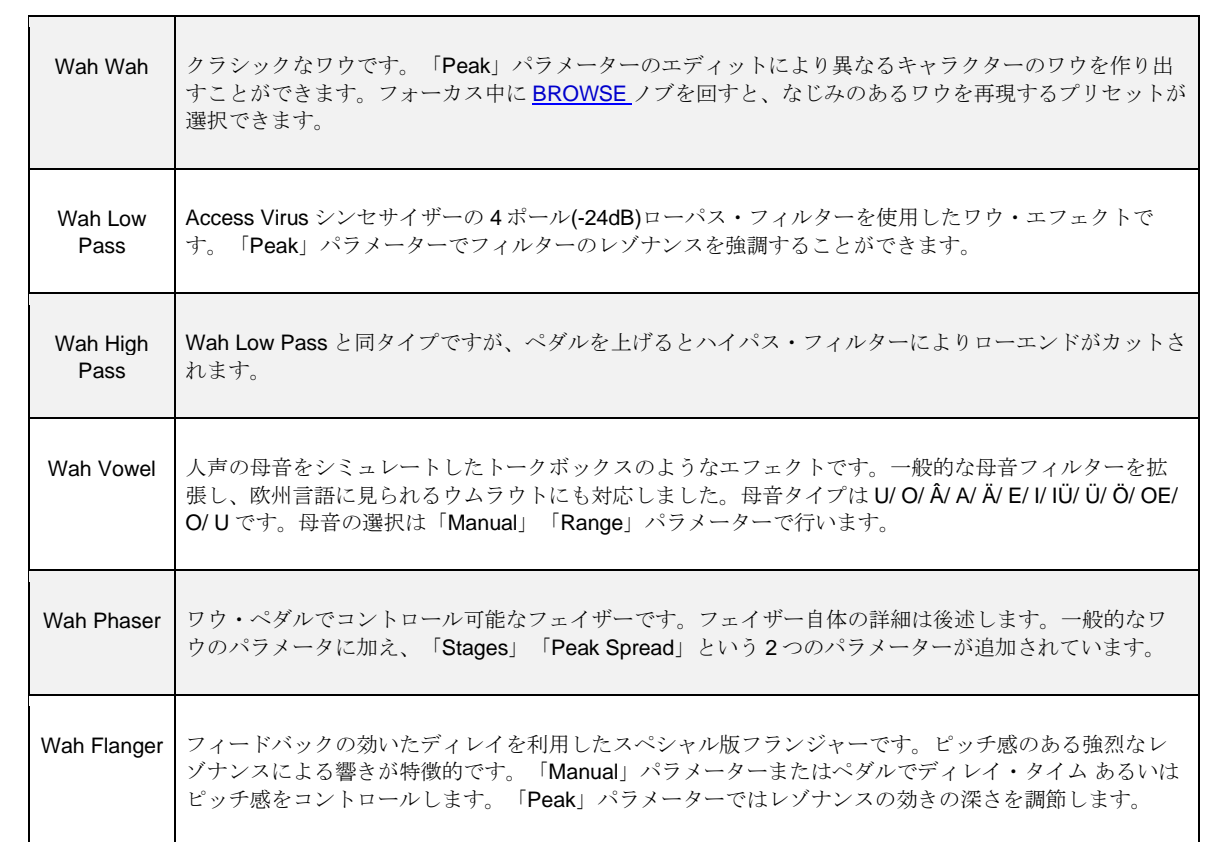

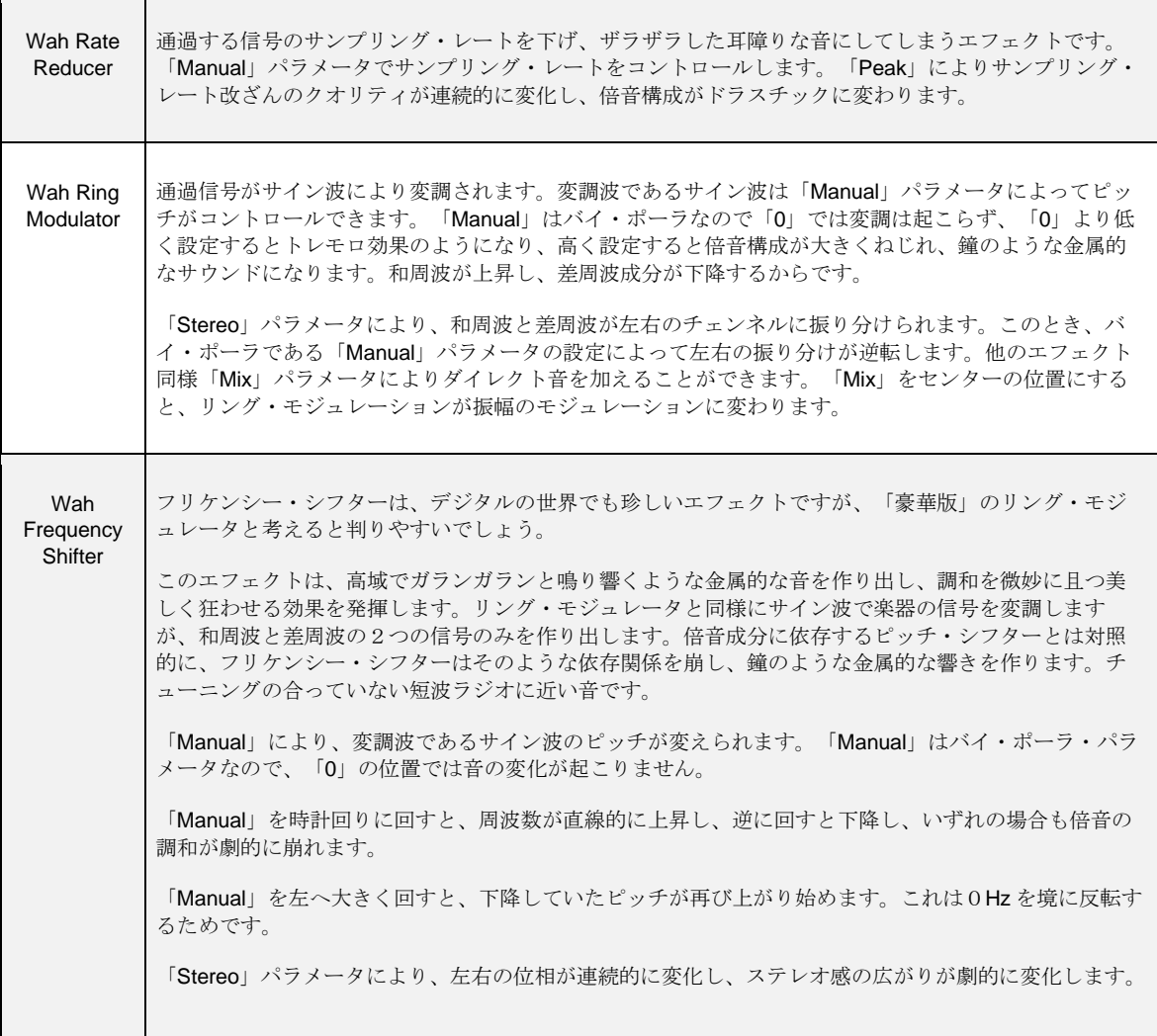

 $\blacksquare$ 

Wah Formant **Shifter** ワウ・フォルマント・シフターは通過音の倍音構成を変化させ、音のキャラクターを変えてしまいます が、フリケンシー・シフターとは対照的に倍音の調和と基音を維持しますので、単音でメロディを演奏 することが可能です。「Manual」を左右に回すことで音のキャラクターが変化します。センターの位置 では変化は現れません。フォルマント・シフターは単音でのみ使用可能です。和音を演奏した場合は、 望ましい結果を得られません。 ワウ・フォルマント・シフターは、ピッチ・シフターをベースにしたエフェクトですので、「Pitch Shift」パワメータを持ち、基音を上下にシフトすることが可能です。ピッチを最も下げた状態、または ディレイ・タイムを最大にすると、E メジャー・コードに共鳴します。

ワウのパラメーター

Manual:マニュアル

「Manual」はワウの基本となるパラメーターで、ペダルを戻したときのフィルターの状態を設定します。ペダル・モード がオフの場合は、このパラメーターでフィルターのバリュー、つまりペダルの位置を固定的に設定することができます。

◆ Peak · ピーク

「Peak」はワウの効き具合をコントロールします。対象となるパラメータはエフェクトのタイプにより異なります。 「Wah Wah」などのフィルター・エフェクトでは、Q またはレゾナンスをコントロールしています。その他のエフェクト ではフィードバックをコントロールしており、聴感上はレゾナンスや Q とよく似た変化が起こります。

◆ Pedal Range: ペダル・レンジ

「Pedal Range」は、ペダルを最も踏み込んだ時に、「Manual」で設定した値からどれだけ変化するかを設定します。マ イナス値に設定すると、フィルターなどの動きが通常とは逆方向に変化します。つまりペダルを踏み込むとフィルターが 閉じていくという動作になります。

◆ Peak Range:ピーク・レンジ

ペダルの位置によって「Peak」の設定が変化する幅を設定します。多くのワウ・ペダルは、ペダルの位置によってフィル ターの Q が変化するように設計されています。この動作の幅を、「Peak Range」パラメーターで設定します。

◆ Pedal Mode:ペダル・モード

ペダルの動きやピッキングに、ワウ・エフェクトがどのように反応するかを選択することができます:

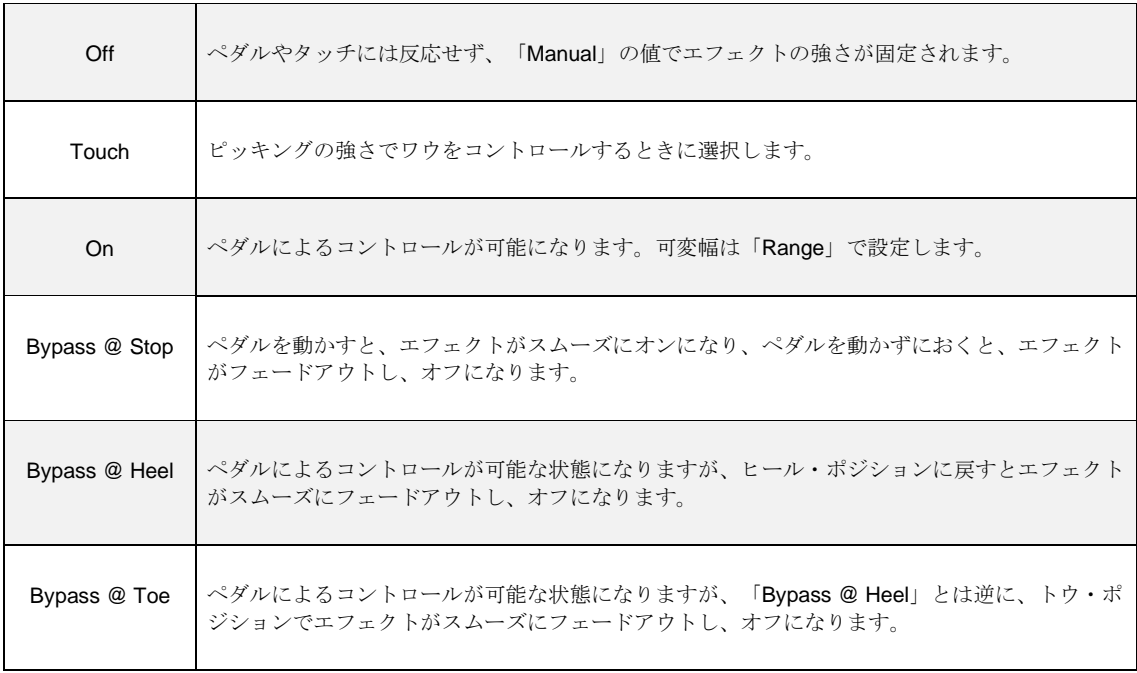

◆ Touch:タッチ

このモードは、いわゆるタッチ・ワウと同様ピッキングの強弱でワウ・エフェクトをコントロールするモードで、すべて のワウ・エフェクトで使用できます。ワウ・ペダルと同様に、タッチの強弱でフィルターなどが変化する幅を「Range」 で設定することが可能です。

「Touch」を選択すると、以下の3つのパラメーターが設定可能になります。これらのパラメーターは、右向きのPAGE ボタンを押すとアクセスできます:

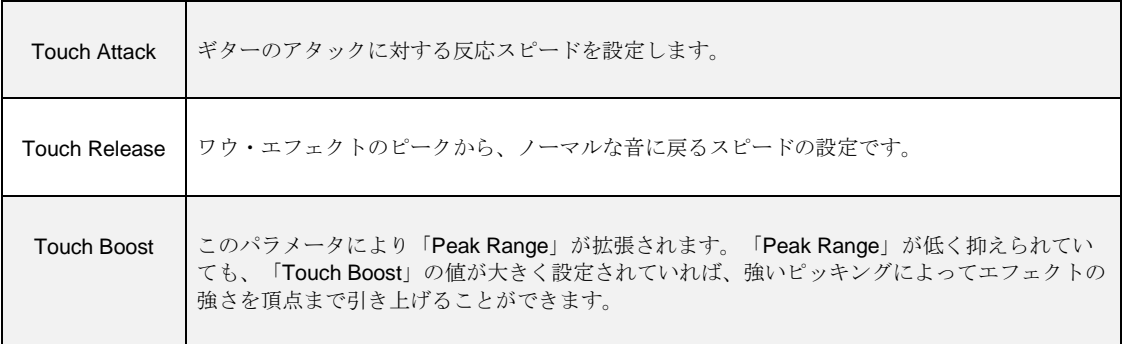

ディストーション (赤)

プロファイラーは、ビンテージのディストーション・ペダルを忠実にモデリングした様々なディストーション・ストンプ を内蔵しています。どれもがその独特のサウンドゆえに、様々なギター・ヒーローたちに愛用されてきたものばかりで す。これらのクラシックな名機たちのディストーション・ カーブやサウンドの特性、さらにオリジナルなトーン・コント ロールなどを極めて注意深く再現しました。

◆ Drive: 歪みの深さ

「Drive」パラメーターは、ディストーション段に送る信号のゲインをコントロールします。ゲインが高くなるにつれ、歪 みが深くなっていきます。

Tone:トーン

様々なディストーション・ペダルの名機に搭載されたトーン・コントロールを再現しています。

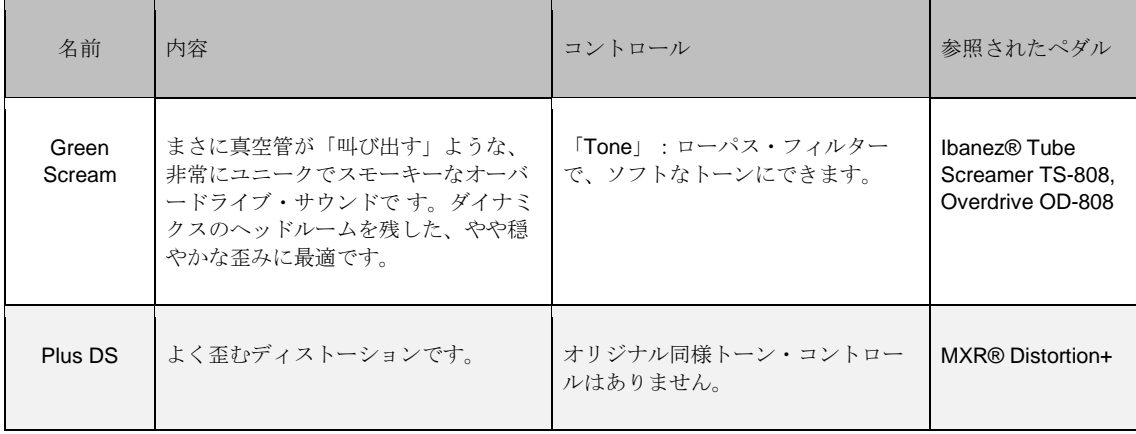

ディストーション (赤) 155

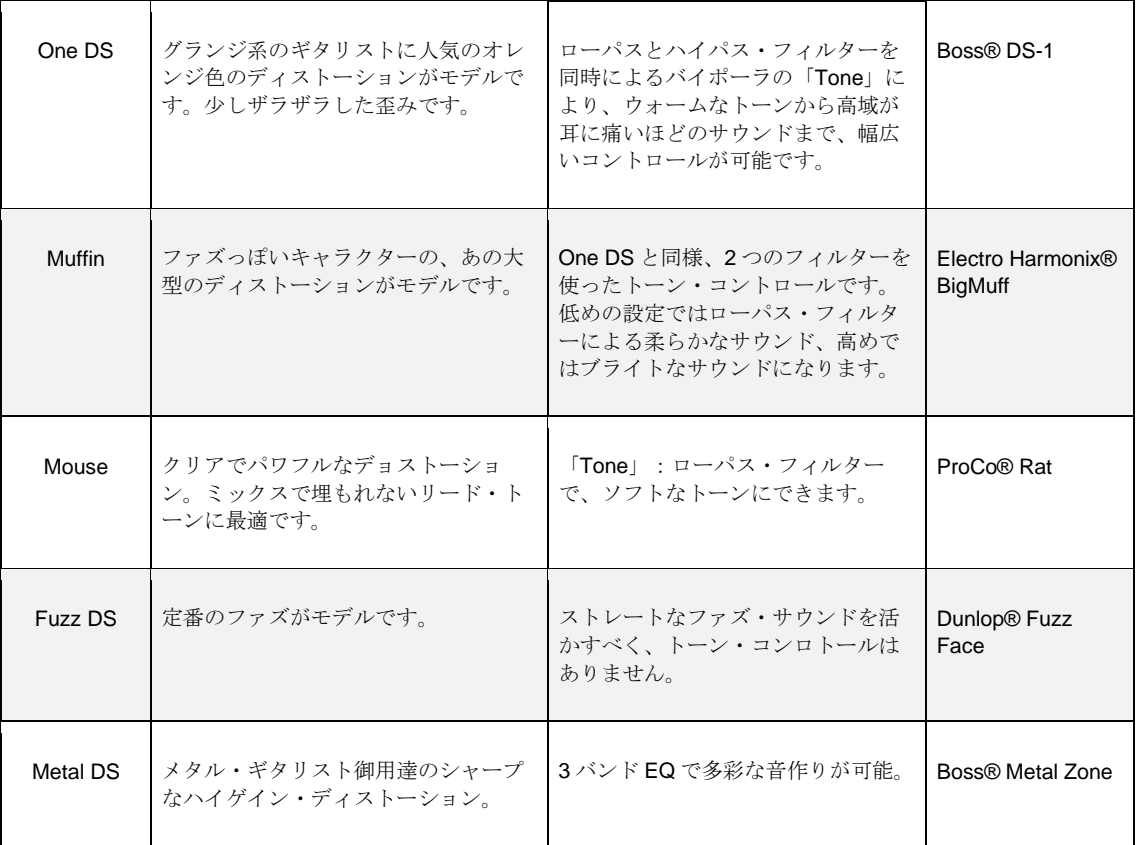

 $\overline{\phantom{0}}$ 

ブースター (赤)

 $\Gamma$ 

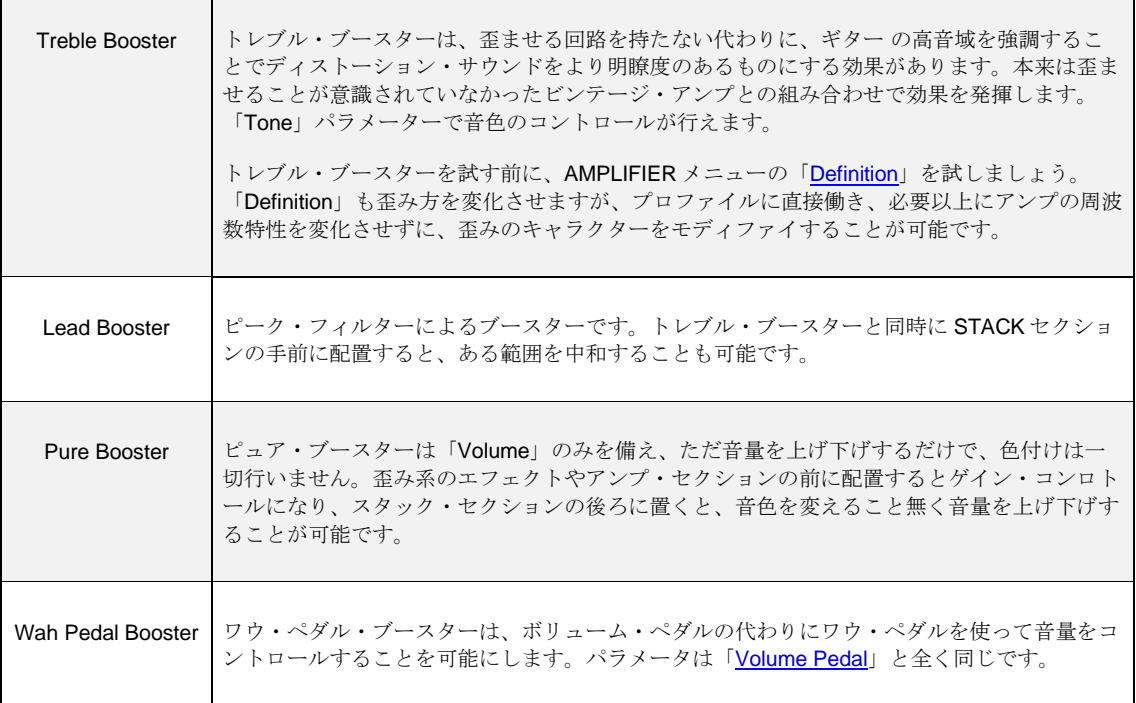

シェイパー (赤)

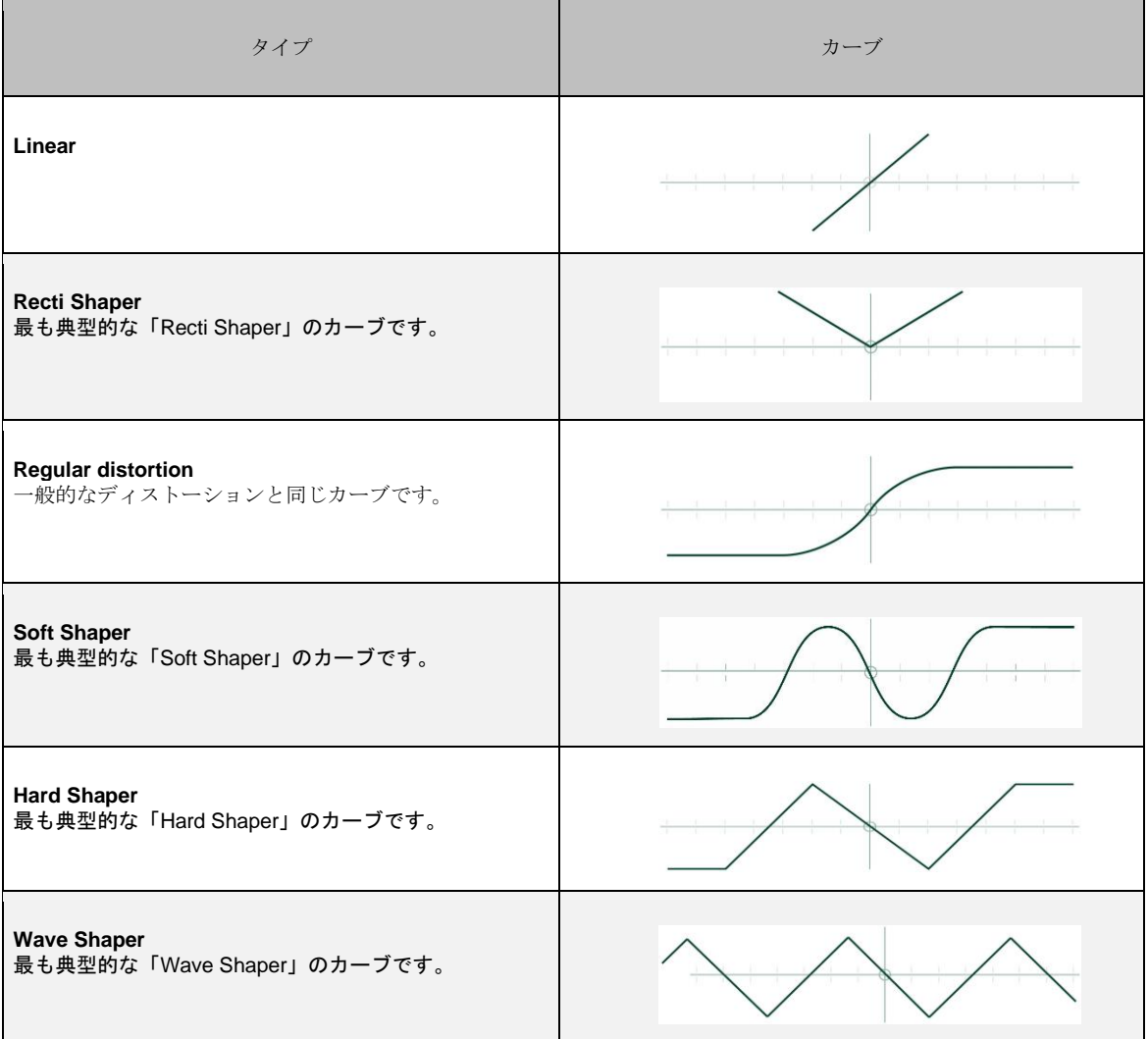

## Bit Shaper:ビット・シェイパー

「Bit Shaper」は、信号のビット解像度を連続可変するようなエフェクトです。「Drive」の値を高くするほどビットが粗 くなります。絞り出すようなディストーション・サウンドと言う表現が当てはまります。極端な設定にすると、音そのも のが崩れてゆきます。

「Peak」は階段状の波形の形をコントロールします。特に高域に強く変化が現れます。

## Recti Shaper:レクチ・シェイパー

「Recti Shaper」は整流回路を基にしたエフェクトで、入力信号の波形のネガティブ側をポジティブ側に押し上げることで 音を歪ませます。実は新しく発明されたものではなく、ジミ・ヘンドリクスが「パープル・ヘイズ」などで使用したペダ ル:オクタビアがこれに該当します。ギター・サウンドに適用すると、コードの響きを全く違うものにしてし、不思議な 歪みを生み出します。単音ではオクターブ上の倍音が強調されたようなサウンドになります。

オリジナルのオクタビアは、整流回路と歪み回路が組み合わされたものですが、プロファイラーの「Recti Shaper」は、透 明な整流回路部分による効果のみを再現し、それ以外の色づけは行いません。ストンプ・セクションで使用すると、併用 される歪み系エフェクトやアンプ・セクションによる歪みのキャラクターはそのままに、あのサウンドを得ることができ ます。オリジナルと同様に、ネック・ピックアップでギターのトーンを絞り、7 フレットよりも高いポジションで演奏する と、より効果的です。

イコライザー・ストンプ (黄) 159

## イコライザー・ストンプ (黄)

このグループには、厳選された高品位イコライザーを集めました。イコライザー・ストンプは、スタック・セクションの 前後どちらにでも配置することができ、それぞれで異なるサウンドを作り出すことができます。

全てのイコライザーは「Mix」パラメータを持ち、原音とエフェクト音のミックス・バランスをコントロールします。グラ フィック、スタジオ、メタルの各イコライザーには、「Low Cut」と「High Cut」も用意されています。

### Graphic Equalizer:グラフィック・イコライザー

「Graphic Equalizer」は、80Hz〜10kHz をカバーする 8 バンド構成のオクターブ・イコライザーです。グラフィック・イ コライザーは、その判りやすさゆえに非常によく使われる EQ のひとつです。

各バンドとも±12dB の範囲でブースト/カットが行えます。「Mix」パラメーターで原音とエフェクト音のバランスを調節 できます。

## Studio Equalizer:スタジオ・イコライザー

「Studio Equalizer」は 4 バンドのパラメトリック・イコライザーで、レコーディング・スタジオのミキシング・コンソー ルや DAW に装備されているものと同等のクオリティです。バンド構成は、シェルビングのハイとローと、2 バンドのピー キングの計 4 バンドです。4 バンドとも中心周波数可変式で、ピーキングの Q (バンド幅)の設定も行えます。

## Metal Equalizer:メタル・イコライザー

「Metal Equalizer」は、3 バンドのハーフ・パラメトリック EQ です。ボスの Metal-ZoneTM に内蔵されていたイコライザ ーにインスパイアされたものです (このペダルをモデリングしたエフェクトも内蔵されています)。

中音域を大胆に削りとった典型的なメタル・サウンドに最適な EQ なのですが、一般的な EQ としての使用ももちろんで き、幅広 いジャンルやサウンドにも適しています。

### Stereo Widener:ステレオ・ワイドナー

一般的な意味でイコライザーではありませんが、イコラジングの応用してマジカルなサウンドを実現しています。ステレ オ・チャンネルの片方の特定帯域のみをブーストし、反対側の同じ帯域を抑えることにより、ステレオ効果を引き出しま す。基本的には同じ周波数帯域をシンメトリカルに処理しますので、左右をミックスしてモノラルにしたとき、エフェク トが完璧にキャンセルされた原音そのままになります。

「Intensity」でエフェクトの深さを調節します。数値を高くしていくと徐々に位相のズレたサウンドになっていきますが、 定位はセンターに留まったままになります。

「Tune」でブースト(反対側はカット)する帯域を調節します。数値を下げると低音域に、上げると高音域にかかります。

コンプレッサー (シアン)

ギター弦は減衰が非常に速いため、クリーン・トーンでは多くの場合コンプレッサーが使われます。ディストーション・ サウンドでは、歪ませること自体の副産物として一定のコンプレッションがかかりますので、その上にコンプレッサーを 使うと、ダイナミクスやタッチをさらに押さえ込んでしまうことになりますが、コンプレッサーで最大レベルに圧縮した 信号を使うことで、アンプを常に一定程度歪ませることが可能になります。常に同じ程度に僅かに歪んだギター・サウン ドを作るために使われるのがこの方法です。

クリーン・トーンでのコンプレッサーの効用はサスティンが伸びることです。もう 1 つの典型的な効用は、コンプレッサ ーのアタック・タイムを調整することでピッキングのアタックを強調できる点ですが、プロファイラーの AMPLIFIER モジ ュールにある「[Pick](#page-140-0)」パラメーターは、ピッキングのアタックのエネルギーをコントロールすることに最適化されてい て、一般的なコンプレッサーよりも効果的です。

ストンプ・セクションのコンプレッサーはビンテージ・コンプレッサーを忠実に再現したものですが、「[Squash](#page-161-0)」という 新しいパラメーターも追加して、より多様に使えるようにしました。

プロファイラーのコンプレッサーのボリュームは、リグ・ボリュームに対してユニティになるよう自動的に調整されます ので、コンプレッサーをオンにしたときのレベルを再調整する必要はありません。

◆ Intensity: コンプレッションの強さ

「Intensity」はコンプレッション量をコントロールするパラメーターです。0 の状態ではコンプレッションがかかりませ ん。0 からセンター・ポジションまでの間は穏やかな効きで、強すぎるアタック音を抑える程度の働きです。「Intensity」 をさらに上げていくと、サスティン部分が徐々にブーストさ れていくのが聴き取れます。

◆ Attack·反応の速さ

「Attack」は、入力信号に対するコンプレッサーの反応速度を調整するパラメーターです。値が高い場合は圧縮がかかるま での時間が長くなり、徐々にかかり始めますので、アタック部分はほぼそのままの信号になり、結果としてピッキングの アタックが強調されたサウンドになります。

#### <span id="page-161-0"></span>◆ Squash: 圧縮感

「Squash」は、コンプレッサーの効果をさらにダイナミックにするパラメーターです。センター・ポジションでは通常の コンプレッサーそのままの動作ですが、センターから 0 に向かってノブを回すと、ディケイの最初の部分が強調され、圧 縮感が弱まったサウンドになります。逆にセンターから右へ回すと、ディケイの最初の段階が強く押し潰され、ボリュー ムも下がります。ディケイが進むと押しつぶされた状態から戻り始め、ピッキング時よりも少しブーストされたレベルま で盛り返します。いかにもコンプレッサーが効いているというサウンドになるのがおわかりでしょう。

「Squash」パラメーターはコンプレッション・レシオには一切手を加えません。ビンテージ・コンプのコンプレッショ ン・レシオは、無限大(∞)のものがほとんどです。

ノイズ・ゲート・ストンプ (シアン) 163

## ノイズ・ゲート・ストンプ (シアン)

インプット・セクションのノイズ・ゲート (ベーシック・マニュアル参照) の他に、主にハイ・ゲイン・サウンドを好むギ タリスト向けに、ストンプ・エフェクトのノイズ・ゲートが 2 種類加わりました。

インプット・セクションのノイズ・ゲートはギターのダイナミクスをそのまま保てるように設計されているのに対し、ス トンプのノイズ・ゲートは、従来の、いわば逆エキスパンダーと言えるタイプのノイズゲートです。信号がスレッショル ド・レベルを下回ると自動的に押さえ込みます。手のひらでミュートされたリフの芯とソリッドさを保ちつつ、ぼやけた 部分を削ぎ落としてくれるので、メタル・リフをよりタイトに演奏するためによく使われます。異なるレシオ設定を持つ 2 つのノイズ・ゲートを用意しました。

## Noise Gate 2:1:ノイズ・ゲート レシオ 2:1

このノイズ・ゲートは、レシオ= 2:1 の緩やかなエキスパンダーとも言えます。入力信号がスレッショルド・レベルを下回 ると 2:1 の比でレバルが抑えられます。スレッショルドを下回る信号が、全て 2dB 減衰するということです。

## Noise Gate 4:1:ノイズ・ゲート レシオ 4:1

このノイズ・ゲートは、レシオ= 4:1 の緩やかなエキスパンダーとも言えます。入力信号がスレッショルド・レベルを下回 ると 4:1 の比でレバルが抑えられます。スレッショルドを下回る信号が、全て 4dB 減衰するということです。

インプット・セクションのノイズ・ゲート同様に、アタックやリリースのコントロールはありません。音質に影響を与え ない範囲で最速の設定になるよう設計しました。アタック・タイムは 0.05ms (50 マイクロ秒、あるいは 12 万分の 1 秒) で、リリースは 50ms です。インプット・セクションのノイズ・ゲートとはキャラクターが異なりますので、併用するこ とはもちろん可能です。

## コーラス (青)

## Vintage Chorus:ビンテージ・コーラス

「Vintage Chorus」は、現代のサンプリング技術の先祖とも言える BBD 遅延素子による、1970 年代のコーラス回路をシ ミュレートしたものです。 あのコーラス・アンサンブルを再現するだけでなく、同じような技術を使った当時の多くのコ ーラス・エフェクトのサウンドもカバーしています。

「Vintage Chorus」をオンにすると、全体的に柔らかい音になる印象を持たれるかも知れませんが、これは BBD 遅延素子 のサンプリング・ レートの低さによるもので、このソフトなエフェクト音が原音とミックスされることで全体の中低域が ややブーストされ、あのウォームなコーラス・サウンドになるのです。「Vintage Chorus」をストンプ・セクション、つ まりアンプの前に配置すると、当時のあの有名なモノラル・エフェクトになります。一方エフェクト・セクションで使用 すると、モジュレーション感の少ない濃密なステレオ・コーラスになります。これはステレオの左右でそれぞれ独立した コーラス回路が動作し、互いに逆相のモジュレーションをかけるためです。

▼ アナログ・コーラスのオリジナルをお持ちの方は、プロファイラーの「Vintage Chorus」にはボリューム・ブースト・ス イッチが無いことにお気づきになる でしょう。私たちは、オリジナルにある機能でも、ボリューム・レベルに影響するも のはそのまま搭載しないというポリシーを持ち、それに基づいてこの機能を搭載しませんでした。ボリューム・ブースト はこのコーラスの特徴の 1 つではありますが、その機能のためにこのエフェクトを選ぶというよりも、このコーラスのキ ャラクター自体をより手軽にベストな状態で使ってもらい易くしたかったのです。ブースト効果が必要な場合は、 「Volume」パラメーターがいつでもその代わりを務めます。

● Rate:モジュレーションの周期

モジュレーションの周期を「Rate」パラメータで調節します。

◆ Depth: モジュレーションの深さ

モジュレーションの深さを「Depth」パラメータで調節します。

▼ Tip: オリジナルのコーラス・アンサンブルのサウンドは、「Depth」をセンター・ポジションにしたまま、「Rate」で欲 しいサウンドを捜して下さい。オリジナルにはデプス・コントロールがありませんでした。

◆ Crossover: コーラスがかかる帯域設定

各コーラス・アルゴリズムには、「Crossover」というパラメーターがあります。値を上げていくと、モジュレーションが かかる帯域が上がり、低音域にはコーラスがかからなくなります。これによりボトムエンドがボヤけたサウンド になるの を防ぐことができます。このようなパラメーターはベース用コーラスなどでよく見かけますが、実はギターにも効果があ るのです。

## <span id="page-164-0"></span>Hyper Chorus:ハイパー・コーラス

「Hyper Chorus」は、これまでに製造されたコーラスの中で最も複雑なコーラスの 1 つと言えるでしょう。最大 3 系統の ディレイラインを左右それぞれに使用し、最大 6 ボイスのコーラスが得られます。その複雑さにも関わらずコントロール は非常にシンプルで、「Depth」パラメーターがあるだ けですが、非常に分厚くウォームなサウンドが特徴的です。

◆ Depth: モジュレーションの深さ

「Depth」パラメーターを調節することによりコーラスのデチューン量や音の分厚さをコントロールします。その他の要素 は完璧に調整され、常に最大限に濃密なコーラス効果が得られるようになっていますので調節する必要がありません。非 常に薄くかけても、一般的なコーラスにありがちなコム・フィルターのような感触はありません。デプスを 0 にすると、 たとえ「Mix」パラメーターがフルに上がっていてもコーラス効果はなくなります。

#### ◆ Amount:ディレイラインの量

音が分厚すぎて暑苦しく感じる場合には、「Amount」でディレイラインの量を減らして、コー ラスを薄くすることができ ます。左右それぞれのディレイラインを 1〜3 系統の間で自由に調節できます。ということは 1.5 系統に することもできる のです。この場合 1 系統はフル・ボリュームで、もう 1 系統は半分のボリュームになります。

#### ● Crossover·コーラスがかかる帯域設定

<span id="page-165-0"></span>「Crossover」パラメーターの値を上げていくと、低音成分にモジュレーションがかからなくなり、スッキリとしたコーラ ス・サウンドになります。

### Air Chorus:エア・コーラス

「Air Chorus」は、オーディオ信号段階ではエフェクト音と原音をミックスしない特殊なコーラスで、非常に穏やかな効き が特徴的です。左右のオーディオ信号に個別のモジュレーションをかけてピッチを揺らし、左右のスピーカーでそれぞれ を再生します。別々の揺らぎを持つ左右の音が空間で合成されることでコーラス効果が現れます。「Air Chorus」の名前は そこから付けられました。あの有名なジャズ・コーラスアンプで採用している方式です。

◆ Depth: モジュレーションの深さ

ハイパー・コーラスと同様、「Depth」パラメーターが音作りで必要となる唯一のコントロールで、付随する要素は最適に 自動設定されます。値を高くすると、穏やかですがコーラスだと分かりやすいサウンドになります。低くすると、揺らぎ を感じさせずにステレオ空間を広げることができます。

#### ◆ Crossover: コーラスがかかる帯域設定

「Crossover」を上げていくと、低音域から中音域にかけは、揺らぎの無いモノラルになり、高音域はコーラス効果による ステレオ感で、空間を漂っているかのようなサウンドになります。

### Micro Pitch:マイクロ・ピッチ

「Micro Pitch」は、ピッチ・シフターの応用によりデチューン効果を得るエフェクトです。LFO によるモジュレーション を伴わないため、クラシックなコーラスよりもマイルドな効果が得られます。

Detune:デチューン

「Detune」で左右のオーディオ信号のピッチの差をコントロールします。

◆ Mix:ミックス

デチューンされた音のブレンド量は「Mix」で設定します。センター・ポジションで最も厚いサウンドになり、左いっぱい に回すと、左右からデチューンされた音のみが出力され、「Air Chorus」に似た特殊な効果が得られます。

## Vibrato:ビブラート

「Vibrato」は、入力音のピッチをサイン波でモジュレーションするエフェクトです。

● Rate·モジュレーションのスピード

モジュレーションのスピードは「Rate」でコントロールします。

◆ Depth: モジュレーションの深さ

「Depth」はモジュレーションの深さを設定するパラメータです。

● Crossover·ビヴラートがかかる帯域設定

「Crossover」の値を上げると、低音域にはビブラートがかからなくなります。ハモンド™・オルガンに内蔵されているス キャナー・ビブ ラートとよく似たサウンドになります。

## Rotary Speaker:ロータリー・スピーカー

「Rotary Speaker」は、ハモンドオルガンとのコンビネーションで有名な、あの伝説的なレスリースピーカーのサウンド を忠実に再現したエフェクトです。実際のレズリースピーカーは、低音域用ドラムと高音域用ホーンがキャビネット内で 物理的に回転し、しかもそれらは同期せず、それぞれが独自のスピードで回転することによって発生する複雑なドップラ ー効果による独特なサウンドを引き出していました。まるでビブラートやトレモロ、そしてコーラスが渾然一体となった ようなリッチなサウンドです。

「Rotary Speaker」自体は、入力音そのものには色付けせず、プロファイラーのキャビネット・プロファイルを利用しま す。「Rotary Speaker」オンにし、好きなキャビネット・プロファイルを組み合わせることにより、そのキャビネットの キャラクターを活かし、それをロータリー・スピーカーのキャビネットにすることができるのです。

もしもスタジオに実際のロータリー・スピーカーがあり、ライン信号やギター信号を入力できるようであれば、そのロー タリー・スピーカーをプロファイリングすることも可能です。その方法や手順についてはプロファイリング・ガイドを参 照して下さい。またプロファイラーには、Leslie® 147 を Shure SM 57 でキャプチャーした「CK Rotary Speaker」という リグがストアされています。

#### ◆ Rot Speed Fast/ Slow: ローターとホーンの回転速度

「Rotary Speed」により、ロータリーの回転をスロー/ ファストの 2 段階で切り替えます。切り替えると即座にスピードが 変わるのではなく、オリジナルと同様スローまたはファストへ徐々に切り替わります。

◆ Stereo: ステレオ

「Stereo」パラメーターで、2 本のバーチャル・マイクのスピーカーに対する角度を調節します。モノラルにする場合は、 角度を 0 ° (センター・ポ ジション) にします。マイナス値にすると、ロータリーの回転する方向が逆になります。ライ ブ・ステージやスタジオ録音での一般的なロータリー・スピー カーのマイキングと同様、2 本のマイクで収音されている のは高音域のトレブル・ホーンのみで、低音域のベース・ローターはマイク 1 本です。

● Low-High-Bal.: ローラーとホーンの音量バランス

「High-Low Bal.」は、トレブル・ホーンとベース・ローターの音量バランスを取るパラメーターです。設定値が低い場合 は、低音域を利かせたダークなトーンに、設定値を高くするとブライトで繊細なトーンになります。センター・ポジショ ンで、最もレスリーらしいバランスになります。

◆ Distance: スピーカーとマイクの距離

「Distance」は、バーチャル・マイクのキャビネットからの距離を 4cm〜50cm の範囲で調節できるパラメーターです。マ イクをキャビネットに近づけるとトレモロ感の強いサウンドになり、最も遠いセッティングにするとトレモロ感がないサ ウンドになります。

◆ Mix:ダイレクト音とエフェクト音のミックス・バランス

「Mix」パラメーターで、原音とロータリー・スピーカーの出力、即ちダイレクト音とエフェクト音のバランスをコントロ ールします。一般的には 100% (エフェクト音のみ) にしますが、もちろんそれ以外のセッティングによるサウンドも魅力 的です。

## Tremolo:トレモロ

「Tremolo」エフェクトは、一定の周期で信号のレベルを変調します。

● Rate: トレモロのスピード

「Rate」でトレモロのスピードをコントロールします。連続的に可変できますが、リグのテンポが有効の時はそれに同期 します。リグのテンポはノブまたは TAP ボタンで設定できます。リグの「[Tempo](#page-68-0)」が有効になると、「Rate」の値は音価 で表示されます。「テンポ」の章もご参照下さい。

◆ Depth:トレモロの深さ

「Depth」パラメータで、トレモロの深さを設定します。

◆ Crossover:トレモロがかかる帯域

「Crossover」の設定により、低音域にはトレモロがかからないように設定することができます。

「Tremolo」エフェクトを、シグナル・フローがステレオのエフェクツ・セクションに配置すると、ステレオ空間を演出す る「オートパン」になります。その場合「Stereo」パラメータがエフェクト音のキャラクターや効果の強さをコントロー ルします。「Stereo」の設定により、左右のモジュレーションの位相が変化します。センター・ポジション (値=0) にする と位相が揃い、モノラルのトレモロになります。

フェイザー、フランジャー (紫) 171

## フェイザー、フランジャー (紫)

## Phaser:フェイザー

このフェイザーは、左右のチャンネルにそれぞれ 12 ステージもの大規模なフィルター・バンクを備えています。

▼ ワウ・エフェクトのグループには、ワウ・ペダルでコントロール可能なフェイザーもあります。

#### ◆ Rate:モジュレーションの速度

このパラメータでモジュレーションのスピードを調節します。通常は好みの値に設定できますが、リグ・テンポが有効の ときはそのテンポに同期します。テンポはノブまたは TAP ボタンで自由に設定可能です。またテンポ・モードがオンにな っている場合は、スピードが音符 (音価) で表示されます。「テンポ」に関するさらに詳しい内容は、このマニュアルの 「テンポ」の章をご残照下さい。

◆ Depth:モジュレーションの深さ

「Depth」の設定を変えると、「Manual」の設定値との組み合わせに応じてモジュレーションの深さ変化します。

◆ Manual:モジュレーションの中心周波数

「Manual」でモジュレーションの中心周波数を設定します。フェイザーがスイープする際の中心となる帯域です。 「Depth」が 0 の場合、「Manual」の設定でうねりの無い、固定的なフェイズ・サウンドが得られます。

フェイザー、フランジャー (紫) 172

◆ Feedback: フィードバック

「Feedback」の設定値を上げると、ピークがより高く、ノッチがより深くなります。

◆ Peak Spread: ピーク・スプレッド

「Peak Spread」は、ビンテージ・フェイザーでは見かけないパラメータです。このパラメータをアナログ回路で実現しよ うとすると、非常に高価なものになってしまうからです。このパラメーターにより、フェイザーによって生まれるピーク とノッチの幅を、周波数方向に調節することができます。狭めのセッティング (センター・ポジションよりも左) では、非 常に狭い帯域でピークが発生するのが聴き取れます。広いセッティング (センターより右) にすると、サウンド全体を包み 込むようなサウンドになります。

◆ Stages: 段数

「Stages」パラメーターでフェイザーのステージ数を選択できます。2〜12 ステージの範囲を、2 ステージ刻みで選択する ことが可能です。ステージ数が多いほど、より複雑で拡散したサウンドになります。

◆ Stereo · ステレオ

「Stereo」は、モジュレーションの左右への広がりを調節します。極端な設定にすると、左右の定位が大きく変化しま す。センター・ポジション(0)でモノラルになり、低めの設定にすると穏やかなステレオ効果が得られます。

## Phaser Vibe:バイブ・フェイザー

「バイブ・フェイザー」は、有名なユニバイブにインスパアされたエフェクトです。ユニバイブは基本的にはフェイザー ですが、暫く上昇し続けた後、急激に下降するという非対称なモジュレーションが特徴ですが、しくみは一般的なフェイ ザーと同じです。「Stages」を 4 に設定したとき、最も実物に近い効果が得られるでしょう。

フェイザー、フランジャー (紫) 173

## Flanger:フランジャー

フランジャーはフェイザーとよく似た位置づけのエフェクトで、サウンドも似たところがあります。そのためエフェクト の色分けはフェイザーと同じ「紫」にグルーピングしました。しかし技術的にはフィルター技術を応用したフェイザーと は異なり、アナログのフランジャーは BBD 遅延素子を利用した、非常に短いディレイを使用したエフェクトです。

フランジャーのパラメーター構成はフェイザーと殆ど同じです。「Peak Spread」と「Stages」がフランジャーにはあり ませんが、それ以外はフェイザーと同じですので、同じパラメータ設定のままフランジャーとフェイザーを切り替えて、 効果の違いを試すと良いでしょう。

▼ ワウ・エフェクト・グループにも、ワフ・ペダルでコントロールすることができる「ワウ・フランジャー」があります。

## Phaser Oneway, Flanger Oneway:ワンウェイ・フェイザー、ワンウ ェイ・フランジャー

通常フェイザーやフランジャーのモジュレーションは、上昇と下降を交互に繰り返しますが、「ワンウェイ」フェイザー とフランジャーは、どちらか一方向への動きを繰り返します。そのため「Rate」はバイ・ポーラーで、動きが無くなるセ ンター・ポジションを境に、右が上昇で左が下降になります。

ピッチ・シフター (緑)

ピッチ・シフターは一連のディレイの配列によって成り立っています。最初に入力信号をごく短い時間にスライスし、そ れらを異なるスピードで再生することでピッチを変えるというしくみです。ディレイの応用であることの宿命とも言えま すが、必ず若干のレイテンシーが生じます。特に長めにスライスする必要があるコード音のピッチ・シフトにおいて、レ イテンシーが顕著になります。

◆ Smooth Chords: スムース・コード

ピッチ・シフターのタイプによっては、ソフト・ボタン1で「Smooth Chords」をオンにすることができます。「Smooth Chords」をオンにすると、コードの発音がよりスムーズになります。但しオフの場合よりもレイテンシーが大きくなりま すので、リズミカルな演奏にはあまり向いていません。この設定は、シングル・ノートの演奏に対しては影響しません。 上下3度のインターバルの補正も影響しません。

◆ Formant Shift: フォルマント・シフト

ここで説明されているピッチ・シフターの一部には、ある特別な方法でフォルマントを取り扱えるものがあります。さら にワウ・フォルマント・シフターというエフェクトがワウ・グループの中にあります。

フォルマント・シフトやフォルマント補正は、DAW やボーカル・エフェクトでおなじみですが、ギター・エフェクトとし てはなじみが無いでしょう。

ピッチ・シフターで音程を上げ下げすると、ピッチとともに、音を特徴づけているフォルマントも変化します。レコーダ ーの再生速度を上げ下げすると、音のキャラクターが変るように、ギターのピッチをシフトすると、音のキャラクターも 変化してしまうのです。人の声がアヒルの鳴き声のようになってしまうのと同じで、ギターの音をオクターブ低くすると ベースのように聞こえ、高くするとマンドリンようになってしまうのは、ピッチとともにフォルマントも変化しているか らです。もちろんピッキングの瞬間のアタック音も変わってしまいます。

フォルマント・シフトやフォルマント補正によって、ピッチ・シフターにつきものである音のキャラクターの変化を矯正 することができます。逆にピッチを変えずに、キャラクターだけを変えるエフェクターにもなるということです。

しかしながらフォルマント・シフトは単音にのみ有効で、コードを演奏すると、大抵は奇妙な音になってしまいます。

「Formant Shift」については、ケンパーのウェブサイトにあるビデオ・チュートリアル (英語版) もご参照下さい: www.kemper-amps.com/video

◆ Pure Tuning:ピュア・チューニング

「Pure Tuning」をオンにすると、ピッチシフトされた音のチューニングが、平均律から僅かにデチューンされたものにな ります。これにりビートの発生が抑えられます。特にピッチ・シフターの後で音を歪ませる場合に有効です。この章の最 後で、さらに詳しく説明します。

Detune:デチューン

右チャンネルと左チャンネルのピッチの差をコントロールします。

● Mix: ダイレクト音とエフェクト音のミックス・バランス

ダイレクト音とデチューンされた音のミックス・バランスを調整します。センター・ポジションで最も艶やかな音にな り、右に回しきるとデチューンされた音のみが左右のチャンネルから出力され、「Air [Chorus](#page-165-0)」と同じような、独特のコー ラス効果が得られます。

LFOによるモジュレーション感が無く、且つ豊かなコーラス・サウンドを得たい場合は、「Hyper [Chorus](#page-164-0)」エフェクトを 使い、「Amount」の値を高めに設定することをお勧めします。

## Transpose:トランスポーズ

これは、いわばデジタル・カポタストです。演奏したいキーにセットします。-1 や-2 にセットするとドロップ・チューニ ングになり、-12 でスタンダードなギターがベースになります。同じパラメータが [リグ・メニュー](#page-63-0) にもあります。

## <span id="page-175-0"></span>Pedal Pitch:ぺダル・ピッチ

エクスプレッション・ペダルを使って WhammyTM のようなエフェクトを実現します。ケンパー独自の優れたピッチシフト 技術により、非常にハイクオリティなサウンドになっています。ペダルを上げきった位置のピッチ「Heal Pitch」と、最後 まで踏み込んだ位置の「Toe Pitch」でピッチの変化幅を設定します。「Toe Pitch」を極端に低くすれば「ダイブ・ボム」 効果が得られます。「Heal Pitch」をゼロにしておけば、ペダルを上げきったときにオリジナルのピッチで演奏できます。

「Pedal Pitch」を応用してハーモニーをつければ、高度なギター・ソロを披露できるでしょう。3度から5度に連続的に 変化するようにセットし、「Mix」でダイレクト音をブレンドしてみましょう。

「Pedal Pitch」自体がオンでも、ピッチが変化していないときにはレイテンシーがありません。従っていちいち「Pedal Pitch」をオフにする必要はありません。ペダルを、シフト量 =0 の位置にしておけばよいのです。このときダイレクト音 をミックスしていたとしても、エフェクト音とダイレクト音の間でフェイズ問題が発生する心配もありません。

「Pedal Pitch」は、プロファイラーに接続したエクスプレッション・ペダルまたは MIDI コンティニュアス・コントローラ ー・ナンバー4でコントロールできます。さらにはワウ・ペダルとリンクすることも可能です。詳しくはこのマニュアル の「エクスプレッション・ペダル」の章を参照して下さい。

ソフト・ボタンで「Freeze Formant」をオンにすれば、ピッチを変化させても音のキャラクターまで変化してしまうこと がなくなります。ペダルがどの位置にあっても楽器音のフォルマントは固定になります。ただし Whammy\* のような効果 を期待している場合、「Freeze Formant」をオンにするとアグレッシブさが無くなり、やさしい音になると感じるかもし れません。これは楽器音のキャラクターが固定されたことによるものです。必要に応じて「Freeze Formant」のオン/ オフ を使い分けてください。

「Freeze Formant」をオンにすると「Formant Shift」ノブが有効になります。センターから左右に回すとフォルマントが 上下し、楽器音のキャラクターが変化します。ペダルを接続していない場合でも、楽器音のキャラクターを積極的に変化 させて新しい音を作り出すツールとして機能します。「Formant Shift」ノブがセンターの位置にあるときは、楽器自身の オリジナルのフォルマントで出力されます。

「Freeze Formant」は単音に対してのみ有効に機能します。コードを弾くと、大抵の場合、奇妙な音になってしまいます のでご注意ください。

## Pedal Vinyl Stop:ぺダル・ヴィ二ル・ストップ

「[Pedal](#page-175-0) Vinvl Stop」は、ペダルを使ったピッチ・エフェクトのバリエーションです。「Pedal Pitch」では、ピッチを3オ クターブ下げてしまう「ダイブ・ボム」という効果を作れますが、「Vinyl Stop」は、まるでアナログ・レコードの回転を 手で止めたようなサウンドを再現します。ペダルを上げるとピッチが0(ゼロ)まで下がってゆき、最後に無音になります。 再びペダルを踏み込むと、ターンテーブルが徐々に元の回転速度に戻ってゆくように音が出始めるのです。このエフェク トではピッチの変化幅などの設定はできません。と言うより必要ありません。ただペダルを動かしてみてださい。

## Chromatic Pitch:クロマチック・ピッチシフター

デュアル・ボイスのピッチ・シフターです。

◆ Voice1 Pitch/ Voice2 Pitch:ボイス1ピッチ/ボイス2ピッチ

「Voice 1/2 Pitch」は、各ボイスのピッチシフト量を半音ステップで設定するパラメータです。「+12」または「-12」でオ クターバーになります。

◆ Voice Balance: ボイス・バランス

「Voice Balance」で2ボイス間の音量バランスを設定します。左右どちらかに振り切ると、一方のボイスのみ出力されま す。

◆ Mix:ダイレクト音とエフェクト音のミックス・バランス

「Mix」で、ダイレクト音とピッチシフト音のバランスを設定します。

Detune:デチューン

「Micro Pitch」エフェクトの「Detune」と同様に、ダイレクト音とピッチシフト音の間の僅かなピッチのずれによってビ ートを発生します。2つのボイスが同じピッチで発音されるときに有効です。例えば2ボイスとも+12 に設定して 12 弦ギ ターのような音を作るとき、「Detune」を使うとよりリッチな音になります。または一方のピッチシフト・ボイスを-12、 もう一方を+12 に設定し、オルガンのような響きを作る場合にもデチューンが効果的です。

#### ◆ Stereo·ステレオ

「Stereo」パラメータは、ダイレクト音と2声のピッチシフト音の間の音像の広がりを、インテリジェントな方法でコン トロールするパラメータです。

「Voice Balance」を左右のいずれかに振り切りると、どちらか一方のピッチシフト音のみが出力され、もう一方はミュー トされます。この時ダイレクト音は、出力されるピッチシフト音と反対側のチャンネルから出力されます。「Voice Balance」が中央にセットされ、2ボイスとも出力される状態の場合は、それぞれのピッチシフト音が左右に別れ、ダイレ クト音が中央に定位します。

言い換えると「Stereo」は、「Voice Balance」の設定に応じて各ピッチシフト音を相対する方向に定位させ、それに応じ た位置にダイレクト音を定位させるということです。「Stereo」と「Voice Balance」の組み合わせにより、3つのボイス 個別にコントロールして得られるような設定がシンプルに実現できるのです。

「Stereo」を左右いずれかに振り切ると最も広がりのある空間が作れますが、センターにセットするとエフェクト出力が

「Stereo」パラメータの設定値を左右いずれかに振り切ると最も広がりのある空間が作れますが、センターにセットすると エフェクト出力はモノラルになります。またモノラルのエフェクト・モジュール (A, B, C, D)では「Stereo」パラメータ は機能しません。

Formant Shift:フォルマント・シフト

ソフト・ボタンで「Formant Shift」をオンにすると「Formant Shift」ソフト・ノブが有効になり、両方のピッチシフト音 のフォルマントがコントロールできるようになります。「Formant Shift」ノブがセンター・ポジションのときは、フォル マントの変化や補正は起こりません。「Formant Shift」がオフのときは、全て通常のピッチ・シフターと同様に動作しま す。左に回すとオリジナルのフォルマントに近づきます。即ち高音域に対してはフォルマントが下に動き、低音域に対し

ては上に動くという具合に動作します。極端に左へ回すとさらに補正が強まり、同じ楽器の同じ弦の、違うフレットを押 さえて音程を変えるのと同じような音になります。

「Formant Shift」ノブを、センター・ポジションよりも右に回すとフォルマントが上に動き、ピッチシフト音が太い音に なってゆきます。

「Formant Shift」をオンにすると、エフェクトは単音に対してのみ機能します。コードを演奏すると、大抵の場合奇妙な 音になってしまいます。

### Harmonic Pitch:ハーモニック・ピッチシフター

ダイレクト音に、2 ボイスのインテリジェントなハーモニー・ボイスを加えられるピッチ・シフターです。ダイレクト音の 音程を検出し、予め選択されたキーとスケールに応じて、2 声分のハーモニー・ボイスを作ります。但し単音の演奏にのみ 有効です。「Harmonic Pitch」を STACK セクションの手前に配置すると、1台のギターで二つの音を演奏したように聞こ えます。一方、STACKの後ろに配置すると、二人のギタープレーヤーが演奏しているように聞こえます。

Voice1 Interval/ Voice2 Interval:ボイス 1 インターバル/ボイス 2 インターバル

「Voice 1/2 Interval」で各ハーモニー・ボイスのダイレクト音に対するインターバルを設定します。メジャーかマイナーか は、選択されたキーと演奏フレーズから自動判定されます。「User [Scale](#page-180-0) 1/2」を利用すれば、より特別なスケースに沿っ たハーモニーを、上の音程にでも下の音程にでもつけることができます。ページを進むと「User Scale 1」「User Scale 2」の順に、自由にスケールを設定できる画面が現れます。

Key:キー

ハーモニーをつけるための主音/ キーを設定します。メジャー・キーと、それに相対するマイナー・キーが同時に表示され ます。それぞれのキーについて、ドリアンやミクソリディアンなどのモードが適用されることに気がつくでしょう。メジ ャー・キーの表示は、ユーザー・スケールの主音の設定を兼ねています。

◆ Voice Balance · ボイス・バランス

2 つのハーモニー・ボイスのバランスを設定します。左右いずれかに回しきると、片方のボイスのみが出力されます。

◆ Mix·ダイレクト音とエフェクト音のミックス・バランス

「Mix」で、ダイレクト音とピッチシフトされた音のバランスを設定します。

◆ Stereo·ステレオ

「Stereo」パラメータは、ダイレクト音と2声のピッチシフト・ボイスの間の音像的な広がりを、インテリジェントにコ ントロールします。

「Voice Balance」を左右のいずれかに振り切りると、一方のピッチシフト・ボイスのみが出力され、もう一方はミュート されます。この時ダイレクト音は、出力されるピッチシフト・ボイスと反対側のチャンネルから出力されます。「Vioce Mix」がセンター・ポジションにセットされている場合は、ピッチシフト音が左右のチャンネルに別れて定位し、ダイレク ト音は中央に定位します。

言い換えると「Stereo」は、「Voice Balance」の設定に応じて各ピッチシフト・ボイスを相対する方向に定位させ、それ に応じた位置にダイレクト音の定位させるということです。「Stereo」と「Voice Balance」の組み合わせにより、3つの ボイス個別にコントロールして得られるような設定がシンプルに実現できるのです。

「Stereo」パラメーやの設定値を左右いずれかに振り切ると最も広がりのある空間が作れますが、センターにセットすると エフェクト出力はモノラルになります。またモノラルのエフェクト・モジュール (A, B, C, D)では「Stereo」パラメータ は機能しません。

◆ Formant Shift: フォルマント・シフト

ソフト・ボタンで「Formant Shift」をオンにすると「Formant Shift」ソフト・ノブが有効になり、両方のピッチシフト音 のフォルマントがコントロールできるようになります。「Formant Shift」ノブがセンター・ポジションのときは、フォル マントの変化や補正は起こりません。「Formant Shift」がオフのときは、全て通常のピッチ・シフターと同様に動作しま す。左に回すとオリジナルのフォルマントに近づきます。即ち高音域に対してはフォルマントが下に動き、低音域に対し
ては上に動くという具合に動作します。極端に左へ回すとさらに補正が強まり、同じ楽器の同じ弦の、違うフレットを押 さえて音程を変えるのと同じような音になります。

「Formant Shift」ノブを、センター・ポジションよりも右に回すとフォルマントが上に動き、ピッチシフト音が太い音に なってゆきます。

「Formant Shift」をオンにすると、エフェクトは単音に対してのみ機能します。コードを演奏すると、大抵の場合奇妙な 音になってしまいます。

◆ User Scale: ユーザー・スケール

「[Harmonic](#page-178-0) Pitch」エフェクトには、ハーモニーが準拠するスケールをカスタマイズすることができる「User Scale」が用 意されています。「User Scale」を使えば、ハーモニック・マイナーやブルースからハンガリアン・ジプシー・スケール まで、あらゆる音楽にフィットするハーモニーをつけることができるのです。「Voice 1/ 2 Interval」で「User Scale 1」ま たは「User Scale 2」を選択すると、ソフト・ボタン「Edit User Scale1/ 2」が表示され、ボタンを押すとユーザー・スケ ールの設定画面にジャンプします。(EXIT ボタンでエフェクトの画面に戻ります) 3 ページに渡る画面で、12 半音ステップ の音階それぞれとハーモニー・ボイスの間のインターバルが設定できます。「Key」で設定した主音が最初のステップにな りますので、「Kev」は必ず設定して下さい。ユーザー・スケールはリグ・データとして。リグごとに2つづつ保存できま すので、膨大な数の異なるスケールが使用できるということになります。同じスケールを多用したい場合は、「Edit Scale」画面で STORE ボタンを押すとユーザー・プリセットとして保存でき、別のリグでも読み込むことが可能です。 「User Scale」のデフォルト設定は、一般的なメジャー/マイナー・ブルース・スケールになっていて、ブルースやロッ

クで広く使えるでしょう。特にブルースでは、メジャーとマイナーを行き来するようなフレースがよく演奏されるので、 あなたのプレイスタイルにフットする方を選んでください。

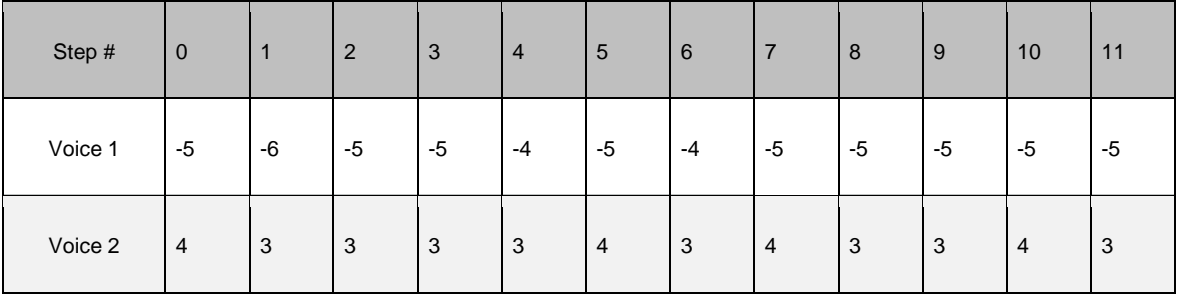

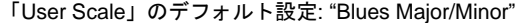

#### ◆ ピュア・チューニング (Pure Tuning) について

フレットや鍵盤のある楽器は、数世紀にわたって西洋音楽で使用されてきた「平均律」にチューニングされます。平均律 の長所は、どんなキーでも演奏できるということですが、ハーモニーの点では妥協の上に成り立っています。本当はキー に合わせた純正調の方が、メロディがスムーズに流れ、ハーモニーも美しく響くのです。バイオリンのようにフレットが 無い楽器や人間の声の場合は、全ての音について任意のピッチが出せるので、演奏する音楽に合わせてより美しい流れや 響きになるように演奏できるのです。

プロファイラーのピッチ・シフターは、これと同じように振る舞います。プロファイラーのピッチ・シフターは、オクタ ーブ以外の全てのインターバルにおいては、演奏内容に応じて最適に響くようにピッチをコントロールします。特に 3 度 や7度のピッチシフト・ボイスが数セント低くなっているのが判るでしょう。

以下の操作によって「Pure Tuning」の効果を確認することができます:

- ディストーション・サウンド (歪んだ音)のリグを選ぶ。
- ゲインを下げてクリーン・トーンにする。
- ストンプ・セクションに「[Chromatic](#page-176-0) Pitch」エフェクトをアサインする。
- 「Mix」パラメータを左いっぱいに回しきり、「Voice Balance」をセンターにして、2 声のピッチシフト・ボイスが両方と も聞こえるようにする。
- 「Voice 1」を+16、「Voice 2」を+19 にセットし、オクターブ上の3度と 5 度の音が出るようにします。

このような細い音はもともと必要ではありませんね?

では、ゲインを上げて歪ませてみましょう。あなたが演奏するオリジナル・ピッチの周辺で深いうねりが聞こえ、けして 良い感じでは無いでしょう。

ここで「Pure Tuning」をオンにすると安定した基音が聞こえてくるでしょう。コードを弾いた場合でも効果が得られま す。これまでのピッチ・シフターとは全く違う、もはやピッチ・シフトされた音ではないようなサウンドに聞こえてくる と思います。例えば他のインターバルに設定してソロを弾いてみても、今までと違う響きを感じてもらえると思います。 是非いろいろなインターバルで試してみてください。 いったい何が起こったのでしょう?ご存知のとおり、オクターブ上 の3度や5度の音は、あなたが弾いた音の自然倍音にあたります。特に歪んだ音の場合、これらは基音に溶け込みます。 しかしながら平均律ではこれらの音が僅かにデチューンされているため、理想的には響きません。そのため、特に歪んだ 音で弾くとビートが発生してしまうのです。「Pure Tuning」はこの問題を解決し、ビートによる不要な響きではなく、美 しいハーモニーを生み出します。

「Pure Tuning」については、ケンパーのウェブサイトにあるビデオ・チュートリアル (英語版) もご参照下さい: www.kemper-amps.com/video

#### Analog Octaver:アナログ・オクターバー

「Analog Octaver」は、1オクターブ下と2オクターブ下の2つのボイスを追加するエフェクトです。元々ベースでの使 用を前提に開発されましたが、ギターを含む他の楽器でも使用可能です。ピッチ・シフターの技術をそのまま応用するの ではなく、アナログの検波回路をモデリングし、入力信号をコントロールしたりフィルタリングしたりしています。その ため単音での使用が前提になります。複音やコードを演奏すると良い結果が得られないでしょう。

実際のアナログ・オクターバーには常にトラッキングの問題がつきまといますが、プロファイラーの「Analog Octaver」 には、ケンパーの高い技術によるアナログ検波回路のモデリングが使用されていますので、トラッキングの精度と速度が 飛躍的に向上しています。

「Analog Octaver」のパラメータのほとんどは、ピッチ・シフターと同じような要素をコントロールします:

◆ Voice Balance: ボイス・バランス

「Voice Balance」を左に回しきると、1オクターブ下の音のみが発音され、右に回しきると2オクターブ下の音のみが発 音されます。間の位置では両方の音が発音され、そのバランスがノブの位置によって決まります。

● Mix·ダイレクト音とエフェクト音のミックス・バランス

「Voice Balance」の設定により発音されるエフェクト音と、ダイレクト音のレベル・バランスを決定します。

◆ Low Cut: ロー・カット

オクターバーは、高い音域を演奏するときには心地よく響いてくれますが、低い音域では不快なウネリが発生することが あります。これは 20Hz 以下の低音も生成されるためです。プロファイラーの「Analog Octaver」には、「Low Cut」とい うパラメータが用意されていて、これによって低い音域でも引き締まった音にすることができます。

「LowCut」を左に回しきった状態、つまりバリューが「0」のとき、「LowCut」は作用しません。右に回してゆくに従っ て低音域の過分なエネルギーが抑えられます。この時、高音域はオリジナルのままの状態が維持されますので、全音域で シャープなオクターバー・サウンドが得られるのです。

ディレイ (緑)

ディレイは、プロファイラーの中でも最も多様なタイプが揃いました。以前のディレイをご存知であれば、そのコンセプ トが少し違っていることに気付くでしょう。例えばリバース・ディレイやテープ・エコー、ダッキング・ディレイといっ たタイプがありません。我々は、どのようなディレイ・タイプにも適応できる機能を別々のタイプに分けて切り離してし まうのは得策ではないと考えました。そこでこれらの機能を全てのディレイ・タイプに装備することにしたのです。これ により、デュアルのリバース・ディレイやアナログのような音質のシリアル・ディレイ、ダッキングのできるメロディ・ ディレイなども可能となりました。

テープ・エコーの様なサウンドは、各ディレイ・タイプに装備されている高品位なフィルター「Low Cut」「High Cut」 や、ワウフラッターを再現するパラメータ「Flutter Intensity」や「Flutter Shape」で緻密に作り込むことが可能です。また ほとんどのタイプに装備されている「Grit」パラメー タは、テープ特有のサチュレーションを再現します。これらのパラ メータを控えめに設定すれば、テープ・エコーに続いて出現したアナログ BBD によるディレイのサウンドに近づくでしょ う。全てタイプでこのようなキャラクターのディレイを再現し、さらにリバース・ディレイ追加することまでもが可能で す。

多くのディレイ・タイプには、「Input Swell」や「Smear」、「Cross Feedback」といったパラメータを装備していま す。それぞれ、もしくはこれらの組み合わせによって、よりスムーズなディレイやリズミカルなディレイを作り出すこと で、リバーブに近い空間を醸し出すことが可能です。

結果として、どのディレイ・タイプも非常にたくさんのパラメータを備えているということになりますが、心配は無用で す。「Wow & Flutter」以外の全てのパラメータは一つのコントロールで、とても簡単に扱えます。例えばバリューを0に すれば、その機能はオフと同じ扱いになると行った具合に。

エフェクト・モジュールを選び、TYPE ノブの代わりに BROWSE ノブを回せば、ナイスなプリセットが選択できます。好 みや目的に近いプリセットからエディットを始めれば、より早くゴールに着けるでしょう。

他のエフェクトと同じ様に TYPE ノブを回すと、さまざまなディレイ・タイプが選べます。プリセットを選ぶ BROWSE ノブに対し、TYPE ノブではエフェクトのアルゴリズムが選択されます。同じカテゴリーのタイプに切り替えると、共通の パラメータは同じ値が新しいタイプ上でも保持されます。例えば同じディレイ・タイムやフードバック量のまま、次々に 違うタイプのディレイを試すことができるのです。

ディレイ (緑) 186

The delays can be placed in the DLY module on the right-hand side of the panel, or in any of the effect modules. 複数のデ ィレイを別々のモジュールに配置して切り替えたり、同時に使用して複雑なディレイ・サウンドを創り出すことも可能で す。

ディレイの配置は自由ですが、DELAY モジュールにディレイを配置するメリットもあります:

- DELAY モジュールに配置されたディレイのディレイ音(とリバーブ音)は、リグを切り替えた後も切れずに残ります。
- DELAYモジュールに配置されたディレイのディレイ音(とリバーブ音)は、OUTPUT SOURCE を「Del/Rev Wet」にす ることよって、ダイレクト音と切り離して出力することが可能です。
- フロント・パネルの DELAY FEEDBACK と MIX ノブは、DELAY モジュールに配置したディレイに対してのみ機能しま す。

各ディレイ・タイプを詳しく説明する前に、ほとんどのタイプが共通に備えているパラメータを説明しましょう:

◆ Delay Mix: ディレイ音とドライ音のミックス・バランス

ディレイ音のレベルをコントロールします。センターの位置の時、ディレイ音とドライ音のレベルが等しくなります。セ ンターより右に回すとドライ音のレベルが下がりはじめ、右に回しきって 100% (wet) にするとディレイ音のみが出力され ます。

✓DELAY モジュールに配置したディレイの「Delay Mix」は、フロント・パネルの DEALY MIX ノブでもコントロールするこ とができます。

◆ Mix Location Pre/Post:ディレイ音のミックス位置(プリ/ポスト)

「Delay Mix」をディレイ・エフェクトの直前 (Pre) でコントロールするか、直後 (Post) にするかを選択します。通常 はどちらを選択しても大きな違いが現れませんが、「Delay Mix」の値をモーフィング機能でコントロールする場合などに は違いが明確になります。

「Post」に設定すると、「Delay Mix」によってディレイ音の出力レベルがコントロールされるので、ディレイのテイルに 素早く反応が現れます。「Pre」の場合はディレイ・エフェクトへの入力レベルがコントロールされるので、変化の現れ方 がソフトになります。

#### ディレイ (緑) 187

◆ 後に説明する「Grit」や無限の「Feedback」による効果も、Mix の位置による差が現れます。

● Low Cut & High Cut:ローカット/ハイカット・フィルター

フィードバックにより繰り返されるディレイ音の音質を決定します。リピートが進むにつれ、さらにカットされてゆきま す。「Low Cut」を最小値、「High Cut」を最大値に設定すると、全くフィルターがかからない状態になります。

「High Cut」を最大値から下げるにつれ、繰り返し毎に抑えられる高域の範囲が下がり、よりやわらかいサウンドになり ます。

「Low Cut」を最小値から上げると、繰り返しのたびに低域がカットされてゆきます。ディレイ音がよりシャープになりま す。最小値から9時の位置くらいまでの範囲では、「High Cut」のレゾナンスをコントロールする効果があります。

この二つのパラメータの組み合わせにより、テープ・エコーやアナログ・ディレイのような暖かみのあるサウンドが再現 できるでしょう。

例えば「High Cut」を 2000Hz にセットし、「Low Cut」を最小値から少しづつ上げると、ほんの少し上げるだけでもテー プ・エコー特有のピークを持ったディレイ音になることに気づくでしょう。「Low Cut」の設定値を「High Cut」の値に近 づけると、バンドパス・フィルターのようになります。但し「Low Cut」を高い周波数にセットしても、実際の信号処理上 は「High Cut」の設定値を越えることはありません。

◆ Cut More: より強くカットする

「Low Cut」「High Cut」による減衰が物足りないと感じたり、ロング・ディレイの音質をより急峻に変化させたいという 場合は、「Cut More」ボタンを押すことで減衰効果を倍増することができます。

<span id="page-186-0"></span>● To Tempo: ディレイ・タイムをテンポに同期させる

ディレイ・タイムは時間(1/1000 秒単位)または音価で設定します。「To Tempo」ボタンをオンにすると、ディレイ・タ イムは音価による設定になり、実際の遅延時間はテンポの設定に依存します。

#### <span id="page-187-1"></span>◆ Delay Time & Delay Ratio: ディレイ・タイムとディレイ・レシオ

「To Tempo」がオフの場合、ディレイ・タイムは 1/1000 秒単位 (ms)で設定される実時間になります。ディレイ・タイ ムの最大値は 2000 ms です。ノブでディレイ・タイムの値を変えると、テープの走行スピードを変えてディレイ・タイム を設定するテープ・エコーと同じように、ディレイ音のピッチが連続的に変化することに気づくでしょう。

ディレイ・タイプの一部には「Delay Ratio」というパラメータがあります。マルチタップのディレイなどで、各タップの 遅延時間を「Delay Time」の設定値に対する比率、すなわち何割(%)の時間に設定するかというパラメータです。ベー スになるディレイ・タイムを変えるだけで、各タップの遅延もこの「Delay Ratio」の設定値に応じて変化するので便利で す。これにより、例えばリズミックなマルチタップ・ディレイの場合も、パターンを保持したままディレイ・タイムを変 えることができるのです。

<span id="page-187-0"></span>◆ Note Value:音価によるディレイ・タイム設定

「To Tempo」ボタンをオンにすると、「Delay Time」「Delay Ratio」の設定値が音価になり、実際の時間はプロファイラ ーで設定されているテンポによって決定されることになります。

テンポは TAP ボタンをタップすることによって設定することもできます。TAP ボタンを長押しすると「Beat Scanner:ビ ート・スキャナー」が起動し、ギターの演奏からテンポを自動設定することも可能です。詳しくは「Tempo:テンポ」の 章をご参照ください。

音価の設定値を変えてもピッチの連続変化などは起こらず、スムーズに移行します。

<span id="page-187-2"></span>◆ Feedback · フィードバック

「Feedback」は、ディレイのリピート回数を決定するパラメータです。0にするとディレイ音は聞こえなくなります。 「Feedback」の値を上げるにしたがってリピート回数が増え、センターの位置(100%)にすると永遠に繰り返されま す。

✓DELAY モジュールに配置されたディレイの「Feedback」は、フロントパネルの DELAY FEEDBACK ノブで直接コントロ ールすることも可能です。「Feedback」設定画面には「Freeze」ボタンと「Infinity」ボタンがあります。これらのボタン は、リモートのエフェクト・ボタン I〜IIII にアサインすることができ、オンと同時にディレイをフリーズ したり、永遠に

リピートさせるといったことが可能になります。STOMP や EFFECTS のオン/オフと同じく、リモートのボタンを踏みな がら「Freeze」または「Infinity」ボタンを押すことでアサインすることができます。同じ操作を繰り返すとアサインが解 除されます。

#### ◆ Freeze:ディレイ音をフリーズする

「Freeze」をオンにすると、その時点で繰り返されているディレイ音のリピートが永遠に続きます。レベルが減衰したり 音質が変化したりすることがなく繰り返されます。オンによってディレイのインプットが閉じられ、以降の演奏にはディ レイがかかりません。つまり「Freeze」によって繰り返されるサウンドにあわせて、メロディなどの演奏ができるという ことになります。

#### ◆ Infinity: 永遠にリピートさせる

「Infinity」をオンにすると「Feedback」パラメータが「Infinity Feedback」に変わり、設定値の範囲が 100%〜200%にな ります。同時に本来の「Feedback」の値とは独立した設定となります。「Infinity」用の「Feedback」が適用されると、デ ィレイ音は従来のようにが減衰するのでは無く、リピートを重ねるにつれてレベルが加算されるため、テープ特有のサチ ュレーションと同様の効果が現れ、音質が劣化してゆきます。ここで「High Cut」「Low Cut」をうまく設定することによ り、暖かみのある心地よいディレイ音を得ることができるでしょう。さらに「Mix」を Post に設定することで、サチュレ ーションの効果を実現しつつ、ディレイ音のレベルをコントロールすることが可能になります。

レベルの増減や音質の変化無しにリピートする「Freeze」に対し、「Infinity」はリピートの進行ともにレベルが上がり、 リピートされるディレイ音相互に変調が起こります。

▼ 「Freeze」と「Infinity」のオン/オフは、リモートのエフェクト・ボタン I~IIII にアサインすることが可能です。エフェク ト・ボタンを踏みながら「Freeze」または「Infinity」ボタンを押してください。

同様に、リモートや本体の PEDAL ジャックに接続したフット・スイッチで「Freeze」や「Infinity」をオン/オフすること も可能です。

ディレイ (緑) 190

#### <span id="page-189-0"></span>◆ Cross Feedback · クロス・フードバック

「Dual Delay」や「Quad Delay」といったディレイ・タイプには「Cross Feedback」パラメータが用意されています。0 以外の値に設定すると、「Dual Delay」や「Quad Delay」に内包されている複数のディレイ・ラインそれぞれが、元のラ インに信号をフィードバックすると同時に他のディレイ・ラインにもフィードします。これにより、より拡散するような イメージのリズミックなディレイを作り出すことができます。「Cross Feedback」のレベルを上げても、全体的なフィー ドバック量が変わってしまうことが無いよう、自動的に調整されます。そのため、「Feedback」をある程度の値にしてお かないと、「Cross Feedback」の効果が現れません。また「Delay Ratio」が1:1や2:1に設定されていると、スムー ズな拡散効果が得られません。奇数比に設定することでより良い結果が得られるでしょう。

◆ Reverse Mix: リバース・ミックス

ノブを右に回しきって最大値にすると、ディレイ音が逆方向に再生されます。中間の値では通常のディレイ音と逆方向再 生のディレイ音のミックスになります。

● Input Swell: インプット・スウェル(ディレイ音の立ち上がりを抑える)

ディレイ・ラインのインプットのレベルが少しづつ大きくなります。スローアタックになることでアタックのピークが抑 えられるため、スムーズなディレイになります。大きめの値にするとパッドのようなサウンドになるでしょう。

● Smear:スミア(ディレイ音を僅かにぼかす)

「Smear」は、ディレイ音にわずかな残響を加えます。残響はリピートが進むにつれて強くなってゆきます。ピッキング によるアタックが拡散し、リバーブのような振る舞いになります。「Input Swell」と「Smear」は、より空間的広がりを持 った優美なディレイを創り出すのに欠かせないパラメータです。

● Stereo·ステレオ(ディレイ音を拡げる)

他のエフェクトにも備えられているバイ・ポーラーの「Stereo」パラメータと同様の働きをします。ディレイの場合は、 ディレイ音の空間的な広がりを増すことができます。

ディレイの「Stereo」は、ディレイ音を通常のステレオの範囲のさらに外側まで広げる効果があり、かつて無いステレオ 空間を作り出します。左右の出力の中間点、つまりベストなリスニングポジションで聞くと最大の効果が得られます。マ ルチタップ・ディレイの各ディレイタイムを異なる値に設定すると、さらに効果が増すでしょう。但しこの効果はヘッド ホンでは確認できません。

- バリューを 100%にすると、ディレイ音が完全に左右に振り分けられます。
- バリューを 0%にするとディレイ音がセンターに集まり、結果としてモノラルになります。
- -100%でもディレイ音が完全に左右に分かれますが、左右が入れ替わります。
- ±100%を越えると、ディレイ音は左右チャンネルのさらに外側に定位し、±200%で広がりが最大になります。

他のエフェクトと同じく、STACK セクションの手前のモジュール(A, B, C, D)、つまりモノラルのモジュールにアサイ ンした場合、「Stereo」は機能しません。

◆ Grit:グリット (テープ・サチュレーションを再現する)

テープ・エコー独特のサチュレーションとコンプレッションを再現します。小さな値では、不安定な感じがするザラつい たサウンドになり、大きな値にするとテープ録音のサチュレーションによるコンプレッション効果が明確になってゆきま す。3時の位置程度に上げると、インプットレベルがブーストされ、歪みが強くなります。「High Cut」「Low Cut」を組 み合わせることで、耳障りの良い歪みにすることができるでしょう。その場合「Cut More」をオンにすることをお勧めし ます。

一般的な音の歪みと同様に、「Grit」によるザラつきの度合いはインプットレベルに依存します。つまり「Grit」の効き具 合は「Mix Location」の設定によって変わるということです。「Mix Location」を「Pre」に設定すると、「Delay Mix」の 設定によって歪み具合をコントロールすることができます。歪み具合を変えずに、ディレイ音のレベルだけをコントロー ルしたい場合は、「Mix Location」を「Post」に設定してください。

ディレイ (緑) 192

#### ◆ Stereo Modulation · ステレオ・モジュレーション

ディレイ・タイムが変調され、暖かみのある、コーラス・エフェクトのようなサウンドになります。各ディレイ・タップ は、たとえ同じディレイタイムに設定されていても、異なる位相で変調されるため、コーラス・エフェクトの「Air Chorus」と同じような広がりを創り出します。

▼ ステレオ効果を出さずにディレイタイムを変調したい場合は「Flutter」パラメータをお使いください。

◆ Flutter Intensity & Flutter Rate: フラッター効果の強さとシェイプ

テープ・エコー独特のワウフラッターを再現します。エンドレス・テープに録音と再生を繰り返すことでディレイを作り 出すテープ・エコーでは、機械的な部分に起因するテープ走行速度のムラや、テープが伸びてしまうことなどにより、デ ィレイ音の音質やピッチがランダムに変化します。「Flutter Rate」は、この変化の全体的なスピードをコントロールしま す。小さな値にするとワウのような変化が目立ち、高い値ではフラッター効果に近づきます。「Flutter Intensity」は効果の 強さをコントロールします。

# Single Delay:シングル・ディレイ

Single Delay は一つのディレイ・ラインで構成されているシンプルなディレイです。モノラルの STOMP セクションに配 置することを想定したディレイです。もちろん STACK セクションの後ろに配置することも可能で、その場合は「Stereo」 パラメータが有効になり、左右の位相をシフトします。つまり左右の同じ信号を再度モノラル・ミックスする場合でも、 位相ずれによるフェイズ感を取り去ることもできるのです。

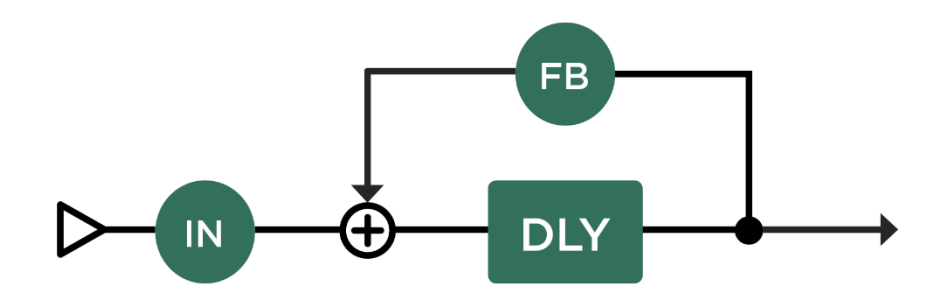

*Single Delay*:シングル・ディレイ

## Dual Delay:デュアル・ディレイ

二つの完全に独立したディレイ・ラインが、左と右のチャンネルに配置されています。「Feedback Sync」をオンにする と、二つのディレイ・ラインのフィードバックが同期します。この場合は「Feedback 1」の設定が有効になります。フィ ードバックの同期とは、単にフィードバック量が同じになるということではありません。左右のディレイ・タイムが異な る場合でも、ディレイ・リピートの減衰時間が同じになるように自動調整されるのです。これによりステレオ効果がより 明確に保持されます。「Cross [Feedback](#page-189-0)」を使うと、より密度の濃い空間を醸し出すことができるでしょう。

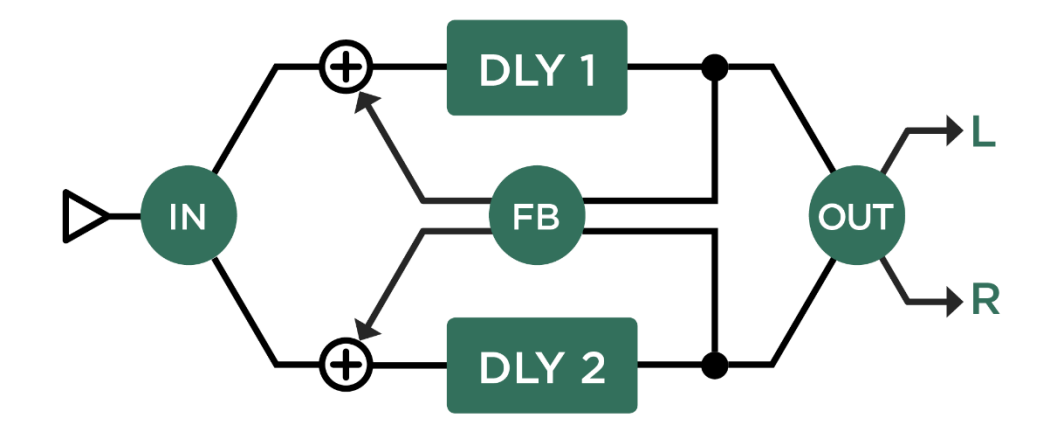

*Dual Delay*:デュアル・ディレイ

ディレイ (緑) 195

## <span id="page-194-0"></span>TwoTap Delay:2タップ・ディレイ

左右に独立したディレイ・ラインを備えるデュアル・ディレイとは違い、シングル・ディレイをベースにしていますが、 ディレイ音が左右に出力されます。いわゆるピンポン・ディレイに適したディレイ・タイプです。

「To [Tempo](#page-186-0)」ボタンをオンにすると、左右に出力されるディレイ音のディレイ・タイムが音価(Note [Value](#page-187-0))で設定で き、ディレイ音のタイミングがテンポに同期します。左右を異なる音価に設定するとピンポン・ディレイになり、同じ音 価にするとモノラルのディレイになります。左チャンネル (Note Value 1)のディレイ音のみがフィードバックされまの で、「Note Value 1」の音価がディレイ・パターンの長さということになります。例えば「Note Value 2」(右チャンネ ル)の音価を、「Note Value 1」の半分に設定すると、ディレイ音が同じタイミングで左右を行き来する、いわゆるピンポ ン・ディレイになります。左右の音価を入れ替えると、左右が入れ替わるだけではなく、ディレイ・パターンも変化する ことになります。16分音符を分母に全音符まで任意の音符が選べます。5/16 や 7/16 などの奇数拍子や符点音符にも対応 します。偶数と奇数を組み合わせると、とても複雑なディレイ・パターンを創り出すことができるでしょう。

「To Tempo」をオフにすると、左チャンネル ([Delay](#page-187-1) 1 Time) の設定が 1/1000 秒 (ms)単位の時間設定になり、右チャ ンネル ([Delay](#page-187-1) 2 Ratio)は、左のディレイ・タイムに対する比率(%)で設定します。

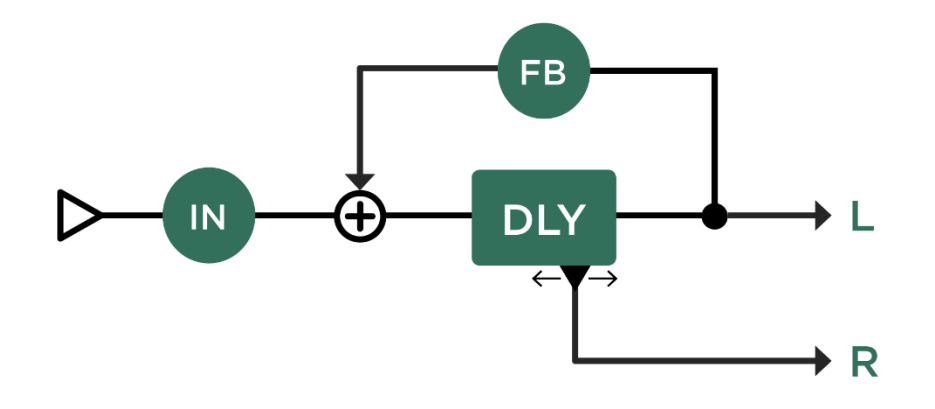

*TwoTap Delay*:2タップ・ディレイ

## Serial TwoTap Delay:シリアル・ディレイ

「Two Tap [Delay](#page-194-0)」の後ろに、もう一組の Two Tap Delay がシリアルで配置されるのが Serial Two Tap Delay です。後ろ の Two Tap Delay にも、独立したディレイ・タイム「Note Val. Serial」とフィードバック「Feedback Serial」パラメータ が用意されています。「To Tempo」がオフのとき、ディレイ・タイムの設定はは「Delay Serial Ratio」となり、「Delay 1 Time」の設定値に対するレシオ (%) による設定になります。

▼ ディレイ・エフェクトは、複数のモジュールに配置することが可能ですので、この方法でマルチタップ・ディレイのシリ アル接続を創り出すことも可能です。

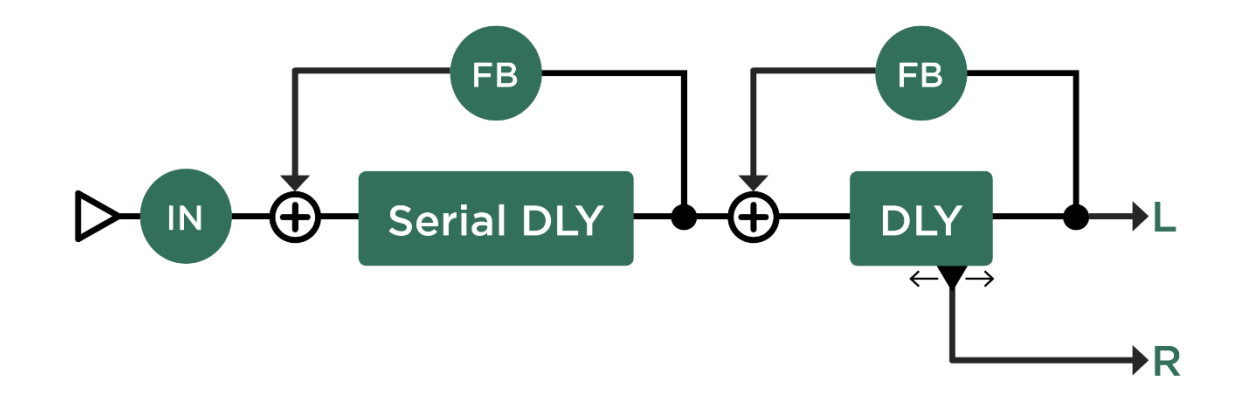

# <span id="page-196-0"></span>Rhythm Delay:リズム・ディレイ

4つの独立したディレイ・タップで、リズミカルなディレイ・パターンを創り出せるディレイ・タイプです。4つのタッ プは、個別にディレイ・タイムとボリュームや定位が設定できます。ハイパス、ローパス・フィルターを使えば、リズミ カルなシーケンスが自然に減衰してゆく幻想的なサウンドが創り出せるでしょう。

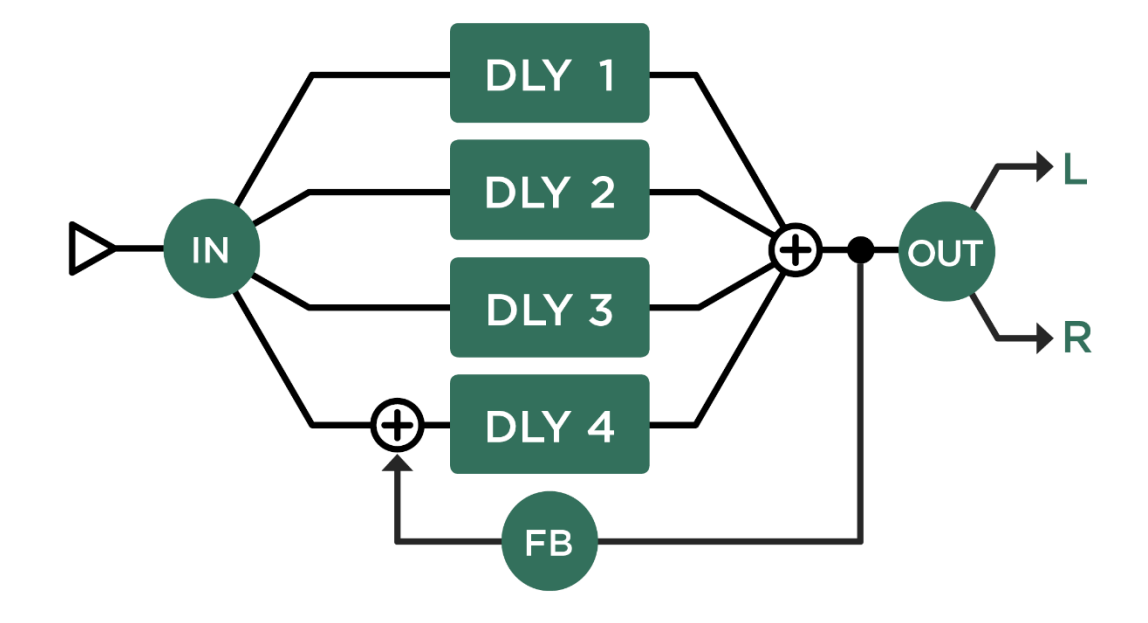

*Rhythm Delay*:リズム・ディレイ

「[Feedback](#page-187-2)」が0でなければ、4つのディレイ音が必ず繰り返されますので、ディレイ・パターン全体の長さは四番目の ディレイ・タップ (Delay 4) のディレイ・タイムによって決定されることになります。ディレイ・パターンとしては、こ の四番目のディレイ・タップがパターンの先頭になるということでもあります。

「To [Tempo](#page-186-0)」がオンの場合は、4つのタップのディレイ・タイムが個別に音価(16分音符単位)で設定します。「To Tempo」がオフの場合は、四番目のディレイ:タップ「Delay 4」の設定が 1/1000 秒 (ms)単位の時間設定となり、その 他のタップはその時間に対するレシオ(%)で設定します。つまり「Delay 4 Time」の値を変えるだけで、ディレイ・パタ ーンを保持したまま全体のディレイタイムが調整できるということです。

## Quad Delay:クワッド(4タップ)・ディレイ

4つの独立したディレイ・ラインが並列に配置されています。パラメータの構成は「[Rhythm](#page-196-0) Delay」と同じように見えま すが、働きは大きく異なります。「[Feedback](#page-189-0)」と「Cross Feedback」は、4つのディレイ・ラインに対して共通に働きま す。「Cross Feedback」の値が0のときは、4つのディレイ・ラインの信号が個別に元のラインにフィードバックされま す。「Cross Feedback」を 100%にすると、4つのディレイ・ラインの信号が、同時に全てのディレイ・ラインにフィー ドバックされますので、複雑な反響音となり、リバーブのようなサウンドに近づきます。

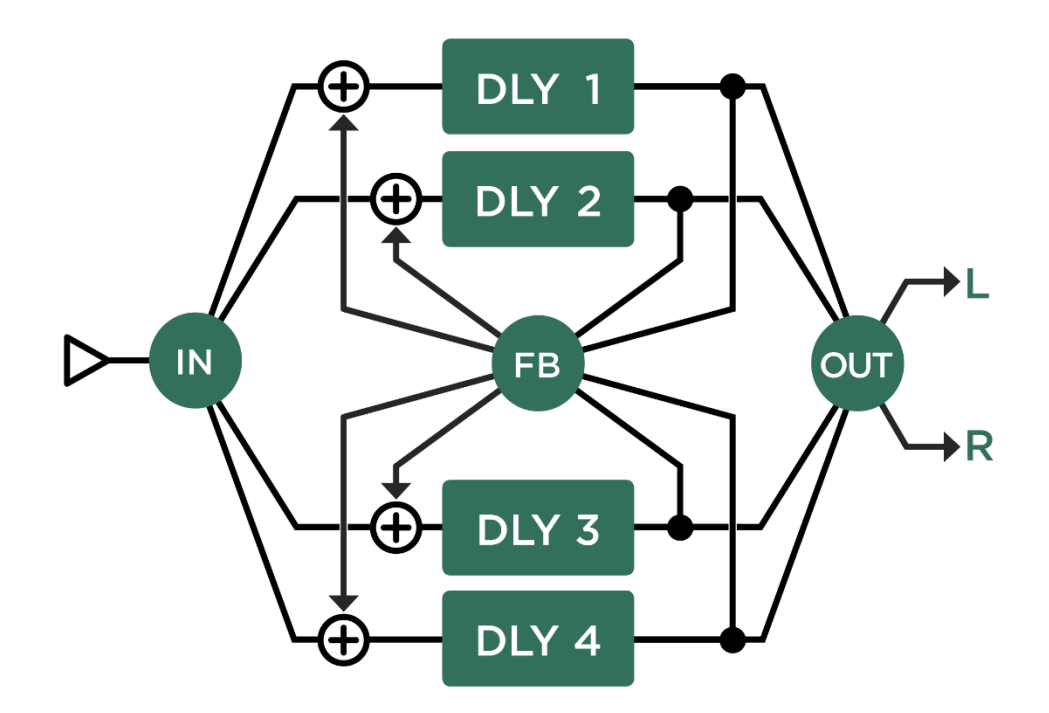

*Quad Delay*:クワッド(4タップ)・ディレイ

ディレイ (緑) 200

## Legacy Delay:レガシー・ディレイ

「Legacy Delay」は、プロファイラーのために最初に開発されたディレイ・アルゴリズムを使用しています。これまでシ ステムで作られたディレイ・エフェクトの設定の互換性を保つために搭載されています。基本構造は「Two Tap Delay」と 同じですが、フィルターがバンドパス・フィルターになっています。新しく搭載された「Two Tap Delay」とその他のディ レイ・タイプには、より直感的に扱えるローカット/ハイカット・フィルターを搭載しました。これまでのシステムで作 成/保存されたディレイを、さら細かくエディットしたい場合は、一旦そのディレイを含むリグやプリセットを選択した 後、[TYPE](#page-33-0) ノブで「Two Tap [Delay](#page-194-0)」を選択してください。この操作により、各パラメータやディレイの内容を保持したま ま新しいアルゴリズムに差し替えることができ、「Two Tap Delay」のパラメータ群を使って更新することができます。

全く新しくディレイを設定するという場合は、「Legacy Delay」を選択するのではなく、目的に合った他のディレイ・タ イプを選択することをお勧めします。

Pitch Shifter Delay:ピッチシフター・ディレイ (黄緑) 201

# Pitch Shifter Delay:ピッチシフター・ディ レイ (黄緑)

ディレイと4種類の異なるタイプのピッチシフターを組み合わせたエフェクト・アルゴリズムです。

## Chromatic Type:クロマチック・タイプ

クロマチック・ピッチシフターが、ディレイのインプットに配置されています。ピッチシフトの設定は半音階で、和音の 演奏も可能です。クロマチック・ピッチシフターについては、[Chromatic](#page-176-0) Pitch の章も参照してください。

#### Harmonic Type:ハーモニック・タイプ

ハーモニック・ピッチシフターがディレイのインプットに配置されています。選択されたキーとスケールに応じてピッチ シフト音を生成します。このタイプは単音にのみ対応です。詳しくは [Harmonic](#page-178-0) Pitch の章を参照してください。

▼ カロマチック、ハーモニックの両タイプともに、より自然なピッチシフト音を実現する「[Formant](#page-179-0) Shift」スイッチを備え ていますが、この機能は、単音に対してのみ好ましい結果が得られます。

## Loop Pitch Type:ループ・ピッチ・タイプ

クロマチック・ピッチシフターが、ディレイのフィードバック・ループに配置されていて、繰り返しのたびにピッチの変 化が積み重なって行きます。

## Crystal Type:クリスタル・タイプ

クリスタル・タイプはリバース・ディレイの一種で、ディレイ音が早くなったり遅くなったりします。フィードバック・ ループに配置されていて、繰り返しのたびにピッチの変化が積み重なって行きます。シフト幅を1オクターブ(+12)や5 度(+7)に設定すると、非常に面白い効果が得られます。「Smear」や「Input Swell」、「Flutter」といったパラメータと の組み合わせによって、ふわっとした空間的な広がりをもったディレイ、またはリバーブに近い効果が得られるでしょ う。

Pitch Shifter Delay:ピッチシフター・ディレイ (黄緑) 203

# Crystal Delay:クリスタル・ディレイ

クリスタル・ディレイは、フィードバック・ループに「Crystal」を配置した2タップ・ディレイです。

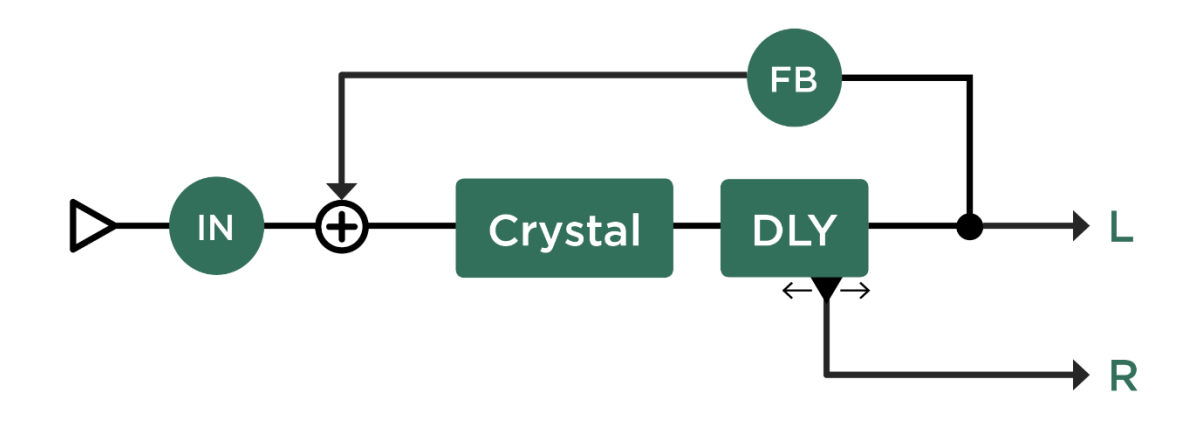

*Crystal Delay*

Pitch Shifter Delay:ピッチシフター・ディレイ (黄緑) 204

# Loop Pitch Delay:ループ・ピッチ・ディレイ

フィードバック・ループにクロマチック・ピッチシフターを配置した2タップ・ディレイです。

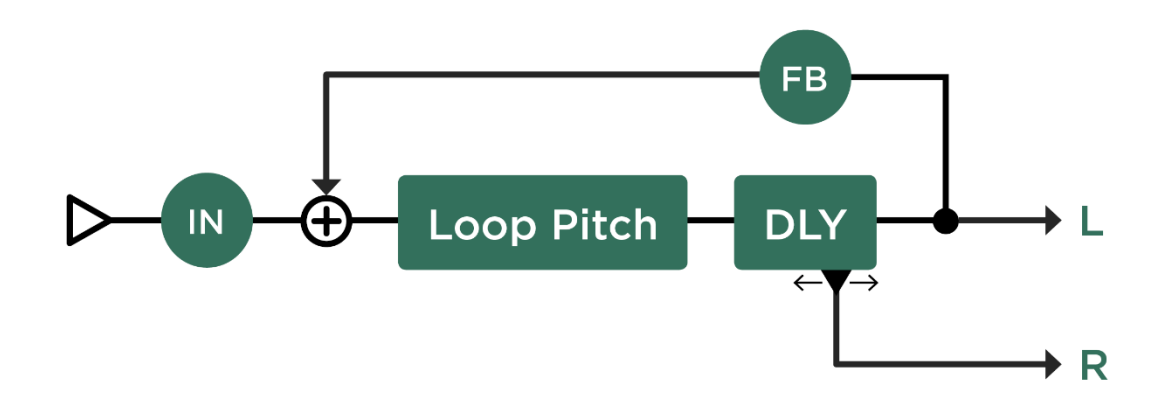

*Loop Pitch Delay*

# Frequency Shifter Delay:フリケンシーシフター・ディレイ

フリケンシーシフター・ディレイには、オーソドックスなピッチシフターの代わりにフリケンシーシフターが配置されて います。不調和なピッチにシフトされたディレイ音が繰り返される、まさに Lo-Fi エフェクトです。

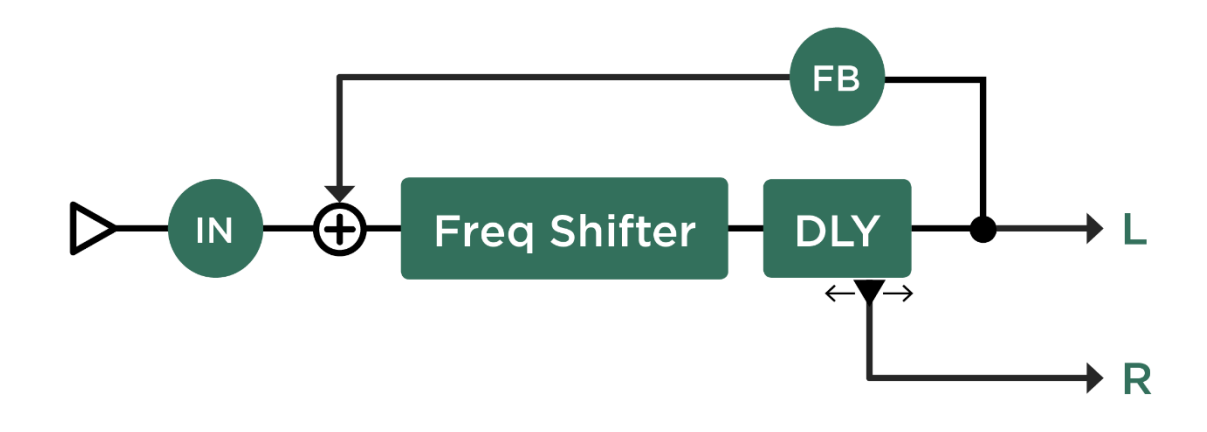

*Frequency Shifter Delay*

# Dual Chromatic Delay & Dual Harmonic Delay:デュアル・クロマチ ック・ディレイとデュアル・ハーモニック・ディレイ

デュアル・ディレイのそれぞれのインプットに個別のピッチシフターが配置されているのがデュアル・クロマチック・デ ィレイとデュアル・ハーモニック・ディレイです。ディレイ音を2声のハーモニーを構成し、繰り返すことができます。 2つのピッチシフターのシフト量を同じ値にすれば、1声のピッチシフター・ディレイになります。

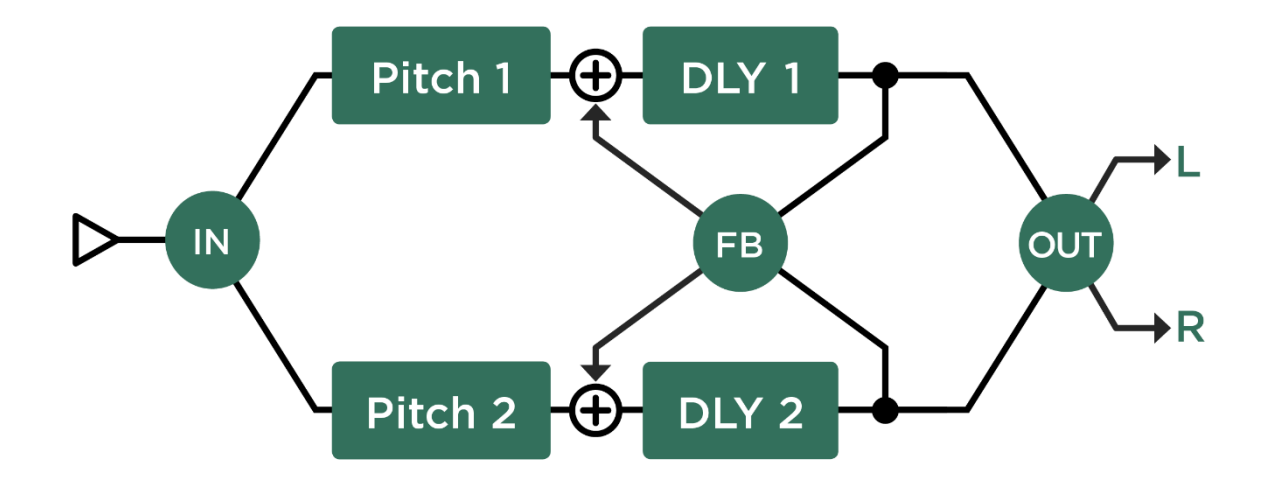

*Dual Chromatic Delay and Dual Harmonic Delay*

# Dual Cystal Delay:デュアル・クリスタル・ディレイ

デュアル・ディレイのそれぞれのインプットに「Crystal」が配置されているのがデュアル・クリスタル・ディレイです。 ディレイ音を2つの異なるピッチにシフトし、それぞれをクロス・フィードバックすることが可能です。

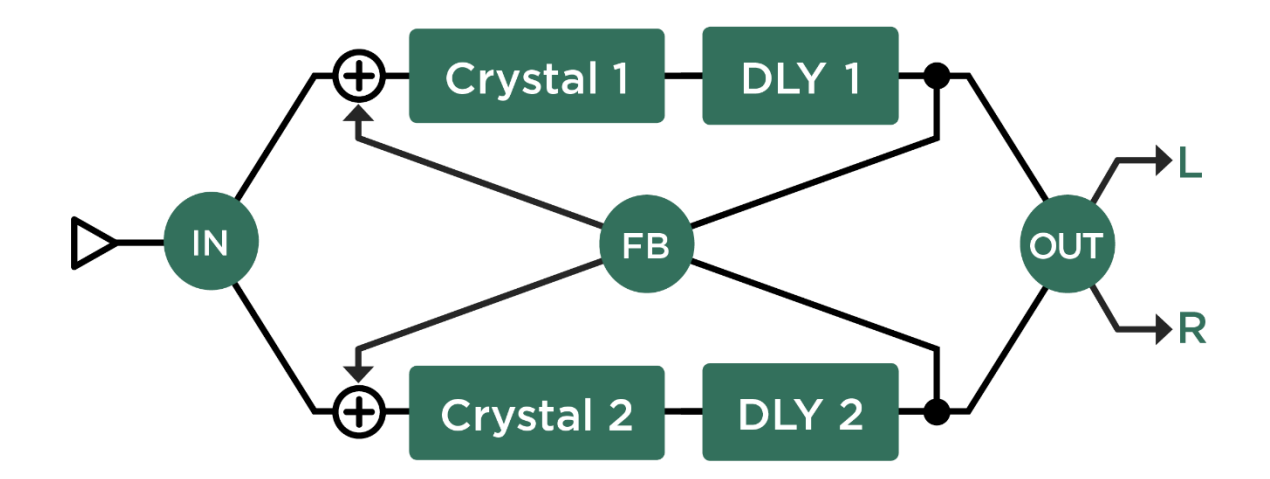

*Dual Crystal Delay*

# Dual Loop Pitch Delay:デュアル・ループ・ピッチ・ディレイ

ディアル・ディレイのそれぞれのフィードバック・ループに個別のピッチシフターが配置されているのがデュアル・ルー プ・ピッチ・ディレイです。デュアル・クリスタル・ディレイと似たアルゴリズムですが、クリスタルよりもディレイ音 の存在感があります。

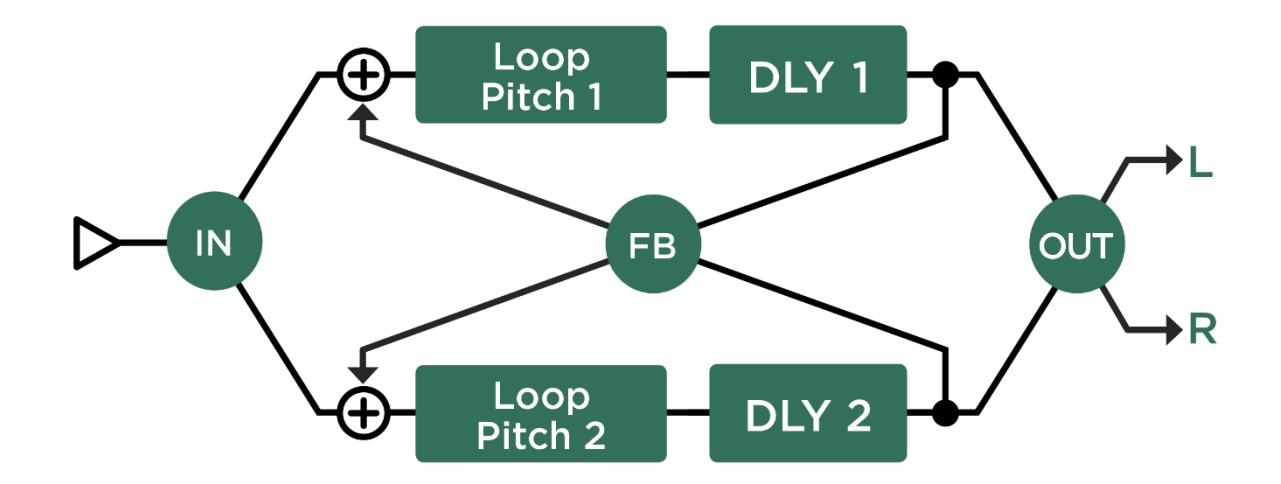

*Dual Loop Pitch Delay*

Pitch Shifter Delay:ピッチシフター・ディレイ (黄緑) 209

## Melody Delay:メロディ・ディレイ

4つのピッチシフターを装備したリズム・ディレイと言えるのがメロディ・ディレイです。リズミックなディレイ音にピ ッチの変化を加え、メロディーにすることができます。単音を演奏するたびに4つの異なるピッチのディレイ音が順に発 音され、アルペジオ演奏のようになるという設定も可能です。

「Formant Shift」を有効にすると、メロディ・ディレイによるアルペジオがより自然な響きになります。

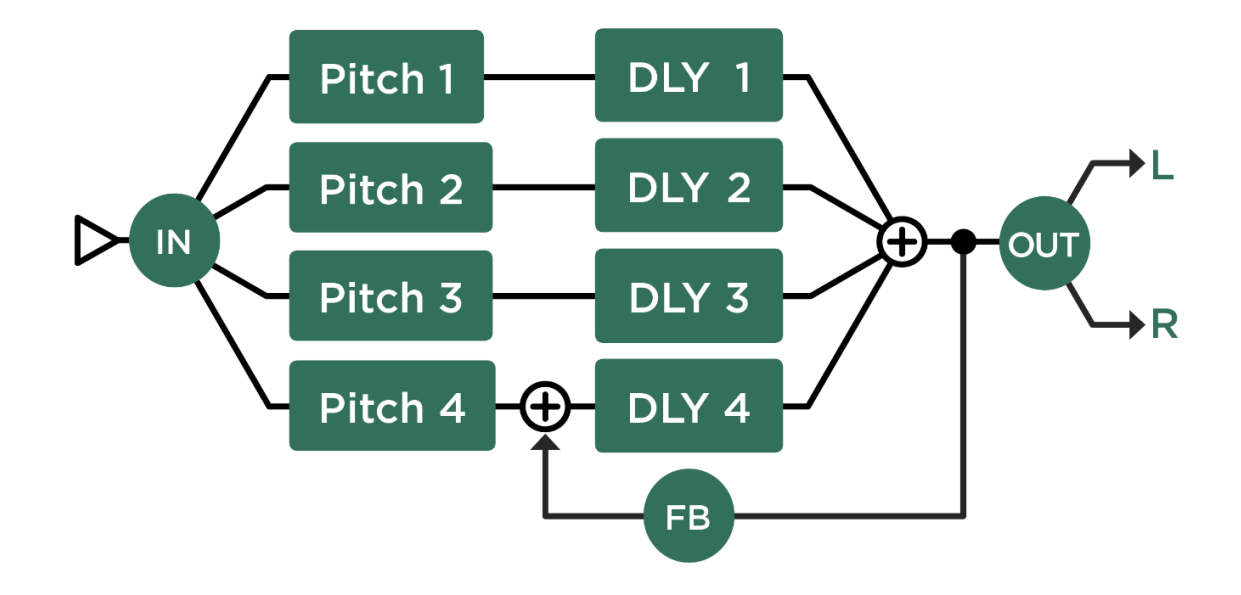

*Melody Chromatic Delay and Melody Harmonic Delay*

# Quad Chromatic Delay & Quad Harmonic Delay:クワッド・クロマチ ック・ディレイとクワッド・ハーモニック・ディレイ

これらは、4つのディレイラインのインプットそれぞれに、4つのピッチシフターを装備しています。つまりデュアル・ クロマチック/ハーモニック・ディレイを2つ重ねたもの。ピッチの異なるディレイ音が、リバーブのように乱反射する ようなサウンドになります。

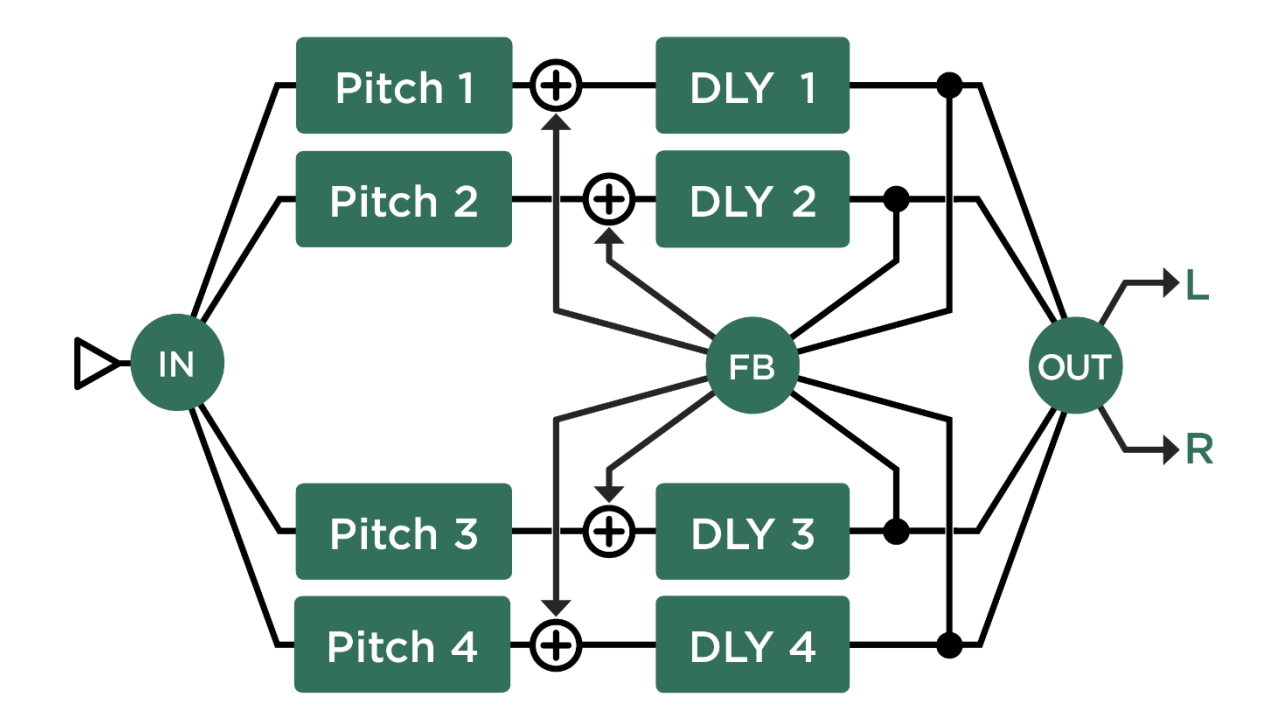

*Quad Chromatic Delay and Quad Harmonic Delay*

リバーブ(緑)

プロファイラーにはスタジオクオリティのリバーブが搭載されています。

# Spring Reverb:スプリング・リバーブ

プロファイラーの「Spring Reverb」は、ギタリスト羨望の 1963 年製の Fender® Reverb Tank のサウンドをベースにして います。このリバーブを特徴づけているのは次の2つの要素でしょう。ひとつは急峻なローカット・フィルターによるサ ウンドです。このフィルターはリバーブ・ユニットとスピーカーの間で起こるフィードバックを防ぐ目的で搭載されてい ます。もうひとつは洞窟で雫が落ちるときに発生するような派印象的なサウンドでしょう。我々はこの印象的なサウンド を忠実に再現すると同時に、「Dripstone」という拡張パラメータでこのサウンドの強さを制御できるようにしました。

ビンテージ・コンボアンプはプリアンプ・セクションで歪むということが無く、ディストーション・サウンドはパワーア ンプ・セクションで生まれます。コンボ・アンプのリバーブ・タンクはパワーアンプ・セクションの手前に配置されてい るため、リバーブ音もダイレクト音と同様に歪みます。この状況をプロファイラーで再現する為には、リバーブをスタッ ク・セクションの手前に配置するとよいでしょう。一方スタック・セクションの後ろに配置すれば、ステレオのスプリン グ・リバーブになります!

◆ Mix : ミックス

リバーブの「Mix」はディレイの「Mix」と同じ働きのパラメータです。フロントパネルの専用ノブでコントロールするこ とも可能です。

● Decay Time: ディケイ・タイム

残響音が減衰して聞こえなくなるまでの時間を設定します。

◆ Dripstone: ドリップストーン

「Dripstone」は、スプリング・リバーブ独特の雫のようなサウンドの強さをコントロールします。

◆ Distortion (Dwell): ディストーション (デュウェル)

Fender® Reverb Tank やコンボアンプ内蔵のスプリング・リバーブにおいては、信号変換のために真空管による増幅回路 が使用されています。この増幅回路は十分な信号レベルを得るためにオーバードライブしやすく、そのため残響音が少し 歪んだ音になる傾向があります。「Distortion」はこの歪みの量を個別にコントロールすることができるパラメータです。 Fender® Reverb Tank では「Dwell」と名付けられているコントロールに相当します。

◆ Spring Size: スプリング・サイズ

スプリングのサイズを変えるパラメータで、結果として「Dripstone」の密度をコントロールすることができます。

◆ Low Damp: ロー・ダンプ

残響音のうち、低音成分の減衰時間をコントロールします。右に回すほど低音域がより早く減衰します。

◆ High Damp: ハイ・ダンプ

残響音のうち、高音成分の減衰時間をコントロールします。左に回すほど低音域がより早く減衰します。

◆ High Cut:ハイ・カット

「High Cut」は固定のフィルターで、左に回すほど残響音の高音域成分がなだらかにカットされます。同様の機能はコン ボ・アンプ搭載のリバーブでは搭載されていませんでしたが、Fender® Reverb Tank に装備されている「Tone」という操 作子がこの「High Cut」に相当します。

リバーブ(緑) 213

#### ◆ Spectral Balance: スペクトラル・バランス

実際のスプリング・リバーブは強いローカット・フィルターを経由した信号で残響音を作り出していますが、「Spectral Balance」をデフォルト値(センター)から上下に動かすと、残響音の高音域または低音域が強調することができます。

#### Natural Reverb:ナチュラル・リバーブ

「Natural Reverb」は最新のデジタル·リバーブ技術をベースにしたリバーブで、仮想の部屋に基づいて自然な初期反射音 を作り出すことができます。これにより、初期反射音だけを切り話して扱う学術的なアプローチを避け、自然な残響音全 体の一部として初期反射音を制御する簡単なコントロールを実現しています。

「Natural Reverb」は癖が無くジェネラルなリバーブで、しかも簡単な操作で幅広い要素をコントロールできる仕様になっ ていますので、ごく短いアンビエンス音からきらびやかで幻想的な響き、さらにはシンセサイザーパッドのようなサウン ドまでまで、非常に多彩なリバーブを作ることができます。

#### ◆ Decay Time: ディケイ・タイム

残響音が減衰してゆく時間を決定します。これは部屋の容積の変化にもつながります。つまり小さな部屋では減衰が早 く、大きな部屋では残響が長く残るということです。但し部屋の大きさについては「Room Size」というパラメータ(後 述)もありますので、混同しないようにしてください。

「Decay Time」はディレイのフィードバックに似ています。残響音が 60dB 下がる、つまり聞こえなくなるまでの時間を 秒数で表します。

◆ Freeze: フリーズ

「Freeze」は、残響音を限りなく延ばしてパッドのようなサウンドにする機能です。「Freeze」がオンになった後はリバ ーブ・エフェクトへの入力がカットされるので、無限に続く残響音にのせて新たなフレーズを演奏するというパフォーマ ンスが可能になります。

「Freeze」のオン/オフは、プロファイラー・リモートのエフェクト・ボタンにアサインすることができます。アサイン したいエフェクト・ボタンを踏みながら「Freeze」のソフト・ボタンを押せばアサイン完了です。

#### ◆ Room Size: ルーム・サイズ

「Room Size」は残響音に繊細な変化を与えます。小さな値、つまり小さな部屋に設定するほど残響音の密度が濃くなり ます。大きな値に設定すると残響音の密度が減り、立ち上がりも緩やかになります。小さな「Room Size」値には短い 「Decay Time」、大きな「Room Size」には長い「Decay Time」を組み合わせるのが自然です。例外はプレート・リバー ブのシミュレーションです。プレート・リバーブを再現する場合は「Room Size」を最小値に設定しておき、「Decay Time」を必要な長さに調整するとよいでしょう。

ノブを回して「Room Size」の値を変えるとき、残響音のピッチがポルタメントのように変化することに気がつくでしょ う。これは残響音をリサイズしているために起こります。そのため「Room Size」はモーフィングのターゲットに向いて いるとは言えません。

▼ 最初に「Decay Time」を設定し、それに応じて「Room Size」を調整するとよいでしょう。部屋の大きさを決定する要素 としては「Diffusion」というパラメータも重要です。

◆ Predelay: プリディレイ

残響音が聞こえ始めるまでの時間の長さを設定します。例えば大きな部屋では、壁に反射した音が耳に届くまでに数ミリ 秒かかるというような状況をシミュレートします。モダンな音楽制作においては空間演出に応用されることがあります。 例えば「Decay Time」を短く設定し、逆に「Predelay」を長く設定してみると、小さな部屋の残響音がより明確に聞こ え、ダイレクト音と切り離されたディレイのように聞こえるため、現実には起こらない不思議なサウンドになります。 「Predelay」を 0 から数ミリ秒に設定すれば小さな部屋の自然な響きになり、60 ミリ秒以上に設定すると大きな部屋の残 響音が再現できるでしょう。

#### ◆ To Tempo: テンポに同期する

「To Tempo」は、遅れて聞こえてくる残響音による演出の可能性をさらに広げます。「To Tempo」を有効にすると 「Predelay」の設定値が音価に変わり、「Predelay」つまり残響音が鳴り始めるタイミングはテンポの設定にリンクしま す。この設定によれば、テンポに応じて「Predelay」が2秒以上になることもあり得るということになります。

テンポはプロファイラー本体やプロファイラーリモートの TAP ボタンをタップすることで設定することも可能です。もち ろん TAP ボタンを長押しすることで「Beat Scanner」機能を起動し、演奏内容からテンポを自動判別させることもできま す。詳しくは「Tempo」の章も併せてご参照ください。

#### Early Diffusion:アーリー・ディフュージョン

「Early Diffusion」を右に回すと初期反射音がより拡散します。つまり部屋の中により多くの反射壁が存在し、音が乱反射 するような状態になります。逆に「Early Diffusion」の値を減らすと反射壁が少なくなり、より単純な反響になるため、初 期反射音が明確に聞こえ、より自然な部屋の響きに近づくでしょう。このような設定では、時間の経過とともに残響音の 密度が高くなります。

「Room Size」にはもうひとつの応用法があります。「Early Diffusion」が低めに設定された状態では、「Room Size」の 値が反射壁までの距離を表すと言えます。「Early Diffusion」が最大値になっている場合は、「Room Size」によって残響 音のアタックが減衰する速度が変化します。

「Early Diffusion」と「Room Size」の相互作用は、「Predekay」を一旦長めに設定し、ドライ音と残響音を分離すること でより確認しやすくなるでしょう。

◆ High Cut:ハイ・カット

「High Cut」は、残響音の高域をなめらかにカットするフィルターです。ノブを左に回すほどカットされる帯域が広くな ります。

◆ High Decay: ハイ・ディケイ

残響音の高音域成分の減衰を設定します。部屋やホールの自然な残響においては、残響音全体に比べ高音域の方が速く減 衰します。「High Cut」が残響音全体の高音域をカットするのに対し、「High Decay」は時間の経過とともに残響音の高 音域が徐々に失われて行きます。「High Cut」と「High Decay」を組み合わせることで、より自然な残響音を再現できる でしょう。

◆ Low Decay: ロー・ディケイ

「Low Decay」は、残響音の低音域の減衰をコントロールします。「Low Decay」を0に設定すると、残響音の低音域は 「Decay Time」の設定に従って自然に減衰します。このような残響音はアコースティック・ギターのソロ演奏やクラシッ ク・オーケストラの中での演奏に適しているでしょう。

しかしながらドラムスやベースなどとのアンサンブルの中では、残響音の低音域成分が邪魔になってしまうことがありま す。その場合は「Low Decay」の値を上げることで残響音の低音域を早めに減衰させることで、残響音全体ががスッキリ と収まるでしょう。

● 「Low Decay」と「High Decay」の組み合わせ

「Low Decay」と「High Decay」は、自然に発生する残響音の再現には必要の無い範囲までカバーしています。例えば 「Low Decay」を9時の位置以上に設定し、「High Decay」をその逆の3時の位置に設定すると、低音域と高音域の両方 が素早く減衰し、非常に狭いレンジの残響音だけが残るという状態になります。この状態で「Decay Time」を長く延ばす と、この特殊な共鳴音が幻想的な雰囲気を醸し出すでしょう。

◆ Mid Frequency: ミッド・フリケンシー

「Mid Frequency」の設定により、「Low Decay」「High Decay」が減衰させる帯域にオフセットがかかります。結果とし て「Low Decay」「High Decay」を極端に設定した場合の共鳴音をコントロールすることができます。
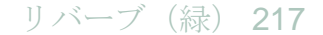

#### Low Boost:ロー・ブースト

「Low Boost」を有効にすると「Low Damp」コントロールの名称が「Low Multiplier」に変わり、低音域を抑えるのではな く、残響音全体よりも長く持続させます。これは容積が大きな部屋やコンサートホールの残響特性を再現する際に有効で す。「Low Multiplier」が伸張度合いを決定します。

「Low Boost」と「Low Multiplier」は非常に長く持続する残響音を作り出します。アコースティック・ギターのソロ演奏な どに効果的に使用することができるでしょう。逆に重厚なアンサンブルにおいては、残響音の低音域を抑えることで、ク リアで透明感のあるミックスを実現することができるでしょう。

◆ Modulation·モジュレーション

デジタル・リバーブは多数のディレイによって成り立っています。「Modulation」パラメータの値を上げと、それらのデ ィレイ音をランダムに変調することができます。これにより残響音が非常にきらびやかで人工的なサウンドになります。 自然なリバーブが必要な場合は「Modulation」を0にしてください。但しその場合もリバーブ音は僅かに変調されていま す。これにより自然な空気の振動をシミュレートしているのです。

◆ Input Swell: インプット・スウェル

「Input Swell」は、リバーブ音を作り出すための信号入力のレベルをゆっくりと立ち上げる働きをします。これによりリ バーブ音の立ち上がりがなめらかになります。例えば小さな値では、ピッキングのアタックから発生するリバーブ音が抑 えられるため、楽器のダイレクト音が残響音に埋もれることなくクリアに聞こえます。「Input Swell」を上げると、リバ ーブ音がシンセパッドのようなサウンドになります。

# Easy Reverb:イージー・リバーブ

「Easy Reverb」は「Natural Reverb」をベースにしていますが、パラメータの数を最小限に抑え、判りやすく手軽に使え るようにしたリバーブです。

◆ Decay Time:ディケイ・タイム

「Easy Reverb」においては、「Decay Time」の設定値に応じてルーム・サイズやプリディレイが自動的にコントロール されるようになっています。リバーブを作る上での自由度は制限されますが、1つのパラメータ設定によってバランスの 取れたリバーブを簡単に作ることができます。

#### Echo Reverb:エコー・リバーブ

「Echo Reverb」はディレイとリバーブを複合したエフェクトです。具体的に言うと、「Natural Reverb」のプリディレイ にフィードバックを加え、残響音をリズミックに繰り返すことを可能にしたものです。通常のディレイの繰り返しが非常 にハッキリとしているのに対し、「Echo Reverb」の繰り返しは非常に拡散的なので、幻想的な効果が得られます。

「Echo Reverb」と「Natural Reverb」の相違点は以下の3点です:

- 「Predelay Feedback」が追加されており、値を高くするほど繰り返し回数が増えます。
- 「Predelay」の最大値が2000msまで拡張されています。但しリズミックなエコーは、「To Tempo」を有効にして演奏の リズムに同期させる方が効果的でしょう。
- 「Room Size」パラメータがありません。「Room Size」は Echo Reverb に最も適する小さな部屋、即ち最小値に固定さ れています。

プロファイラーでは以下の2つの方法で「Echo Reverb」と同じような効果を得ることができます:

- 多くのディレイに装備されている「Smear」というパラメータの値を上げると、ディレイ音にリバーブを加えることがで きます。但しこのパラメータで付加できるリバーブは、「Echo Reverb」に比べ短い残響音に限られます。
- DLY モジュールと REV モジュールにアサインしたディレイとリバーブの信号経路を「DLY+Reverb」パラメータでコント ロールすることでも「Echo Reverb」と同じような効果が得られます。この方法によれば、ディレイ音の広がりを細かく設 定することができます。詳しくは「DLY」と「Reverb」の章をご参照ください。

### Cirrus Reverb:スィアラス・リバーブ

「Cirrus Reverb」は、自然な残響音の後にスタートします。ゆったりと始まる長く幻想的なサウンドが特徴です。そのた め「Predelay」パラメータはありません。残響音の変化のパターンは「Natural Reverb」とは異なり、時間軸にそった動き ではなく固定しています。「Cirrus Reverb」独特の動きをするパラメータは以下のもののみで、それ以外は既に説明済み のものと同じ内容です:

◆ Attack Time: アタック・タイム

残響音の出だしのスピードをコントロールします。最大値は4秒です。Cirrus Reverb の「Attack Time」を最小値に設定す ると、Natural Reverb の「Room Size」が最大値に設定したときと同じサウンドになります。

▼ 物理的特性により、「Decav Time」は「Attack Time」に依存します。「Decay Time」を「Attack Time」より短く設定し ても、リバーブが立ち上がる前に減衰することはありません。

## Formant Reverb(フォルマント・リバーブ)

「Formant Reverb」は、先に追加された「Cirrus Reverb」にフォルマント・フィルターを追加したアルゴリズムです。フ ォルマント・フィルターは2つのバンドパス・フィルターで構成されており、人間が発音する母音のニュアンスに近づき ます。その結果リバーブ音がクワイアのような響きになります。しかしながら本来の目的は、リバーブ音をシンセパッド やメロトロンのような響きに近づけ、音量を上げなくてもアンサンブルの中でも抜けてくるようなリバーブ・サウンドで す。

リバーブ(緑) 220

◆ Formant Mix (フォルマント・ミックス)

フォルマント・フィルターを通過したリバーブ音と通過していないリバーブ音のミックス・バランスをコントロールしま す。つまり値が0のときは「Cirrus Reverb」と同じサウンドになります。値を上げるほどフィルターを通過したリバーブ 音の比率が高くなり、「Formant Reverb」独特のサウンドになります。

◆ Formant Vowel (フォルマント・ヴァウエル)

2つのフィルターのコンビネーションをコントロールします。その結果、音のニュアンスがウ、オ、ア、エ、イの順に変 化します。

◆ Formant Offset (フォルマント・オフセット)

センターより右に回すと女性または子供の声のニュアンスに近づきます。左に回すと男性の低い声に向かいます。

◆ Formant Peak (フォルマント・ピーク)

2つのフィルターのレゾナンスまたはQにあたる要素をコントロールすることで、フィルターを強調したりシャープにし たりするパラメータです。

## Ionosphere Reverb(アイオノスフィア・リバーブ)

「Ionosphere Reverb」は「Cirrus Reverb」と「Formant Reverb」をベースにしたさらに新しいリバーブです。2つの高 性能ピッチシフターを備え、ストリングス・オーケストラやシンセサイザー・アンサンブルのような荘厳なリバーブ音を 創り出します。

「Ionosphere Reverb」は、通常のシマー・リバーブよりも進化したシグナル・フローを備えており、ピッチ・シフトした リバーブ音の層を積み重ねます。層の厚みはリバーブ・タイムに関わらず設定できますので、程よい厚みから重厚な層ま

で、あるい積み重ねの無いシンプルなピッチ・シフト・リバーブを長く継続するというような設定がフレキシブルに行え ます。

◆ Pitch Mix (ピッチ・ミックス)

ピッチ・シフトされていないリバーブ音と、2つのピッチ・シフターを通過したリバーブ音のミックス・バランスを設定 します。設定値=0ではピッチ・シフトされた音は出ず、「Cirrus Reverb」または「Formant Reverb」と同じサウンドに なります。最大値にすると逆にピッチ・シフターを通過したリバーブ音のみになります。

◆ Pitch 1&2 (ピッチ 1&2)

2つのピッチ・シフターそれぞれの変化幅を半音単位で設定します。12 半音つまり1オクターブが最も自然でしょう。ピ ッチ・シフターを1つだけ使用したい場合は、「Pitch 1」と「Pitch 2」の両方を同じ設定にしてください。

◆ Pitch Buildup (ピッチ・ビルドアップ)

「Buildup」はディレイのフィードバックのように、ピッチ・シフターの出力信号を入力段に戻すレベルを設定します。設 定値=0にするとフィードバックはされなくなり、2つのピッチ・シフターの出力のみとなります。設定値を上げてゆく とフィードバックされたリバーブ音がさらに高い音(または低い音)にシフトされるという流れが繰り返し起こり、ピッ チの違うリバーブ音が積み重なって行きます。2つのピッチ・シフターの一方を上方向、他方を下方向に設定すると、同 時に上下方向にピッチ・シフトのスパイラルが起こります。

ビルドアップが進行するスピードは「Attack Time」の設定によって変化します。「Attack Time」は、「Cirrus Reverb」の パラメータ同様リバーブ音が立ち上がるタイミングを設定します。

◆ Brass (ブラス)

「Ionosphere Reverb」は特徴的なピッチシフターの作用により、ストリングス・オーケストラを想起させるサウンドにな りますが、「Brass」パラメータはノンリニアな動きや変化を与えることで、さらに金管楽器の音を付加したようなサウン ドを作ります。

▼ 設定例:例えば1オクターブ上のリバーブ音のみを付加する場合は、「Pitch 1」と「Pitch 2」を同じ+12 に設定し「Pitch Buildup」を 0 に設定します。

## DLY and REV Modules:DLY、REV モジュール

シグナル・フローの最後にある DLY モジュールと REV モジュールは特別な機能を備えています。もちろんこれらのモジ ュールにもディレイやリバーブ以外のどんなエフェクトをアサインすることができますが、ディレイとリバーブをアサイ ンした時に有効になる特別な機能があるのです:

フロントパネルの専用ノブ (Mix と Feedback/ Decav) が使えることはもちろんですが、その他にも以下のような機能が使 えます:

- ディレイ、リバーブのモジュールには「Spillover」機能が用意されています。つまりディレイやリバーブのエフェクト音を 切らずにリグを切り替えることができる機能です。
- ディレイ、リバーブのウェットのみ、即ちエフェクト音のみをアナログまたはデジタル・アウトプットから出力すること ができます。いわゆる「wet-dry-wet」の出力セットアップが可能です。

「wet-dry-wet」については「Output Source」の章を誤算小雨ださい。

◆ DLY+REV Routing: DLY+REV ルーティング (RIG パラメータ「Rig Settings」)

「DLY+REV Routing」も、DLY モジュールと REV モジュールだけの特別な機能です。RIG パタメータ「Rig Settings」の 中にあり、DLY モジュールと REV モジュールにアサインされたエフェクトの信号の流れを連続可変パラメータでコントロ ールします。以下 DLY モジュールにディレイ、REV モジュールにリバーブをアサインしているという前提でご説明しま す。

センターの位置では、ディレイとリバーブがシリアルに接続された状態、つまりディレイの後にリバーブが接続されたシ ンプルなセッティングになります。

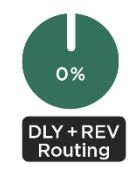

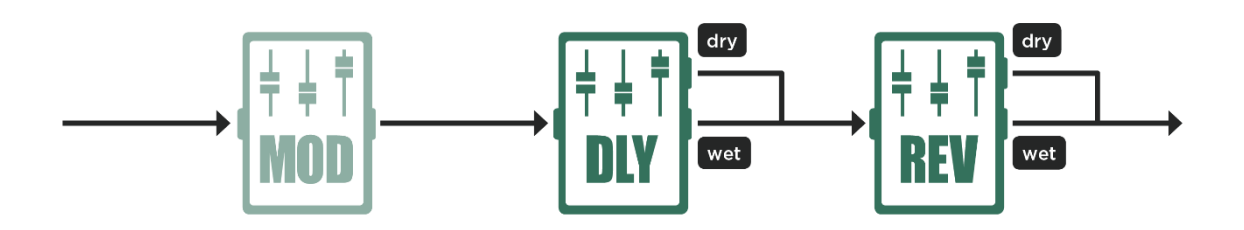

シンプルなシグナルフロー

「DLY+REV Routing」を左に回すとディレイのエフェクト音 (wet)にはリバーブがかからなくなります。左に回しきる と、ディレイとリバーブが完全にパラレル接続された状態になり、ドライ音に対する自然な残響と残響音の無いディレイ 音が両立します。

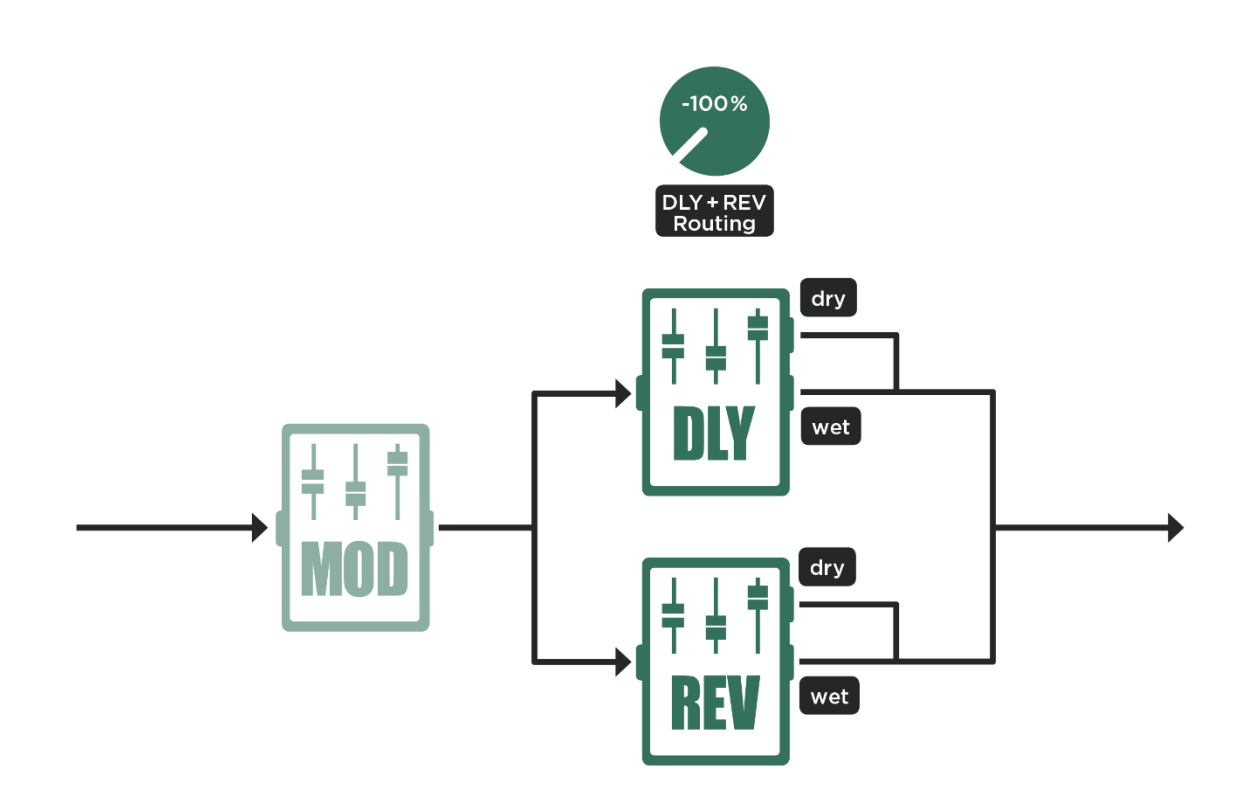

「DLY+REV Routing」を右に回すと、ディレイ音 (wet)には継続してリバーブがかかりますが、ドライ音にはリバーブ がかからなくなり始めます。これにより最初のディレイ音まではリバーブ音が無いという状況になりますので、楽器音そ のもの音がより明確に聞こえるようになるでしょう

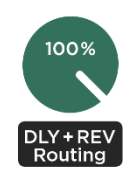

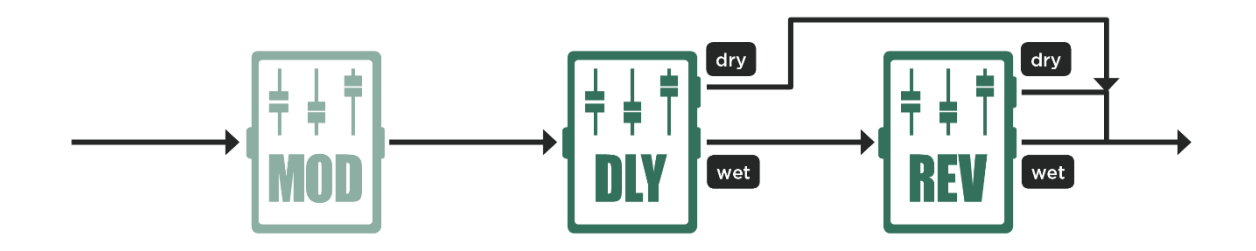

ディレイ音にのみリバーブがかかる接続

▼ このセッティングでは、リバーブ自体の「Predelay」を0にしておくことをお勧めします。リバーブの「Predelay」によ り、ディレイ音の残響が始まるまでにさらに間が空くということにるからです。

DLY モジュールと REV モジュールに、ディレイやリバーブ以外のエフェクトをアサインした場合を考えてみましょう。例 えば DLY モジュールにはコーラス、REV モジュールにはディレイをアサインした場合はどうでしょう。「DLY+REV Routing」がセンターの場合は、シンプルにコーラスとディレイが直列に並んだ状態になります。

「DLY+REV Routing」を左に回すと、コーラスがかかったサウンドにはディレイがかからなくなり、コーラスがかかる前 のサウンドがディレイによって繰り返されます。

「DLY+REV Routing」右に回すとコーラスがかかったサウンドがディレイによって繰り返され、右いっぱいに回すと、完 全なドライ音とコーラスがかかったディレイということになります。

他にも様々な組み合わせが考えられます。DLY モジュールにリバーブ、REV モジュールにフェイザーを組み合わせて

「DLY+REV Routing」を左に回すと、フェイザーがかかったドライ音とフェイザーがかかっていない残響音が得られま す。もちろん右に回すと残響音のみがフェイザーのかかったサウンドになります。

#### Space : スペース (緑)

「Space」エフェクトは、アウトプット・メニューにあるグローバル・パラメータの「Space」と同じもので、小さな部屋 のナチュラルな響きを付加します。このエフェクトによる、冗長すぎず、拡散する感じのある響きは、モノラル信号にも 広がりとステレオ感と醸し出します。ディレイやリバーブと併用することも可能で、必要以上に大げさな響きを付けなく ても良くなるメリットがあります。

「Space」アルゴリズムは、ごく小さな部屋の響きを付加するように設計されていますので、細かい設定パラメーターはあ りません。「Intensity」によって効果の強さをコントロールするのみです。

### Legacy Reverb:レガシー・リバーブ

「Legacy Reverb」は、プロファイラーに最初に搭載されたリバーブのアルゴリズムがベースになっています。OS 6.0 よ り以前のファームウェアで作成されたリグの互換性を保つ目的で搭載されています。

新しいリグやリバーブ・エフェクトを作成する場合は、「Legacy Reverb」以外の新しいリバーブ・タイプを選択してくだ さい。

Effect Loops:エフェクト・ループ (白) 227

# <span id="page-226-0"></span>Effect Loops: エフェクト・ループ (白)

リアパネルの DIRECT OUTPUT/SEND ジャックと [RETURN](#page-37-0) ジャック (いずれもプロファイリングに使用する端子)を、 外部機器を接続するセンド/リターンとして使用することができます。

▼ プロファイラーステージは2つの SEND と4つの RETURN を装備していますので、2系統の独立したエフェクト・ルー プ(ステレオ・リターン可)をセットアップすることが可能です。

エフェクト・ループは任意のエフェクト・モジュールにアサイン可能です。プロファイラーステージ以外の機種では使用 可能なループは1系統ですが、同じループでよければ複数のモジュールにアサインすることも可能です。但しそれらのモ ジュールが同時にオンになっている場合は、シグナルフロー上で前にあるモジュールのループが優先になります。リモー トのエフェクトスイッチを活用してオン/オフを切り替える使い方が実戦的でしょう。プロファイラーステージの場合 も、同じループを複数のモジュールにアサインした場合はこのロジックで動作します。

「Loop Mono」は全てのモジュールにアサイン可能ですが、「Loop Stereo」は STACK セクションの後、つまりシグナ ル・フローがステレオになるの X、MOD、DLY、REV でのみ使用可能です。プロファイラーステージ以外の機種では RETURN INPUT と ALTERNATIVE INPUT がステレオリターンのペアになります。

プロファイラーステージの場合は独立2系統のエフェクト・ループをセットアップすることが可能です:

- 1つめの「Loop Mono」または「Loop Distortion」を SEND 2 と RETURN 3 の組み合わせを使用し、加えて2つめの 「Loop Mono」または「Loop Distortion」を SEND 1 と RETURN 1 の組み合わせでセットアップします。
- 1つめの「Loop Stereo」は SEND 2 と RETURN 3 と 4 の組み合わせを使用し、加えて 2 つめの「Loop Stereo」は SEND 1と RETURN 1 と 2 の組み合わせでセットアップします。
- 「Stereo Loop」を SEND 2 と RETURN 3 と 4、加えて「Loop Mono」または「Loop Distortion」を SEND 1 と RETURN 1 の組み合わせでセットアップすることも可能です。
- もちろん「Loop Mono」または「Loop Distortion」を SEND 2 と RETURN 3 にし、SEND 1 と RETURN1 と 2 の組み合わ せで「Loop Stereo」を加えることも可能です。

プロファイラーステージは2系統のエフェクトループを備えていますが、1系統しか必要無い場合は SEND 2 と RETURN 3 の組み合わせの方を使用することをお勧めします。SEND 1 と RETURN 1 を空けておけば、いつでもプロファイリング に使用できるからです。

「Loop Stereo」は A〜D のモジュールでも使用可能ですが、この場合ステレオ・リターンはミックスされてモノラルにな ります。

「Loop Mono」と「Loop Stereo」には「Mix: Pre/Post」というパラメータがあります。Pre を選択すると Mix は SEND に 送り出す信号とドライ信号のバランス設定となり、Post の場合は RETURN と ALTERNATIVE INPUT に入力されたリター ン信号とダドライ信号のバランスをコントロールすることになります。敢えて Pre にする必要がない場合は、S/N の面で 有利な Post を選択しておくことをお勧めします。

しかしながら外部エフェクトのスピルオーバーが必要な場合、つまりリグ切替前の発生したディレイ音などを切替と同時 に消音するのではなく残したい場合は、Pre を選択し「Mix」を0に設定することで実現できます。

エフェクトループに組み込む外部機器にはウェットのみを出力する、つまりドライをカットする機能があることが理想で す。この場合はプロファイラー供給するドライがリターンに戻ってくるウェットとミックスされ、そのミックス・バラン スを「Mix」で設定します。外部機器にこのような機能が無い場合は、「Mix」を 100%に設定しておいてください。

「Loop Distortion」は外部ディストーション・ペダル(モノラル)の接続を想定しています。「Loop Distortion」より前段 にアサインされたエフェクトによるボリューム・ブーストは、全て DIRECT OUTPUT/SEND から出力される信号に反映さ れますので、外部ディストーション・ペダルを意のままにドライブすることができるでしょう。一方「Loop Mono」と

「Loop Stereo」の場合は、前段のエフェクトによるブーストがリターン信号に反映されます。センド信号には反映されな いため、外部エフェクトをオーバードライブすることはありません。つまり「Loop Mono」「Loop Stereo」は、歪み系以 外のエフェクトに適していると言えます。

▼ 外部エフェクトを常にシグナル・フローの中に組み込みたい場合は、「エフェクト・ループ」をロックして下さい。

ループには、インストゥルメント・レベルの機器でもライン・レベルでも使用可能です。 以下の図は、外部機器のループ 接続例です。

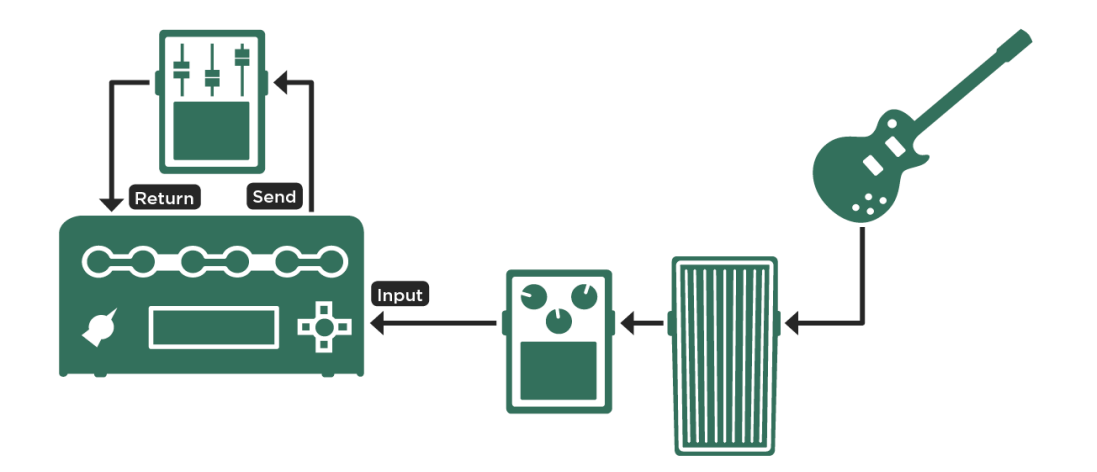

エフェクト・ペダルの接続例

▼ プロファイラーステージの場合は SEND 2 と RETURN 3 の組み合わせ(下段)または SEND 1 と RETURN 1 の組み合わ せ(上段)を使用

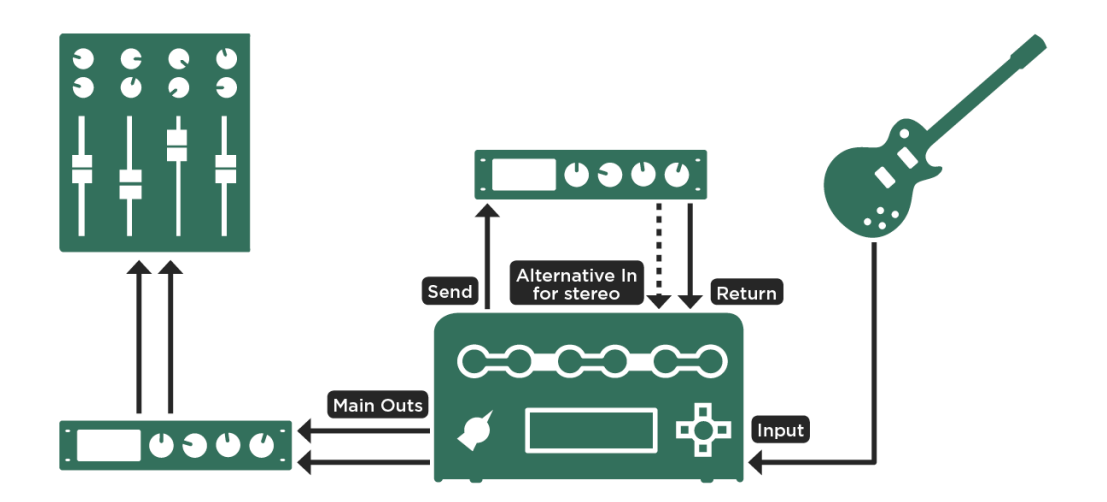

一般的な外部エフェクトの接続例

▼ プロファイラーステージの場合は SEND 2 と RETURN 3/4 のステレオペア (下段) または SEND1 と RETURN 1/2 のステ レオペア(上段)を使用

▼ エフェクト・ループについては、ケンパーのウェブサイトにあるビデオ・チュートリアル (英語版)もご参照下さい: www.kemper-amps.com/video

# System Settings:システム・メニュー

SYSTEM ボタンを押すと、プロファイラー全体の設定を行うページが表示されます。PAGEIボタン<>を押すとページを 切り替わります。ここでの設定はグローバル設定で、リグを切り替えても変化することはありません。

<span id="page-230-0"></span>▼<br>■ プロファイラーステージの場合、ペダルや外部スイッチに関する設定ページは PEDALS ボタンで開きます。

# LCD/ HW Setup/ Brightness/ User Interface:ハードウェアのセットア ップ ページ

LCD/ HW (ハードウェア) セットアップのページでは、ディスプレイと「Line Frequency」の調整を行います。

システム・ソフトウェアに実装されている「プリセット」はソフトボタン「Factory Presets」で再読み込み可能ですが、 工場出荷時のリグはこの中には含まれていません。工場出荷時のリグは、別途リグ・マネージャーまたは USB メモリーを 使ってインポートしてください。また「Factory Content」を実行してもデータの上書きは行いません。既にメモリー(ブ ラウズ・プール)に存在するデータに追加することになります。

ソフト・ボタン「Startup Dialog」を押すと、所有者名や日付/ 現在時刻を入力するページが表示されます。デフォルト設 定では、リグをストアしたとき、この所有者名がタグの「Rig Author」欄に自動入力されます。初めてプロファイラーに電 源を入れたとき、この「Startup Dialog」ページが自動的に表示されます。

ソフト・ボタン「Edit Owner」を押すと、所有者名や、そのプロファイラー個体の名前 (Device Name) を変更することが できる画面が表示されます。複数のプロファイラーそれぞれにユニークな名前をつけておくと、リグ・マネージャーで、 それらを同時に扱うことが可能です。

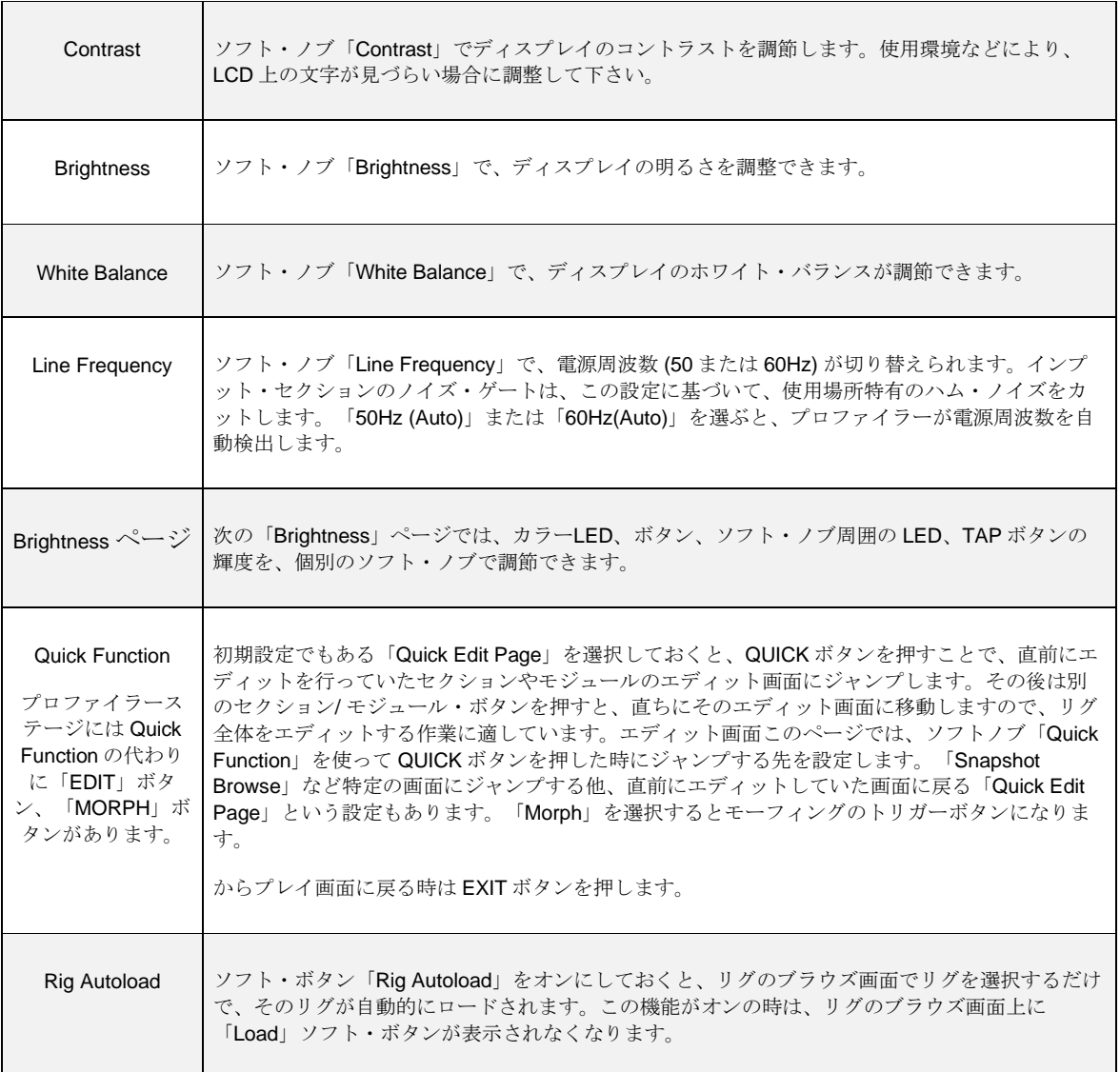

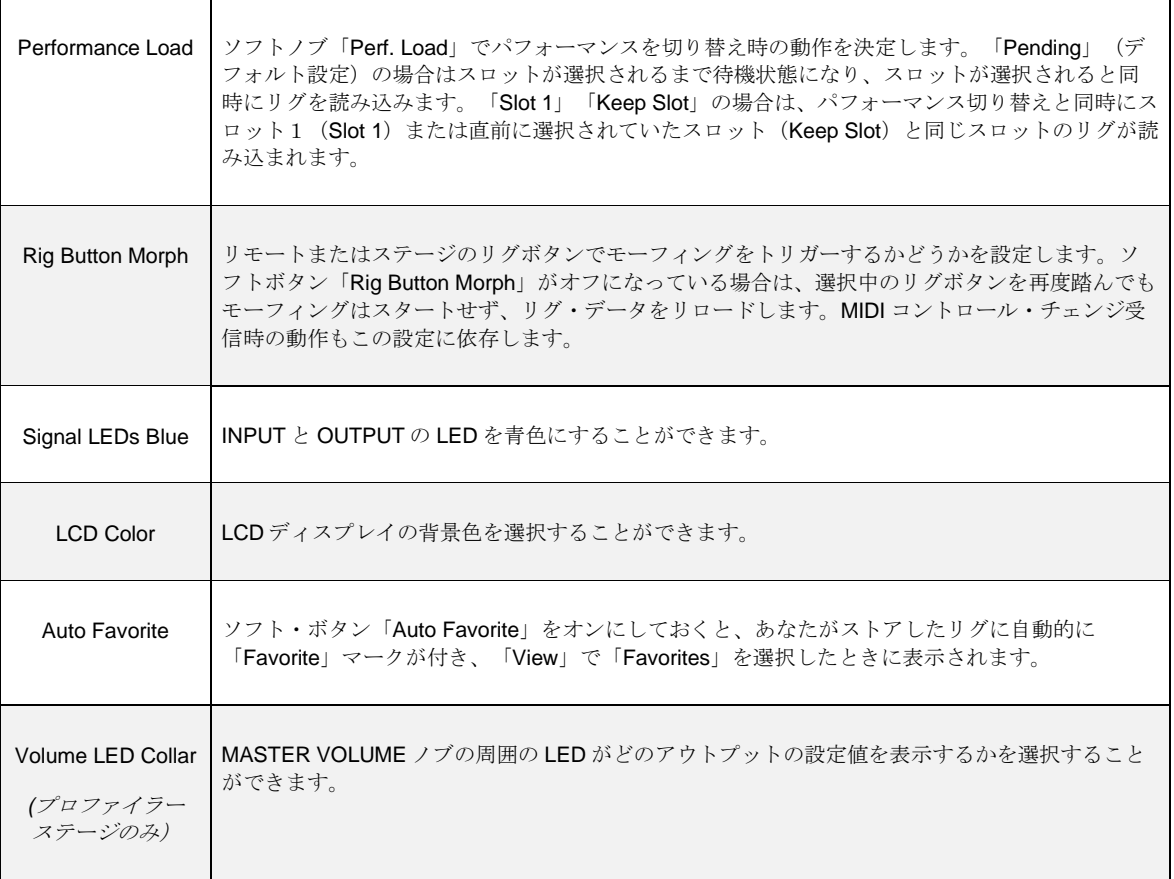

## <span id="page-233-0"></span>User Interface 2(プロファイラーステージのみ)

このページはプロファイラーステージのみに用意されおり、その他の機種には表示されません。

プロファイラーステージの LCD ディスプレイには、モードに応じた情報が表示されます。パフォーマンス・モードでスロ ットを選んだときに表示される内容は A/B の2つのタイプから選択することができます。

「Group of 5/Single Rig」は、ブラウザー・モード時における Up/Down ボタンの動作を決定します。Up/Down ボタンでリ グを1つずつ准む(戻る)か、5つ先(後ろ)のリグにジャンプするかを選択します。

「Looper Location」「Looper Volume」については、ルーパーの説明の中で解説されています。

TAP ボタン、TUNER ボタン、LOOPER ボタンが必要無い場合は、これらのボタンの機能をオフにしたり、それぞれの初 期設定と異なる機能をアサインすることも可能です。これらは、Use Interface 2 ページから「Button Assignment」で開く サブページ「Assignable Buttons」で設定します。ソフトノブ1〜3で、それぞれのボタンの機能を選択します。同じペー ジの「Switch Up/Down」で、Up/Down ボタンの機能を入れ替えることも可能です。

## Audio Setup:オーディオ・セットアップ ページ

「Audio Setup」ページでは、以下のパラメータ設定を行います:

◆ Rig X-Fade Time: リグ切替時のクロスフェード

「Rig X-Fade Time」により、ブラウズ・モード及びパフォーマンス・モードでリグを切り替えたときのクロスフェードの 長さを設定することができます。

◆ FX Loop Level:エフェクト・ループのレベル・アジャスト

「FX Loop Level」は、Loop [Mono](#page-226-0) 及び Loop [Stereo](#page-226-0) のセンド/ リターンのレベル・パランスを、接続した機器にあわせて 調整するパラメータです。 (Loop [Distortion](#page-226-0) は対象外)

▼ ャンド・レベルのト昇は、対応するリターン・レベルを減ずること(またはその逆)でバランスされます。従ってエフェ クト・ループの信号のミックス・バランスは変わりません。

▼ プロファイラーステージでは2系統のエフェクト・ループを同時に使用できますが、「FX Loop Level」の設定は両方に共 通となります。

### Pedal Links:ペダル・リンク設定ページ

プロファイラーステージの場合は PEDALS ボタンで以下のメニュー画面が開きます。

このページでは、エクスプレッション・ペダルの機能をリンクを設定し、その動作をシミュレートすることができます。 詳しくは「ペダルの転用」の章をご参照ください。

## Pedal 1〜6:ペダル 1〜6 ページ

「Pedal 1/2」ページでは、プロファイラー本体に直接接続したペダルやスイッチに機能をアサインします。エクスプレッ ション・ペダル、モノ・スイッチ、デュアル・スイッチのいずれを組み合わせることも可能です。

プロファイラー・リモートが接続されている場合は「Pedal 3-6 (PROFILER Remote™)のページも表示され、同様の方法 でリモードに接続されたペダルやスイッチの設定が行えます。

プロファイラーステージの場合は、リアペネルにある4つの PEDAL ジャックに対応した「PEDAL 1-4」のページが表示さ れます。

ペダルやスイッチについて詳しくは「エクスプレッション・ペダルとフット・スイッチ」の章をご参照下さい。

### <span id="page-235-0"></span>Remote Settings:リモートの設定ページ

このページにあるのは、リモートのグローバル設定です。リモートが接続されていない場合、このページは薄く表示され た状態になります。各パラメータの内容はリモートの章で説明されています。プロファイラーステージではこのページは 表示されません。

## MIDI プログラム・チェンジのアサインとその他の設定

「MIDI Settings」ページでは、1〜128 の MIDI プログラム・チェンジ・ナンバーを、ブラウズ・プールのリグに割り当て ます。これにより、MIDI ペダルやコンピュータからのプログラム・チェンジでリグを切り替えることができます。

手順は、まず MIDI プログラム・チェンジ・ナンバーを割り当てたいリグを選択してから、SYSTEM ボタンを押します。 ページ・ボタンで「Browse Mode PrgChg」ページに移動し、ソフト・ノブ「MIDI PrgChg#」でプログラム・チェンジ・ ナンバーを選んだ後にソフト・ボタン「Asign」を押せば、割り当てが完了します。ソフト・ボタン「Unassign」を押す と、割り当てが解除されます。アサインされたプログラム・ナンバーは、ホーム画面のリグ・ネーム右下に表示されま す。

「MIDI Settings」ページにある様々なオプションやパラメータについては「MIDI」の章で詳しく説明しています。

▼ パフォーマンス・モードでは、リグを効率よく配置して使用することができるだけでなく、リモートや MIDI を使って外部 の MIDI 機器をコントロールするなど多彩な機能が用意されています。

## Date and Time:日付と時刻 設定ページ

「Date and Time」ページの「Edit Date」および「Edit Time」ソフト・ボタンを使って日付と時刻が設定できます。これ らを正しく設定しておくことにより、リグやプロファイルの管理が非常に効率的になります。

#### ◆ Clock > Remote

「Clock > Remote」を有効にしておくと、リモートのディスプレイに時刻が表示されます。

# Device Information:個体情報表示ページ

「Device Information」ページには、ファームウェアのバージョンなどの情報が表示されます。ソフト・ボタン「Details」 を押すと、CPU ID などのさらに詳しい個体情報が表示されます。

# ベース・プレーヤーのための機能

プロファイラーはベースでも存分に使っていただけます。ほとんどの機能がベースでもギターと同じように使えますが、 この章では、特にベース向きに設計された機能やその使い方のヒントなどをご説明しています。

プレイ画面で、TYPE ノブまたはソフト・ボタン1を使って「[View](#page-269-0)」を「Just Bass」にすると、ベース用のリグのみが表 示/ 選択できる状態になります。

ファクトリー・リグの中には、様々なベース・アンプのプロファイルがあります。中にはアンプの DI アウトを使ってキャ プチャーしたダイレクト・プロファイルも含まれています。もちろん真空管ベース・アンプでドライブしたベース用キャ ビネットからマイクロフォンでキャプチャーしたプロファイルは、独特のマイルドな歪みを再現します。またケンパーの ウェブサイトには、素晴らしいベース用のリグをコレクションしたリグ・パックもご用意しています。ケンパー・ウェブ サイトには、世界中のプロファイラー・ユーザーがリグを共有するクラウド・サーバー:「リグ・エクスチェンジ」もあ りますので、是非チェックしてください。ライブラリアン・ソフト「リグ・マネージャー」を使えば、「リグ・エクスチ ェンジ」にアップロードされた膨大な数のリグの中から、ベース用に絞り込んでブラウズすることも可能です。

ほとんどのベース用のキャビネットはプロファイラーのモニター用に使用できるでしょう。クラシックなアンペグの 8X10"キャビネットなどの場合は独特の色付けがされる傾向が強いのですが、モダンなベース用キャビネットは、PA スピ ーカーのようにフラットでワイドなレンジのものがほとんどです。色付けが顕著なキャビネットを使用する際は「[Monitor](#page-81-0) [Cab](#page-81-0) Off」をオンにして下さい。モダンなキャビネット、即ちフラットなベース用キャビネットを使用する場合は「Monitor Cab Off」をオフにし、キャビネット・プロファイルを含む信号でキャビネットをドライブして下さい。何れの場合も、メ イン・アウトからは、CABINET モジュールを含む完璧なサウンドが PA に送出されます。

パワーヘッド/ パワーラック[に内蔵されている](#page-85-0) 600W のパワーアンプは、バンド・アンサンブルの中でも埋もれない力強い ベース・サウンドを提供します。内蔵パワーアンプは 8Ω または 16Ω のキャビネットを想定して設計されていますが、ベ ース用キャビネットに多い 4Ω のスピーカーでも、常識を超える音量を出さない限りストレス無く使用できるでしょう。但 し内蔵パワーアンプは、4Ω 負荷時でも 600W を超えないように設計されています。600W を超えると保護回路が働き、短 い間ですが音が出なくなります。もしもこのような状態になった場合は、直ぐにボリュームを下げて下さい。

プロファイラーはアナログの信号分配器を内蔵していますので、DIRECT [OUTPUT](#page-37-1) / [SEND](#page-55-0) 1 に「Git Analog」を選択する ことで、プロファイラーのプロセッシングを通過する前のオーディオ信号を出力することも可能です。プロセッシングを 通過した MAIN [OUTPUT](#page-36-0) の出力と同時に出力することが可能ですが、もし両者をミックスする場合は、DIRECT OUTPUT / SEND 1 のソースを「Git+Processing」または「Git Studio」を選択することで、プロセッシングを通過した MAIN OUTPUT の出力のごく僅かなレイテンシーによるフェイジングを回避することができるでしょう。

プロファイラーに内蔵されているエフェクトは、ほとんどがそのままベースでも使用可能です。もちろん元来ベースでの 使用を想定してデザインされ、搭載されたエフェクトや機能も多く含まれます。以下にそれらについてご説明します。

アナログ・オクターバーは、ベーシストのリクエストによって搭載されたエフェクトのひとつです。オリジナルの信号 に、1オクターブ下と2オクターブ下の2音を加えます。ピッチ・シフターの技術を使うのではなく、アナログのピッチ 検出とフィルター回路のモデリングしていますので、単音に対してのみの動作になります。複音やコードを演奏すると、 好ましいサウンドにはなりません。

オクターブ以外のインターバルや和音演奏が必要な場合は、ピッチ・シフターを試して下さい。ピッチ・シフターを使用 する場合には、是非「Formant Shift」もお試し下さい。「Formant Shift」は単音のみ対応となりますが、オリジナルのベ ース音のキャラクターを保ちつつ、ベース音のフォルマントを変えることで、全く新しい可能性を提供します。

もしスタック・セクションの EQ モジュールでは、必要な音域を十分にコントロールができないと感じたら、ストンプ・ エフェクトのイコライザーを試して下さい。特に 4 バンドのパラメトリック・イコライザーの「Studio Equalizer」なら、 ベースの音域でも自在にコントロール可能です。

全てのコーラス・には、ベース・コーラスによく見られる「Crossover」というパラメータが用意されています。これによ り高音域では美しいコーラスを維持しながら低音域ではコーラス・エフェクトを抑え、美しいコーラス・エフェクトと変 調感の無い安定した低音域を両立させることができます。

パラレル・パスもベース用に搭載された機能です。ベース・アンプを歪ませたり、歪み系エフェクトを使うと、基音がぼ やけてしまったり、ダイナミック・レンジが失われてしまいます。そのような場合、クリーンなベース音をミックスする ことで基音やダイナミクスを補います。プロファイラーでは、「[Parallel](#page-71-0) Path」機能によってインプット信号を分岐してク リーンなベース音を取り出し、最後にミックスすることができます。この時、EFFECT A/ B が分岐したシグナル・フロー の方に組み入れられるので、クリーンなベース音の方でもコンプレッサーや EQ を使用した音作りが可能です。

ケンパーのウェブサイトにあるユーザー・フォーラムには、プロファイラーをベースで使用する際の質問や情報交換がで きる「For Bass」というスレッドがありますので、是非チェックして下さい:[www.kemper-amps.com/forum](http://www.kemper-amps.com/forum)

# PERFORM:パフォーマンス・モード

ヘッド/ラック型のプロファイラーの場合はチキンヘッド・ノブを PERFORM の位置にする、プロファイラーSTAGE の 場合は PERFORM ボタンを暫く押すとパフォーマンス・モードになります。

パフォーマンス・モードは、ライブ演奏向けにデザインされたモードです。ブラウズ・プールとは別に、最大 5 個のリグ をひとまとめにしておける「パフォーマンス」を、最大 125 個ストアしておくことができます。リグは5個のスロットを 使って例えばイントロ、バース、リフレイン、ブリッジからソロというように、演奏曲の構成に合わせて効率よくリグを 並べ、フット・コントローラーなどで切り替えます。

#### パフォーマンスのセットアップ

パフォーマンスは最大 125 個作成することができます。ヘッド/ラック型のプロファイラーでは、RIG ナビゲーション・ ボタンの上下向きボタンでパフォーマンス 1〜125 を選び、左右向きボタンでスロットを移動することができます。

プロファイラーステージの場合は TYPE ノブまたはアップ/ダウン・ボタンでパフォーマンスが切り替り、PAGE ボタン または RIG ボタン 1〜5 でスロットを選択することができます。

デフォルト設定では全スロットに「CK 0」という基本的なサウンドのリグがアサインされています。BROWSE ノブで好 きなリグを選択すると、そのリグがスロットにコピーされます。この状態、さらにはコピーしたリグをエディットした内 容を保存したい場合は、別のパフォーマンスに移動する前にストア(保存)を実行してください。ストアを実行する前に 別のパフォーマンスに移動すると、リグ選択やエディットの内容は失われてしまいます。

スロット2~5のうち、使用しないスロットは非稼働:「Disabled」にしておくことで、誤って選択してもリグが読み込ま れないようにしておくことができます。但し全てのパフォーマンスのスロット 1 は、必ず稼働状態にしておく必要があ り、「Disabled」にすることはできません・

パフォーマンスのスロットにコピーされたリグは、パフォーマンス専用のエリアにストアされます。従ってそのリグをエ ディットしても、ブラウズ・プールに保存された元のリグの内容は変りません。リグは、パフォーマンス・モードにおい ても、ブラウズ・モードと同様にエディット可能です。パフォーマンス・モードでエディットしたリグを、ブラウズ・プ

ールにも保存しておきたい場合は、「Store Perfomance」ページのソフト・ボタン「Export Rig to Pool」を押して下さ い。

「Store Performance」ページのソフトノブ「Destination」で保存先を選択すると、現在選択中のパフォーマンスを別の場 所に保存することも可能です。例えば現在選択中の Performance 4 を Performance 17 にストアすることができます。

ソフトボタン「Edit」を押すと、スロットの並べ替えや名前の変更を行える Edit Performance ページが開きます。

選択中のスロットの内容は、同じパフォーマンスの別のスロットまたは別のパフォーマンスの任意のスロットにコピーす ることができます。プロファイラーステージの場合は RIG ボタンを押してリグ・メニューに入り、さらに RIG ボタンを長 押し(2秒)するとCOPY/PASTE のダイアログ・ボックスが開きます。ヘッド/ラック型の場合は、フロントパネルの COPY/PASTE ボタンが使用できます。

Edit Performance ページのソフトボタン「Performance Tags」を押すと、パフォーマンスの名前や作者(Author)、コメ ントの入力、及びキーや調の設定ができるページが開きます。「MIDI Settings」で開くページでは、各スロット選択時に MIDI OUT 及び MIDI THRU から出力される MIDI プログラム・チェンジを設定します。詳しくは MIDI の章をご参照くださ い。

ソフトボタン「Arrange」を押すと、Performance の並べ替えが行えるページが開きます。ヘッド/ラック型のプロファイ ラーの場合は、フロントパネルの COPY/PASTE ボタンで、Performance 全体をコピー&ペーストすることも可能です。

パフォーマンスやスロットには、あなたがオーガナイズしやすい名前を付けると良いでしょう。例えば曲名や使用する音 楽的局面、またはアンプの種類やチャンネルなど、一貫性を持たせておくと便利です。スロット名をリグ名と同じにして いる場合は、別のリグをアサインすると同時にスロット名が変わります。スロットに、アサインしたリグの名前と異なる 名前をつけてある場合 (例えば「Solo」など) は、そのスロットに別のリグをアサインしても、スロット名は維持されま す。「Rename Slot」画面で「Use Rig Name」を選ぶと、スロットにアサインしたリグと同じ名前を自動入力することが できます。

▼ あるスロットをエディットした後、プロファイラーステージの PAGE ボタンまたはヘッド/ラック型の RIG ナビゲーショ ン・ボタン(左右)による同じ Performance 内のスロット移動については、その Performance をエディット中であると解 釈され、エディット内容が維持されます。但しストアを実行せずに別の Performance に移動すると、それまでのエディッ ト内容は破棄されてしまいます。エディット内容を保存したい場合は、Performance を切り替える前に必ずストアしてく ださい。

同じ Performance 内であっても、プロファイラーステージや REMOTE のリグ・ボタン 1〜5 やフットスイッチでスロット を切り替えた場合はそれまでのエディット内容が破棄されます。この場合はライブ演奏中に一時的に変更されたとものと いう解釈です。ライブ演奏中は、あるスロットのリグのエフェクトを曲中でオン/オフしたり、ディレイの Mix をペダル で動かしたりという一時的な変更が頻繁に起こると想定できます。このような場合、次に同じリグ選択した時に直近の変 更内容が保持されるよりもベーシックな内容に戻る方が合理的と言えるでしょう。

#### パフォーマンスの読み込み

System Settings メニューの中のソフトノブ「Perf.Load」は、リモートやプロファイラーステージのリグ・ボタン 1〜5 ま たは MIDI 受信によって Performance を切り替えたときの動作を設定します。初期設定である「Pending」に設定しておく と、リモートや MIDI によってスロットが確定されるまで読み込み待機状態になり、切り替え前に読み込まれていたリグが 維持されます。数秒の間にスロットが決定されない場合は待機状態が解除され、元の状態に戻ります。

### フット・コントロール

やはりリモートやプロファイラーステージは、パフォーマンス・モードでの使用において最大の力を発揮します。機材を 出来るだけシンプルにしたい場合はダブル・スイッチを直接本体に接続し、シンプルにスロットが並んでいる順番に、ひ とつづつ進んだリ戻ったりする (Up/ Down) という方法もあります。MIDI を使えば、スロットの選択と各種パラメータの リアルタイム・コントロールを行うことも可能です。詳しくは「MIDI とリモート・コントローラー」の章をご参照下さ い。

「Performance Mode」については、ケンパーのウェブサイトにあるビデオ・チュートリアル (英語版) もご参照下さい: www.kemper-amps.com/video

プロファイラー・リモート 243

# プロファイラー・リモート

プロファイラー・リモートは、プロファイラーを自在にコントロールするために設計された専用フット・コントローラー です。双方向通信により、本体から電源供給を受けるだけで無く、本体の様々な情報をリモートのディスプレイにも表示 します。本体とは完璧に同期していますので、本体での操作やエディットもリアルタイムで反映されます。本体のファー ムウェア・バージョンに応じたリモート側のアップデートも自動的に行われます。

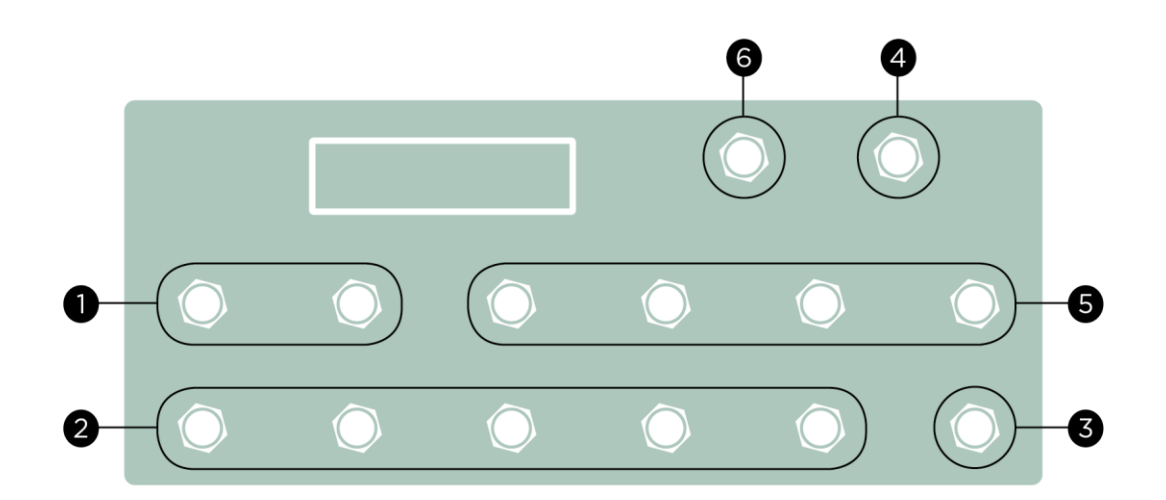

プロファイラー・リモートのボタン

▼ プロファイラーステージは、REMOTE 同様の機能性がプロファイラーに統合されています。以下に説明する REMOTE の フットスイッチ類と同じ機能のスイッチ類が、プロファイラーステージにも同じようにレイアウトされています。

プロファイラー・リモート 244

## Up/Down ボタン (1)

パフォーマンス・モードでは、これらのボタンでパフォーマンスが切り替わります。短く踏むとナンバーが一つずつ上下 し、暫く踏んでいるとスクロールが始まります。システム・メニューの「[Performance](#page-230-0) Load」の設定によって、現在と同 じスロットまたはスロット1が自動的に読み込まれるか、スロットが指定されるまで切り替え待機状態になります。

ブラウズ・モードでは、システム・メニューの Remote [Settings](#page-235-0) ページにあるオプション「Group of 5/ Single Rig」の選択 によって Up/Down ボタンの動作が異なります。「Single Rig」が選択されている場合は、Up/Down ボタンによってのみ前 後に1ステップづつ移動します。この際 Rig ボタン1~5は機能しません。「Group of 5」が選択されている場合は、 Up/Down ボタンを踏むたびに、5つ先または後ろのリグにジャンプし、その中間のリグは Rig ボタン1~5で選択しま す。いずれの場合も、リモートで選択できるのは「View」で絞り込まれたリグに限られ、「Sort Order」で指定された順番 に現れます。

✓Up/Down ボタンの機能を入れ替えることも可能です。System Settings <sup>の</sup> Remote Buttons ページから開くことができる 「Remote Buttons」ページで設定することができます。

▼ プロファイラーステージの場合は、System Settings の「User [Interface](#page-233-0) 2」ページで同様の設定ができます。

# Rig ボタン 1~5(2)

これらのボタンは、パフィーマンス・モードではスロットの選択、ブラウズ・モードではリグの選択に使用します。同じ ボタンを続けて踏むとモーフィングがトリガーされます。

## TAP ボタン (3)

このボタンは、ヘッド/ラック型プロファイラーのフロントパネルにある TAP ボタンと同く「Tap Tempo」をトリガーし ます。4分音符のタイミングで踏むことにより、ディレイやフェイザー、フランジャーやトレモロなどのスピードをコン トロールすることができます。タップしたテンポに応じて LED が点滅し、現在のテンポを示します。踏み続けると、あな たの演奏したフレーズから自動的にテンポを検知する「ビート・スキャナー」が起動します。詳しくは、リファレンス・ マニュアルの「テンポ」の章をご参照ください。

### TUNER ボタン(4)

TUNER ボタンを踏むとチューナー・モードに切り替わります。本体のチューナー・モード画面で「Mute [Signal](#page-61-0)」をオン にすれば、チューニングの間はギター音をミュートすることができます。

✓Up/Down ボタン TAP ボタンや TUNER ボタン、および LOOPER ボタンを本来の機能で使用する必要がない場合は、各ボ タンに別の機能をアサインしたり、機能をオフにすることができます。システム・メニューの「Remote Settings」ページ で設定します。

## エフェクト・ボタン |~|||| (5)

この4つのボタンには Effect モジュールのオン・オフを自由に割り当てることができます。エフェクトに含まれるトグ ル・タイプのパラメータをコントロールをすることも可能です。これらの設定状態はリグごとにストアされます。さらに それぞれのボタンには、同時に複数のモジュールや機能のコントロールを割り当てることもできます。

#### Effect モジュールを割り当てる

スイッチの設定はとてもシンプルです。リモートにある4つのボタンの中から使いたいボタン、例えば Effect III を押しな がら、プロファイラー本体パネルの割り当てたいモジュールのボタン、例えば [D] のボタンを押すだけで完了です!

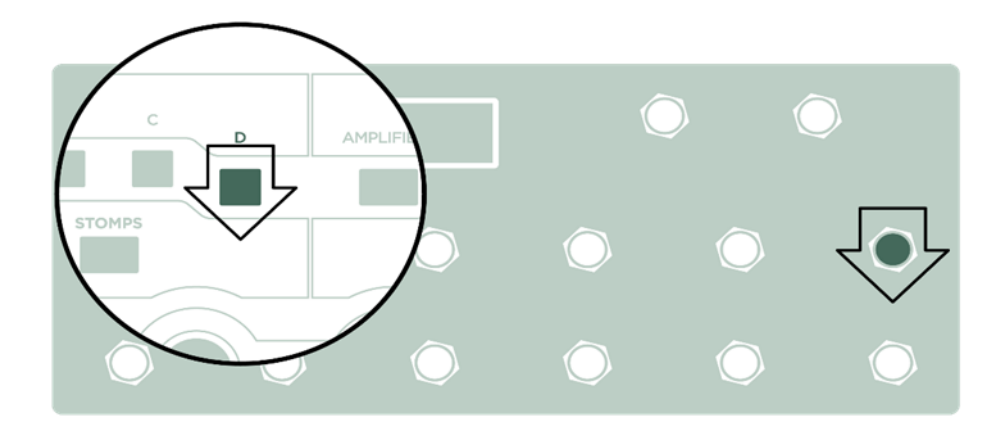

先にプロファイラー本体のモジュール・ボタンを押しながら、リモートの Effect ボタンを押しても同じようにアサインす ることができます。アサインを完了すると、Effect ボタン左側の上の LED が、選んだモジュールにアサインされているエ フェクトのカテゴリーに応じた色に点灯します。例えばワウであればオレンジというように。これでもうリモートのボタ ンによってエフェクトのオン・オフが可能になります。

#### 割り当てた Effect モジュールの解除

既に割り当てたモジュールは、割り当て作業と同じ操作をすることで解除することができます。 リモートの Effect ボタン左の上のボタンが消灯し、何も割り当てられていないことを示します。

#### 2つ目の Effect モジュールを割り当てる

同じボタンに別のモジュールを割り当てる場合は、そのモジュールのボタンとリモートの Effect ボタンで同じ操作を行っ てください。今度は Effect ボタンの右の上の LED が割り当てたモジュールにアサインされたエフェクトのカテゴリー色に なり、その下のボタンがオン・オフの状態を示します。これで1つの Effect ボタンで、2つのエフェクトのオン・オフを 同時にコントロールすることが可能になります。

#### さらに割り当てる

同じボタンにさらに別の Effect モジュールを割り当てることも可能です!但し Effect ボタンの LED でエフェクトのカテゴ リーやオン・オフを表示するのは、最初に割り当てた2つまでです。

#### エフェクトを差し替える

Effect ボタンは、モジュールにアサインされたエフェクトそれぞれを現在の状態から他方に切り替える、つまり Effect ボ タンを押すと、押す前にはオンだったエフェクトはオフに切り替り、オフだったエフェクトはオンに切り替るということ です。ということは1つの Effect ボタンに割り当てた複数のエフェクトを同時にオンにしたりオフにしたりするだけでは なく、あるエフェクトをオンにすると同時に別のエフェクトをオフにするという動作に設定することも可能なのです。

例えば現在オンのモジュール [D]と現在オフのモジュール [X]を、同じ Effect ボタンに割り当てると、その Effect ボタンを 押した時、[D]はオフになり、同時に[X]はオンになるということです。つまり[D]のエフェクトと[X]のエフェクトを差し替 えるような動作になります。同じ Effect ボタンに割り当てた複数のエフェクトの状態をシーンとして切り替えることがで きるのです。

#### 割り当てをストア(保存)する

Effect ボタンの設定が完了したらリグをストアしましょう。設定はリグごとに保存され、それぞれのリグを呼び出したとき に再現されます。

#### リモートを使わずに設定する

プロファイラーにリモートが接続されていなかったり、プロフイァラーとリモートが離れた場所にあり、それぞれのボタ ンを同時に押せない場合でも、プロファイラー本体の操作で設定することが可能です。「Rig Settings」メニューの 「Remote Effect Buttons」ページを開くと、LCD の上の4つのソフト・ボタンが Effect ボタン I 〜 IIII の代用になり、何れ かを押しながら割り当てたいモジュールのボタンを押すことで設定することができます。

#### 設定内容を確認する

「Remote Effect Buttons」ページには4つの Effect ボタンの設定内容が全て表示されますので、設定内容を確認したいと きに便利です。このページで全ての設定をクリアすることも可能です。

#### アクション&フリーズ

Effect ボタンは、オン・オフを切り替えるトグル動作の他、ロータリースピーカーの「slow/fast」や「Delay Feedback Infinity」、ディレイやリバーブの「Freeze」機能を対象にする「アクション&フリーズ」を割り当てることも可能です。 例えばロータリースピーカー・エフェクトの「Rotary Speed Slow/Fast」パラメータを表示し、その上のソフトボタンを押 しながらリモートの Effect ボタンを押すと割り当てが完了します。設定後はリグのストアをお忘れなく!

#### ラッチとモーメンタリー(アンラッチ)

Effect ボタンは、ラッチ動作とモーメンタリー(アンラッチ)動作の両方を自動的にサポートします。ボタンを短く押すと エフェクトのオン・オフが切り替り、次に押すまでその状態が続きます。つまりラッチ動作になりますが、同じ Effect ボ タンを1秒以上押し続けると自動的にモーメンタリー動作に切り替り、ボタンを踏んでいる間だけオン・オフの状態が切 り替り、ボタンを放すと同時に元の状態に戻ります。例えばボタンを押していないときオフになっているエフェクトが、 ボタンを押している間だけオンになり、ボタンを放した瞬間にオフに戻るということです。もちろん「アクション&フリ ーズ」にも適用可能です。アンラッチ動作をさせた後でも、短く押せばいつでもラッチ動作になります。

#### Effect ボタンをロックする

リモートの Effect ボタンに割り当てられたモジュールをロックすると、Effect ボタンの設定も同時にロックされ、リグを 切り替えてもそのモジュールが同じ状態で維持され、そのモジュールが割り当てられた Effect ボタンの機能も維持されま す。但しその Effect ボタンに複数のモジュールが割り当てられている場合、Effect ボタンはロックされません。

## LOOPER ボタン(6)

最長 30 秒のステレオ・オーディオ・ループの作成が可能な「ルーパー」が搭載されました。オーバーダブの回数に制限は ありません。つまり異なるフレーズを無限に重ねられるということです。ルーパーは、リモート上のボタンや LED を使用 するため、リモートを接続したときのみ使用可能になります。ルーパーには以下のような用途が考えられます:

- ループ再生によるバッキング合わせてアドリブ演奏を楽しむ。
- 演奏を録音して、客観的に演奏スキルをチェックする。
- ループ再生を聴きながらリグをエディットする。
- ループ再生しながらプロファイリングの A/B 比較を行う。

ルーパーは、プロファイラーのルーパー以外の機能から完全に独立した存在になっています。そのためループを再生しな がら、リグを切り替えたりエディットしたりすることが可能です。しかしながらルーパーで作成したオーディオ・ループ は保存することができません。プロファイラーの電源をオフにすると、録音されたオーディオは消えてしまいます。一般 的なルーパーをご存知であれば、プロファイラーのルーパーも簡単に扱えるでしょう。但しプロファイラーのルーパー は、一般的なルーパーには無いユニークな機能も備えています。

「Looper」については、ケンパーのウェブサイトにあるビデオ・チュートリアル(英語版)もご参照下さい: [www.kemper-amps.com/video](http://www.kemper-amps.com/video)

プロファイラー・リモート 250

続いてルーパーを使用するためのボタンの働きをご説明します:

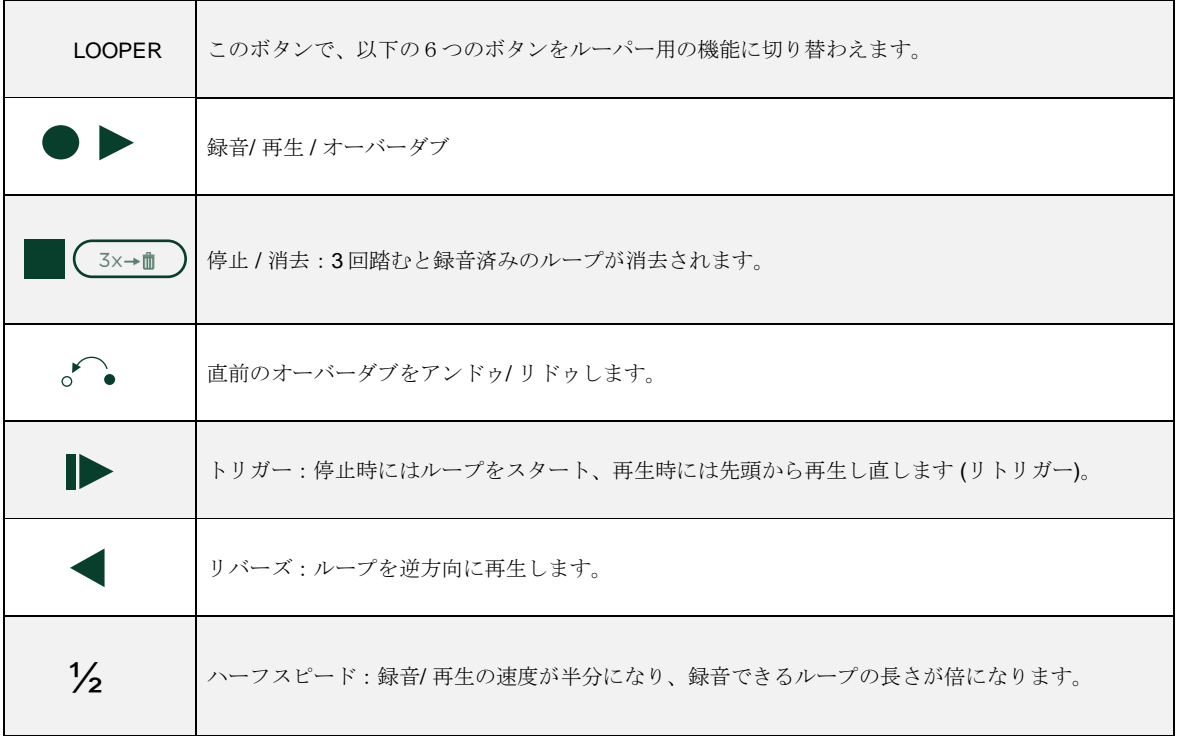

プロファイラー本体の SYSTEM メニューにある「Looper Position」で、ルーパーを信号経路のどこに配置するかを設定す ることができます。

プロファイラー・リモート 251

#### ◆ Looper Loc. Input: ルーパー・ロケーション「Input」

ルーパーがインプットの直後に配置されます。ギターのダイレクト音が録音され、再生時にそれはストンプ・セクション に送られます。そのため再生中にリグを切り替え、同じフレーズを別の音色で再生することが可能です。しかしながら異 なった音色でオーバーダブを重ねることはできません。オーバーダブしたフレーズも全て同じリグで再生され、複数のギ ターがひとつのアンプで鳴っているような状態になります。

◆ Looper Loc. Output: ルーパー・ロケーション「Output」

ルーパーがリバーブの後ろに配置され、ストンプ/スタック/エフェクト全てのセクションを通過した信号が録音されま すので、再生中にリグを変えても、既に録音したフレーズの音色は変わりません。次々に新しく選んだリグでオーバーダ ブすることが可能です。

▼ ルーパー・ロケーションが「Output」に設定されている場合は、ルーパーが REVERB モジュールの後ろに配置されるた め、アウトプット・ソースが「Master 〜」以外に設定されていると、その出力には再生音が出力されません。

◆ Looper Volume: ルーパーの再生音量

「Looper Volume」の設定によって、ルーパーの再生音を最大 12dB まで下げることができます。

プロファイラー・リモート 252

#### ルーパーの操作手順

ルーパーの一般的な操作手順は以下のとおりです:

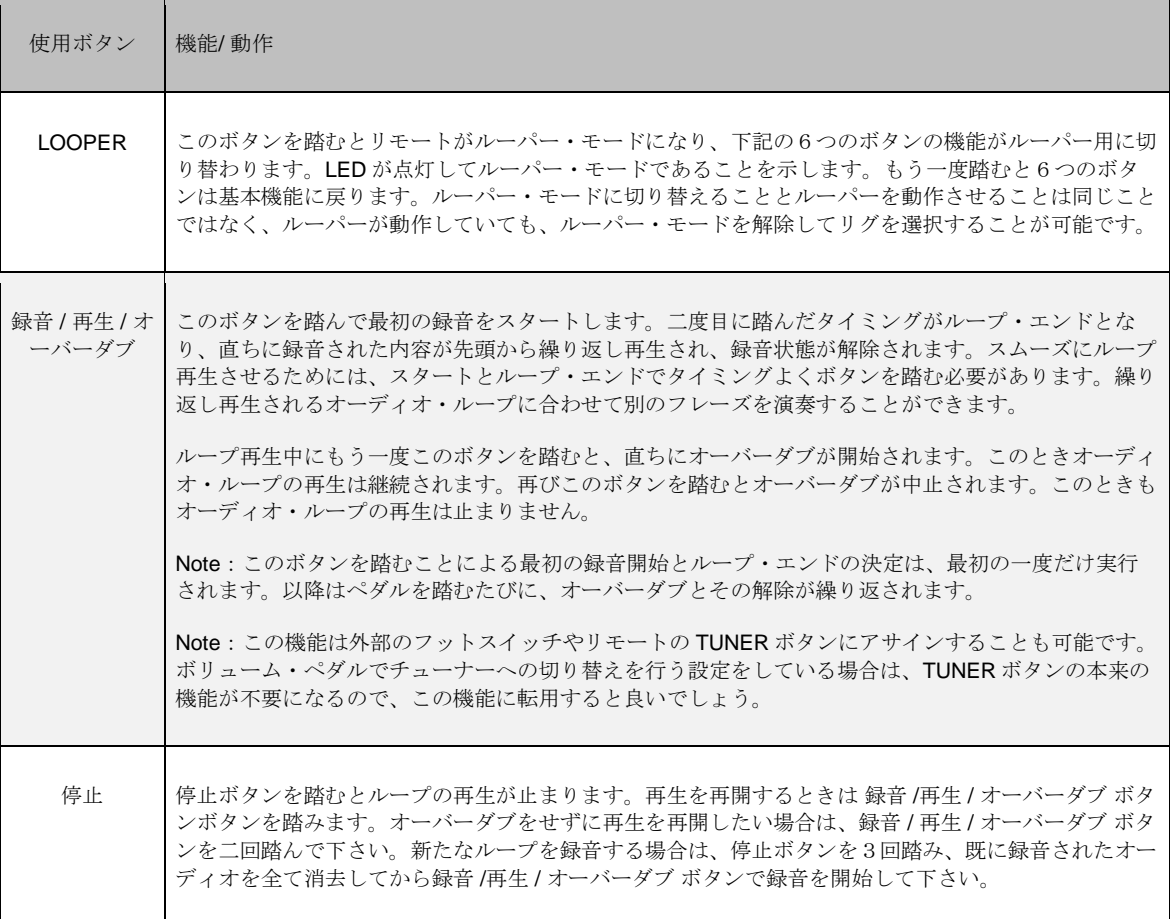
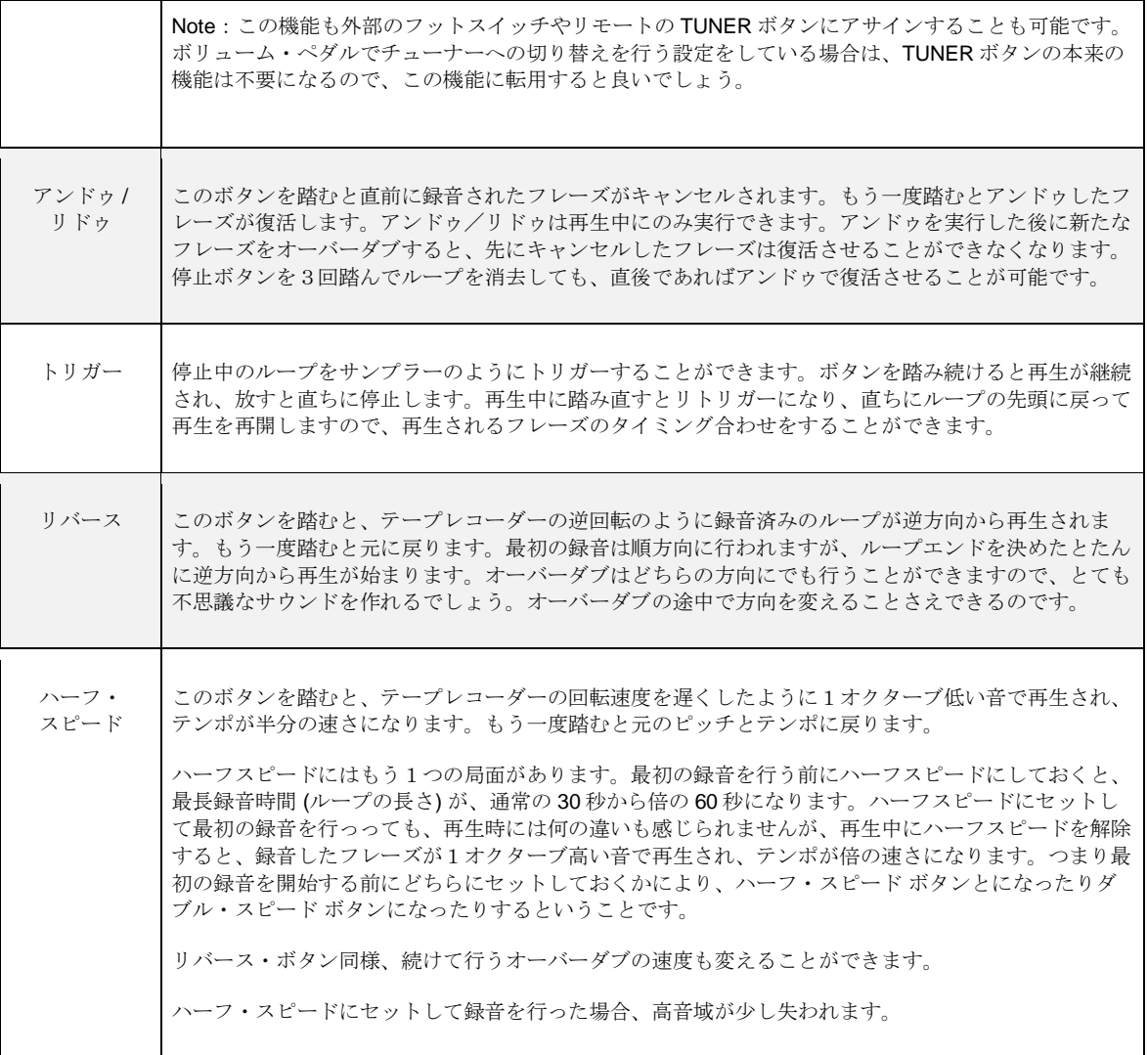

プロファイラー・リモート 254

#### ルーパーの高度な使い方

ルーパーはいくつかの拡張的な機能も提供します。それらの機能は、通常は短く踏むルーパー用の各ボタンを、踏み続け る (長押しする) ことで使用可能になります。次に各ボタンが提供する拡張機能についてご説明します:

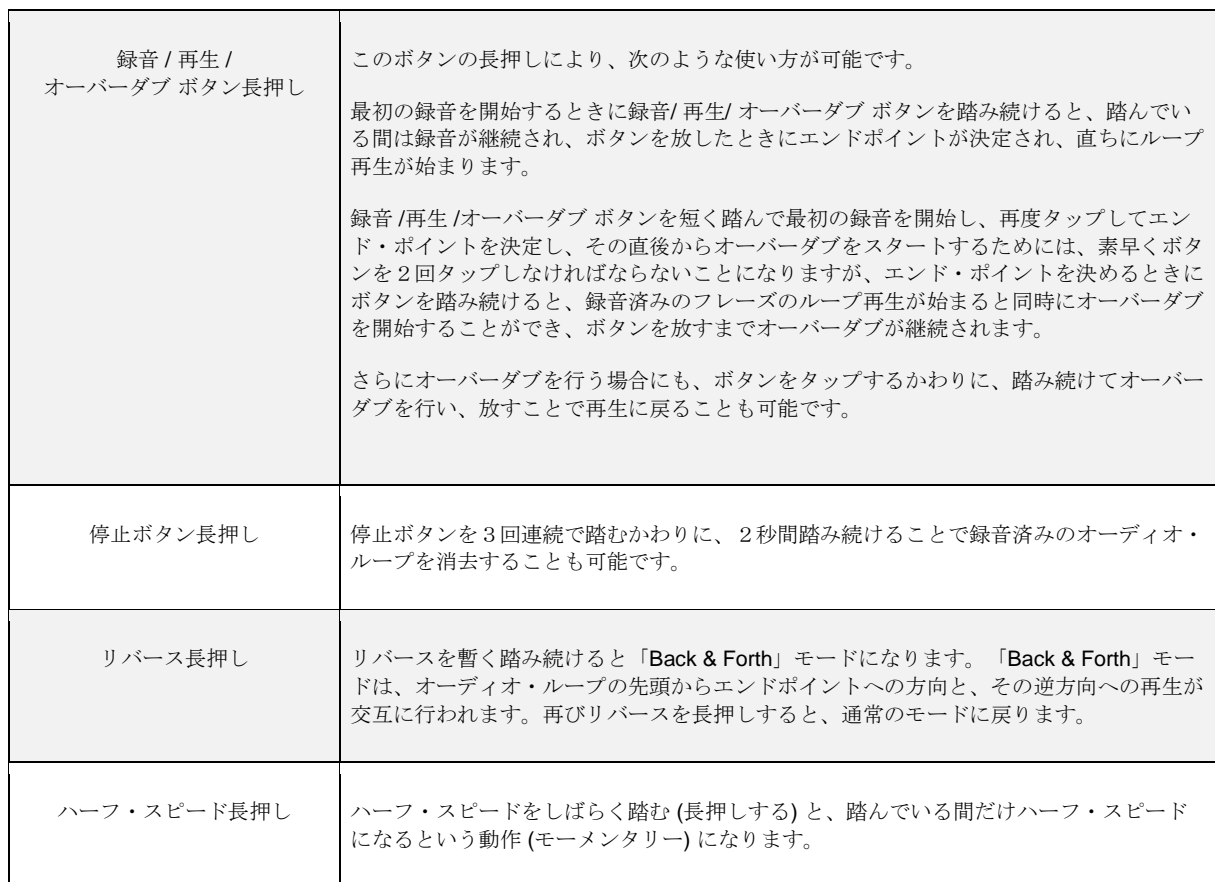

## エクスプレッション・ペダルやフット・スイッチの接続

リモートは、エクスプレッション・ペダルを接続できる TRS ジャック:PEDAL 3〜6 を装備しています。スイッチの追加 が必要な場合は、これらのジャックに、モノまたはステレオ接続のフット・スイッチ (何れの場合もモーメンタリー) も接 続可能です。ペダルやスイッチに要求される仕様や機能は、プロファイラー本体の PEDAL/PEDAL ジャック 1/2 と全く 同じです。それぞれのペダルやスイッチへの機能アサインは、本体の [SYSTEM](#page-234-0) メニューの中で設定します。エクスプレッ ション・ペダルとフット・スイッチの章では、さらに詳しい情報と実用例をご紹介してます。

#### Remote Settings:リモートの機能設定

リモートのリアパネルにはLCDのコントラストを調節する専用ノブが装備されています。一方 System Settings の

「Remote Settings」ページには、LCD コントラストを含み、リモートの LCD/ LED に関する設定パラメータが用意されて います。リアパネルのツマミはこのページの「LCD Contrast」パラメータとリンクしています。リモート起動時にはこの ページの設定が読み込まれます。

リモートの LCD には、本体のモードに応じた情報が表示されます。パフォーマンス・モード時に、選択中のリグの時のシ グナル・チェイン(エフェクトのアサイン内容)を表示するか、リグネームを表示するかを「Display Layout A/B」で選択 することができます。

「Group of 5/Single Rig」については、Up/Down ボタンの説明の中で解説されています。

同じく「Looper Location」「Looper Volume」についてはルーパーの説明の中で解説されています。

リモートの TAP ボタン、TUNER ボタン、LOOPER ボタンには、初期設定(本来の機能)と異なる機能をアサインした り、機能をオフにすることができます。これらは、「Button Assignment」によって開く「Remote Buttons」ページで設定 します。ソフトノブ1〜3で、それぞれのボタンの動作を選択します。同じページの「Switch Up/Down」によって、 Up/Down ボタンの動作を入れ替えることも可能です。

System Setting の「Date and Time」のページの「Clock > Remote」というコマンドを有効にすると、リモートの LCD デ ィスプレイに時刻が表示されます。

これらのリモートに関する設定は、プロファイラーのバックアップにも保存されます。

## 接続ケーブル

プロファイラー本体とリモートは、イーサネット・ケーブルを通じて双方向に通信します。プロファイラー・リモートに 同梱されているケーブルは要求仕様を満たすもので、 Neutrik® 社の etherCON® コネクターが使用されており、確実で堅 固な接続を提供します。市販のイーサネット・ケーブルをご使用になる場合は、下記の要求仕様を満たす品質の高いもの をお選び下さい。

イーサネット・ケーブルに使用されているワイアのゲージ (径) は重要な要素です。リモートに付属のケーブルは AWG (American Wire Gauge) 24 という規格に適合したワイアが使用されており、7.5m (22ft)までの信号伝送が可能です。太さ が AWG 26 になると、転送可能な距離は 5m までとなります。AWG 28 よりも細いワイアのケーブルは、リモートの接続 には使用できませんのでご注意下さい。(AWG は数字が大きくなるほど細いワイアになります)

10m を超える距離でお使いになる場合は、PoE インジェクターを通じて電源を供給する必要があります。

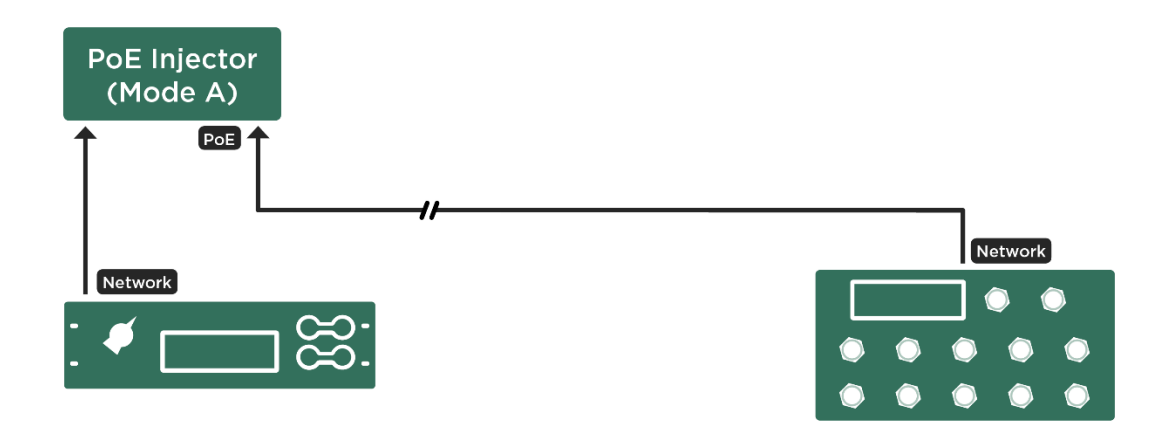

Cabling with PoE injector close to PROFILER

電源を供給することで 100m まで延長することも可能です。PoE インジェクターは、プロファイラーの側、例えば同じラ ック内に置き、短いイーサネット・ケーブルでプロファイラー本体と接続しておくことができます。

プロファイラー・リモート 257

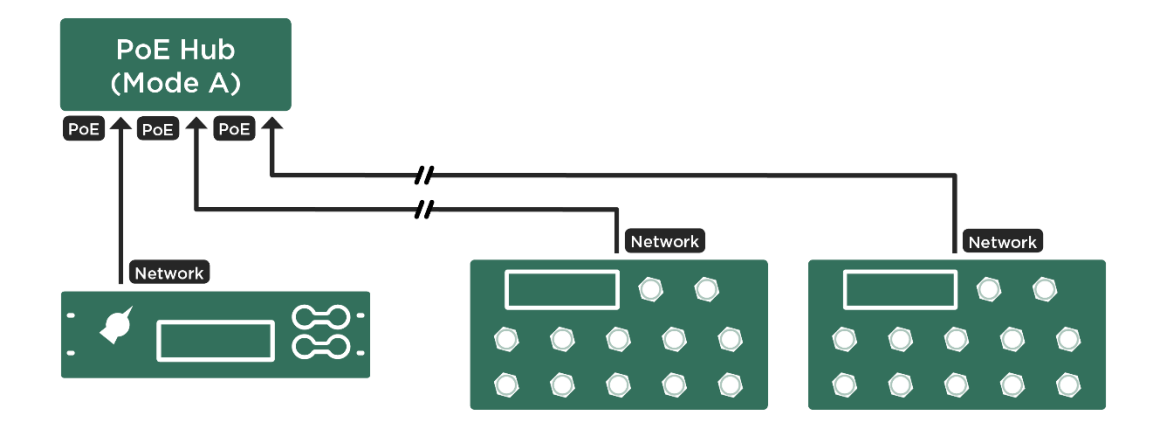

PoE スイッチ/ ハブを使用すれば、複数のリモートを1台のプロファイラーに接続することも可能です。

Cabling with PoE switch and multiple Remotes

プロファイラーとリモートは、ハブのソケットのうち PoE で電源が供給されるソケットに接続してください。 IEEE 802.3af-2003 または 802.3at-2009 Type A をサポートしているものをご使用下さい。

✓必ず Type <sup>A</sup> をご使用下さい。Type <sup>B</sup> には対応していません。

#### 以下の機器は実機テスト済みです **(**各機の仕様は予告無く変更されることがあります**)**:

PoE インジェクター:

**• TP-LINK® TL-POE 150S** 

PoE スイッチ:

- TP-LINK® TL-SG1008P (8 ポート・ギガビット・スイッチ/内4ポートにPOE装備)
- Allnet® ALL8085 Switch (8 Port 10/100TX)
- Intellinet 8 Port Fast Ethernet POE+ Switch (19" ラックマウント可)

▼ PoE ハブやインジェクターを使用する場合、必ずプロファイラー本体もそのハブやインジェクターに接続して下さい。

プロファイラーの MIDI インに市販の MIDI フットコントローラーを接続し、様々な機能をコントロールすることができま す。MIDI 信号は、機能や用途によっていくつかのグループに分類されています。それらについてはこの後のセクションで ご説明します。MIDI コントローラーの中には、プロファイラーとの間での双方向通信をサポートしているものがありま す。それらを使用する場合は、2本の MIDI ケーブルによる双方向の MIDI 接続が必要です。

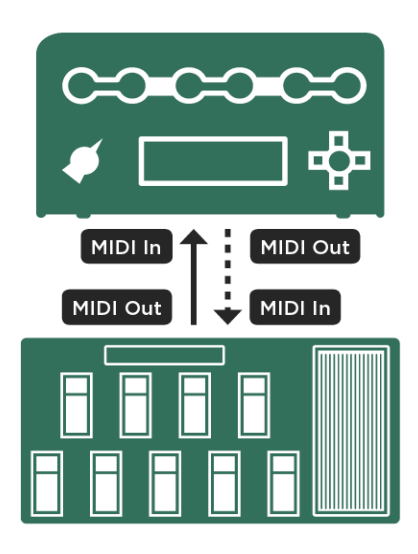

ワンウェイまたは双方向の *MIDI* 接続

プロファイラーが取り扱う MIDI 信号を受信した場合は、ブラウザー・モード、パフォーマンス・モードの各ホーム画面上 にアイコンを表示することによって受信が告知されます。プログラム・チェンジの場合は「#」、コントロール・チェンジ の場合はノブのようなアイコン、MIDI クロックを受信した場合は「c」が表示されます。さらに、双方向通信が成立してい る場合は2つの矢印が表示されます。

All MIDI controls described in this chapter apply to all PROFILER variants including the PROFILER Stage.

# コンティニュアス・コントローラー

下表の MIDI コントロール・チェンジを MIDI ペダルやシーケンサーから送信することで、各コントロール・ナンバーに対 応した機能をコントロールすることができます。モーフ、ワウ、ボリューム、ピッチは、本体に接続したペダルだけでは なく、MIDI を通じてコントロールすることも可能です。バリューのレンジは 0 から 127 です。ミニマムやマキシマム・バ リューを設定することでレンジを限定することもできますが、モーフィングやワウ、ピッチやボリュームは、エフェクト のパラメータや「Volume Pedal Settings」によって設定できるため、レンジを設定する必要は無いでしょう。

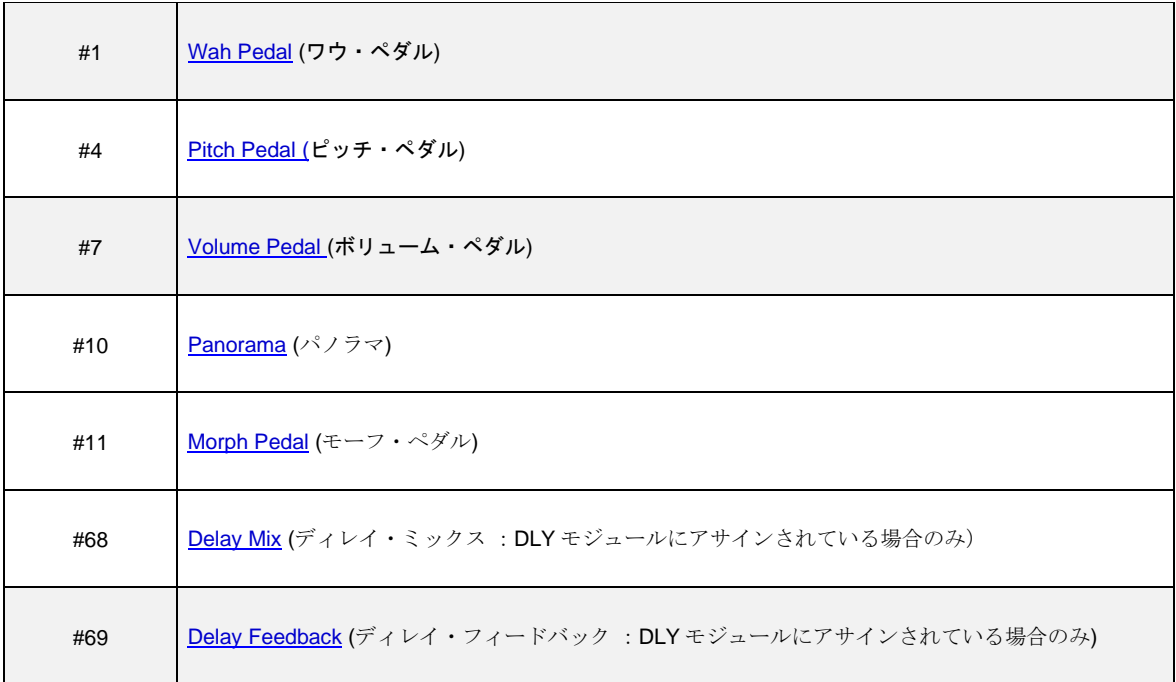

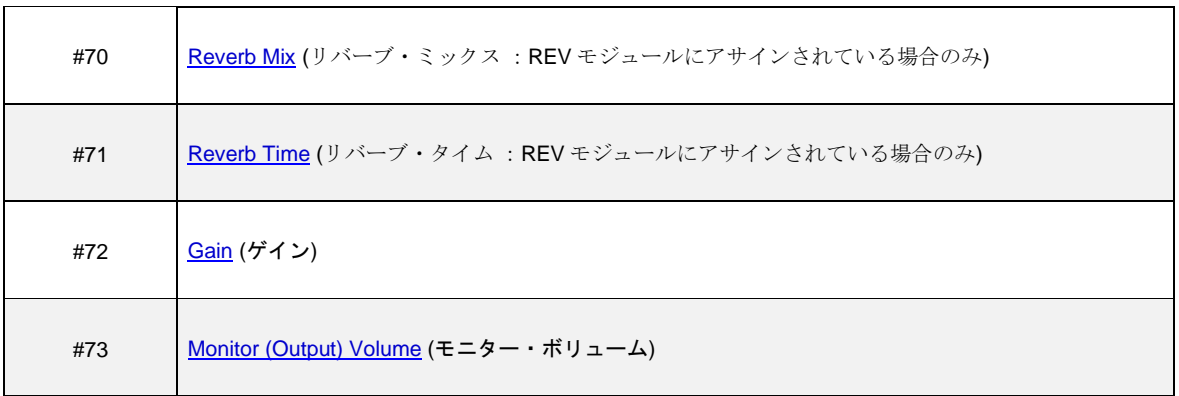

エフェクトのスイッチ

MIDI コントロール・チェンジで、ストンプやエフェクトのオン/ オフの他、チューナー・モードへの切り替えなども行え ます。1 以上のバリュー即ち 1〜127 でオン、バリュー=0 でオフになります。以下のように、「長押し」によって別の動作 を起動する機能もコントロール可能です:

- TAP ボタンの長押しで「ビート・スキャナー」を起動する。
- パフォーマンス·UP/DOWNを長押しして「スクロール」する。

「長押し」を動作させるためには、コントローラーのスイッチを押したときと放したとき、それぞれのタイミングで MIDI 信号を送信させる必要があります。つまりスイッチを押したときに 1 以上のバリュー(1〜127)を送信し、放したときにバ リュー=0 が送信されるように設定します。スイッチを放したときに信号を送信するという機能がないコントローラーで は、残念ながら「長押し」のコントロールはできません。そのような場合は、スイッチを押したときにバリュー=0 を送信 するようにして「長押し」の誤動作を避けて下さい。

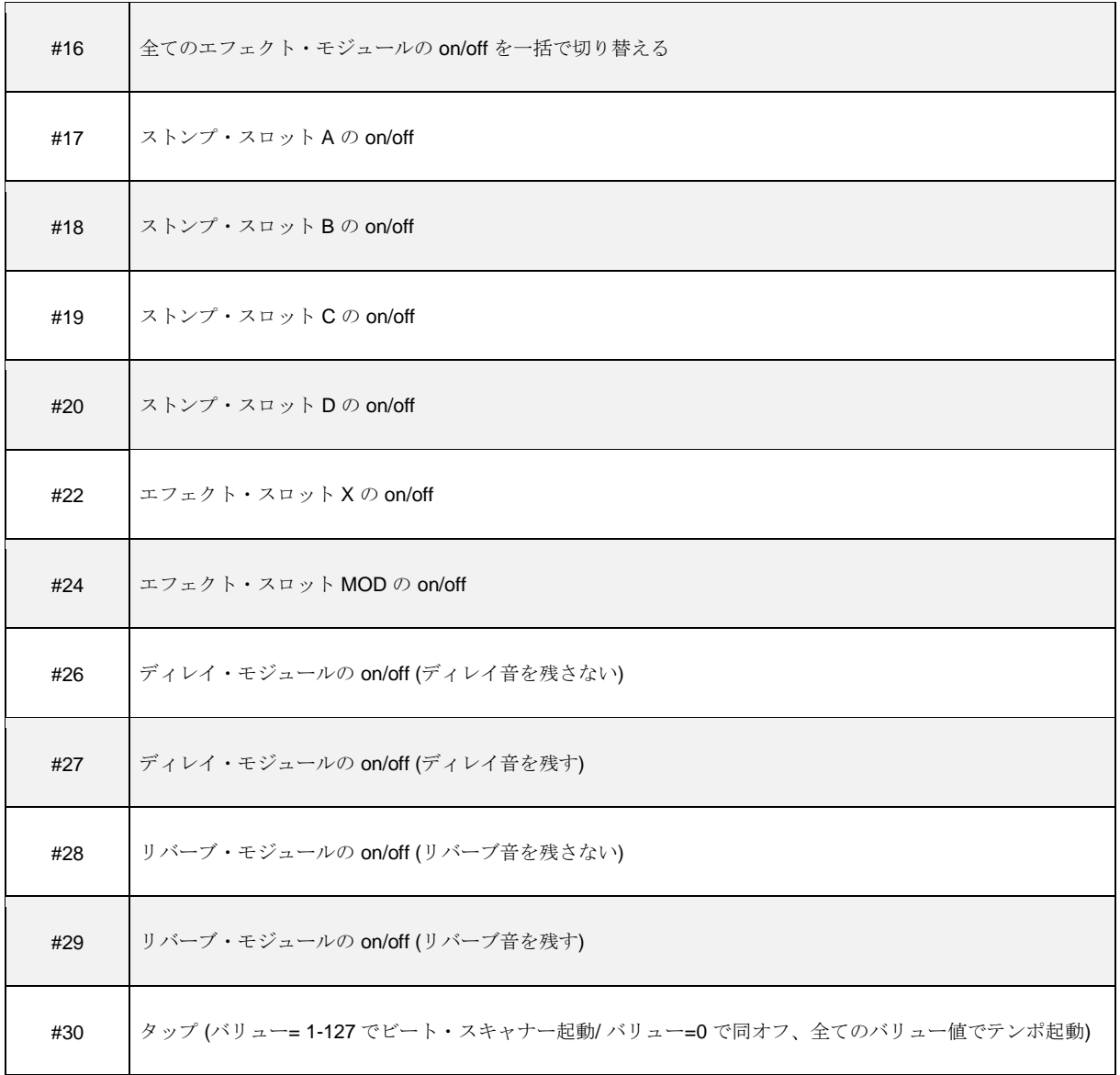

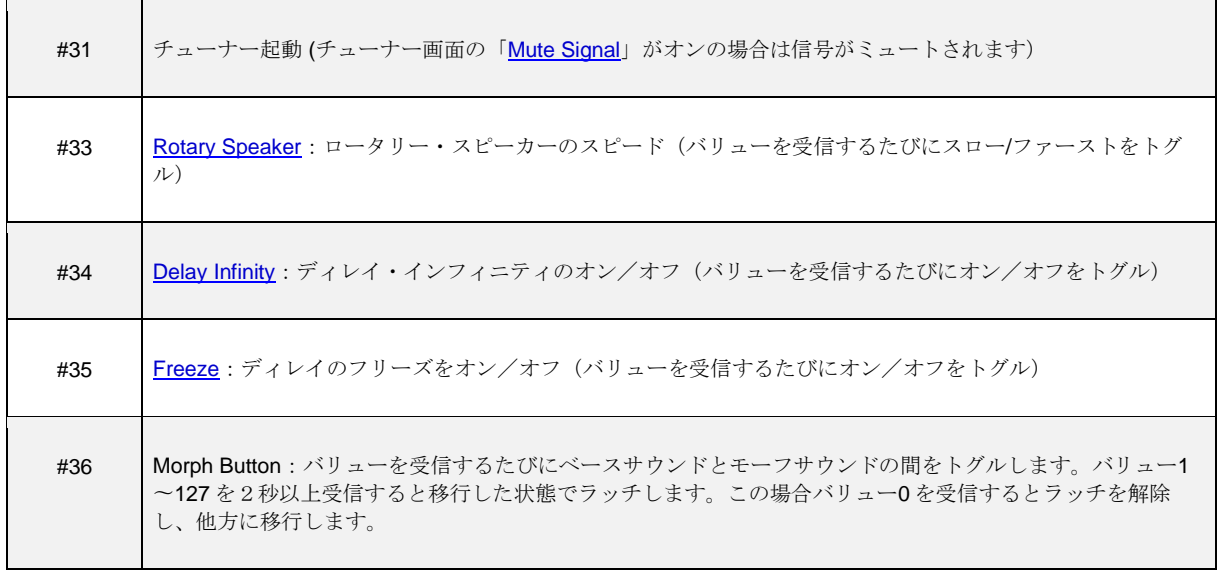

▼ 「ビート・スキャナー」を起動せず、タップ・テンポのみを機能させたい場合は、コントロール・チェンジ #30 を、常に バリュー=0 で送信して下さい。

# パフォーマンス・モードでリグを切り替える

パフォーマンス・モードでは、リグをアサインできる 5 つのスロットをもったパフォーマンスを 125 個作ることが可能で す。つまり最大 625 のリグを扱えるということになります。典型的な活用方法は、曲ごとに必要なリグを、同じパフォー マンス内にまとめておくということでしょう。

パフォーマンス・モードでは、全てのスロットに対する MIDI 信号の割り当ては固定です。以下の 2 通りの方法で、リモー ト・コントローラーによって全てのスロットにアサインされたリグを選択することが可能です。

MIDI コントロール・チェンジ#47 を使って全てのパフォーマンスの中のスロットを指定することができます。または#48 /49 を使ってパフォーマンスのアップ/ダウンまたはスクロールすることが可能です。このコントロール・チェンジを、 MIDI フット・コントローラーのバンク・ボタンにアサインするのが理想的です。続いて MIDI コントロール・チェンジ#50 から#54 でパフォーマンスの中のスロットを特定します。グローバル・パラメータの「[Performance](#page-230-0) Load」では、パフォ ーマンス切替時の動作を設定することができます。その初期設定である「Pending」が選択されている場合は、コントロー ル・チェンジ#50〜#54 を受信するまでリグ読み込み待機の状態になります。「Slot 1」または「Keep Slot」に設定されて いる場合は、コントロール・チェンジ#47、#48、#49 を受信すると同時に、切り替え先のパフォーマンスのスロット1ま たは切り替え前と同じすスロットのリグが読み込まれます。

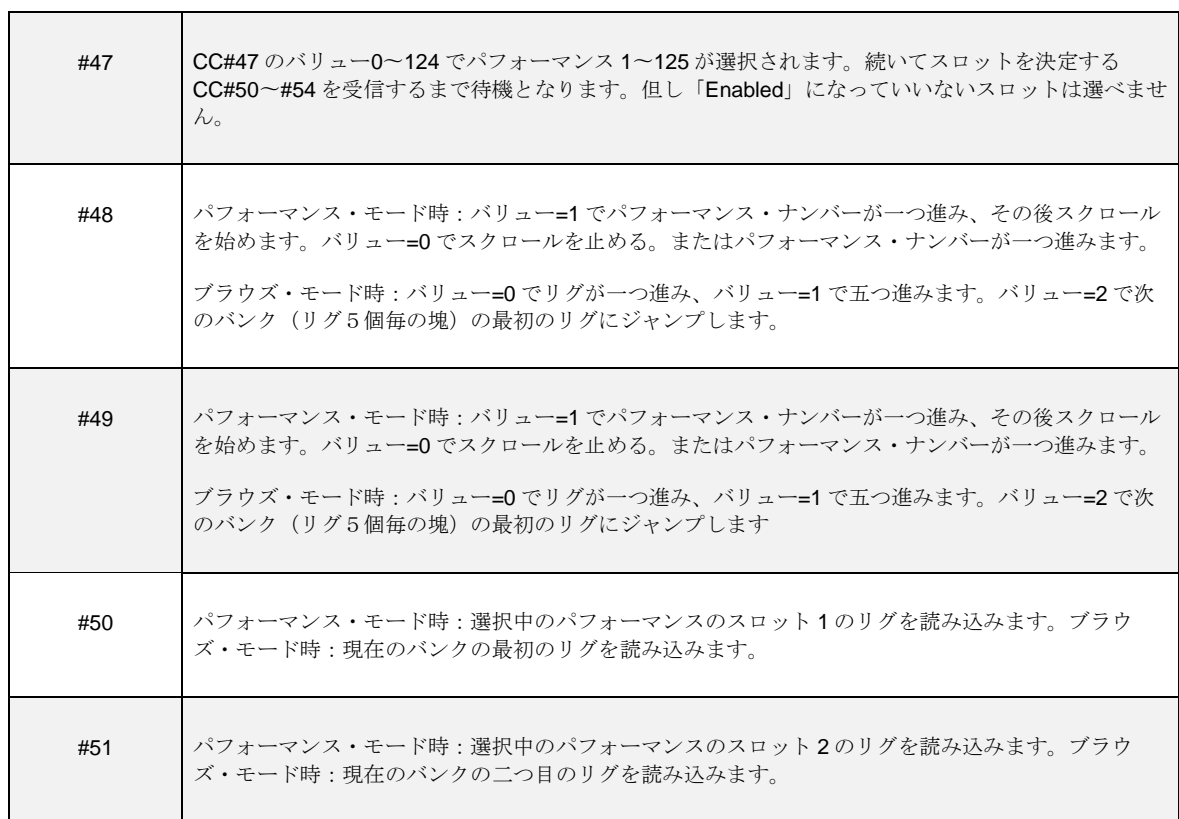

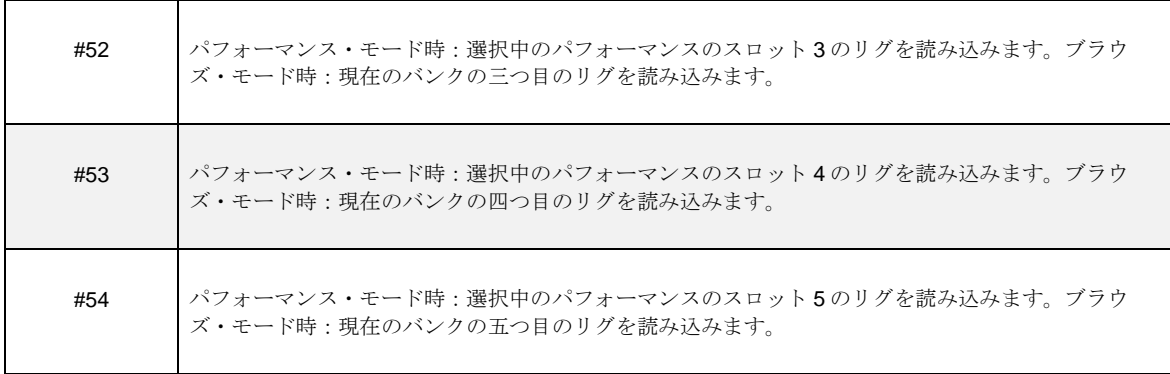

もう1つの方法は、MIDI プログラム・チェンジを使います。MIDI プログラム・チェンジは 128 種類のナンバーが使えま す。以下のように、パフォーマンス1のスロット1から順にプログラム・チェンジ#が割り当てられています:

プログラム・チェンジ=0 でパフォーマンス 1 のスロット 1 を読み込む プログラム・チェンジ=1 でパフォーマンス 1 のスロット 2 を読み込む … プログラム・チェンジ=9 でパフォーマンス 2 のスロット 5 を読み込む

…

プログラム・チェンジ=127 でパフォーマンス 26 のスロット 3 を読み込む

#### この計算式でスロットのプログラム・チェンジ・ナンバーが算出できます: (#Performance \* 5) - 5 + (#Slot - 1)

プログラム・チェンジ・ナンバー自体は、128 個しか定義できません。従ってパフォーマンス 26 のスロット 4 以降をカバ ーするためには、MIDI バンク・セレクトを使って、別のグループ(ページ)のプログラム・チェンジ 0〜127 を定義する 必要があります。

バンク・セレクトによる拡張例:

バンク・セレクト LSB #32=0, プログラム・チェンジ=0 でパフォーマンス 1 のスロット 1 を読み込む バンク・セレクト LSB #32=0, プログラム・チェンジ=1 でパフォーマンス 1 のスロット 2 を読み込む

…

バンク・セレクト LSB #32=0, プログラム・チェンジ=9 でパフォーマンス 2 のスロット 5 を読み込む …

バンク・セレクト LSB #32=0, プログラム・チェンジ=127 でパフォーマンス 26 のスロット 3 を読み込む バンク・セレクト LSB #32=1, プログラム・チェンジ=0 でパフォーマンス 26 のスロット 4 を読み込む …

バンク・セレクト LSB #32=1, プログラム・チェンジ=127 でパフォーマンス 52 のスロット 1 を読み込む バンク・セレクト LSB #32=2, プログラム・チェンジ=0 でパフォーマンス 52 のスロット 2 を読み込む …

バンク・セレクト LSB #32=4, プログラム・チェンジ=112 でパフォーマンス 125 のスロット 5 を読み込む

125 個のパフォーマンスを 5 つのバンクに分け、プログラム・チェンジ・ナンバーの算出する方法は以下のとおりです:

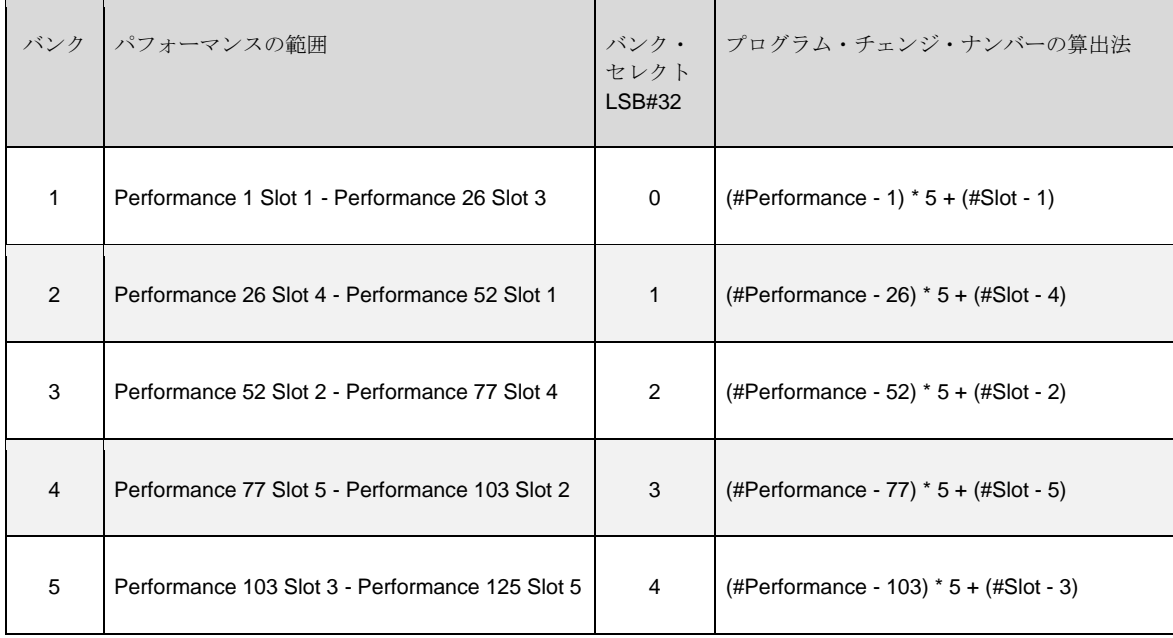

バンク・セレクト LSB とプログラム・チェンジ・ナンバーの算出が面倒であれば、本体画面表示によって確認することも 可能です。リモートが接続されていなければ、パフォーマンス・モードのホーム画面右側に選択中のスロットに対応する プログラム・チェンジ・ナンバーとバンクセレクト・ナンバーが表示されます。

プログラム・チェンジでスロットが指定されるまで、先に受信したバンク・セレクトが留保されます。パフォーマンス・ モードではバンク・セレクト MSB のバリューが常に 0 と想定されているので、MSB を省略することができます。同じパ フォーマンスのバンク内の別のパフォーマンス/ スロットを選択する場合は、バンク・セレクトを省略することができま す。

2 つのバンク・セレクト (MSB/ LSB)の MIDI コントロール・チェンジ・ナンバーとプロファイラーが受信するバリュー:

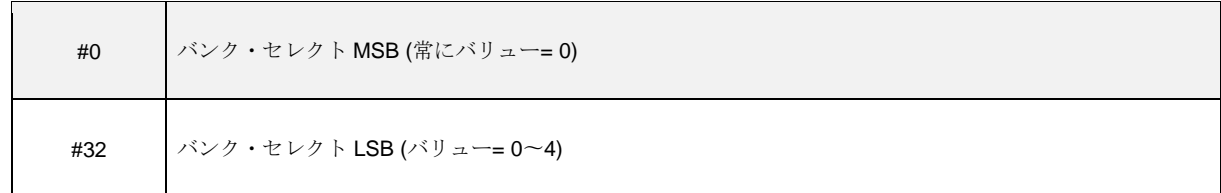

#### ブラウザー・モードでリグを切り替える

ブラウズ・プールにあるリグに、1〜128 のプログラム・チェンジ・ナンバーを割り当てることができます。この設定はシ ステム・メニューの「Browse Mode PrgChg」ページで行います。

リグにプログラム・チェンジ・ナンバーを割り当てるには、ますブラウズ・モードでリグを選択してから SYSTEM ボタン を押し、システム・メニューに入ります。PAGE ボタンで「Browse Mode [PrgChg](#page-235-0)」ページに移動し、ソフト・ノブ 1 「MIDI PrgChg」でプログラム・ナンバーを選び、ソフト・ボタン「Assign」を押して割り当てを決定します。 「Unassign」と表示されたソフト・ボタンを押すと、割り当てが解除されます。

続けて別のリグへの割り当てを行う場合は、リグ・ナビゲータ・ボタンで別のリグを選択することが可能です。この場合 システム・メニューから抜ける必要がありません。

MIDI メッセージには、次に説明するとおり、いくつかのグループがあります。ブラウザー・モード及びパフォーマンス・ モードのプレイ画面には、MIDI プログラム・チェンジを受信したときに小さな「#」が、コントロール・チェンジを受信 したときには小さなノブのアイコンが、それぞれ表示されます。MIDI による双方向通信が成立すると、双方向の矢印が表 示されます。

MIDI プログラム・チェンジの代わりに、コントロール・チェンジ(#48-54)でリグを呼び出すことも可能です。これらの 機能はパフォーマンス・モードでもブラウズ。

MIDI プログラム・チェンジの代わりに、コントロール・チェンジ(#48-54)でリグを呼び出すことも可能です。これらの 機能はパフォーマンス・モードでもブラウズ・モードでも使用することができます。前掲の表をご参照ください。

# **MIDI Global Channel: MIDI** グローバル・チャンネル

デフォルト設定では、16 の MIDI チャンネル全てを受信する状態(Omni)に設定されています。もし複数の MIDI ディバイス または複数のプロファイラーを個別にコントロールする必要があるときは、システム・メニュー「MIDI [Setting](#page-235-0)」ページの ソフト・ノブ「MIDI Global Channel」で、特定の MIDI チャンネルに設定してください。

# MIDI Clock:MIDI クロック

プロファイラーは MIDI クロックを送受信することができます。詳しくは「Tempo」の章をご参照下さい。

## パフォーマンスから2台の外部 MIDI 機器に MIDI 信号を送る

パフォーマンス・モードでスロットが読み込まれたときに、2 種類の異なるチェンネルで MIDI プログラム・チェンジを送 出させることが可能です。外部 MIDI 機器のプリセットを選択したり、プロファイラーのエフェクト・ループに接続した MIDI 対応のエフェクターのパラメータを変更したりすることができます。

- SYSTEM ボタンを押すと表示される画面から Performance Mode MIDI ページに進むと、ソフトノブ1と2で MIDI チャン ネルを設定できる画面が現れます。このページはパフォーマンス・モードの時のみに表示されます。
- ソフト・ノブを使って、外部 MIDI 機器が受信する MIDI チャンネルを設定します。この画面はパフォーマンス・モードの ときのみ表示されますのでご注意下さい。
- ソフトノブ1と2で、MIDI Out または MIDI Thru から送信する MIDI 信号のチャンネルを設定します。プロファイラーステ ージには MIDI THRU 端子はありません。
- 2種類の異なる MIDI 信号を、MIDI Out または MIDI Thru から送信できます。MIDI Out または MIDI Thru に接続した機器 は、MIDI Device A/ B と表示されていますが、ソフトボタン3または4を押すと、MIDI Device A/ B に好き名前を設定でき る画面が現れます。
- 設定するスロットを選択した状態で「Edit」「Edit Slot」「MIDI Settings」の順にボタンを押して MIDI Transmit 画面に進 み、そのスロットから送出したい MIDI プログラムナンバーを設定します。他のスロットからも送信したい場合は、そのス ロットに対してもこの操作を繰り返してください。

▼ ニニでパフォーマンス・スロットからの MIDI 信号の送出先に MIDI Thru を選択すると、MIDI In から受信した MIDI 信号は スルーされなくなります。

# モーフィング、ワウ、ボリュームやピッチのコントロール信号を2台 の外部 MIDI 機器に送信する

4つのペダル・コントローラー:モーフィング(CC#11)、ワウ(CC#1)、ボリューム(CC#7)、ピッチ(CC#4)は、 プロファイラーの MIDI アウト(設定によっては THRU から)送出することもできます。どのように送信するかは、 System Settings メニューの「Perform Mode: MIDI」ページで設定します。System Settings メニューの「Pedals to MIDI」

をオンにしておくと、プロファイラー本体やリモートに直接接続されたエクスプレッション・ペダルを操作したときに も、該当する MIDI コントロール・チェンジが送信されます。

## 本体やリモートによる操作を MIDI 信号で送信する

「System Setting」にあるオプション「UI to MIDI」をオンにすると、プロファイラー本体や接続されたリモートの操作に よるパラメータ変更のほとんどが MIDI 信号で送出されます。この機能によりプロファイラーのディジチェインを構築する ことができ、1台目の本体やリモートによる操作に、ディジチェインで接続されたプロファイラーが同じ反応をすること になります。

この機能により発出される MIDI 信号は、全て「MIDI Global Channel」で設定されたチャンネルで送信されます。「MIDI Global Channel」の設定が「Omni」の場合は MIDI チャンネル=1で送信されます。

▼ パフォーマンスの各スロットに設定した外部 MIDI 機器向けの信号や、モーフィング、ワウ、ボリューム、ピッチをコント ロールするペダルで外部 MIDI 機器をコントロールする信号と「UI to MIDI」を同時に使用する場合は、整合性を保つた め、それぞれに異なる MIDI チャンネルを設定、使用してください。例えば「UI to MIDI」はチャンネル=1 、外部 MIDI 機器はチャンネル=2や3という具合に。

## NRPN

プロファイラーは 400 以上のパラメータを持っているため、全てのパラメータを、128 種類しか無い MIDI コントロール・ チェンジで制御することはできません。しかしながらケンパー・プロファイラーは、NRPN (Non Registered Parameter Numbers)に対応しています。NRPN を使えば、最大 16,384 種類のパラメータを、163,384 ステップ(14 bit)のレゾリュー ションでコントロールできます。

NRPN に関する詳しい情報は、「MIDI Parameter Documentation」を参照してください。PDF がケンパーのウィブサイト にあります:www.kemper-amps.com/downloads

# リグの管理

ブラウズ・プールにストアしているリグの数が増えてくると、それらを整理整頓し、必要なサウンドを効率よく捜し出し たいとお考えになるでしょう。プロファイラーには、それを実現する機能がいくつか用意されています。

# View:表示されるリグを絞り込む

ブラウズ・モードでは、[TYPE](#page-33-0) ノブまたはソフト・ボタン1で、「View」即ち表示/ 選択ができるリグを絞り込む範囲を選 択することができます。

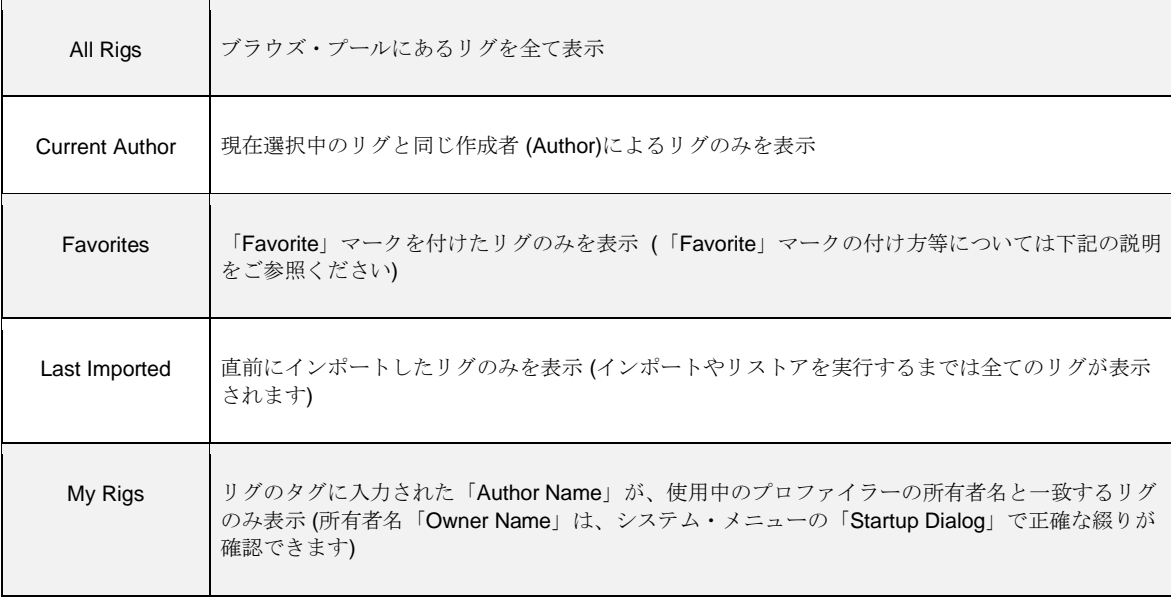

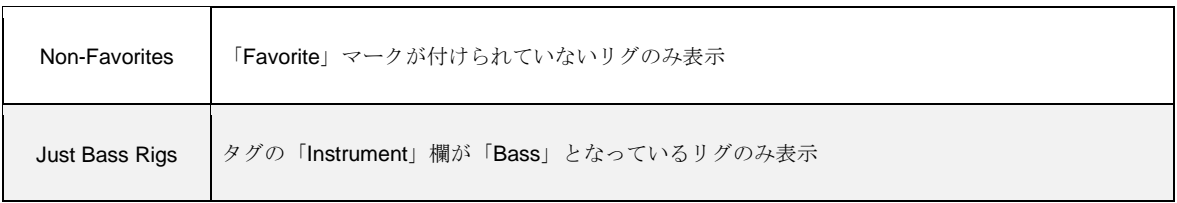

何れの「View」設定を選択後も、さらにソフト・ボタン 2 で選択できる「Sort Order」(並べ替え) を併用することができま す。「View」で特定の内容に絞り込んだリグを、リグ名、作成者、日付、アンプ/ キャビやゲインの順に並べ替えて表示さ せることが可能です。

[BROWSE](#page-29-0) ノブでリグの一覧を表示させたとき、「View」設定に応じて表示可能なリグの数と、カーソルのあるリグが何番 目のリグであるかが分数形式で表示されます。分母が絞り込まれたリグの総数、分子がその内の何番目であるかを表しま す。「All Rigs」選択時に表示される分母が、ブラウズ・プールにあるリグの総数ということになります。

## Favorite:お気に入りのリグにマークをつける

「Favorite」マークが付いたリグを読み込むと、プレイ画面の右端中央に「\*」(アスタリスク)が表示されます。デフォルト 設定では、あなたがストアしたリグには自動的に「Favorite」マークが付き、「View」によってそれらのリグのみに絞り込 むことが可能になっています。「Favorite」マークは、以下の 2 通りの方法で任意のリグに付けることができます:

- プレイ画面で RIG ボタンを長押し (2 秒間)する。
- リグ・メニューのソフト・ボタン「Favorite」をオンにする。

他のパラメータと異なり、「Favorite」マークは付けた後にリグをストアする必要がありません。マークを付けたリグは、 自動的に所有者名に関連づけて管理されるようになります。その為マークを付けたリグを、所有者の違うプロファイラー にインポートしたとき、そのプロファイラーにおいてそれらのリグは「Favorite」扱いにはなりません。言い換えると、

「Startup Dialog」で所有者名 (Owner Name) を変更すると、「Favorites」View では表示されなくなります。但し所有者 名との関連づけ情報は失われませんので、プロファイラーを元の所有者名に戻すと、再び「Favorite」リグとして扱われま す。あなたがストアするリグに自動的に「Favorite」マークを付けたくない場合は、システム・メニューのソフト・スイッ チ「Auto Favorite」をオフにして下さい。

# Erase Non-Favorite:お気に入りのリグ以外を消去する

システム・メニューの「Erase Non-Favorites」を実行すると、「Favorite」マークのついたリグ及び「My Rig」(あなたが ストアしたリグ)以外の全てのリグが消去されます。一旦消去したリグをリストアすることはできませんので、「Erase Non-Favorites」を実行する前に、バックアップを取ることをお勧めします。

# KEMPER Rig Manager:リグ管理ソフト「リグ・マネージャー」

「Rig Manager」は、膨大な数のリグを効率的に管理できるライブラリアン・ソフトウェアです。さらに接続されたプロフ ァイラーの OS を、常に最新版にしてくれます。ケンパーのオフシャル・ウェブサイトからフリーでダウンロードできま す:[www.kemper-amps.com/](http://www.kemper-amps.com/)downloads

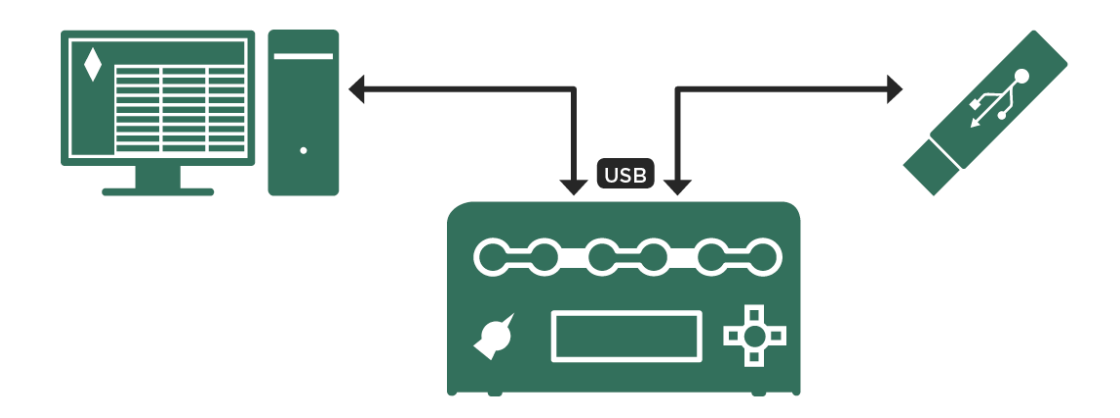

リグ・マネージャーまたは *USB* メモリーを使ってリグのインポート*/* エクスポートを行う

アップデート、バックアップ、リグの共有 273

アップデート、バックアップ、リグの共有

プロファイラーのファームウェアは、改善や機能追加のためアップデートされます。アップデート作業に必要なものは、 Mac または PC とインターネット接続環境、USB メモリーです。

## ファームウェアのアップデート

アップデート作業について説明する前に、アップデートの流れと考え方について説明しておきましょう:

ケンパーでは、機能追加や改善、問題点の解決のため、絶えずシステム・ソフトを進化させています。お手元のプロファ イラーのシリアルナンバーとともにユーザー登録をしていただければ、常に最新版のソフトウェアを、ケンパーのホーム ページから無償でダウンロードすることができます。

新しいソフトウェアは、まずケンパー内部と十分な経験と知識を持ったベータテスター・チームによって入念にテストが 繰り返されます。その後、ある基準を満たす内容になった段階で「パブリック・ベータ版」として公開され、登録ユーザ ーがダウンロードできるようになります。「パブリック・ベータ版」は、公開によりさらに幅広いフィードバックを受 け、リバイスが繰り返されます。従いましてライブ・パフォーマンス本番や、重要なレコーディングなどでのご使用はお 勧めできません。多少のリスクを呑み込める状況で使用いただけるようであれば、いち早く最新の機能をお試しいただ き、ケンパー・ホームページのユーザー・フォーラムにフィードバックいただければと考えます。

いずれの場合も、アップデートを実行する前にバックアップを取っておくことをお勧めします。ファームウェアは、以前 のバーションに戻す、いわゆるダウングレードも可能ですので、バックアップさえあれば、アップデート前と完全に同じ 環境に戻すことができるからです。特にベータ版へのアップグレードの際は、必ず実行前にバックアップを取って下さ い。プロファイラーの各種データは上位互換です。上位バージョンでストアされたデータを下位バージョンで読み込む と、さまざまな不整合が発生する可能性がありますのでご注意下さい。

いくつかの変更やブラッシュアップの後、ソフトウェアが安定した段階でリリース版として公開されます。バージョン・ ナンバーは、例えば 3.3.0 の次が 4.0.6 にというように、ソフトウェアの変更内容や内部処理の状況によってジャンプする ことがあります。

#### アップデート、バックアップ、リグの共有 274

なるべく安定した状況で使用したいということであれば、パブリック・ベータはスキップし、常にリリース版になった段 階でアップデートを実行すると良いでしょう。常に最新のリリース版にしておくことをお勧めしますが、ツアーの最中の 場合などは、まずはこのままツアーを終えたいと考えることも多いでしょう。少なくとも現在進行中のツアー終了後に は、直ちにアップデートすることをお勧めします。

3.3.0 から 4.0.6 のように、トップの数字が進むのは、新しい機能、例えばこの場合は「モーフィング」などが追加されて いることを示します。より小さな機能追加や改善、問題点の修正が行われた場合には、少数以下の数字が進行します。上 記のように、ケンパー内部で進行する場合もありますので、例えばバージョン4のリリースが、いきなり 4.0.6 であったり する訳です。

プロファイラーのシステム・ソフトウェア(ファーム・ウェア)をアップデートする方法は2つあります:最新のリグ・ マネージャーは、プロファイラー本体とケンパーのウェブサイトに接続すると同時に、本体のファームウェアが最新のバ ージョンかどうかを自動的にチェックし、ウェブサイトにより新しいバージョンが確認された場合にはアップデートを勧 めるダイアログを開きます。詳しくはリグ・マネージャーのマニュアルを参照してください。もう一つの方法はUSBメモ リーを使用する方法で、以下にその手順をご説明します:

- アップデートのためのファイルを、Mac や PC からプロファイラーに移動するため、空の USB メモリーが必要です。USB メモリーは、予め FAT32 システムでフォーマットしておく必要があります。初めて USB メモリーをプロファイラーに挿 し込むと、プロファイラーが USB メモリーをフォーマットするよう要求してきます。フォーマットを実行すると、それま で USB メモリーに保存されていたファイルは全て消去されますのでご注意ください。プロファイラーでフォーマットする と、USB メモリーの中に3つのフォルダー:「Backups」「OS update」「Shared」が作製されます。
	- 次に最新のファームウェアをダウンロードして下さい。ファームウェアは、以下のサイトからフリーでダウンロード することができます:www.kemper-amps.com/downloads
- 最新のリリース版システムソフトは、「Operating System Updates」カテゴリーからダウンロードすることができます。 公開ベータ・バージョンは、「Operating System Beta Versions」からダウンロードして下さい。
- ダウンロードした Zip ファイルを解凍してください。解凍したパッケージに含まれる ReadMe ドキュメントを、最初に必 ずお読み下さい。アップデートによって追加されたり、改善された機能に関する情報は、Addendum マニュアル (PDF) の 中で解説されています。
- パッケージの中のファイル:kaos.bin を、予めフォーマットした USB メモリーにコピーしてください。複数のkaos.bin が USB メモリーにされた場合は、ルート・ディレクトリにあるファイルから優先されます。
- USB メモリーを Mac または PC から取り外し、電源が入った状態のプロファイラーに差し込んで下さい。数秒後に表示さ れるダイアログに従ってアップデートを実行して下さい。

通常はこれでアップデートが完了しますが、プロファイラーのファームウェアが、「1.8.2 リリース」より前のバージョン である場合は、まず最初に 1.8.2 にアップデートしてから、それ以降のアップデートを行うという二段階の作業が必要で す。この場合、直接 1.8.2 よりも上位バージョンにアップデートしようとすると、エラーメッセージが表示されます。

#### バックアップの作成

プロファイラー内のデータのバックアップを、定期的に作成しておくことをお勧めします。プロファイラーでフォーマッ トした USB メモリーを差し込み、ブラウザー・モードまたはパフォーマンス・モードにすると表示されるソフト・ボタン 「USB Stick」を押し、メニューの中から「Backup/ Restore」を選んで下さい。バックアップには、リグ、パフォーマン ス、プリセット、スナップショット及びグローバル・セッティングの内容が含まれます。以前作成したバックアップが既 に USB メモリーにあっても、それが上書きされたり消去されることはありません。バックアップには全て固有の名前が付 けられます。ソフト・ボタン「Backup」を押すと作業がスタートします。バックアップ作業は数分かかりますが、バック アップ完了を知らせるメッセージが表示されるまで USB メモリーを取り外さないで下さい。バックアップ・ファイルは、 USB メモリーの「Backups」の中に保存されます。

▼ プロファイラーのバックアップは、リモートに関する設定も全て保存します。

## バックアップのリストア

「USB Stick」メニューの「Restore」により、USB メモリーに保存されたバックアップを本体に戻すことができます。 USB メモリーに複数のバックアップ・ファイルが保存されている場合は、全てがリスト表示され、選択することができま す。バックアップをリストアすると、リグ、パフォーマンス、プリセット、スナップショット及びグローバル・セッティ ングが全て入れ替わります。本体の現在の内容とバックアップの内容を混在させたい場合は、次の章に進んで下さい。

▼ バックアップは プロファイラーステージを含む全てのプロファイラーにリストアすることができます。プロファイラー ステージに、ヘッド/ラック型のプロファイラーのバックアップをリストアする場合、そのバックアップは、Ver. 7.0 以降

#### アップデート、バックアップ、リグの共有 276

の OS で書き出されたものである必要があります。その際、ヘッド/ラック型のプロファイラーの PEDAL 3〜6(リモー ト)の設定内容が、プロファオラーステージの PEDAL 1〜4 に移植されます。プロファイラーステージのバックアップを ヘッド/ラック型にリストアする場合はその逆になります。

バックアップの内容と現存のコンテンツを統合したい場合は以下の操作を行ってください:

# リグ、パフォーマンス、プリセットのインポート

ケンパーのウェブサイトでは、膨大な数の、しかも素晴らしいリグやプロファイルが共有されています。リグやその他の ユーティリティは、以下のウェブサイトからダウンロード可能です:www.kemper-amps.com/downloads

ウェブサイトで共有されているリグは、ライブラリアン・ソフトの「リグ・マネージャー」または USB メモリーで、あな たのプロファイラーに移すことができます。USB メモリーを使用する場合は、まず PC または Mac で、ダウンロードした リグ・ファイルを「Shared」フォルダーにコピーして下さい。次にUSBメモリーをプロファイラーに差し込み、ブラウザ ー・モードにしてください。続いてソフト・ボタン「External Storage」を押し、「Import/ Export」→「Import」と進め ば、インポートがスタートします。この操作によりリグとプリセットがインポートされます。

◆ インポート/ エクスポートは、ブラウズ・モードでのみ可能です。

# リグレプリセットをエクスポートする

一つのリグ、または「View」で絞り込まれたリグ全てを、USB メモリーにエクスポートすることができます。「Import/ Export」ボタンを押すと表示されるメニューから、ソフト・ボタン 3「Export current Rig」またはソフト・ボタン 4 「Export Rigs in View」を選んで下さい。「Export Rigs in View」を押すと、「View」の設定に応じた内容がエクスポート されます。例えば予め「View」で「All Rigs」を選んでおくと、全てのリグをエクスポートされます。「Favorite」マーク が付けられたリグのみをエクスポートしたい場合は、予め「View」を「Favorites」にしておくという要領です。

エフェクトのプリセットも USB メモリーに書き出すことができます。エフェクトのプリセット・データは Shared フォル ダーの中に、カテゴリー/タイプ別に保存されます。

▼ USB ロック (ハードウェア) を取り付けておけば、あなたの大事なリグやプリセットを、勝手にバックアップ/ エクスポー トされるのを防ぐことができますが、プロファイラーをキャリング・バッグやラック・ケースに収める場合は、物理的な 損傷を避けるため、USB ロックなどを取り外しておいてください。

アンプのプロファイリング

いよいよプロファイラーの醍醐味であるプロファイリングについてご説明します!あなた独自のギター・トーンを、その まま取り込めるプロファイリングこそが、プロファイラーがこれまでのデジタル・アンプと一線を画すところです。長い 年月をかけて開発された高度な技術であるプロファイリングが、非常に判りやすいユーザー・インターフェイスの中に包 まれています。プロファイリングには、非常に複雑で専門的な技術が内包されているにもかかわらず、それを実行するた めの操作は極めて簡単です。このマニュアルでは、プロファイリングを始めていただくための基本的な操作についてご説 明します。

#### プロファイリング技術の概要

プロファイリングの対象となるギターアンプ(以下:リファレンス・アンプ)とヘッド/ラック型プロファイラーは、リ アパネルにある DIRECT OUT と RETURN を使って接続します。プロファイラーステージの場合は SEND 1 と RETURN 1 を使用します。

プロファイラーは、リファレンス・アンプに様々な種類の信号を送ります。それは様々なピッチ、様々なレベルの、静的 あるいは動的な、実はほとんど音楽的では無い信号です。プロファイラーは、ダイナミックに変化するこれらの信号によ り、真空管アンプ独特のノンリニアな振る舞いと、それを内包する各コンポーネントの特性を解析します。送り込んだ信 号がリファレンス・アンプによってどのような音に変化するかを検検知し、同じ振る舞いをプロファイラーの中で再現す るのです。ギター・キャビネットやマイクロフォンの特性もキャプチャーされ、プロファルの一部となります。

少し技術的なお話しになりましたが、難しく考える必要はありません。要するにプロファイラーは、その奇妙な信号を使 ってリファレンス・アンプが、ギター演奏にどのように反応し、どのようなトーンを生み出すかを解析し、デジタルの世 界でそれを忠実に再現するプロファイルを生成するということです。

ソリッドステート・アンプやソフトウェアによるモデリング・アンプのプロファイリングも可能ですが、基本的には真空 管アンプの特性を再現することを前提に設計されているため、思わしい結果が得られないことがあります。

#### エフェクターを含めたプロファイリングについて

真空管ギターアンプと、歪み系のペダルやブースター、イコライザーを組み合わせて音作りをするギタリストも多いでし ょう。.必要であれば、これら機器をリファレンス・アンプの一部としてシグナル・チェインに含め、それらによって色付 けされたトーンをキャプチャーすることも可能です。しかしながら、中には思わしい結果を得られないペダルもありま す。例えばチューブ・スクリーマー™などがそれにあたります。

エフェクターを含めたプロファイルの結果が思わしくない場合は、それらのペダルを接続しない状態でプロファイルし直 してみて下さい。その上で、プロファイラーに内蔵されているエフェクトを使用してリグを作成すると良いでしょう。プ ロファイラーには、数々の人気ペダルをモデリングしたエフェクトが内蔵されていることをお忘れなく。

歪み系やブースター、イコライザー以外のエフェクトは、プロファイリングの結果に悪い影響を与え、不自然な音を作り 出してしまいますので、プロファイリングの際には全てオフにしておいて下さい。

プリアンプとパワーアンプの両方ともが歪んでいる状態のギターアンプは、うまくプロファイリングできない場合があり ます。そのような場合は、パワーアンプのレベルを下げて、プロファイリングをやり直してみて下さい。これにより、歪 み具合を減らすことなく、よりクリアな音にすることができるでしょう。これは多くのモデリングアンプが、プリアンプ とパワーアンプのゲインをパラメーターとして持っているのと同じ理屈です。

プロファイリングは、今のところモノラル信号でのみ可能で、ステレオ・プロファイリングはサポートしていません。と は言え、どれくらいの一般的なギターアンプがステレオ回路を持っているでしょう?

プロファイリングには、プロファイラーが送出するテスト信号のみが使用され、ギターからの信号は使用されません。つ まり生成されたプロファイルは使用するに左右されることは無く、どのギターに対しても、リファレンス・アンプがその ギターに対する反応と同じ反応を再現します。

#### プロファイリングの際のモニター・システム

リファレンス・アンプのサウンドは、プロファイラーのアウトプットから出力される信号でモニターします。これによ り、リファレンス・アンプのサウンドとプロファイラーのサウンドを、プロファイラーのソフトボタンまたはリモートの フットスイッチによって切り替えることができ、A/B 比較が容易になります。リファレンス・アンプのキャビネットをアイ ソレートされた別の部屋に置き(リファレンス・アンプから直接音が聞こえないようにする)、プロファイラーのアウト プットのみのサウンドで A/B 比較することをお勧めします。このことはプロファイリングの結果に影響することはありま せんが、A/B 比較が正確に行えることで良い結果を得ることができるでしょう。

ソフトウェア・ベースのモデリング・アンプなどをプロファイリングする際において、外部ミキサーをモニターシステム のために使用しない場合は、フィードバックを起こす状態になってしまわないように注意して下さい。もちろん DAW によ るルーティングの設定で回避することも可能ですが、プロファイラーの出力をヘッドホンでモニターするのが、最も簡単 にフィードバックを回避する方法でしょう。

#### ハムやノイズについて

リファレンス・アンプのゲインを上げると、ハイゲイン・ヒスと呼ばれる避けがたいノイズが出始めるでしょう。しかし ハムまたはその他の人工的なノイズの場合は、グランド・ループに起因することが考えられます。その場合は、プロファ イラーの MAIN [OUTPUT](#page-36-0) と [RETURN](#page-37-0) INPUT の脇にある GROUND LIFT ボタンを押してみて下さい。プロファイラーステ ージには物理的な GROUND LIFT ボタンが無く、OUTPUT セクションのメニューによりソフトウェアでオン/オフしま す。それでも改善しない場合は、各 GROUND LIFT ボタンのオン/オフの組み合わせを変えてみて下さい。この際、少な くとも何れかの GROUND LIFT ボタンが押されていない状態で、プロファイラーがグランドに接地していることが重要で す。

▼ ハムやノイズはプロファイリングに悪影響をおよぼします。大抵の場合、DIRECT OUT/ SEND 以外の全ての GROUND LIFTをオン(リフトする)にすると最も良い状態になるでしょう。

#### その他の注意事項

ソフトボタンで「KEMPER Amp」を選ぶと、直前に選択したリグの音が出て、「Reference Amp」を選ぶと、プロファイ リングの対象となるギターアンプの音が出ることを確認して下さい。もしそうならない場合は、正しく接続されているか どうかを再確認して下さい。

ギター・キャビネットを、プロファイリングの際のモニター用に使用することはお勧めできません。リニアな特性を持っ た、フルレンジ・スピーカー・システムでモニターして下さい。

プロファイルするギターアンプがスプリング・リバーブが内蔵している場合は、必ずオフにして下さい。

# セットアップ

#### ギターアンプをプロファイイングする接続

標準的なプロファイリングのための接続は以下のとおりです:

✓ギターをプロファイラーの INPUT に接続する。

**▼** プロファイラーの DIRECT [OUTPUT](#page-37-1) または SEND 1 端子とリファレンス・アンプのギター・インを接続する。

**▼**<br>マイクロフォン (場合によってはマイク・プリの出力) をプロファイラーの <u>[RETURN](#page-37-0) INPUT</u> に接続する (XLR、1/4-inch ジ ャックの何れでも可)。プロファイラーステージの場合は、RETURN 1 に TRS ジャックを使って接続してください。

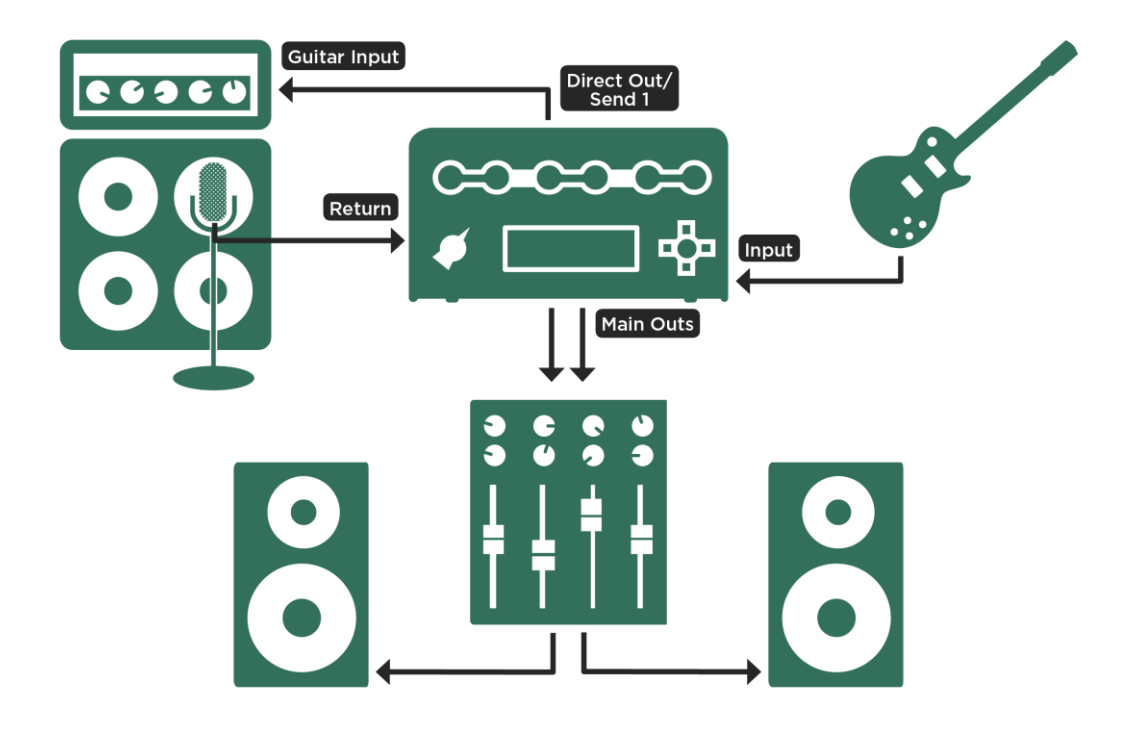

標準的な接続*;*(プロファイラーステージの場合は *SEND 1* と *RETURN 1* を使用)

上記の接続方法は、ギター・キャビネットの前にマイクロフォンを立てることを前提にしています。スピーカー・シミュ レーターやアンプ自身のライン出力、または KEMPER DI Box しのようなロード・ボックスを使用する場合は、そのライ ン出力を、プロファイラーの RETURN / RETURN 1 に接続します。

プロファイラーが送出する信号が、リファレンス・アンプを経由してプロファイラーに戻ってくるようなシグナル・フロ ーを作ることで、プロファイラーがリファレンス・アンプを解析することができるのです。

リファレンス・アンプの収音に複数のマイクを使用する場合は、ミキサーのサブグループでまとめた信号をプロファイラ ーの RETURN に戻してください。ミキサーの EQ やフェイズスイッチは使用可能ですが、ルーティングにおいて、サブグ ループの信号が並行してメインアウトに出力されることが無いよう注意してください。

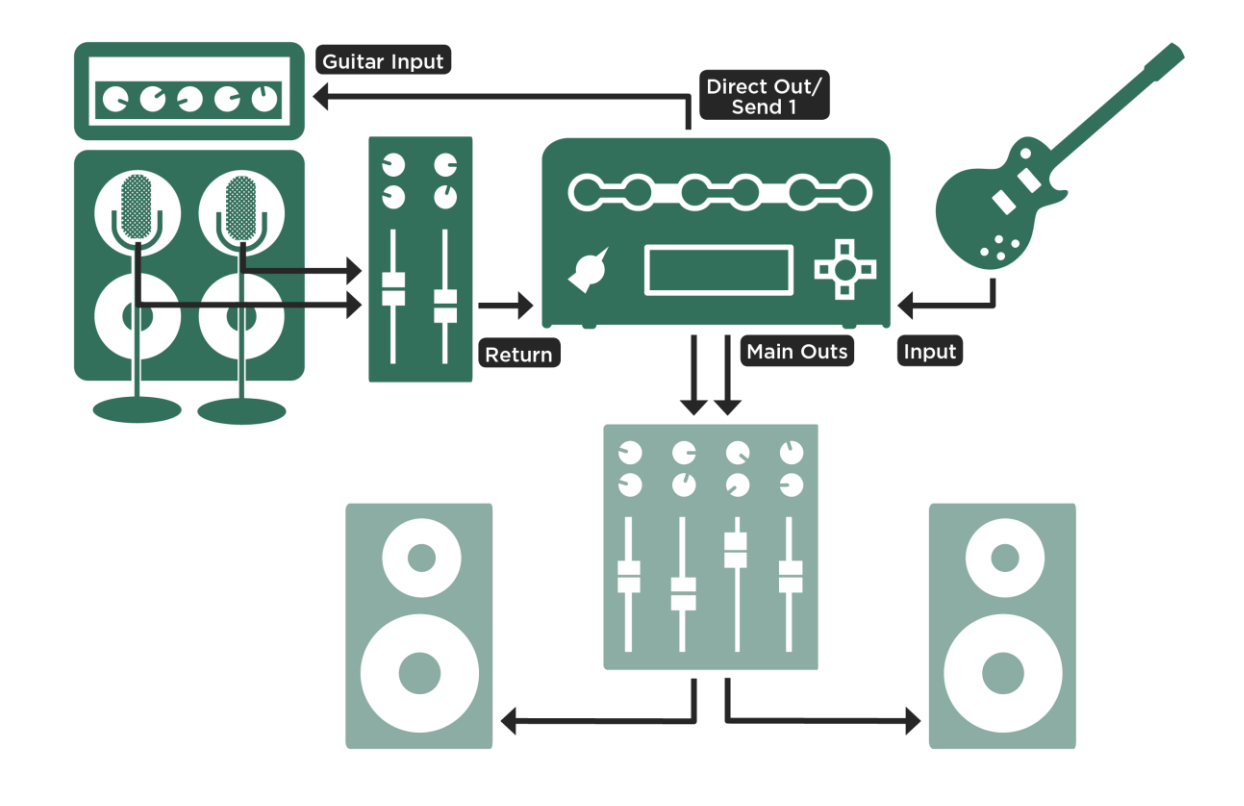

複数のマイクロフォンを使用する場合の接続(プロファイラーステージの場合は *SEND 1* と *RETURN 1* を使用)

ギターアンプ+エフェクターをプロファイリングする接続

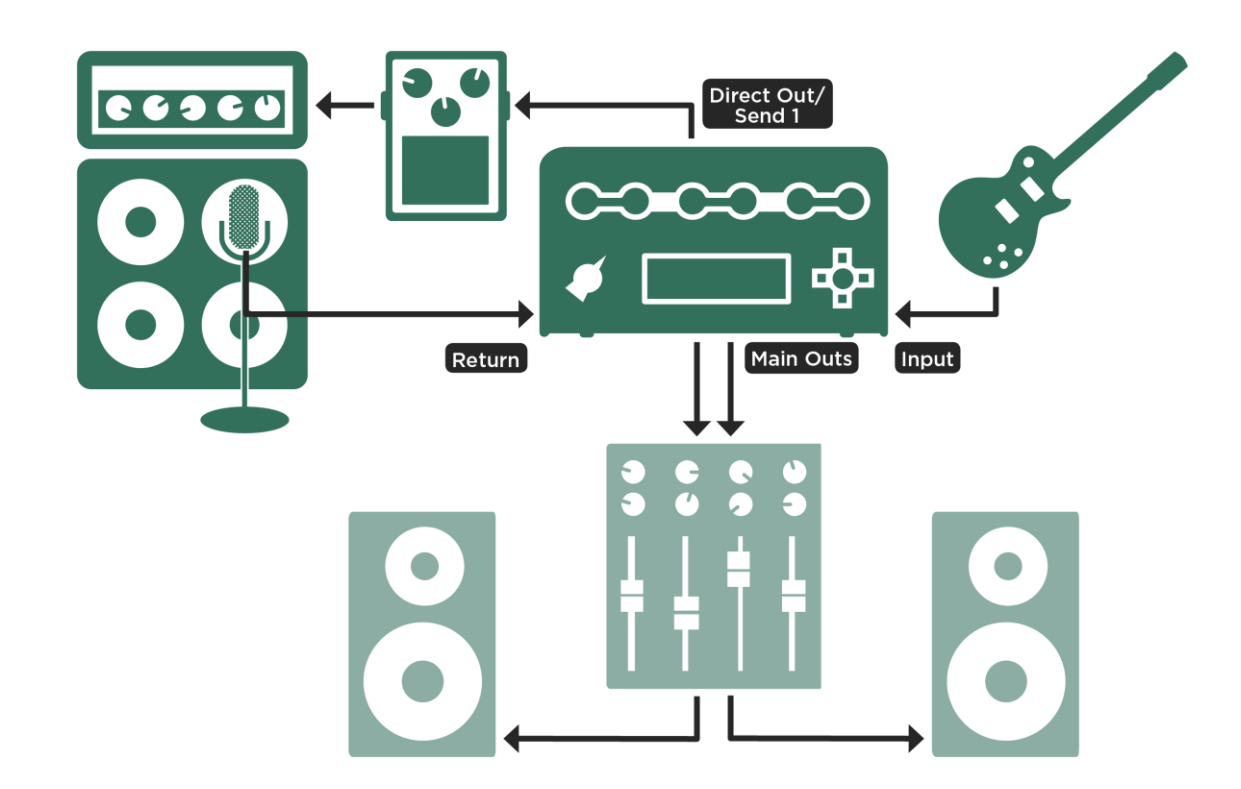

エフェクターを含むプロファイリングの接続(プロファイラーステージの場合は *SEND 1* と *RETURN 1* を使用)

■ ギターをプロファイラーの INPUT に接続する。

プロファイラーの [DIRECT](#page-37-1) OUT または SEND 1 をエフェクターのインプットに接続する。

アンプのプロファイリング 285

- エフェクターのアウトプットをリファレンス・アンプのギター・インに接続する。
- マイクロフォン (場合によってはマイク・プリの出力)をプロファイラーの [RETURN](#page-37-0) または RETURN 1 に接続する。
- ▼ プロファイラーは、オーバードライブやディストーション、EQ やフィルターなど、プリアンプ的な働きをするエフェクト のサウンドのみプロファイルすることができます。ディレイやリバーブ、モジュレーション系のエフェクトを使うと、思 わしい結果が得られません。

ソフトウェアのアンプ・シミュレーターをプロファイリングする接続

- ギターをプロファイラーの INPUT に接続する。
- プロファイラーの [DIRECT](#page-37-1) OUT または SEND 1 をオーディオ・インターフェイスのインプットに接続する。
- アンプ・シミュレーターの出力がオーディオ・インターフェイスのアウトプットに出力されるように設定する。
- そのアウトプットをプロファイラーの [RETURN](#page-37-0) または RETURN 1 に接続する。

▼ プロファイリングする前に、アンプ・シミュレーターのノイズ・ゲートをオフにして下さい。

## プロファイリングの実行

リファレンス・アンプをセットアップし、好みの音が出せる状態になったら、プロファイリングを実行します。この章を 読んでプロファイリングを実行してみれば、とてもシンプルな作業だということが直ぐに判るでしょう。

まずはブラウズ・モードでリグを選びます。これからプロファイリングするアンプ、つまりリファレンス・アンプと似た キャラクターのリグを選べば、プロファイラーやリファレンス・アンプの設定を、あなたが欲しいサウンドに近づける作 業がやりやすくなるでしょう。

選んだリグにおいて、エフェクト・ループが使用されている場合は、全てオフにして下さい。エフェクト・ループがアサ インされているスロットは、白色の LED が点灯します。

エフェクト・ループ以外の内蔵エフェクトがオンになっていても、プロファイリング自体には影響しません。プロファイ ラー経由でモニターするリファレンス・アンプにもそれらのエフェクターがかかりますので、それらのエフェクト込みで 最終的なサウンドを作成することができます。プロファリング実行後にそのままストアすれば、それらのエフェクトはリ グの一部として保存されます。

▼ ギターアンプのサウンドのみをプロファイリングしたい場合は、ストンプやエフェクトを全てオフにするか、それらを含 まないリグを選択して下さい。

次にチキンヘッド・ノブを PROFILER の位置にしてください。プロファイラーステージの場合は、BROWSER ボタンと PERFORM ボタンを同時に押して PROFILER モードに入ります。

PROFILE.この時点でギターを弾くと、既に選択していたリグのサウンドが出ます。ソフトボタンまたはリモートのフット ボタンを使って、プロファイラーのリグのサウンドとリファレンス・アンプのサウンドを切り替えることができます。

#### レベルの設定

ソフト・ノブ4の「Return Level」を調整し、リファレンス・アンプの音量が、先に選んだリグとおよそ同じレベルになる ように設定して下さい。このときも、ソフト・ボタン[KEMPER amp]と[Reference amp]で、リグとリファレンス・アンプ を切り替えて比較することができます。リファレンス・アンプにしたとき、OUTPUT の LED が赤くなるようなら、リター ンのレベルが高すぎるということになります。ソフト・ノブ「Return Level」を回したとき、クリック音が出ますが、これ は最良の S/N 比を得るため、RETURN INPUT のアナログ段においてレベル切り替えを行っていることに因ります。これに より、微細なマイクロフォンの信号からスタジオ・ライン・レベルまでの広いレンジの信号を確実に受け取ることができ るのです。プロファイリングを実行すると、生成されるプロファイルがユニティ・ゲインになるように自動的に微調整さ れますので、先に選んだリグとリファレンス・アンプのレベルは、およそ同じくらいに調整しておけば大丈夫です。

マイク・プリなど、プロファイラーの RETURN INPUT までの経路にある機器においては、ヘッドルームを大きめにとっ ておいてください。プロファイラーが出力するテスト信号は、通常のギターの信号よりも少し大きめになりますので、プ ロファイリング中にオーバロードになることの無いよう、レベル・メーター等を注意深く監視していて下さい。

ここまで確認できたら、ソフト・ボタン「Next」を押しましょう。

次のページでは、これからプロファイリングする音がクリーンな音なのか歪んだ音なのかを、ソフト・ボタン「Clean」ま たは「Distorted」でプロフイァラーに報せます。実はこの選択も、厳密である必要はありません。プロファイリングの過

程で、プロファイラーが自動的に検知するからです。リファレンス・アンプがクリーン・トーンを出す状態ならば、 「Clean」を選択しておくと、プロファイラーは必要以上に大きなレベルの信号を送りません。一般にクリーンなアンプ は、コンプレッションの働く歪んだアンプより広いダイナミック・レンジを持ちますので、「Clean」を選択しておくこと で、あなたの耳とモニター・システムを保護することになるということです。歪んでいるアンプをプロファイルする場合 は、「Distorted」を選択して下さい。

プロファイリング・モードには、RETURN INPUT からの信号に対して作用する4バンドのEQ が用意されています。ミキ サーの EQ で、接続されたマイクロフォンの音質調整を行うのと同じことを意味します。

ソフト・ボタン「Start Profiling」を押すと、既にご説明したユニークなテスト信号が、リファレンス・アンプに向かって 送出されます。

#### プロファイルの評価

プロファイリングが終わると次のページが表示されます:

できあがったばかりのプロファイルとリファレンス・アンプのサウンドを比較してみましょう。プロファイリングが完了 したら、ソフト・ボタン「KEMPER amp」と「Reference amp」を使って生成されたばかりのプロファイルとリファレン ス・アンプを A/B 比較することができます。このとき、プロファイルを試奏している間、リファ レンス・アンプ自体もミ ュートされずに鳴り続けていることに気がつくでしょう。完璧な A/B 比較を行うためにはリファ レンス・アンプを完全に アイソレートし、その直接音を完全に遮断する必要があります。しかしながらそのような環境は 容易に実現できるもので はありません。たとえリファレンス・アンプを別の部屋に置いたとしても、その直接音がモニタ ー・システムからのサウ ンドと同時に聞こえてしまうことも多いでしょう。そのような環境でもフェアに A/B 比較が行えるよう、プロファイルを 演奏中にも敢えてリファレンス・アンプが同時に発音するようになっているのです。

A/B 比較で満足のいくサウンドが得られたら、リファレンス・アンプの音をミュートして、プロファイリングした音のみを 聞いてみましょう。フロントパネルの ON/OFF ボタンまたはリモートのリグボタン 3 でリファレンス・アンプに送られる 信号のミュート(またはミュート解除)ができ、リファレンス・アンプからはサウンドが出なくなります。

#### リファイン

自動的に実行されるプロファイリングで、ほぼ完璧にリファレンス・アンプが再現できるプロファイルが生成されます が、リファインという行程でさらに磨きをかけることができます。ソフト・ボタン「Refine PROFILE」を押し、20 秒程度 ギターを演奏して下さい。素晴らしいギター・ソロを披露する必要はありませんが、感情を込めていくつかのコードを弾 いて下さい。プロファイラーはこの行程で、特に歪み具合を必要に応じて調整しますので、コードを強めにストロークす るとよりよい結果が得られます。演奏中にリファインが進行しますので、良くなったと感じられたら点滅しているソフ ト・ボタンを押してリファインを終了して下さい。再びリファレンス・アンプとの A/B 比較でリファインの結果を確認 し、場合によってはリファインを繰り返してみて下さい。

リファインは使用するギターには依存しません。歪みのキャラクターと、アタックやダイナミクスに対するレスポンスを アジャストし、どのようなギターを使用してもリファレンス・アンプと同じレスポンスになるように調整します。

完全にクリーンなサウンドの場合は、歪みのキャラクターをリファインする必要がないため、「Refine PROFILE」機能が 使用できません。生成されたプロファイルが、リファレンス・アンプよりも広いダイナミック・レンジや高いピークを持 っている場合は、実はそのリファレンス・アンプが僅かに歪んでいて、僅かにコンプレッションが起こっていると推測さ れます。このような場合は、「Clean」では無く「Distorted」を選択してプロファイルをやり直してみて下さい。

パワーアンプ部による歪みは、プリアンプ部による歪みとは異なる倍音を生成します。パワーアンプ部は、真空管による 増幅回路をリニアに動作させようとするネガティブ・フィードバックにより、エッジの立った、少し耳障りな歪み方をし ます。もしリファレンス・アンプの方が、高音域まできれいに歪むようなら、「Tube [Shape](#page-141-0)」パラメータを9.0くらいま で上げ、リファレンス・アンプの振る舞いに近づけてみて下さい。

#### 生成されたプロファイル

思いどおりのプロファイルができたら、リグとしてブラウズ・モードの格納エリア (以降ブラウズ・プールと呼びます) に ストアしましょう。プロファイル以外の各種設定に取りかかる前に、一旦ストアすることをお勧めします。STORE ボタン を押すと3つの情報タグ・ページ (Rig Tags / Amplifier Tag / Cabinet Tag)に誘導されます。作成したプロファルの情報 を細かく入力しておくことで、数多くのデータの中から必要なプロファイルを効率よく捜し出すことができるでしょう。

これであなたのプロファイラーに、新しいアンプおよびキャビネットが追加されました!新しいアンプやキャビネットを 別のアンプやキャビネットと組み合わせて、ハイブリッドなスタックを作るといったことも自由に行えます。
プロファイリングで生成された AMPLIFIER モジュールの GAIN は、リファレンス・アンプと同じゲインになるよう自動的 にセットされ、STACK セクションの音量は他の STACK と同じ音量になるよう自動的にセットされていることにお気づき でしょう。そしてプロファイラーで可変できる GAIN の範囲はリファレンス・アンプよりも広くなっています。つまり元 のアンプでは実現できないようなスーパー・クリーンやウルトラ・ハイゲイン・サウンドが、プロファイラー上でなら実 現可能ということです。

リファレンス・アンプがクリーンの場合、GAIN ノブはミニマムの位置にセットされますが、音量はオリジナルと同じレベ ルになります。もちろん GAIN ノブを回せば、歪ませることができます。「Amplifier [Definition](#page-138-0)」パラメータはセンターの 位置にセットされていますので、歪み具合をモディファイすることも可能です。

クランチやハイゲイン・サウンドをプロファイリングすると、「Amplifier Definition」はリファレンス・アンプのサウンド に見合った位置にセットされます。リファレンス・アンプが、およそどのくらいの年月を経たものかが判るだけでなく、 モディファイすることさえできるのです。

プロファイリング直後、「Power [Sagging](#page-139-0)」パラメータはデフォルトの「0」にセットされます。このパラメータの値を増 すことで、リファレンス・アンプよりもダイナミック・レンジを広げることができます。

▼ ヒント:「Power Sagging」パラメータを2時くらいの位置にセットし、「Definition」を、自動的にセットされた値より も少し高めにセットすると、理想に近い真空管アンプ・サウンドを得ることができるでしょう。

プロファイリングにおいては、リファレンス・アンプのイコライザー (トーン・コントロール) の設定によるサウンドのキ ャラクターがそのままキャプチャーされますが、そのイコライザーの設定値 (ノブの位置) や振る舞いはキャプチャーされ ません。目の前のリファレンス・アンプによって生み出される音そのものこそが、あなたが必要とするサウンドだという 前提により、プロファイリング直後、プロファイラーの EQ はニュートラルな位置に設定されます。プロファイラーの EQ は、そのプロファイルを使用する環境や状況などに応じてアジャストする際に使用するものとお考え下さい。

さらに新たなプロファイルを作りたくなったら、ソフト・ボタン「Create new PROFILE」を押して下さい。とても簡単で しょう?。

## ダイレクト・アンプ・プロファイル

ここまでは、ギターアンプとギター・キャビネットの組み合わせをプロファイリングする手順をご説明しました。以降こ れをスタジオ・プロファイルと呼びましょう。これに対し、ギターアンプのコンポーネントの、ギター・キャビネットを 除くパワーアンプまでの部分、いわゆるヘッドのみのプロファイリングがダイレクト・アンプ・プロファイルです。

このダイレクト・アンプ・プロファイルは、パワーヘッドやパワーラック内蔵の D クラスのパワーアンプ、または外部の ソリッドステート・パワーアンプでギター・キャビネットをドライブするとき、元のアンプ・ヘッドとギター・キャビネ ットの組み合わせと同じサウンドや弾き心地を再現することができます。ダイレクト・アンプ・プロファイルには、別途 作成したスタジオ・プロファイルの CABINET 部分をコンバインすることも可能です。または市販の IR (インパルス・レス ポンス)を [CabMaker](#page-79-0) ソフトウェアによって変換し、ダイレクト・プロファイルと組み合わせることもできます。このよう な組み合わせを作ることで、ステージ上ではギター・キャビネットをドライブし、リファレンス・アンプと同じダイレク ト音をモニターしながら、PA にはスタジオ・プロファイルと同様のサウンド、つまりマイキングしたギター・キャビネッ トのサウンドを送るということが可能になります。

ベース・アンプのラインアウトやギター・アンプのセンドからのプロファイルに比べ、パワーアンプを通過した信号のプ ロファイリングは手強いでしょう。何故なら、パワーアンプで増幅された信号、つまり本来はキャビネットをドライブす る高電圧/高電力の信号をラインレベルに落とす必要があるからです、この目的に適した機能を持つ DI ボックスが必要に なります。KEMPER DI はその目的で使用するために設計されています。ギターアンプのスピーカーアウトの出力をライン レベルに落とした信号を XLR アウトから出力すると同時に、別の端子からバイパス信号をそのままキャビネットに送るこ とができるのです。

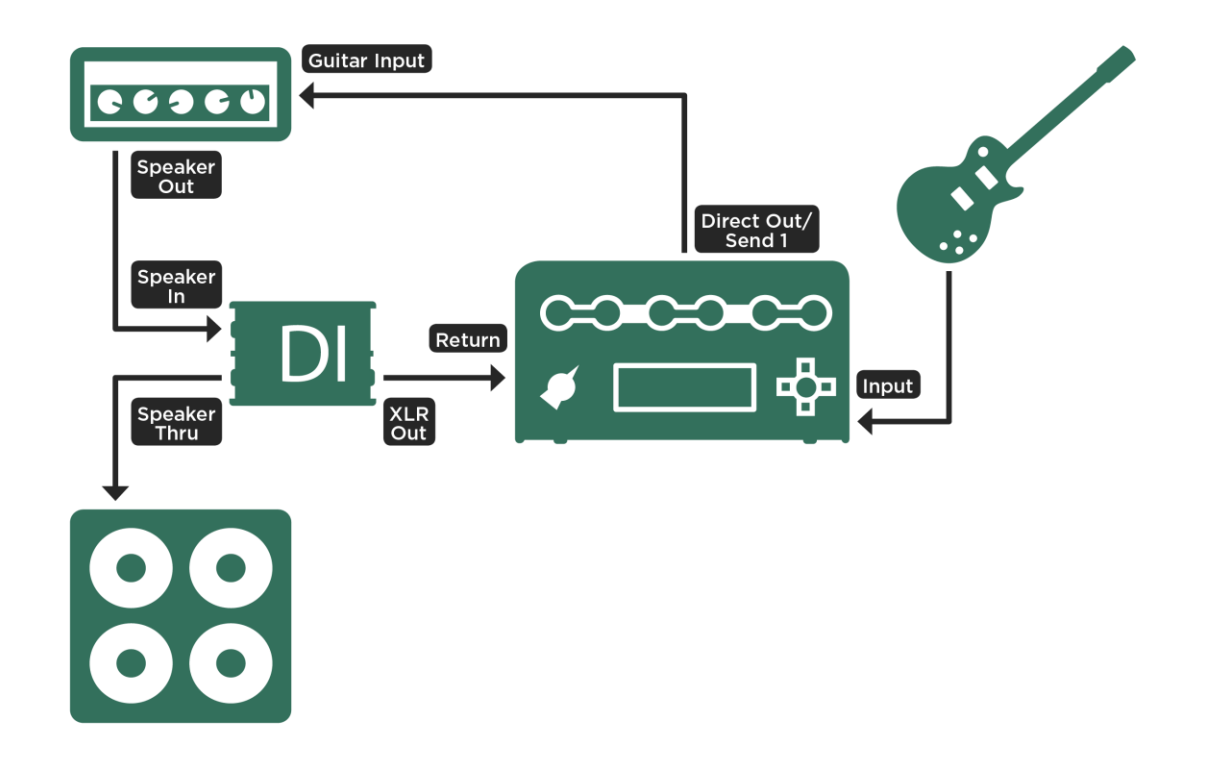

ダイレクト・アンプ・プロファイリングの接続(プロファイラーステージの場合は *SEND 1* と *RETURN* を使用)

◆ ヘッドのみをプロファイリングするのに、なぜ同時にギター・キャビネットをドライブする必要 があるのでしょう?

確かにスピーカーからの音はキャプチャーしないのですが、接続されたスピーカーのインピーダンスの複雑な動きが、そ れに呼応する真空管パワーアンプの振る舞いを解析するために必要なのです。上述のような接続によって、実際のギタ ー・キャビネットに対する真空管パワーアンプの反応をキャプチャーすることがキーとなります。真空管パワーアンプで ギター・キャビネットをドライブするのと同じ状況が再現できるのです。従ってプロファイリングの際には、必ず実際の

ギター・キャビネットを接続しておく必要があります。代用負荷としてパワーソークやアテニュエーターを接続したので は、適切なプロファイリングができません。

上述のような DI ボックスを使った接続は、ダイレクト・アンプ・プロファイルには必須ですが、この接続状態では、プロ ファイリングした結果を直ぐに試聴することはできません。

◆ ダイレクト・アンプ・プロファイリングのヤットアップ

- ギターをプロファイラーの INPUT に接続し、プロファイラーの DIRECT [OUTPUT](#page-37-0) または SEND 1 をギターアンプのギタ ーインに接続する。(スタジオ・プロファイルの場合と同じ)
- スピーカー・ケーブルで、リファレンス・アンプのスピーカー・アウトを DI ボックスのスピーカー・インに接続する。
- 別のスピーカー・ケーブルで、DI ボックスのバイパス・アウトをスピーカー・キャビネットに接続する。
- DI ボックスのライン・アウトを、プロファイラーの [RETURN](#page-37-1) または RETURN 1 に接続する。
- DI ボックスにスピーカー・シミュレーター機能がある場合はオフにしておく。

プロファイラーの MAIN [OUTPUT](#page-36-0) にモニター・スピーカーを接続したり、ヘッドホンを使ったりする必要はありません。 ダイレクト・アンプ・プロファイルは CABINET モジュールを生成しませんので、MAIN OUTPUT からライン出力される 信号をモニターしても意味が無いからです。ダイレクト・アンプ・プロファイルの結果は、ギター・キャビネットを通し て確認する必要があります。

- プロファイラー・モードに入る。
- ギターを弾き、プロファイラーの OUTPUT の LED が点滅することを確認する。
- プロファイラーの INPUT の LED が緑色になるよう「Return Level」を調整する。プロファイリングの過程で、自動的に適 切なレベルに調整されますので、おおまかな調整でも大丈夫です。
- 以上の内容が確認できれば、プロファイリングが実行できます。通常プロファイラーは、ダイレクト・プロファイリング であることを自動的に察知し、CABINET モジュールがオフの状態でプロファイリングを完了しますが、まれに自動的に察 知されないケースがありますので、その場合は再度プロファイリングを行い、その過程で「No Cabinet」を選択してくだ さい。

リファイン作業においては、リファレンス・アンプの音がギター・キャビネットを通じて聞こえることになるため、いわ ば盲撃ちになりますが、前の「リファイン」の章で説明されているとおり、いくつかのコードを強くストロークして下さ い。

- 次はプロファイリング結果の確認です。
- プロファイラーの「Monitor Volume」(つまり内蔵パワーアンプのレベル) をミニマム (0) まで下げます。
- リファレンス・アンプをスタンバイにし、スピーカーをドライブしないようにします。
- リファレンス・アンプのキャビネットをパワーヘッドまたけパワーラックの SPEAKER OUTに接続します。 必ずスピーカ ーケーブルを使用してください。
- ギターを弾きながら、プロファイラーの「Monitor Volume」を少しづつ上げて下さい。
- これで完了です。プロファイラー内蔵のパワーアンプで、リファレンス・アンプのヘッドと同じようにキャビネットをド ライブすることができるでしょう。
- 生成されたプロファイルをリグとしてストアするのを忘れないで下さい。

## プロファイルをマージする

同じリファレンス・アンプからスタジオ・プロファイルとダイレクト・アンプ・プロファイルの両方を取り込み、両者を マージする場合は、以下のような手順をお勧めします:

✓両方のプロファイリングのための接続やマイクロフォンの設置を先に済ませても問題はありませんが、プロファイラーの RETURN はひとつしか無いため、2種類のプロファイリングを同時に実行することはできません。

リファレンス・アンプのギター・キャビネットから出る音を、好みの音にセットして下さい。まず先にダイレクト・アン プ・プロファイリングを行いますので、この段階でマイキングのことを気にする必要はありません。

• まずはダイレクト・アンプ・プロファイルを取って、ストアしてください。

▼ マージするプロファイルは、同じアンプからキャプチャーしたものでなくてはなりませんので、ダイレクト・アンプ・プ ロファイリング後、リファレンス・アンプの設定には一切手を触れないでください。

• マイクロフォンを、プロファイラーの RETURN INPUT に接続して下さい。リファレンス・アンプをスタンバイにしてか ら DI ボックスを取り除き、ギター・キャビネットを直接リファレンス・アンプのスピーカー・アウトに接続して下さい。

- スタジオ・プロファイリングが実行できるようマイクロフォンのセッティングを最適化し、必要であればプロファイラー の EQ またはミキサーの EQ で音質を整えて下さい。
- スタジオ・プロファイリングを実行し、先のダイレクト・アンプ・プロファイルとは別のリグとしてストアします。

続いてスタジオ・プロファイルのキャビネット部分を、ダイレクト・アンプ。プロファイルにマージします。以下の操作 はプロファイラーステージ以外の全てのプロファイラーにおいて共通です:

- ブラウズ・モードでスタジオ・プロファイルを選択します。
- [CABINET] ボタンを長押してフォーカスします。
- [\[COPY\]](#page-31-0) ボタンを押します。
- [\[EXIT\]](#page-33-0) を押した後、ダイレクト・アンプ・プロファイルの方を選択します。
- [CABINET] ボタンを長押してフォーカスします。
- [\[PASTE\]](#page-31-0) ボタンを押します。
- ソフト・ボタン2に「Merge cabinet」がアサインされるので、ボタンを押します。
- **IEXITI を押してICABINETI** のフォーカスから抜け、リグをストアします。
- これでマージ完了です。

プロファイラーステージの場合の操作手順は以下のとおりです:

- ブラウザー・モードでスタジオ・プロファイルを選び、CABINET ボタンを押してキャビネット・モジュールを開きます。
- 再度 CABINET ボタンを長押し (2 秒以上) してコピー/ペーストのダイアログ・ボックスを開きます。
- ソフトボタン「Copy」を押します。
- つボタンでブラウザー画面に戻り、ダイレクト・アンプ・プロファイルを選びます。
- ボタンでキャビネット・モジュールを開きます。
- さらに CABINET ボタンを長押し (2 秒以上)してコピー/ペーストのダイアログ・ボックスを開きます。
- ソフトボタン「Paste」を押します。
- 次に表示されるソフトボタン「Merge Cabinet」を押します。
- 「Merge Cabinet」ソフトボタンを押すたびに、マージがアンドゥ/リドゥとなりますので、結果を A/B 比較することがで きます。

アンプのプロファイリング 295

- 満足のいく結果が得られたら、 ボタンを押してストアを実行してください。
- 一度ストアすると、マージをアンドゥすることができませんのでご注意ください。

### ロータリー・スピーカーのプロファイリング

プロファイラーのファクトリー・プリセットには、「CK Rotary Speaker」という本物のロータリー・スピーカーをプロフ ァイリングしたリグが含まれますが、もちろん別のロータリー・スピーカーをプロファイリングする機会があるなら、そ れをあなた自身が加えることも可能です。

まずはロータリー・スピーカーの音をレコーディングするときと同じようにマイキングします。次にギターアンプのプロ ファイリングと同じ要領でプロファイラーの接続とセットアップを行いますが、ロータリー・スピーカーをプロファイリ ングするためには、レコーディングと同様2本のマイクロホンが必要です。1本はベース・ローター、もう1本はツィー ター・ホーンの音を収音します。

2本のマイクロフォンをミキサーに接続し、モノ・ミックスを作ってプロファイラーの [RETURN](#page-37-1) または RETURN 1 に送 ります。 両方のマイクロフォンからの信号が同時にキャプチャーされ、ひとつのプロファイルが生成されます。セットア ップができたら、ロータリー・スピーカーのスピードを「High」にしてプロファイリングを実行します。スピーカーの回 転は無視され、単純に音のキャラクターがキャプチャーされますので、プロファイル自体をそのままで鳴らしても、奇妙 な音にしか聞こえないのですが、MOD スロットに「Rotary [Speaker](#page-167-0)」エフェクトをアサインすると、豊かで美しいロータ リー・スピーカーによるサウンドが再現されます。

▼ ヒント:プロファイル自体はモノラルで生成されますが、MOD または X スロットに「Rotary Speaker」エフェクトをアサ インすることで、ステレオ効果により広がりのあるサウンドになります。「Rotary Speaker」エフェクトは、自動的にベ ース・ローターとツイーター・ホーンを分離します。

## プロファイリング実行中に行われること

プロファイリング実行中に何が行われているかに興味があるなら、以下の解説を読んでみてください:

プロファイリングの第一段階では、徐々にレベルが大きくなってゆくホワイト・ノイズがリファレンス・アンプに送信さ れます。この段階では、リファレンス・アンプの周波数特性に関する情報が集められます。周波数特性はゲインの上昇に ともなって劇的に変化します。プロファイラーは、ここからリファレンス・アンプの回路構成とギター・キャビネットの 周波数特性を検知します。同時にそのスピーカー特有のインピーダンスのカーブと、パワーアンプへのフィードバックに ついても細かく解析します。

第二段階では、テスト信号がゆっくりと拍動するホワイト・ノイズに変わり、リファレンス・アンプが歪み始めるレベル にセットされます。ここでプロファイラーは、リファレンス・アンプの真空管が発生させる歪みの動的カーブを検知しま す。そしてそのカーブを非常に正確に再現します。この過程は、トランジスター回路で作られる歪みやモデリングによる 歪みの再現にも有効に機能します。

第三段階では、 複雑で様々な様相を持つ信号が送られます。この内容は数学的な法則にもとづき、様々な干渉パターンを 作り出すことで、対象となるリファレンス・アンプ特有の性質、いわば DNA に刻まれた指紋のような情報を引き出しま す。スピーカー・ユニットの構造による共振やコーンのブレイクアップなどによる歪みが、この信号によって浮き上が り、解析後にプロファイラーが再現すべな干渉パターンを完成します。

トラブル・シューティング 297

トラブル・シューティング

この章では、様々なトラブルやエラーを回避、解決していただくためのヒントをご提供します。このマニュアルでカバー されていないような内容は、ケンパーWeb サイトのサポート・ページやフォーラムを参照されることをお勧めします。ま た、システム・ファームウェアは、同じくケンパーWeb サイトから、常に最新のバージョンを入手されることもあわせて お勧めします。www.kemper-amps.com/downloads

◆ 雷源が入らない

プロファイラーが起動せず、LED も点灯しない場合は、電源の供給状態や電源ケーブルをチェックしてください。電源供 給や電源ケーブルに問題が無いのに起動しない場合でも、プロファイラーのプロテクトスイッチが機能している場合があ ります。一度電源ケーブルを取り外し、約2秒待ってからチキンヘッドノブ(ヘッド/ラック型の場合)またはOn/Off ボ タン(プロファイラーステージの場合)で電源をオンにしてみてください。

◆ プロファイラーが完全に起動しない

シャット・ダウンが正常に完了しなかった場合、再度起動できなくなります。その場合は RIG ボタンを押しながら電源を オンにし、プロファイラー内のデータベースを再構築してください。この場合は、「Initializing current Rig」というメッセ ージが表示されるまで RIG ボタンを押し続けてください。この操作により、データ自体やセットアップ内容が影響を受け ることはありません。

◆ ノイズが気になる

アウトプットからの信号にノイズが混入する場合は、リアパネルの GROUND LIFT ボタンの設定をご確認ください。(プ ロファイラーステージの場合は OUTPUT メニューで設定)但し GROUND LIFT は、決して全てをリフト状態にしないよう ご注意ください。少なくとも何れか1つはグランドされている状態にしてください。全てをリフトした状態でご使用にな ると、健康に影響が出る可能性があります。

S/PDIF からノイズが発生している場合は、RCA プラグのシールドが、プロファイラーのボディに接触していないか確認し て下さい。

◆ 内蔵パワーアンプの雷源が切れる

パワーヘッドやパワーラックの内蔵パワーアンプ使用中に意図せずオフになってしまう場合は、オーバーヒートになって いる可能性があります。換気が十分であるか、または発熱するような機器の上にプロファイラーを載設置していないかな どをご確認下さい。内蔵パワーアンプは、温度が下がると自動的にオンに戻ります。

◆ 音が出ない

もし期待どおりの入力や出力を得られない場合は、System [Settings](#page-230-0) 画面のソフトボタン「Init Globals」を実行することを お勧めします。「Init Glovals」の実行により、System Settings や OUTPUT セクションのパラメータが、ロックされてい る内容も含めて初期化され、もっとも標準的な入力・出力が得られる状態になります。様々な問題に対処するため、パラ メータをエディットしたり、新しいコンテンツを作成したりする前後にバックアップを取り、USB メモリーで携帯してお くことをお勧めします。バックアップ・データのサイズはそれほど大きくないため、USB メモリーの容量に応じていくつ も保存しておくことが可能でしょう。また、ファームウェアのファイルである「kaos.bin」を USB メモリーのルート・デ ィレクトリに保存しておけば、いつでもアップデートができるだけでなく、問題のリカバーにも役立つでしょう。

製品仕様 300

# 製品仕様

#### 外形寸法

プロファイラー・ヘッド/ パワーヘッド プロファイラー・ラック/ パワーラック 横幅: 37,8 cm (14.88 inches) 横幅: 48,3 cm (19 inches) 奥行き: 17,3 cm (6.81 inches) <br>
<sub>奥行き: 22 cm (8.66 inches)</sub>

プロファイラーステージ

高さ: 8,5 cm (3.35 inches) 横幅: 47 cm (18.5 inches 奥行き: 26 cm (10.24 inches)

プロファイラー・リモート 高さ: 7,5 cm (2.95 inches) 横幅: 42 cm (16.53 inches 奥行き: 18 cm (7.09 inches)

高さ: 21,7 cm (8.54 inches) 高さ: 13,9 cm (5.47 inches), 3 HE (3 RU)

#### 重量

ヘッド: 5.32 kg (11.73 pounds) ラック: 5.00 kg (11.02 pounds) パワーヘッド: 6.5 kg (14.33 pounds) パワーラック: 6.18 kg (13.62 pounds)

プロファイラーステージ 4.6 kg (10.14 pounds)

リモート 2.9 kg (6.39 pounds)

プロファイラーヘッド/パワーヘッド、ラック/パワーラックのアナログ・インプット

フロント・インプット:1/4 インチ TS アンバランス, ダイナミック・レンジ: >108 dB, インピーダンス:1 MΩ オルタナティブ・インプット:1/4 インチ TRS バランス w/ グランドリフト, ダイナミック・レンジ:105 dB, インピーダ ンス:825 kΩ

リターン: XLR バランス, 1/4 インチ TRS バランス w/ グランドリフト, ダイナミック・レンジ :105 dB, インピーダン ス: 825 kΩ

◆ プロファイラーステージのアナログ・インプット

インプット:1/4 インチ TS アンバランス, ダイナミック・レンジ:>108 dB, インピーダンス: 22kΩ 〜 1MΩ(選択) リターン 1〜4:1/4 インチ TRS バランス w/ グランドリフト, ダイナミック・レンジ:105 dB, インピーダンス:100 kΩ

プロファイラーヘッド/パワーヘッド、ラック/パワーラックのアナログ・アウトプット

メイン・アウトプット: L/ R: XLR バランス, 1/4 インチ TS アンバランス w/ グランドリフト, 最大出力レベル:XLR= +22dBu, TS= +16 dBu

モニター・アウトプット:1/4 インチ TS アンバランス w/ グランドリフト, 最大出力レベル: +16 dBu

ダイレクト・アウトプット/ センド:1/4 インチ TS アンバランス w/ グランドリフト, 最大出力レベル:+16 dBu ダイナミック・レンジ: >108 dB

ヘッドフォン・アウトプット:1/4 インチ TRS ステレオ, 33Ω

◆ プロファイラーステージのアナログ・アウトプット

メイン・アプトプット L/R: XLR バランス, 1/4 インチ TS アンバランス w/ グランド・リフト, 最大出力レベル: XLR= +15  $dBu$ . TS=  $+15$  dBu

メイン・アプトプット L/R:1/4 インチ TS アンバランス w/ グランド・リフト, 再大出力レベル: +15 dBu

センド 1/2:1/4 インチ TS アンバランス, 再大出力レベル:+15 dBu, ダイナミック・レンジ:>108 dB ヘッドフォン・アウト:3.5mm TRS ステレオ, 32〜600Ω, 330 mW @ 32Ω, 220 mW @ 600Ω

◆ パワーアンプ (パワーヘッド/ パワーラックのみ)

スピーカー・アウトプット:600 W (8 Ω 負荷時, 300 W 16 Ω 負荷時

◆ コントロール/ データ・インターフェイス

MIDI イン/ アウト/ スルー: 5 ピン DIN 端子

スイッチ/ ペダル:1/4 インチ TRS, モノ/ ステレオ・スイッチおよびエクスプレッション・ペダル対応 (インピーダンス:Min. 10 kΩ, Max.100 kΩ)

ネットワーク端子:RJ45 コネクター (この端子はプロファイラーステージにはありません)

USB: USB 2.0 (FS)対応, USB-A タイプ/ USB-B タイプ・コネクター

◆ プロファイラーヘッド/ パワーヘッド、ラック/ パワーラックのデジタル・イン/ アウト

S/PDIF イン/ アウト: 44.1/48/88.2/96 kHz (24 bit), RCA ピン (マスターのみ) コアキシャル・ケーブル対応

◆ プロファイラーステージのデジタル・イン/アウト

S/PDIF イン/ アウト: 44.1/48/88.2/96 kHz (24 bit), RCA ピン (マスター/ スレーブ) コアキシャル・ケーブル対応

#### 電源

#### 電圧:

ヘッド/ ラック:90-275 V AC 最大 0.5 A

プロファイラーステージ:100-230 V AC 最大 0.5 A

パワーヘッド/ パワーラック:100-125 V または 190-245 V AC 最大 10 A

#### 周波数:50 Hz 〜60 Hz, 単相

#### ◆ 環境要件

実用温度:10° 〜 35° C (50° 〜 95° F)

設置温度:−20° 〜 47° C (−4° 〜 116° F)

相対湿度:: 5% 〜 95%

限界高度: 3000 m (10,000 feet)

適合規格

FCC 適合認定手続き – 47CFR §15.101

クラス B デジタル・デバイス/ 周辺機器

プロファイラーヘッド/ パワーヘッド/ ラック/ パワーラック:

EN 55022 クラス B: 2006+A1:2007

EN 61000-3-2: 2006 + A1:2009 + A2:2009

EN 61000-3-3: 2008

EN 55024: 1998 + A1:2001 + A2:2003, 2010

プロファイラーステージ

EN 55032:2015

EN 61000-3-2: 2014

EN 61000-3-3: 2013

EN 55035: 2017

## KEMPER Kabinet: ケンパー・キャビネット、KEMPER Kone: ケンパー・コーン の仕様

3,9 kg (8.6 ポンド)

#### 外形寸法

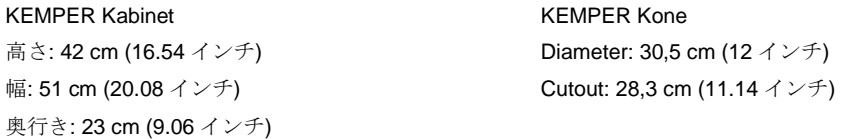

#### 重さ

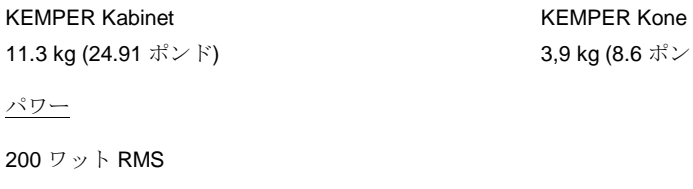

インピーダンス

4 オーム